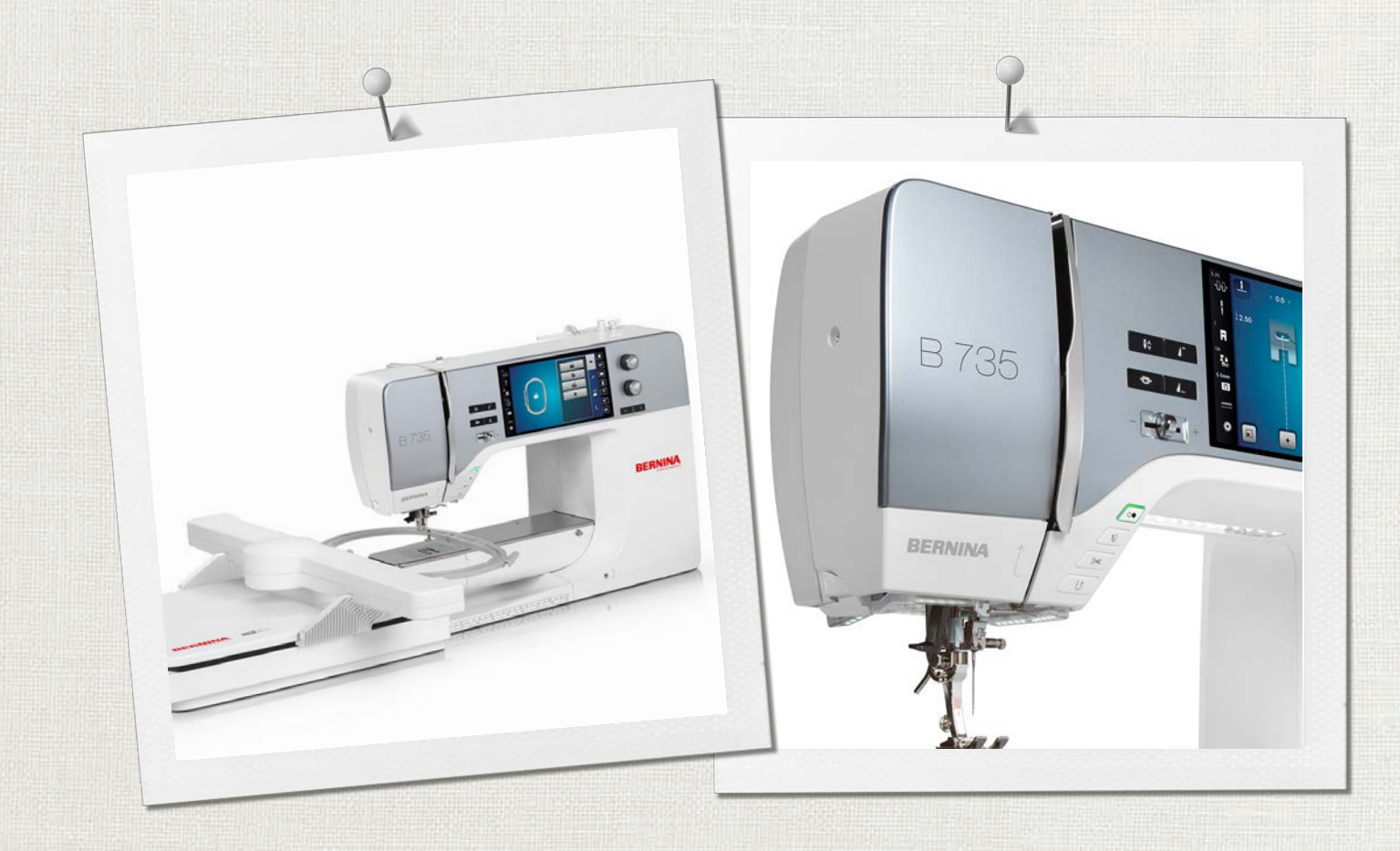

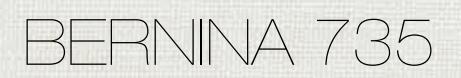

Manual de utilizador

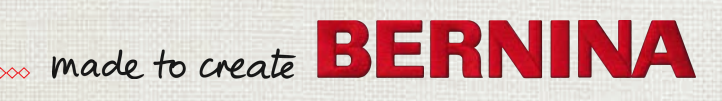

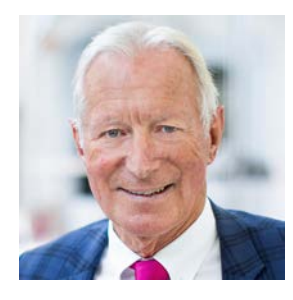

# **Prezado cliente BERNINA**

Parabéns! Você escolheu BERNINA e portanto um produto que irá deleitar você por anos. Por mais de 100 anos nossa empresa familiar tem dado grande importância em satisfazer os clientes. Para mim, é questão de orgulho pessoal ofereçer a você precisão Suiça visando a perfeição, tecnologia de costura de ponta e serviço ao consumidor de alto nível.

A BERNINA série 7 consiste de várias ultramodernas máquinas, cujo desenvolvimento foi focado não só nas mais elevadas exigências em técnica e a facilidade de uso, mas também considerado o design do produto. Afinal, nós vendemos nossos produtos para pessoas criativas como você, que não só apreciam alta qualidade mas que também formam e projetam.

BERNINA 735 costura criativa, bordado e quilting na sua nova BERNINA série 7 e mantenha-se informado sobre os vários acessórios em www.bernina.com. Na nossa homepage, também encontrará muitas inspiradoras instruções de costura, a serem baixadas gratuitamente.

Nossos revendedores BERNINA altamente treinados irão prover maiores informações sobre serviços e manutenção.

Eu desejo a você muitas horas prazeirosas e criativas com sua nova BERNINA.

H.P. Juniol.

H.P. Ueltschi Presidente BERNINA International AG CH-8266 Steckborn

# **Índice**

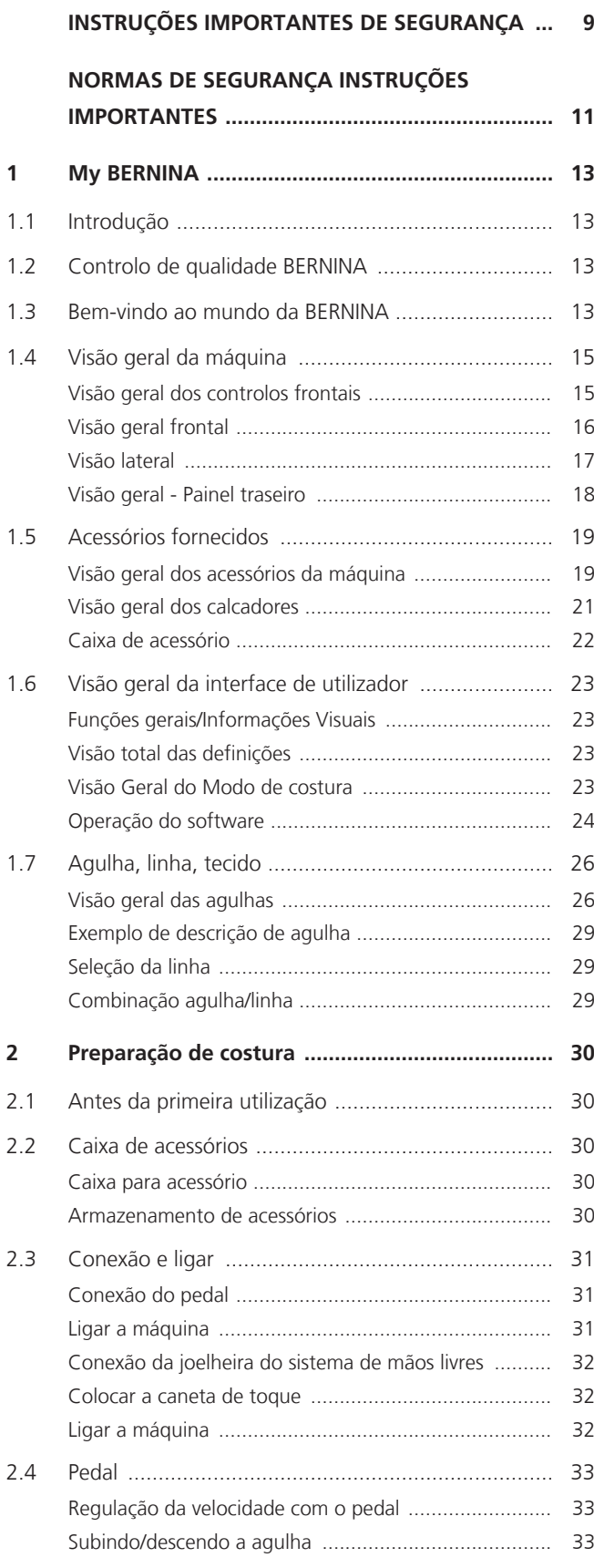

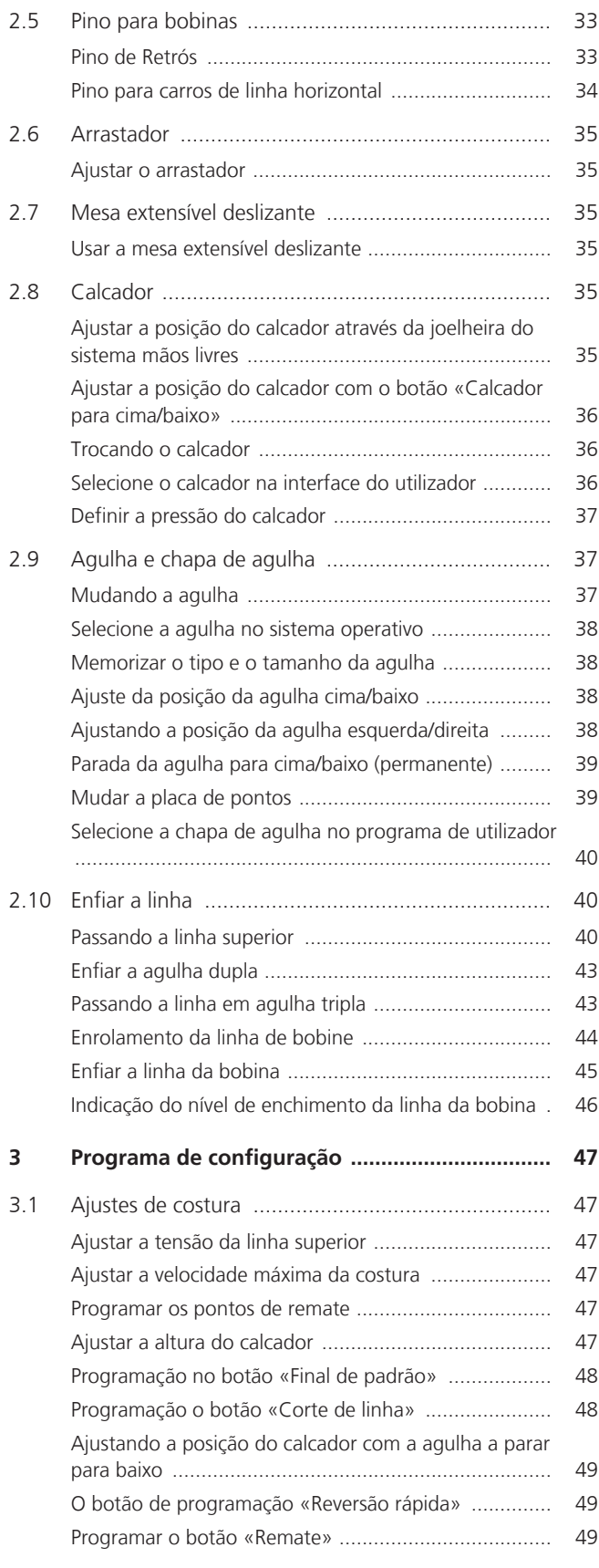

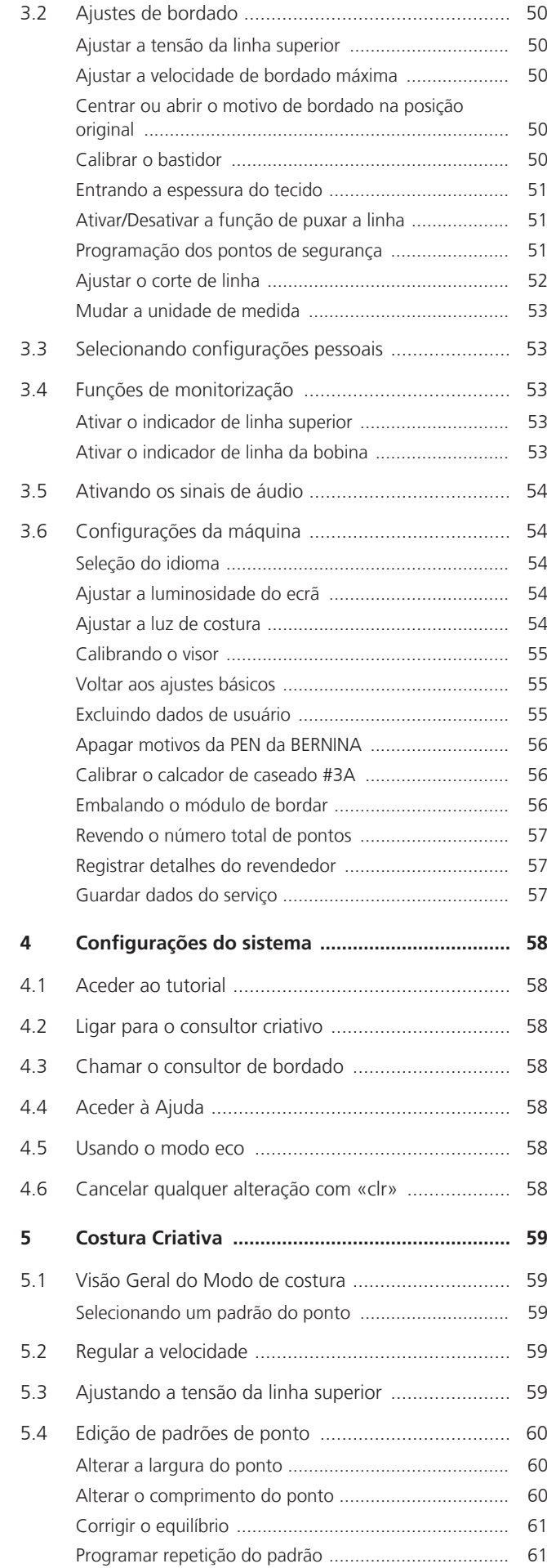

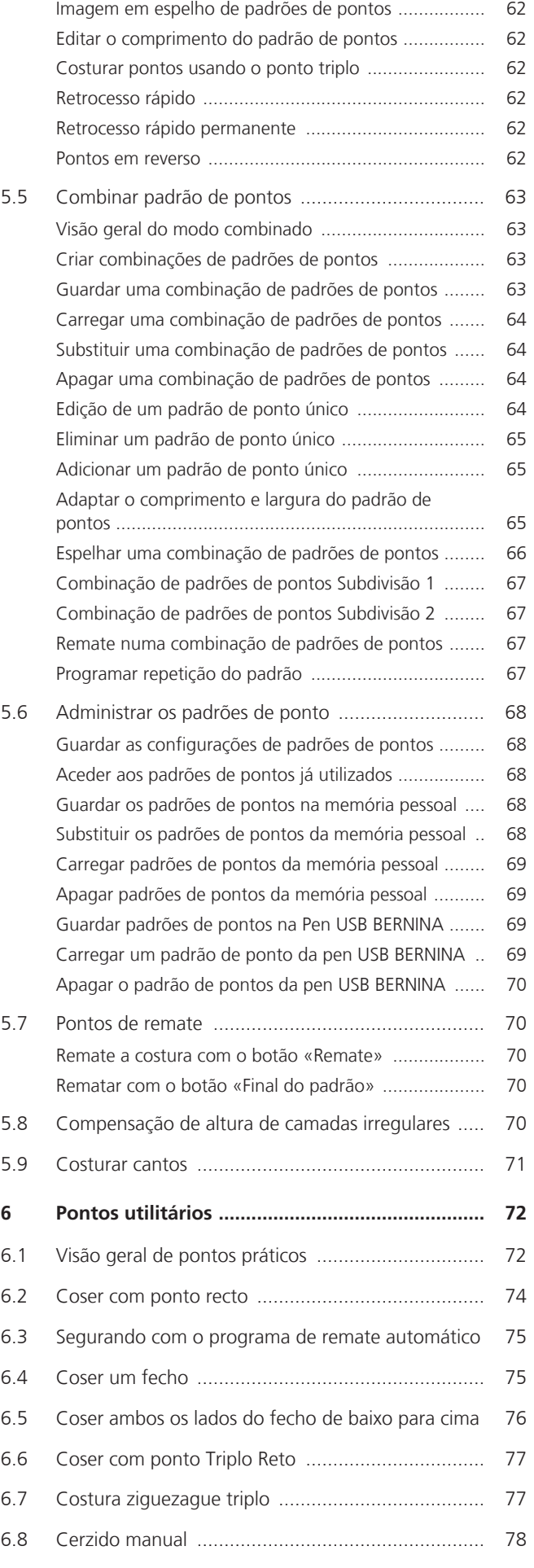

5

# Índice

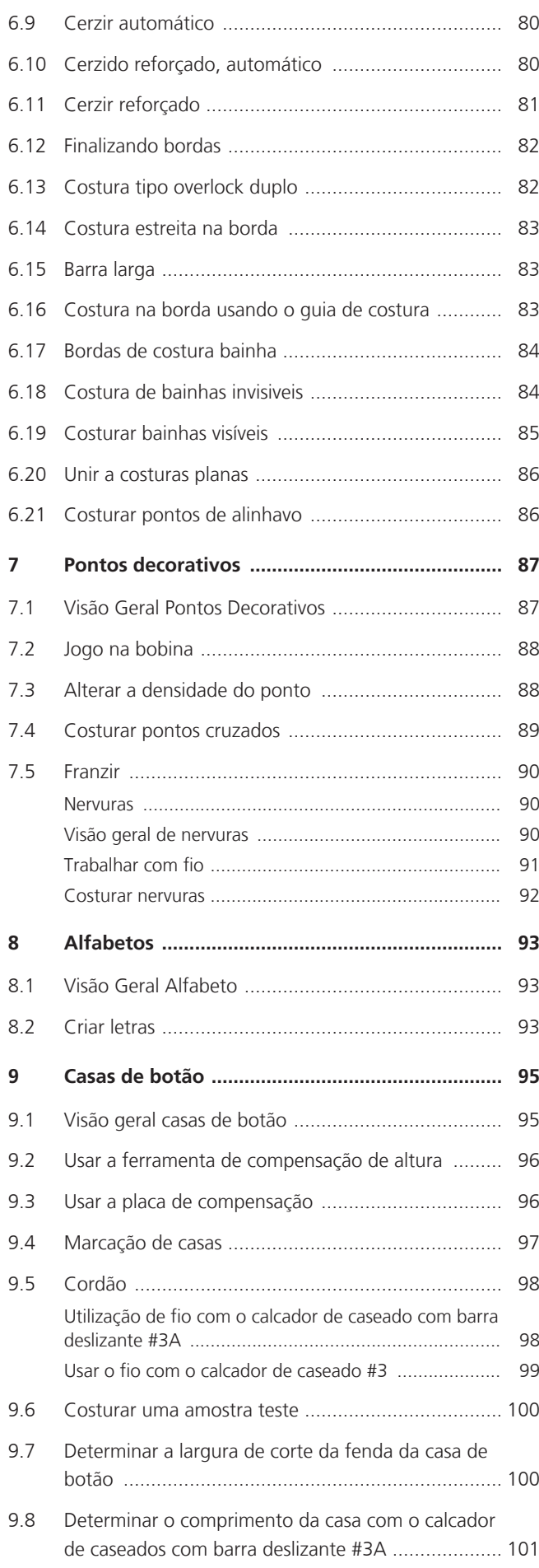

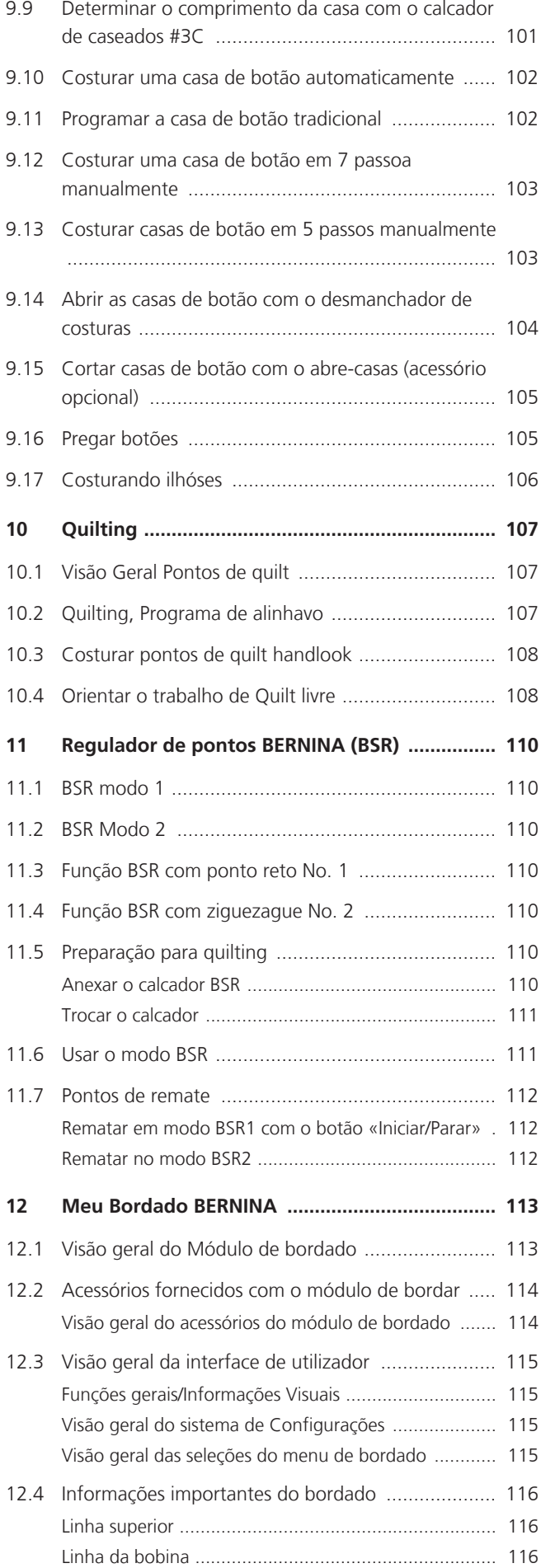

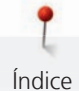

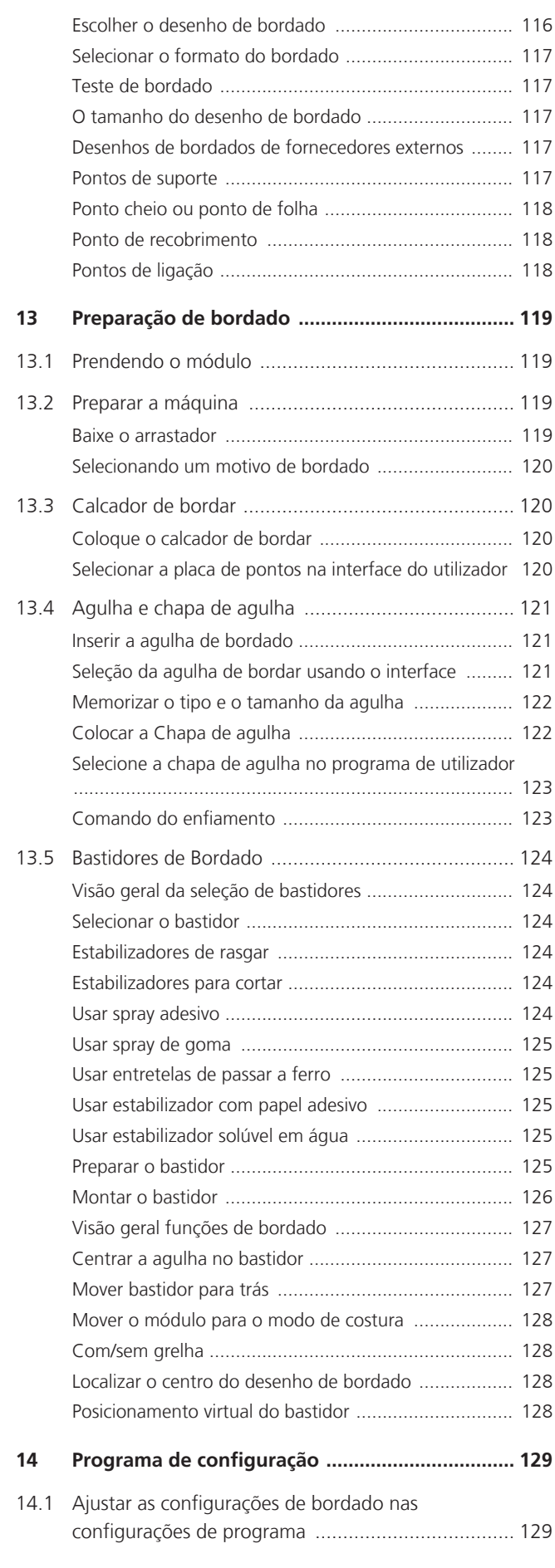

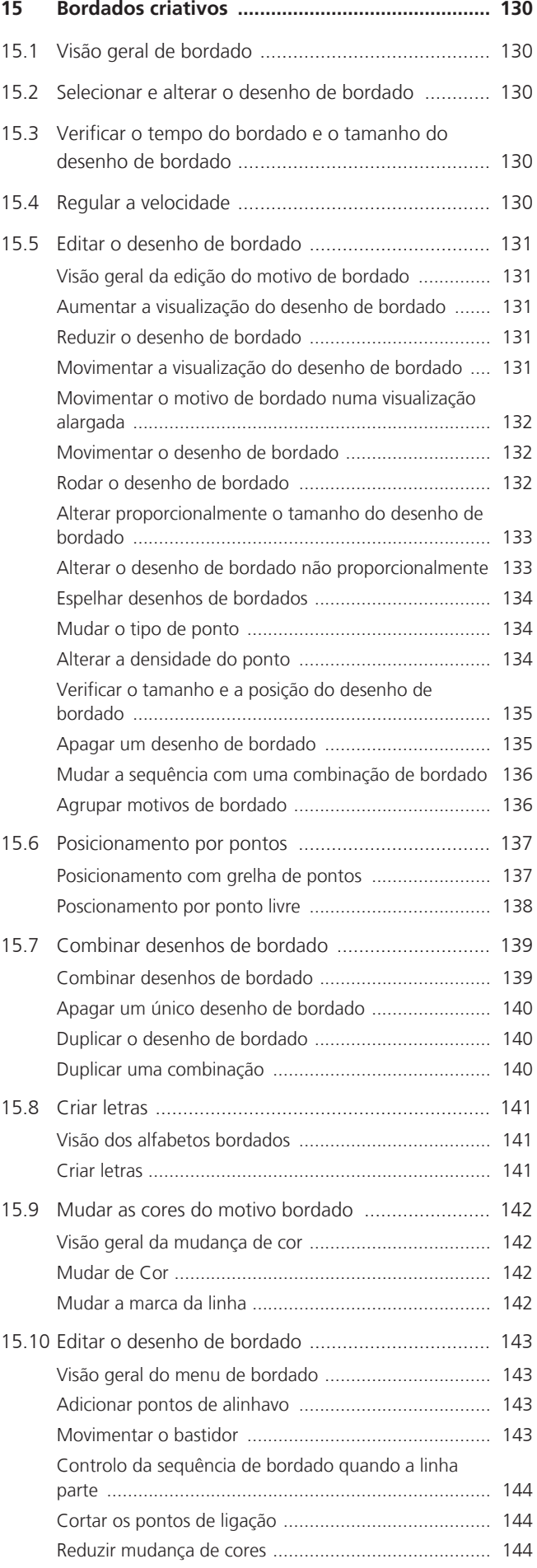

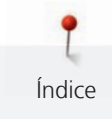

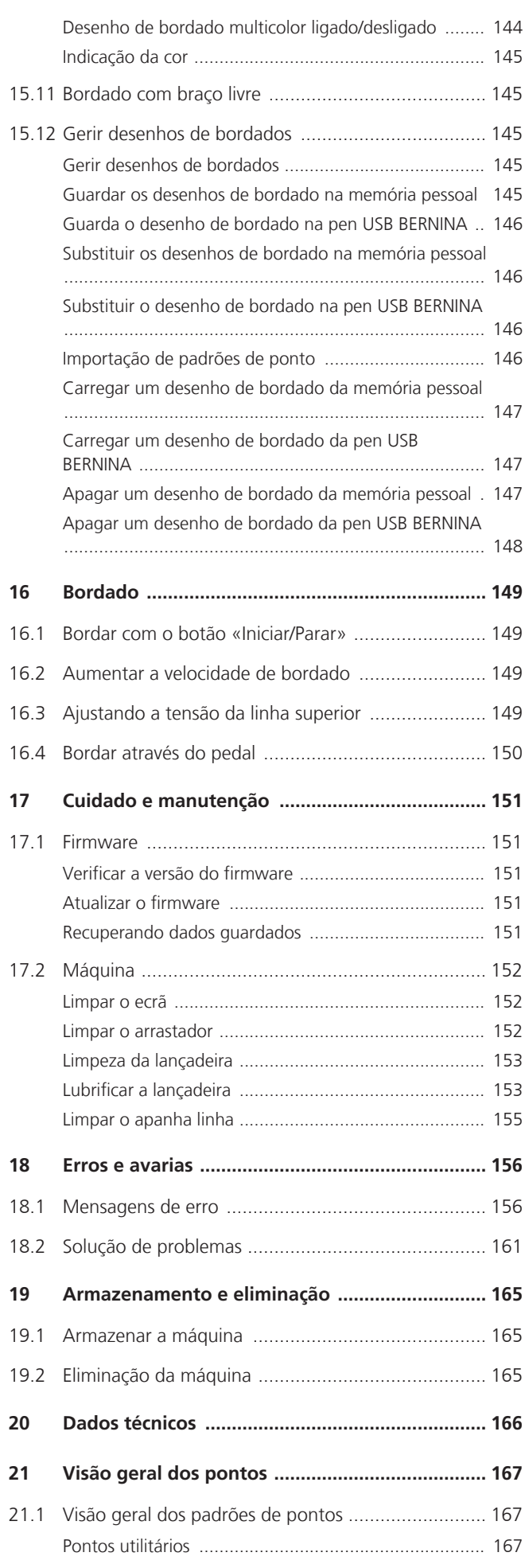

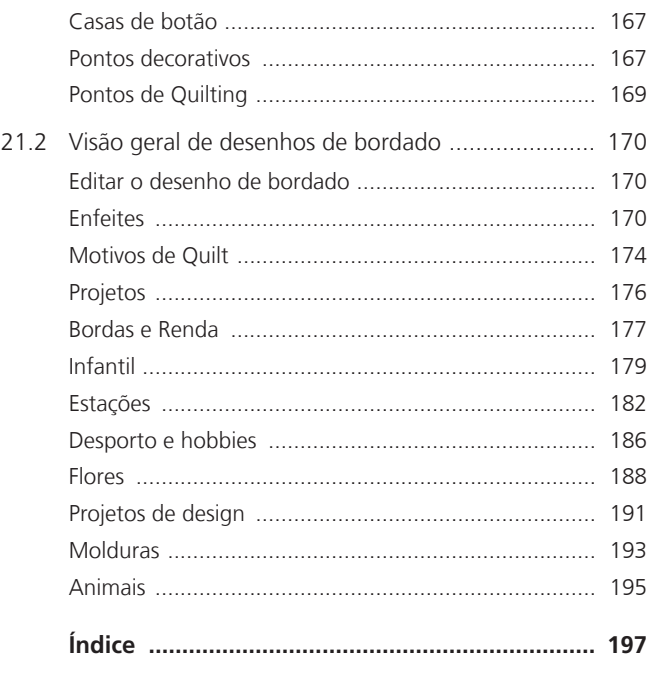

8

# **INSTRUÇÕES IMPORTANTES DE SEGURANÇA**

<span id="page-8-0"></span>Tenha em atenção as seguintes instruções básicas de segurança ao utilizar a sua máquina. Leia atentamente o manual de instruções antes de usar esta máquina.

# **PERIGO**

Siga as seguintes instruções para evitar choques elétricos.

- Nunca deixe a máquina sem vigilância quando estiver ligada à corrente elétrica.
- Imediatamente depois de a utilizar e antes de a limpar, desligue a máquina e retire o cabo da tomada de eletricidade.

Para evitar ferimentos, siga as instruções abaixo.

- Não olhe diretamente para o LED com instrumentos óticos (por ex., uma lupa).
- Se o LED estiver danificado ou com defeito, solicite a verificação ou reparação do mesmo no seu agente autorizado BER-NINA.
- Desligue a máquina antes de começar a trabalhar na zona da agulha.
- Feche toda as coberturas e tampas antes de ligar a máquina.

# **AVISO**

Para reduzir o risco de queimaduras, incêndio, choque elétrico ou danos pessoais, cumpra as seguintes instruções.

# **Factos gerais**

• Esta máquina pode apenas ser utilizada para a finalidade descrita no presente manual de instruções.

## **Ambiente de trabalho**

• Não utilize a máquina ao ar livre.

- Utilize a máquina apenas em espaços secos.
- Não utilize a máquina em zonas húmidas.
- Não utilize a máquina em divisões onde sejam utilizados produtos aerossóis (sprays).
- Não utilize a máquina em divisões onde seja dispensado oxigénio.

# **Condições técnicas**

- Não utilize a máquina se estiver húmida.
- Não utilize a máquina se não estiver a trabalhar devidamente.
- Não utilize a máquina se o cabo ou a ficha estiver danificado.
- Não utilize a máquina se a mesma estiver danificada ou se tiver caído ao chão ou à água.
- Se a máquina apresentar danos ou não funcionar corretamente, solicite a sua verificação ou reparação num agente autorizado BERNINA.
- Mantenha todas as aberturas de ventilação e o pedal livres de cotão, pó e tecidos soltos.
- Não utilize esta máquina com as aberturas de ventilação bloqueadas.

## **Acessórios e consumíveis**

- Utilize apenas acessórios recomendados pelo fabricante.
- Use sempre a BERNINA placa de pontos original. A utilização de uma placa incorreta pode resultar na quebra da agulha.
- Use apenas agulhas direitas de boa qualidade. Se utilizar agulhas deformadas ou danificadas, estas podem partir-se.
- Esta máquina possui isolamento duplo (exceto nos EUA, Canadá e Japão). Utilize apenas peças de substituição idênticas. Consulte as instruções relativas a trabalhos de assistência de produtos com isolamento duplo.

• Para lubrificar a máquina, use apenas o óleo recomendado por BERNINA.

#### **Instruções de Segurança**

• Durante a utilização da máquina, todas as proteções devem estar no lugar e todas as tampas devem estar fechadas.

### **Uso adequado**

- A máquina só poderá ser usada, limpa e cuidada por crianças a partir dos oito anos de idade ou por pessoas com capacidades físicas, sensoriais ou mentais reduzidas ou sem experiência se tiverem recebido instruções sobre a mesma.
- Além disso, estas pessoas devem ser supervisionadas durante a utilização da máquina e/ou devem saber como operar a máquina em segurança e ser informadas sobre os eventuais riscos.
- As crianças não podem brincar com o sistema.
- Quando a máquina estiver a ser utilizada por ou na presença de crianças, o cuidado deverá ser redobrado.
- Use a máquina apenas com o cabo de eletricidade fornecido.
- EUA e Canadá apenas: não ligue a ficha de alimentação NEMA 1-15 a circuitos com mais de 150 V à terra.
- Utilize a máquina com o pedal fornecido do tipo LV-1.
- Não introduza objetos em quaisquer aberturas da máquina.
- Não coloque quaisquer objetos sobre o pedal.
- Durante a costura, guie o tecido gentilmente. Se puxar e empurrar o tecido poderá partir a agulha.
- Mantenha os dedos afastados das peças em movimento.
- Na zona da agulha, proceda com especial cuidado.
- Desligue a máquina antes de realizar qualquer atividade na zona da agulha, como colocar a linha na agulha, mudar a agulha, enfiar a linha na lançadeira ou mudar o calcador.
- Para desligar, coloque o interruptor a «0».
- Antes de remover as tampas de proteção, de lubrificar a máquina ou de efetuar quaisquer outras operações de limpeza e manutenção referidas neste manual de instruções, desligue a máquina e retire a ficha da tomada elétrica.
- Retire a ficha da tomada puxando pela própria ficha. Não puxe o cabo.

# **Sinais de segurança na máquina**

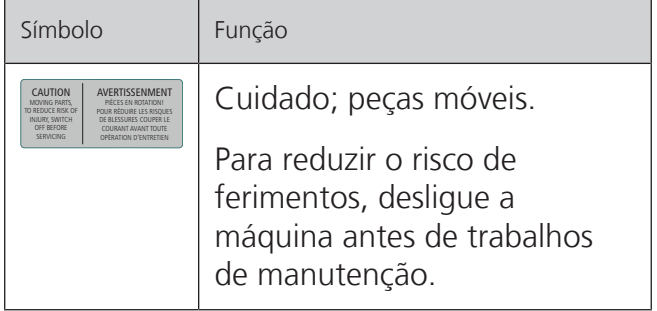

# <span id="page-10-0"></span>**NORMAS DE SEGURANÇA INSTRUÇÕES IMPORTANTES**

# **Disponibilidade do manual de instruções**

O manual de instruções é fornecido com a máquina.

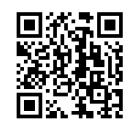

- Mantenha as instruções a salvo e sempre à mão caso necessite de verificar ou procurar ajuda.
- Se trespassar a máquina para segunda mão, inclua sempre o manual de instruções.
- A mais recente versão deste manual de instruções pode ser descarregada em www.bernina.com

# **Uso apropriado**

A sua máquina BERNINA foi concebida e desenhada para uso doméstico. É suposto coser tecidos e outros materiais como é descrito no manual de instruções. Qualquer outra utilização é considerada indevida. A BERNINA não assume qualquer responsabilidade por consequências resultantes de uso indevido.

## **Equipamento e extensão de entrega**

Nestas instruções, são usadas imagens exemplificativas para fins de ilustração. Por isso, as máquinas e acessórios apresentados nas imagens nem sempre são iguais aos itens incluídos na sua máquina. O acessório fornecido pode variar em função do país de entrega. Os acessórios mencionados ou apresentados que não estejam incluídos no fornecimento, podem ser adquiridos como acessórios opcionais junto de um revendedor especializado BERNINA. Em www.bernina.compodem ser encontrados acessórios adicionais.

Por razões técnicas e para melhorar o produto, podem ser feitas mudanças no equipamento da máquina e no volume de fornecimento a qualquer momento e sem aviso prévio.

# **Manutenção de produtos de isolamento duplo**

Num produto com duplo isolamento, são fornecidos dois sistemas de isolamento em vez de ligação à terra. Nenhum dispositivo de ligação à terra é fornecido em produtos com isolamento duplo nem deve ser adicionado ao produto um meio de ligação à terra. A manutenção de um produto com isolamento duplo requer extremo cuidado e conhecimento do sistema e deve ser feita apenas por pessoal qualificado. As peças de substituição para um produto com isolamento duplo devem ser idênticas às peças originais do produto. Um produto com isolamento duplo é marcado com as palavras: «Duplo isolamento» ou «dupla isolação».

O símbolo também pode estar marcado no produto.

# **Proteção Ambiental**

A BERNINA International AG está empenhada na proteção ambiental. Esforçamo-nos para minimizar o impacto ambiental dos nossos produtos, melhorando continuamente o design do produto e nossa tecnologia de fabrico.

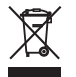

A máquina está etiquetada com o símbolo do caixote de lixo cruzado. Isto significa que a máquina não deve ser eliminada junto com o lixo doméstico quando deixar de ser necessária. A eliminação inadequada pode resultar na entrada de substâncias perigosas nas águas subterrâneas e, portanto, na nossa cadeia alimentar, prejudicando a nossa saúde.

A máquina deve ser devolvida gratuitamente a um ponto de recolha próximo para resíduos de equipamentos elétricos e eletrónicos ou a um ponto de recolha para reutilização da máquina. As informações sobre pontos de recolha podem ser obtidos junto da sua administração local. Quando compra uma nova máquina, o representante é obrigado a ficar com a sua máquina antiga de forma grátis e eliminá-la devidamente.

Se a máquina contém dados pessoais, é responsável por apagar os dados na máquina antes de a devolver.

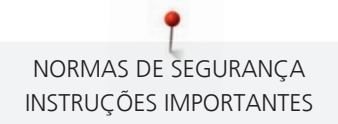

# **Explicação dos símbolos**

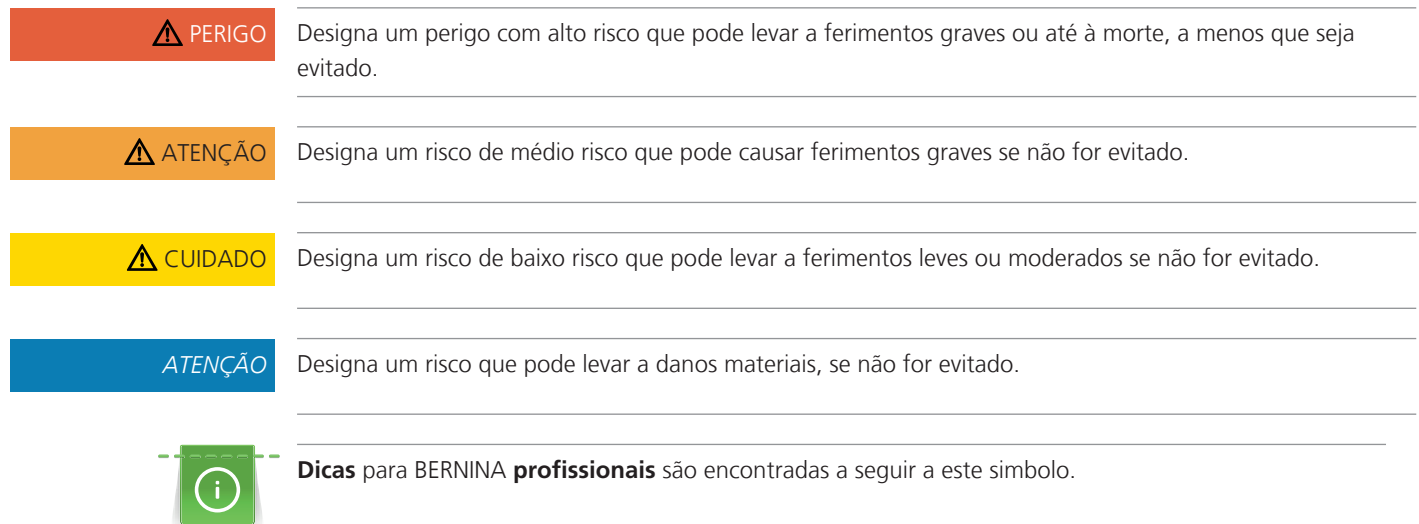

# <span id="page-12-0"></span>**1 My BERNINA**

# <span id="page-12-1"></span>**1.1 Introdução**

As finalidades da sua BERNINA 735 são costura, bordado e quilting. Com esta máquina pode costurar, sem qualquer problema, tecidos delicados de seda ou cetim, bem como linhos pesados, velo e ganga. Estão à sua disposição inúmeros pontos utilitários, decorativos, casas de botão e desenhos de bordado.

Além deste manual de instruções, estão sempre disponíveis os seguintes programas de ajuda que lhe darão conselhos úteis e o ajudarão a operar a sua BERNINA 735.

O **Tutorial** fornece informações e explicações sobre vários aspetos da costura e do bordado, bem como dos diferentes pontos.

O **Consultor Criativo** dá apoio na tomada de decisões em projetos de costura. Após introduzir o tipo de tecido e o projeto de costura desejado, são apresentadas sugestões relacionadas com a agulha ou o calcador adequados.

O **Consultor de Bordados** Informa-a sobre decisões de apoio sobre os projectos de bordado. Depois de escolher o tipo de tecido e o projecto de costura ou bordado desejado, sugestões em volta da agulha, linha, calcador mais adequado são apresentadas.

O **Programa de ajuda** contém informações sobre padrões de pontos individuais, funções e aplicações na interface do utilizador.

#### **Para obter mais informações**

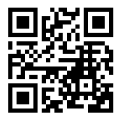

Além deste manual de instruções para a sua BERNINA 735, estão incluídos mais materiais impressos informativos.

A versão atual do seu manual, bem como muitas outras informações sobre a máquina e os acessórios podem ser encontradas no nosso website <https://www.bernina.com>

# <span id="page-12-2"></span>**1.2 Controlo de qualidade BERNINA**

Todas as máquinas BERNINA são montadas com cuidado e submetidas a um extenso teste funcional. O contador de pontos integrado indica, assim, que a máquina já coseu alguns pontos, exclusivamente para fins de teste e controlo de qualidade. A limpeza minuciosa subsequente não exclui a possibilidade de ainda existirem resíduos de linha na máquina.

# <span id="page-12-3"></span>**1.3 Bem-vindo ao mundo da BERNINA**

Made to create (feita para criar) este é o slogan da BERNINA. Não o apoiamos só com as nossas máquinas, mas também na implementação de ideias. Além das ofertas abaixo, oferecemos muitas sugestões e instruções para os seus futuros projetos, bem como a oportunidade de trocar ideias com outros entusiastas de costura, acolchoados e bordados. Desejamos-lhe muita felicidade.

#### **Canal BERNINA no YouTube**

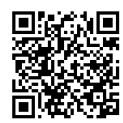

No YouTube, oferecemos uma vasta gama de vídeos de apoio e de "como fazer" relativos às funções mais importantes das nossas máquinas. Também poderá encontrar explicações detalhadas sobre muitos pedais, o que significa que os seus projetos têm sucesso garantido.

[www.youtube.com/BerninaInternational](https://www.youtube.com/BerninaInternational)

Disponível em inglês e alemão.

#### **"inspiration" - a revista de costura criativa e loja online com padrões de corte**

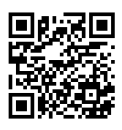

Está à procura de ideias, padrões de costura e instruções para bons projetos? Nesse caso, a revista BERNINA "inspiration" é exatamente o que necessita. A "inspiration" oferece-lhe ideias extraordinárias de costura e bordado três vezes por ano. Desde tendências de moda sazonais a acessórios e dicas práticas para decorar a sua casa de forma original e simpáticas ideias de costura para as crianças.

A revista está disponível em inglês, alemão, holandês e francês.

Pode adquirir a "inspiration" na nossa loja online, no formato eletrónico ou em versão impressa, e ainda como edição individual ou por assinatura. Além disso, tem à sua disposição muitos padrões de corte para descarregar! Visite-nos em [inspiration.bernina.com](https://inspiration.bernina.com) e siga-nos no Instagram (inspiration.sewing.magazin).

#### **Blogue BERNINA**

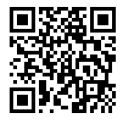

Instruções simples, padrões de corte livres e desenhos de bordado, assim como muitas novas ideias: tudo isto pode ser encontrado no blog semanal da BERNINA. Os nossos especialistas dão dicas úteis e explicam passoa passo como conseguir os resultados desejados. Na comunidade, pode carregar os seus próprios projetos e trocar experiencias e ideias com outros entusiastas da costura e dos bordados.

[www.bernina.com/blog](https://www.bernina.com/blog)

Disponível em inglês, alemão, holandês e francês.

#### **Redes Sociais BERNINA**

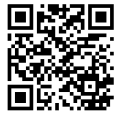

Siga-nos nas redes sociais para saber mais sobre eventos, projetos, bem como dicas e truques de costura, bordado e quilting. Iremos mantê-lo informado e estamos ansiosos para lhe apresentar um ou outro destaque do mundo da BERNINA.

[www.bernina.com/social-media](https://www.bernina.com/social-media)

#### **App BERNINA World**

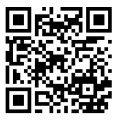

Transfira a aplicação BERNINA da App Store para o seu smartphone e tenha acesso direto a toda a informação sobre os produtos. O organizador de acessórios oferece-lhe uma visão geral dos seus acessórios e daqueles que ainda gostaria de ter. Além disso, tem acesso direto ao portal de clientes, ao blog e à loja online "inspiration" podendo também encontrar a qualquer altura um revendedor especializado autorizado perto de si. A app está disponível na Apple App Store e na Google Play Store. Os links diretos de acesso estão disponíveis em: www.bernina.com/app

<span id="page-14-1"></span><span id="page-14-0"></span>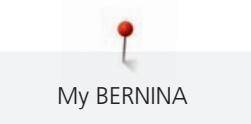

# **1.4 Visão geral da máquina**

#### **Visão geral dos controlos frontais**

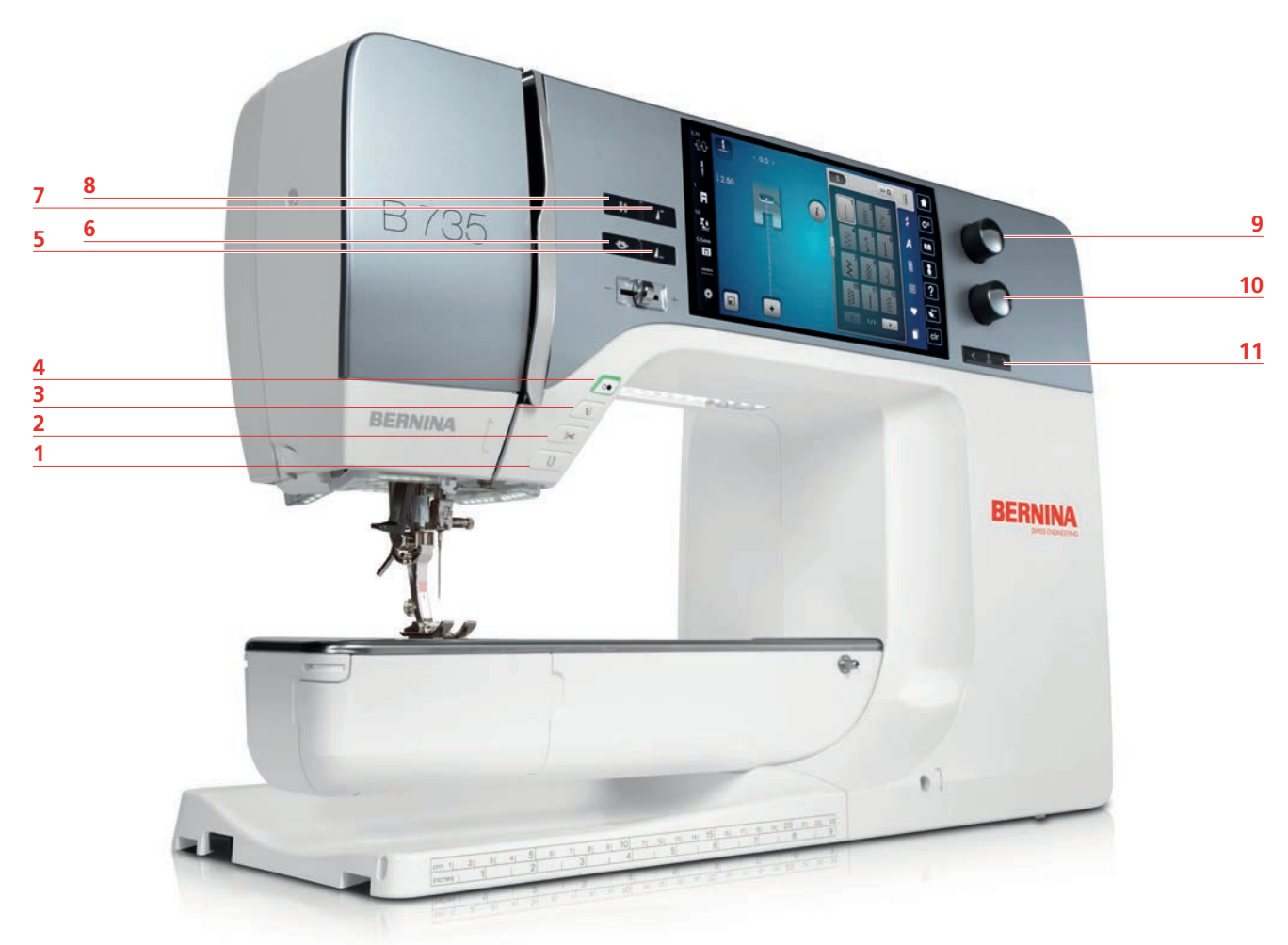

- «Retrocesso rápido» 7 «Início do padrão»
- 
- 
- 
- 
- «Pontos de remate»
- 
- «Corta-linhas» 8 «Posição da agulha em cima/em baixo»
- «Calcador para cima/baixo» 9 «Botão multifuncional superior»
- «Iniciar/parar» 10 «Botão multifuncional inferior»
- «Fim de padrão» 11 «Posição da agulha à direita/esquerda»

<span id="page-15-0"></span>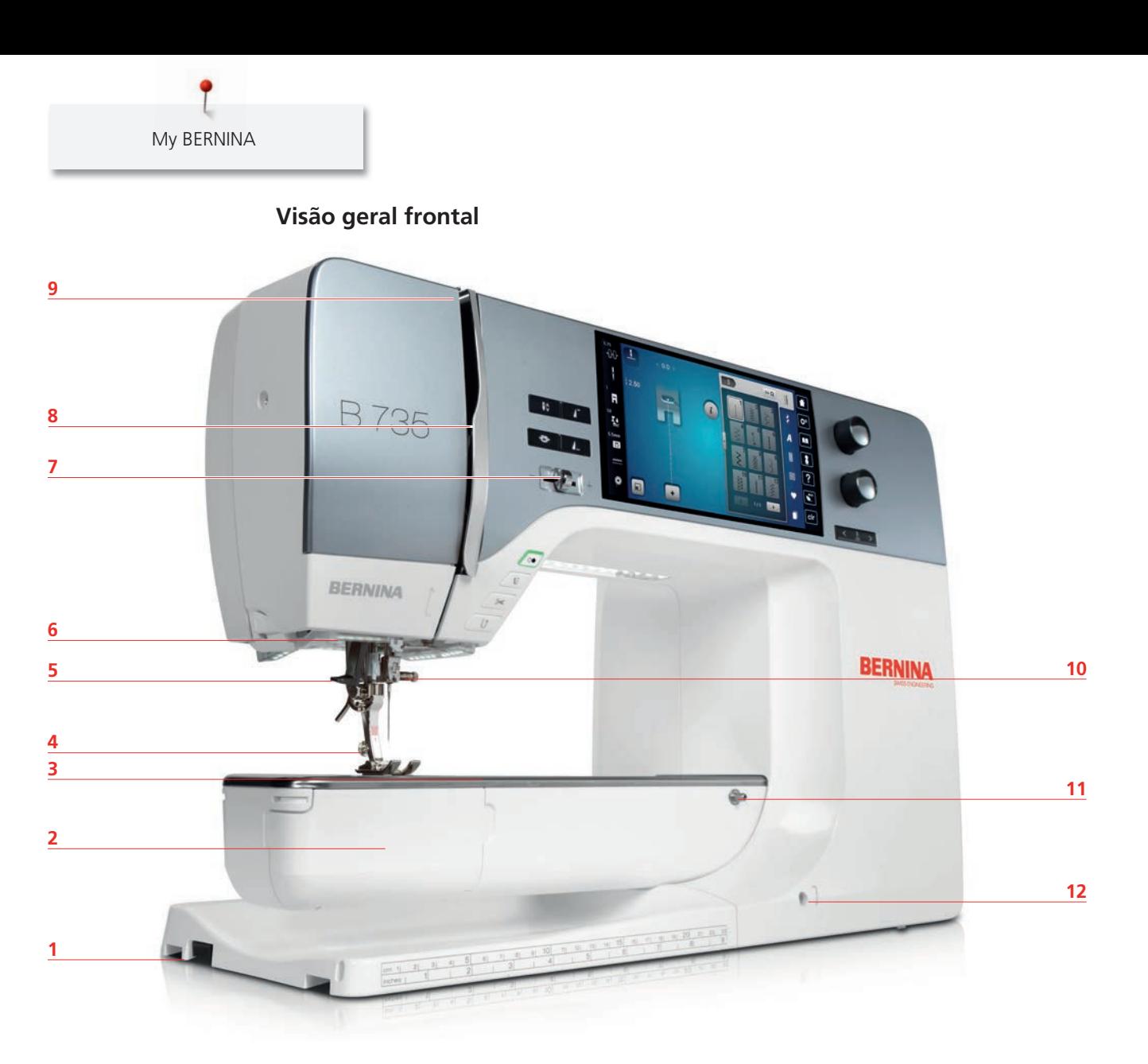

- 1 Conexão do módulo de bordar 7 Controlo de velocidade
- 
- Conexão para acessório (acessório opcional) 9 Alavanca para guia de linha
- 
- 
- 
- 
- 2 Capa de bobina e contra e contra 1990 8 Tampa da guia de linha
	-
- Calcador 10 Parafuso de fixação
- Enfiador de linha 11 Conexão para mesa extensível
- Luz de costura 12 Conexão para sistema de mãos livres

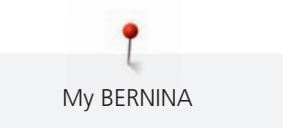

<span id="page-16-0"></span>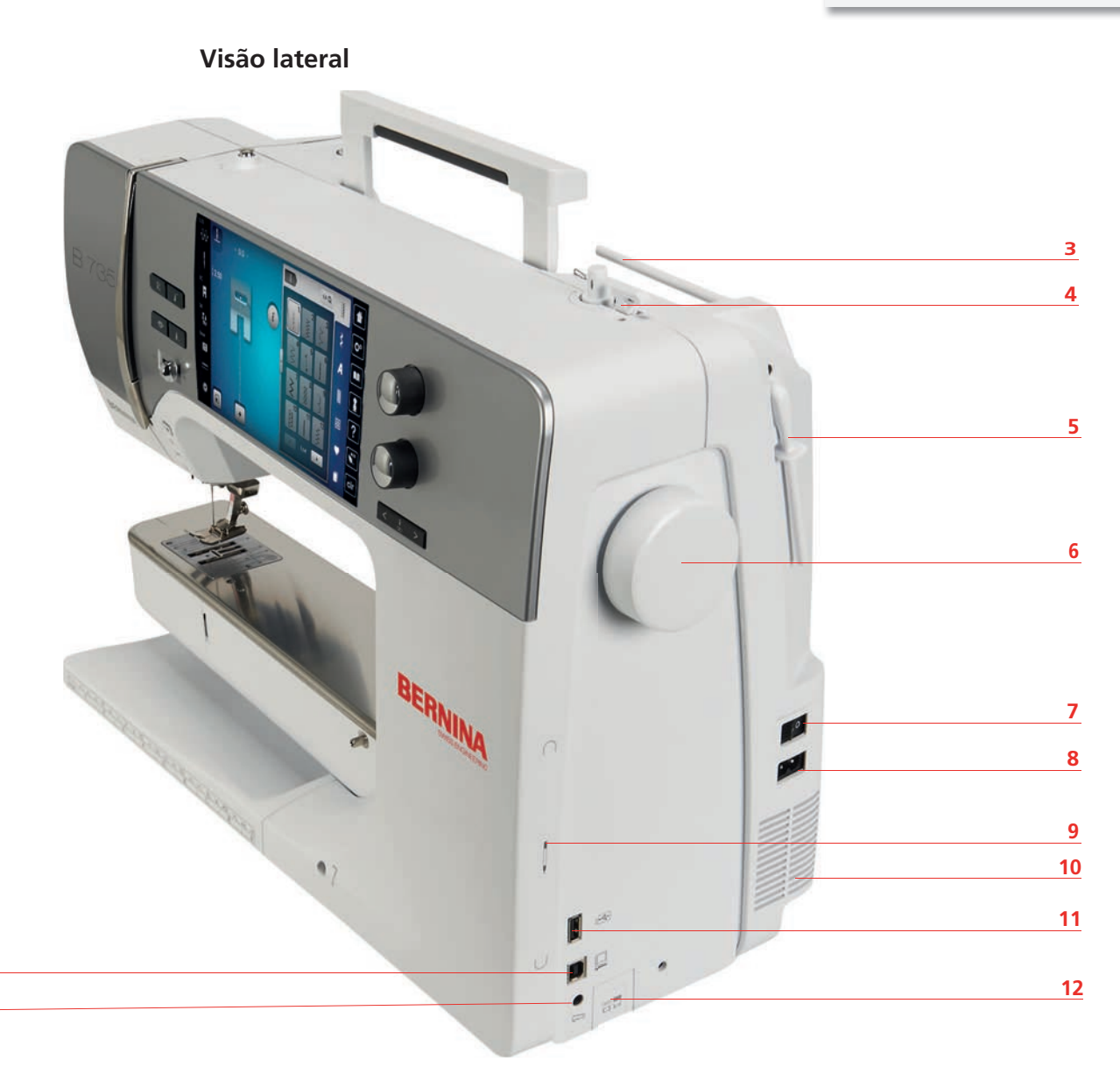

- 
- 

 

- 
- Interruptor da unidade da bobina com cortalinhas
- 5 Suporte de cones retrátil 11 Porta USB
- 
- 1 Conexão para pedal  $\overline{7}$  Interruptor de alimentação
- 2 Conexão para PC 6 (2002) 8 Conexão para cabo de alimentação
- Pino para bobinas 9 Suporte magnético para caneta do ecrã de toque
	- Ranhuras de ventilação
	-
- Volante 12 Arrastador para cima/baixo

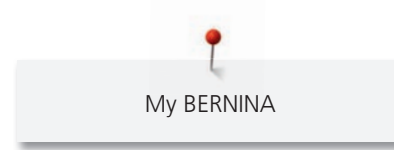

<span id="page-17-0"></span>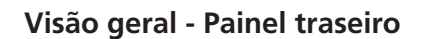

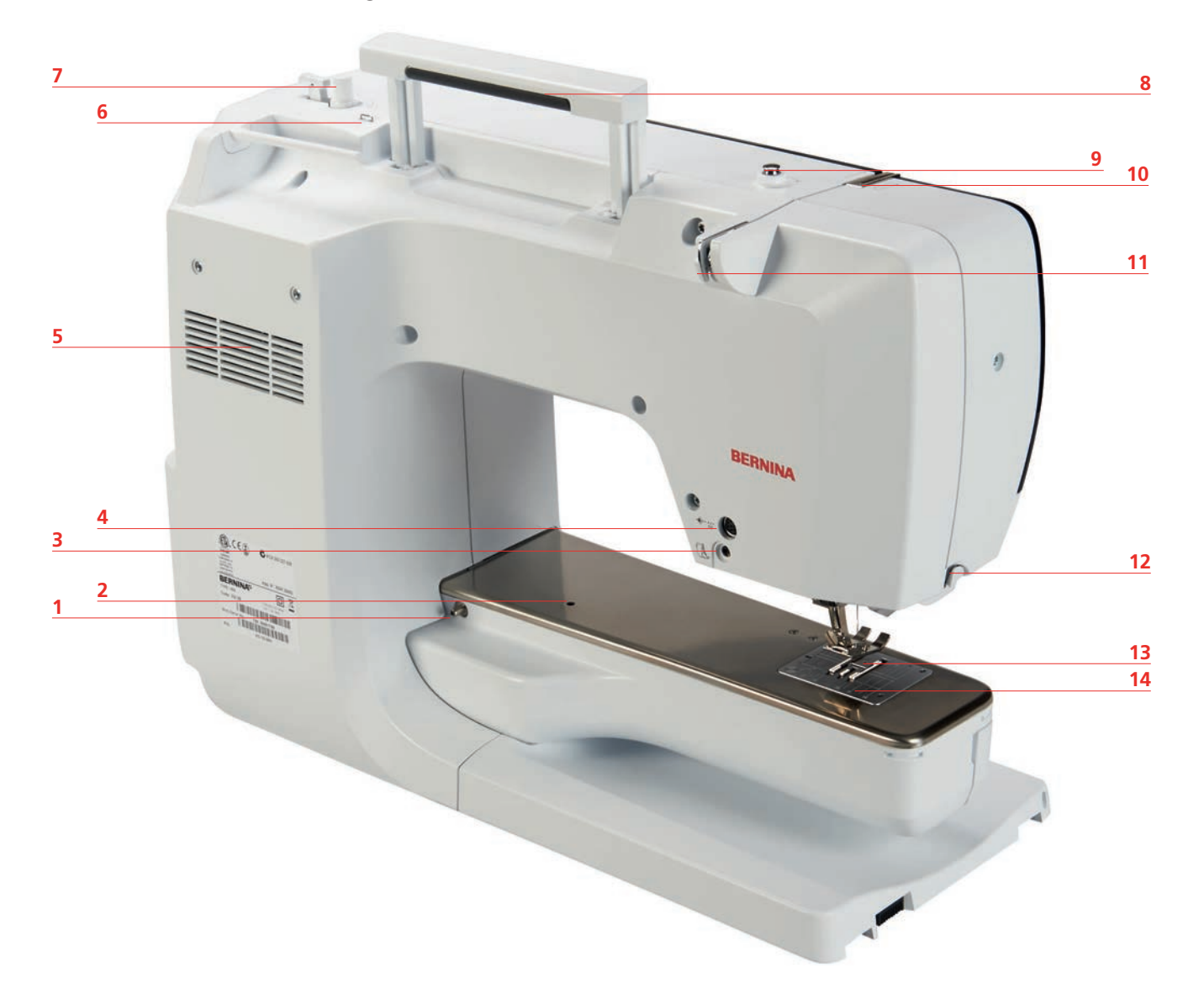

- 1 Conexão para mesa extensível **8** Pega de transporte
- 2 Conexão para bastidor de cerzir 9 Pré-tensor do bobinador
- 
- Conexão para acessório (opcional) 11 Guia de linha
- Ranhuras de ventilação 12 Corta-linhas
- 
- 
- 
- 
- 3 Conexão do BSR 10 Guia de linha superior
	-
	-
- Guia de linha 13 Transportador
- Bobinador 14 Placa de pontos

<span id="page-18-1"></span>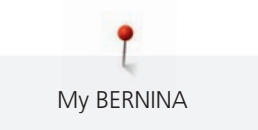

# <span id="page-18-0"></span>**1.5 Acessórios fornecidos**

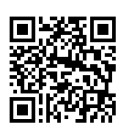

Encontra mais informações e dicas de aplicação nos acessórios fornecidos e opcionais em: www.bernina.com/735#!accessories

# **Visão geral dos acessórios da máquina**

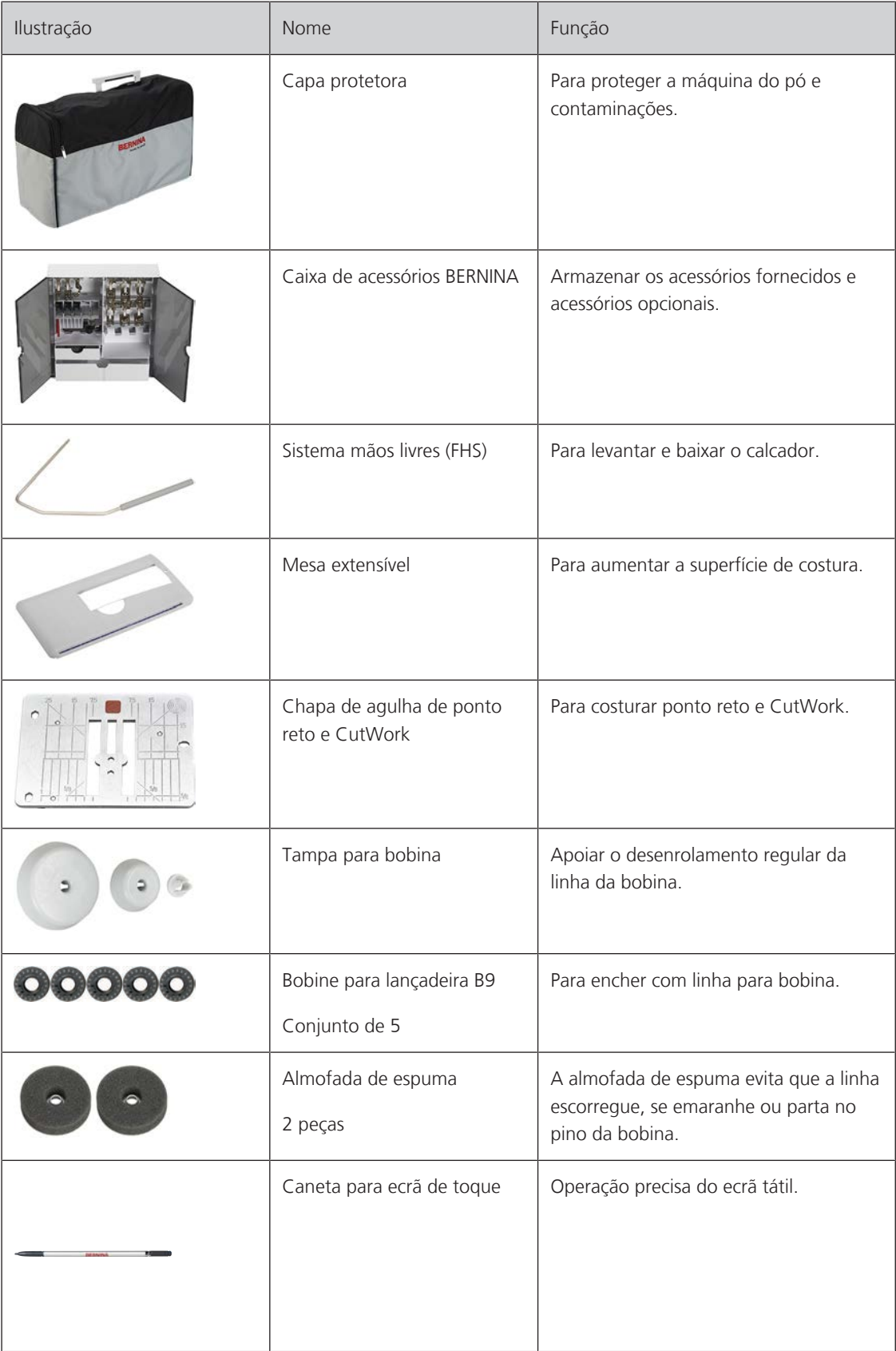

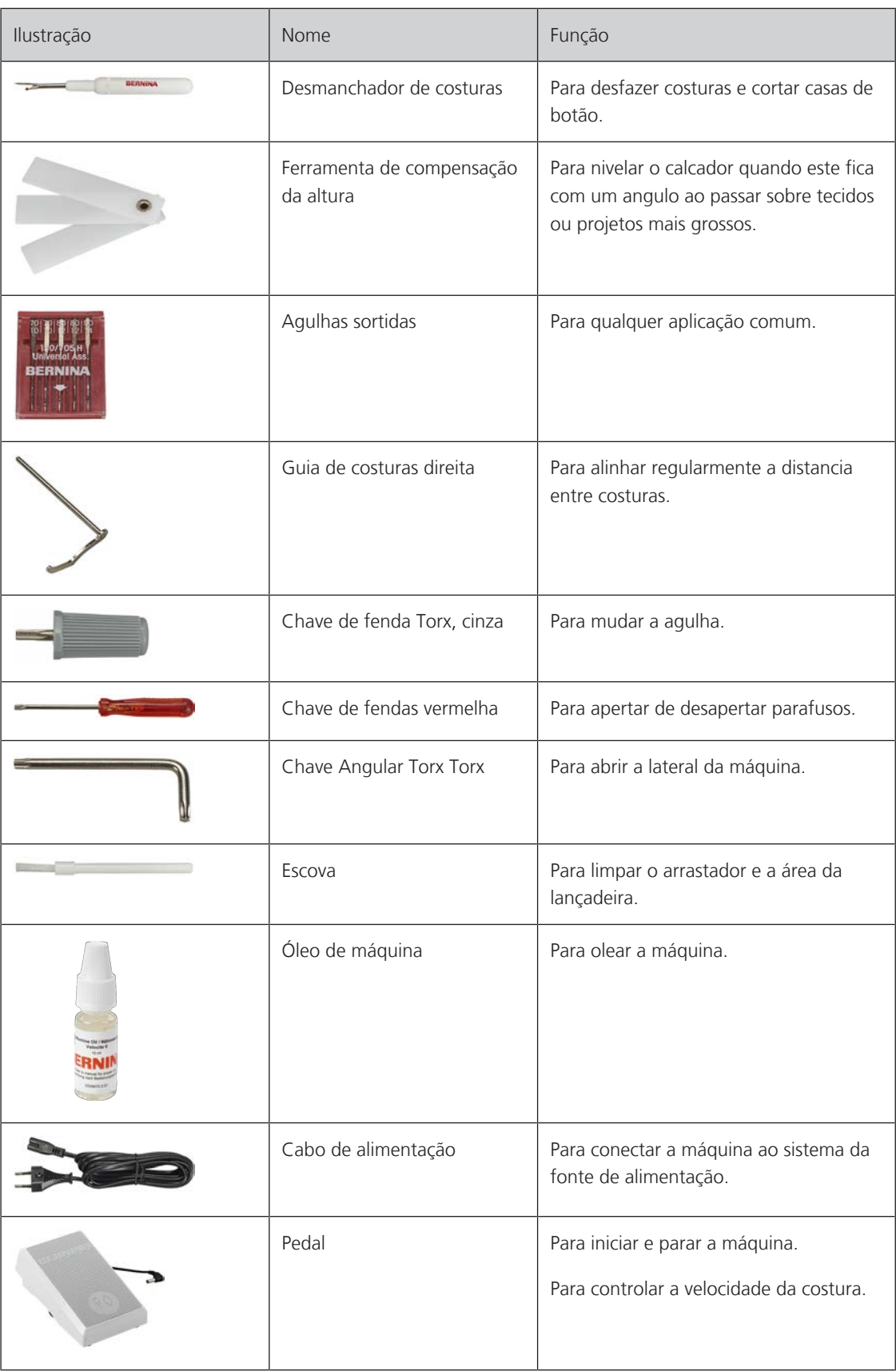

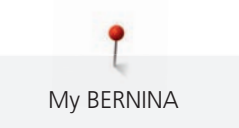

# <span id="page-20-0"></span>**Visão geral dos calcadores**

Calcadores standard fornecidos

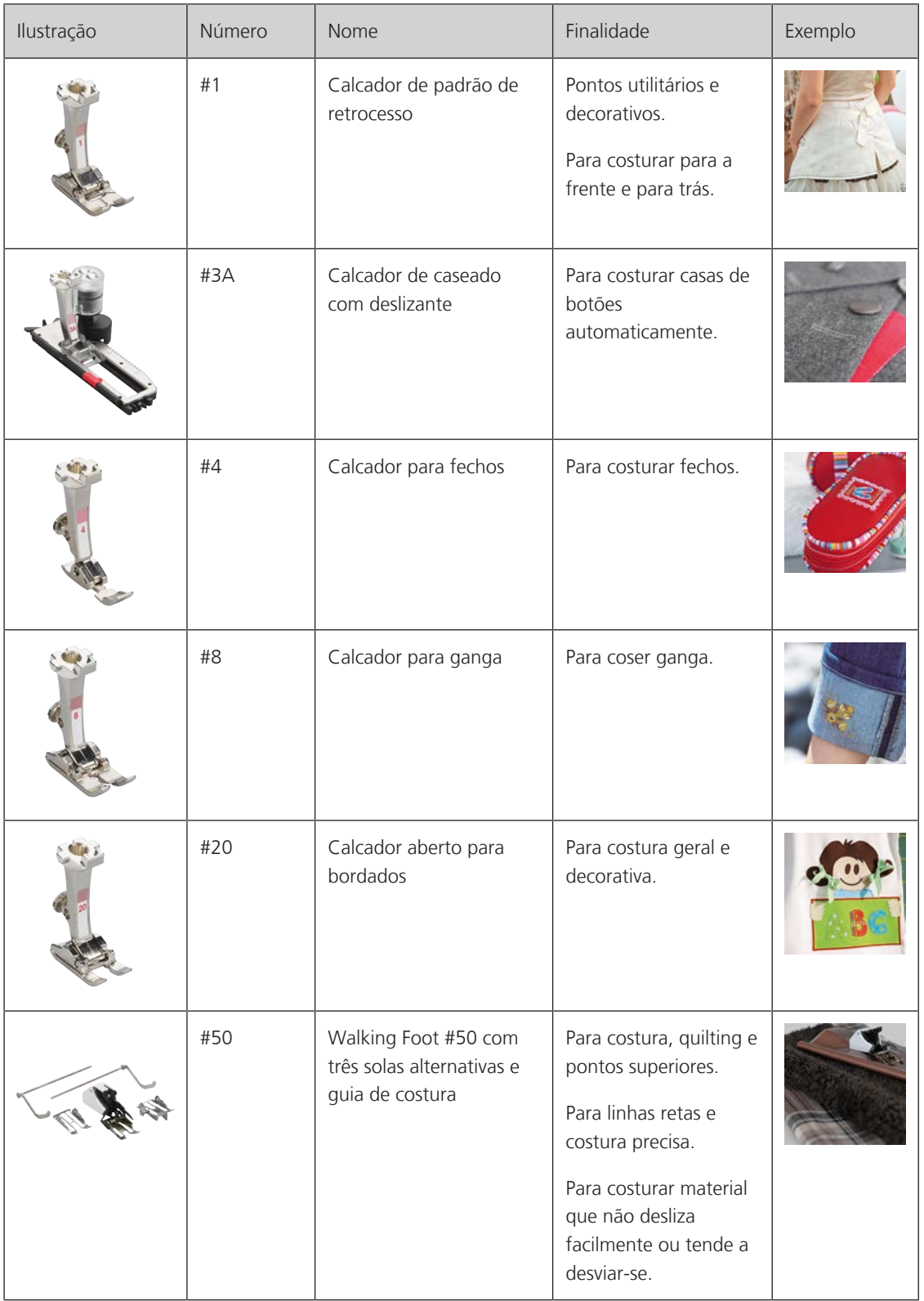

My BERNINA

# <span id="page-21-0"></span>**Caixa de acessório**

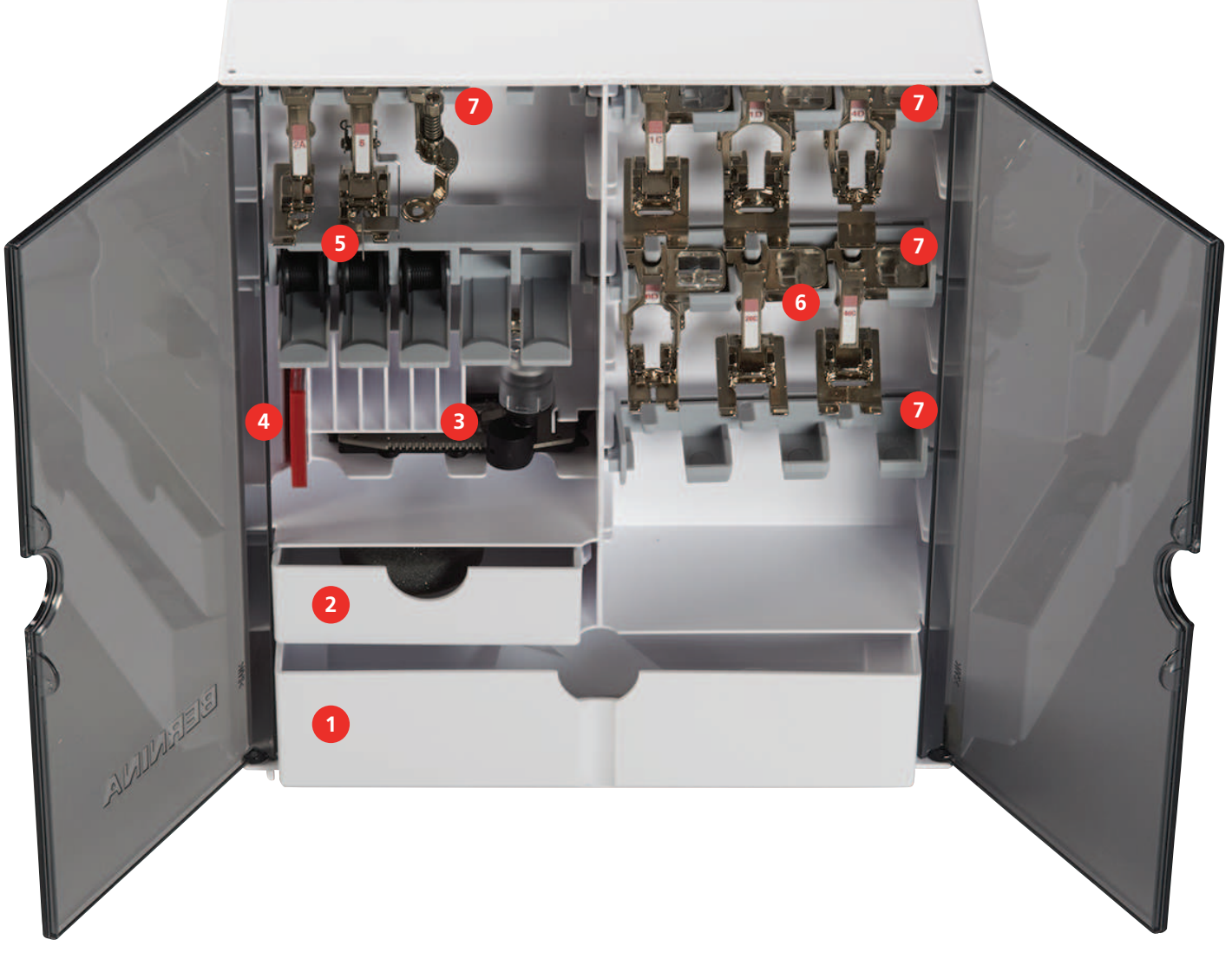

- 
- 2 Gaveta pequena 6 Calcador
- 3 Calcador de caseado com deslizante 7 Suportes para calcadores
- Agulhas sortidas
- 1 Gaveta grande 6 1 million contra 1 million contra 1 million contra 1 million contra 1 million contra 1 million contra 1 million contra 1 million contra 1 million contra 1 million contra 1 million contra 1 million contra
	-
	-

# **1.6 Visão geral da interface de utilizador**

### **Funções gerais/Informações Visuais**

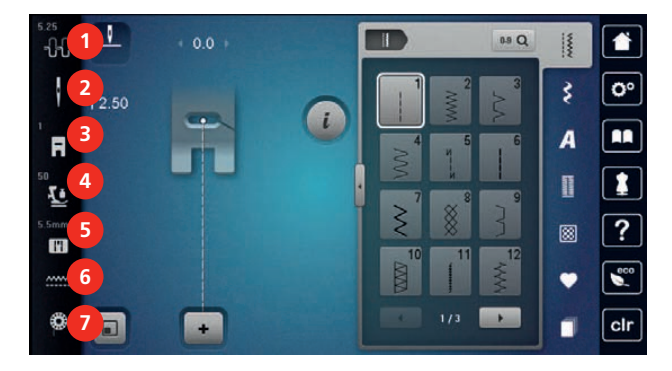

- «Tensão da linha superior» 5 «Seleção da placa da agulha»
- 
- «Indicador do calcador/Seleção do calcador» 7 «Linha da bobina»
- «Pressão do calcador»
- <span id="page-22-2"></span><span id="page-22-1"></span><span id="page-22-0"></span>
- «Seleção da agulha» 6 «Indicador do arrastador»
	-

# **Visão total das definições**

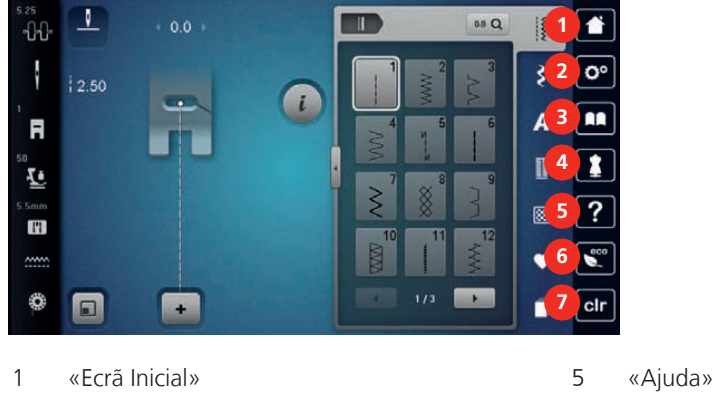

- «Programa de configuração» 6 «Modo eco»
- 
- «Consultor criativo»

«Casas de botão»

- 
- <span id="page-22-3"></span>
- «Tutorial» 7 «Eliminar definições»

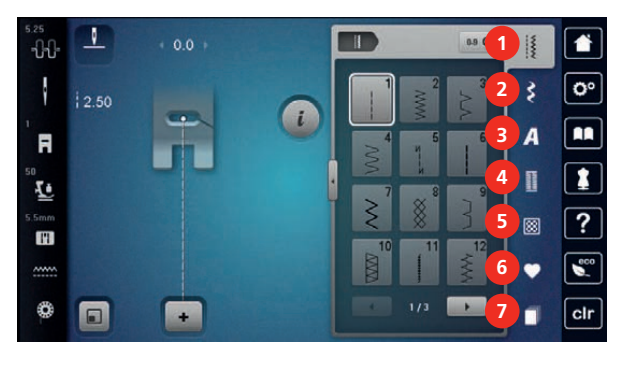

#### **Visão Geral do Modo de costura**

- «Pontos utilitários» 5 «Pontos de Quilting»
- «Pontos decorativos» 6 «Memória pessoal»
- «Alfabetos» 7 «História»

#### 

# <span id="page-23-0"></span>**Operação do software**

O ecrã sensível ao toque pode ser operado com um dedo ou com a caneta.

**Tocar**: Toque breve num elemento.

**Deslizar**: Toque num elemento e deslize rapidamente no visor.

**Desenhar**: Toque no ecrã e deslize suavemente numa direção, p. ex., para deslocar o ecrã para cima e para baixo.

#### Navegação

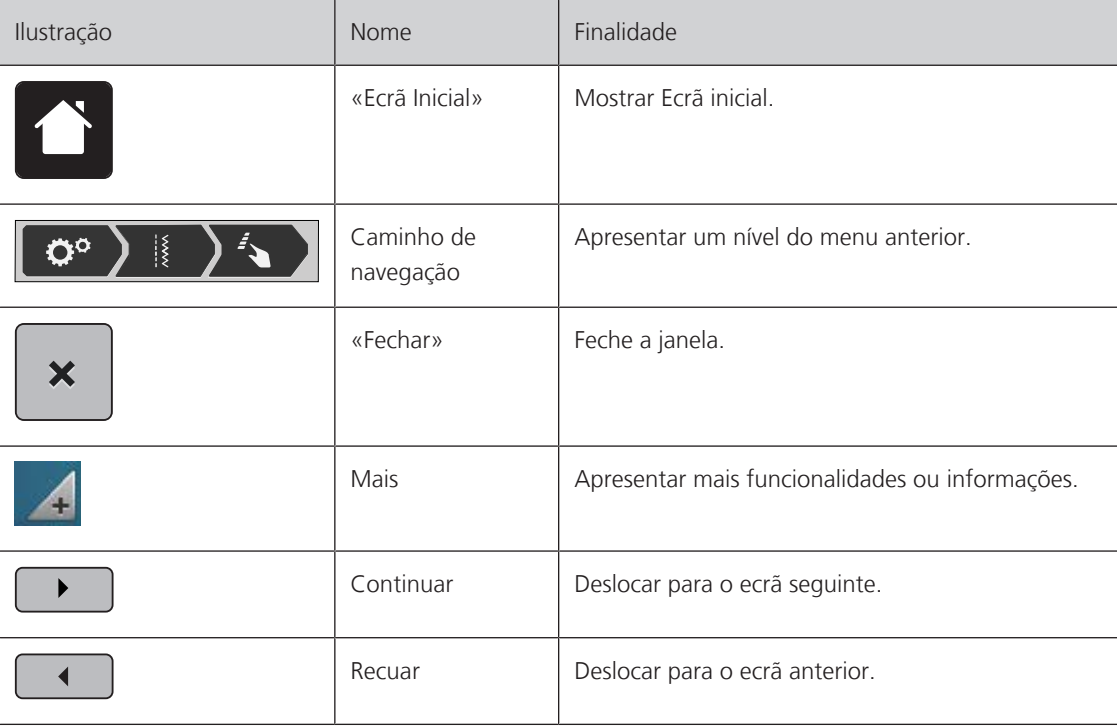

Ativar/desativar funções

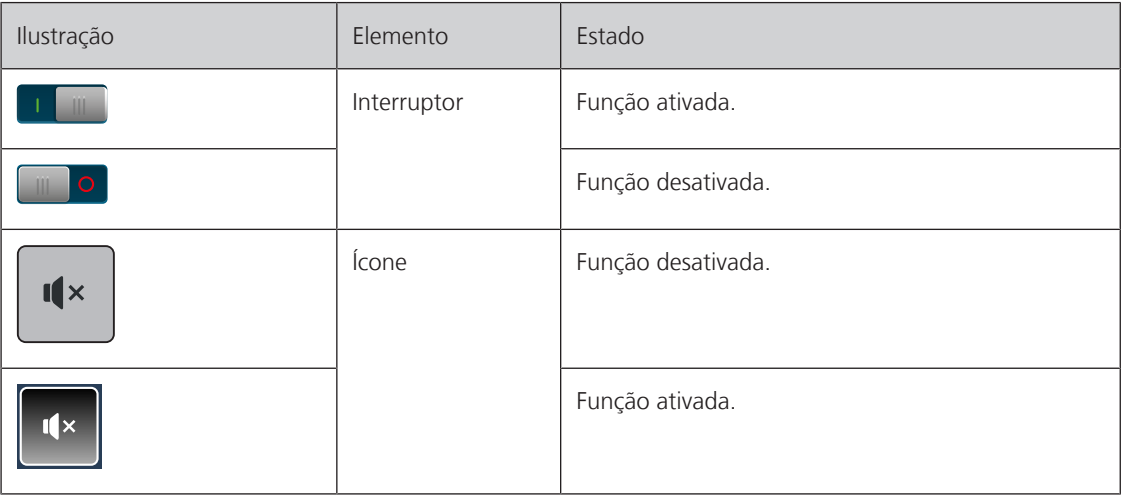

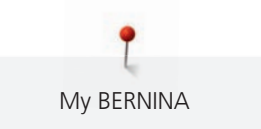

# Ajustar valores

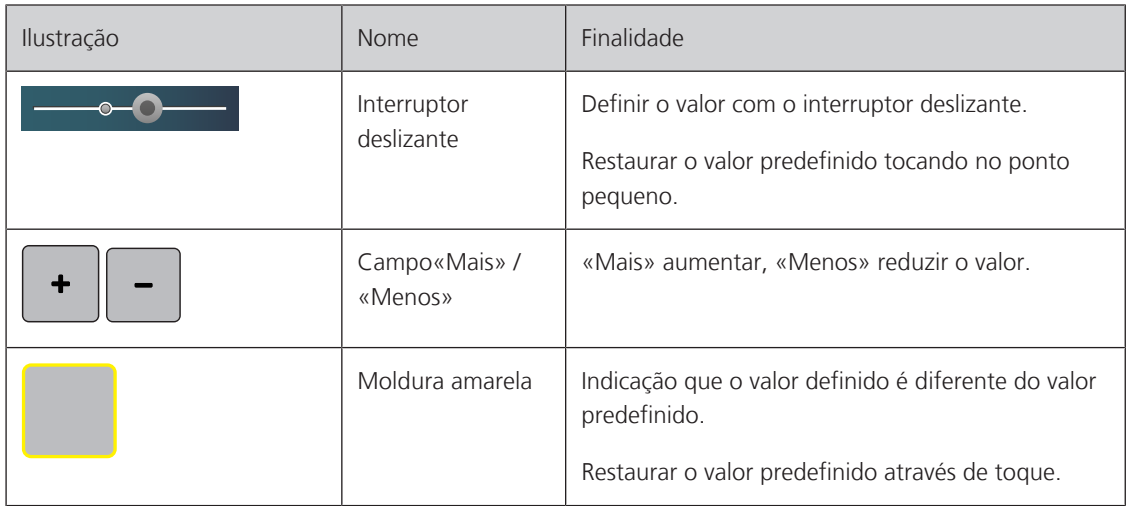

Introduzir texto e números

É apresentado um teclado correspondente para a introdução de valores numéricos ou de texto.

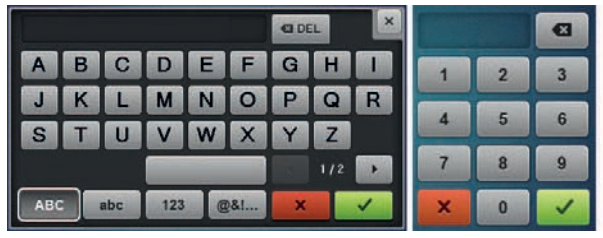

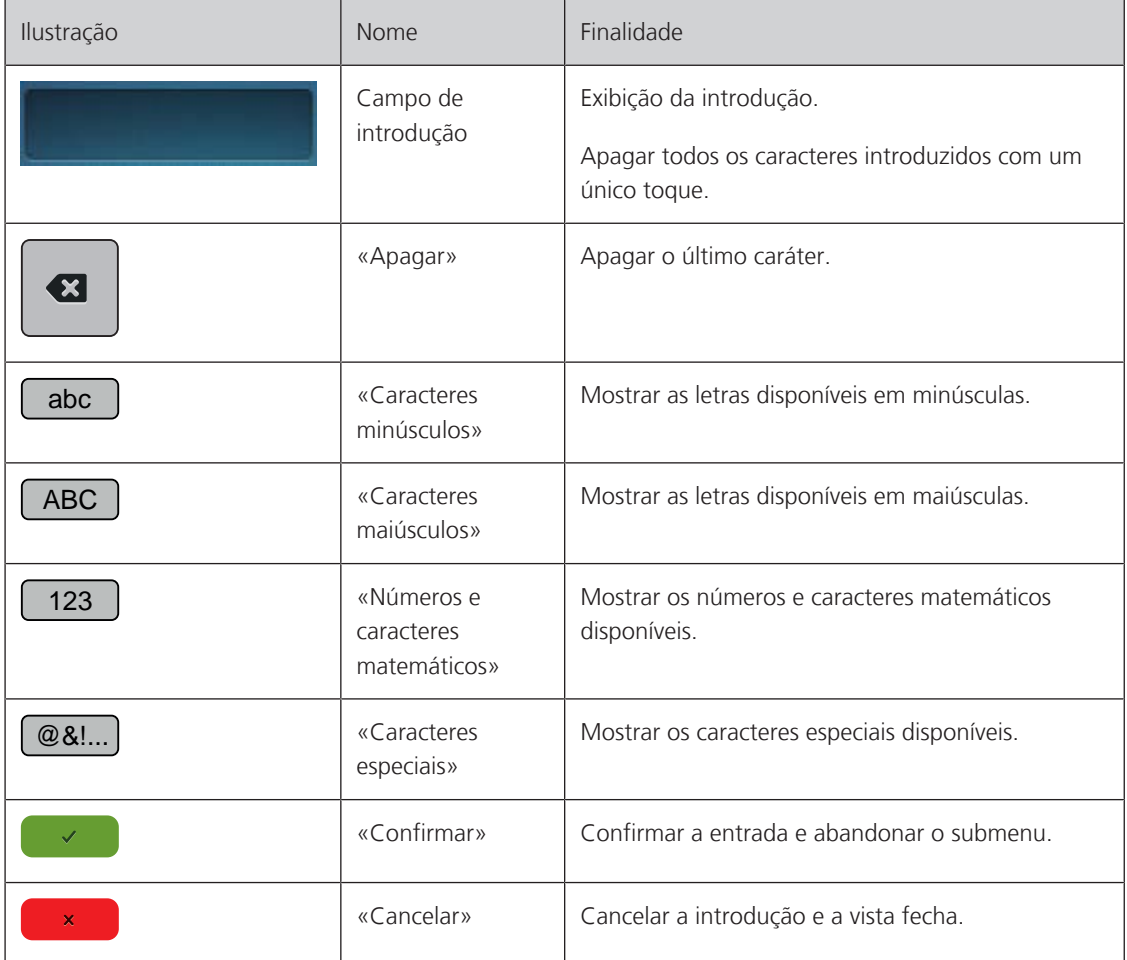

# <span id="page-25-0"></span>**1.7 Agulha, linha, tecido**

As agulhas desgastam-se ao longo do tempo. Por isso, a agulha deve ser substituída regularmente. Só uma ponta perfeita é capaz de oferecer um bom resultado de costura. No geral, quanto mais fino o tecido, mais fina a agulha. as agulhas apresentadas são fornecidas como acessório de série ou opcional, dependendo da máquina.

- Tamanhos da agulha > 70, 75: para tecidos leves.
- Tamanhos da agulha > 80, 90: para tecidos médios.
- <span id="page-25-1"></span>• Tamanhos da agulha > 100, 110, 120: para tecidos pesados.

#### **Visão geral das agulhas**

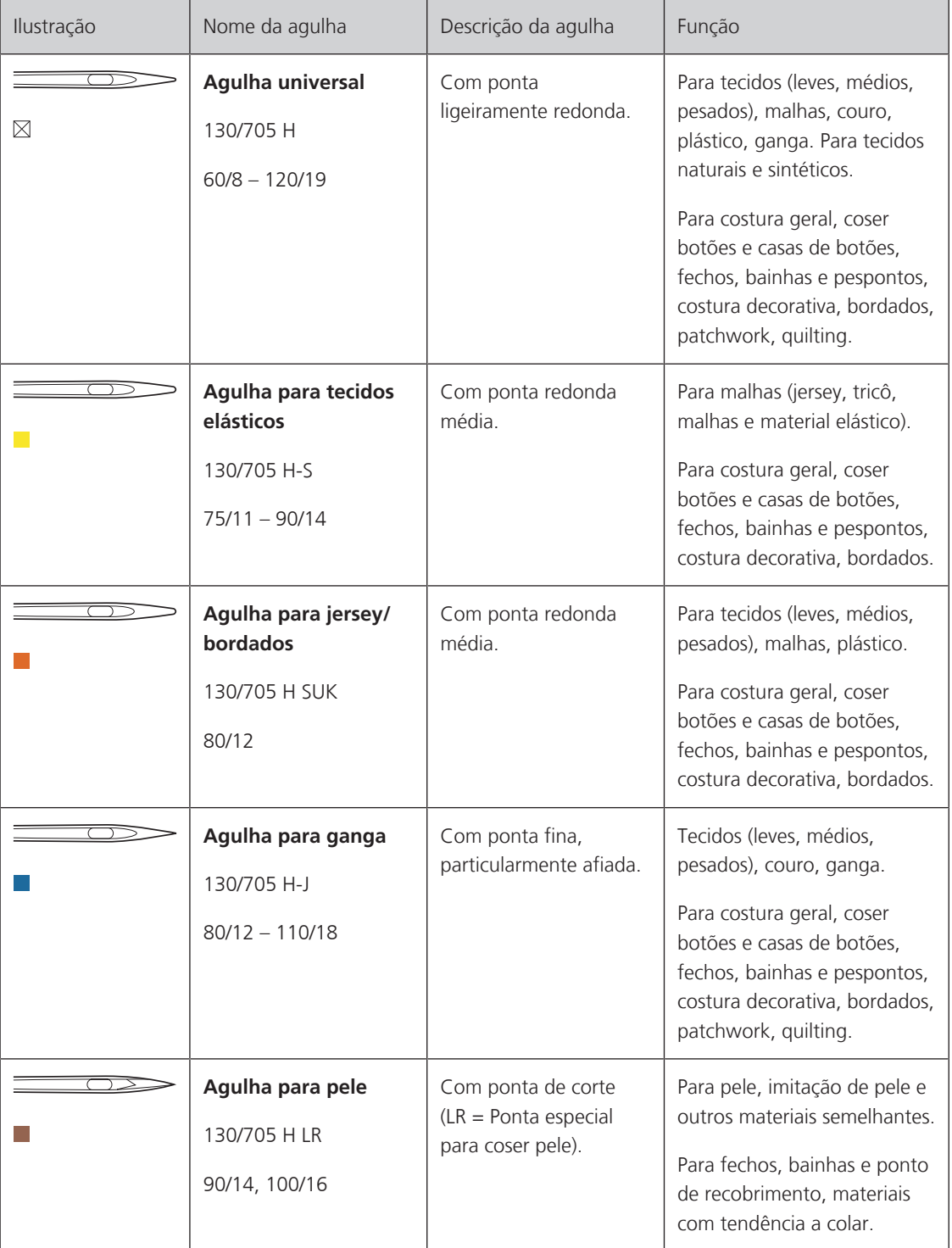

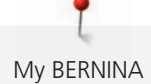

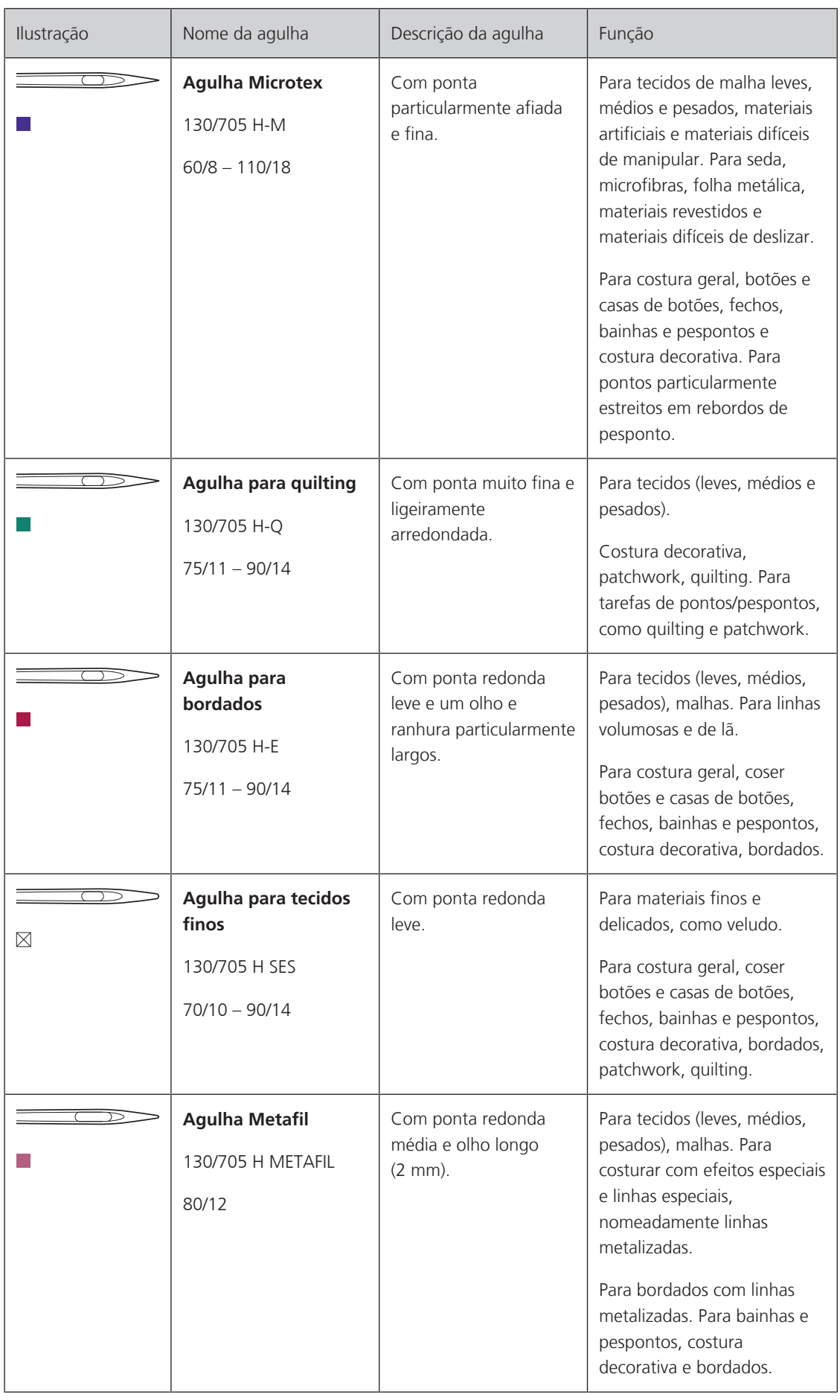

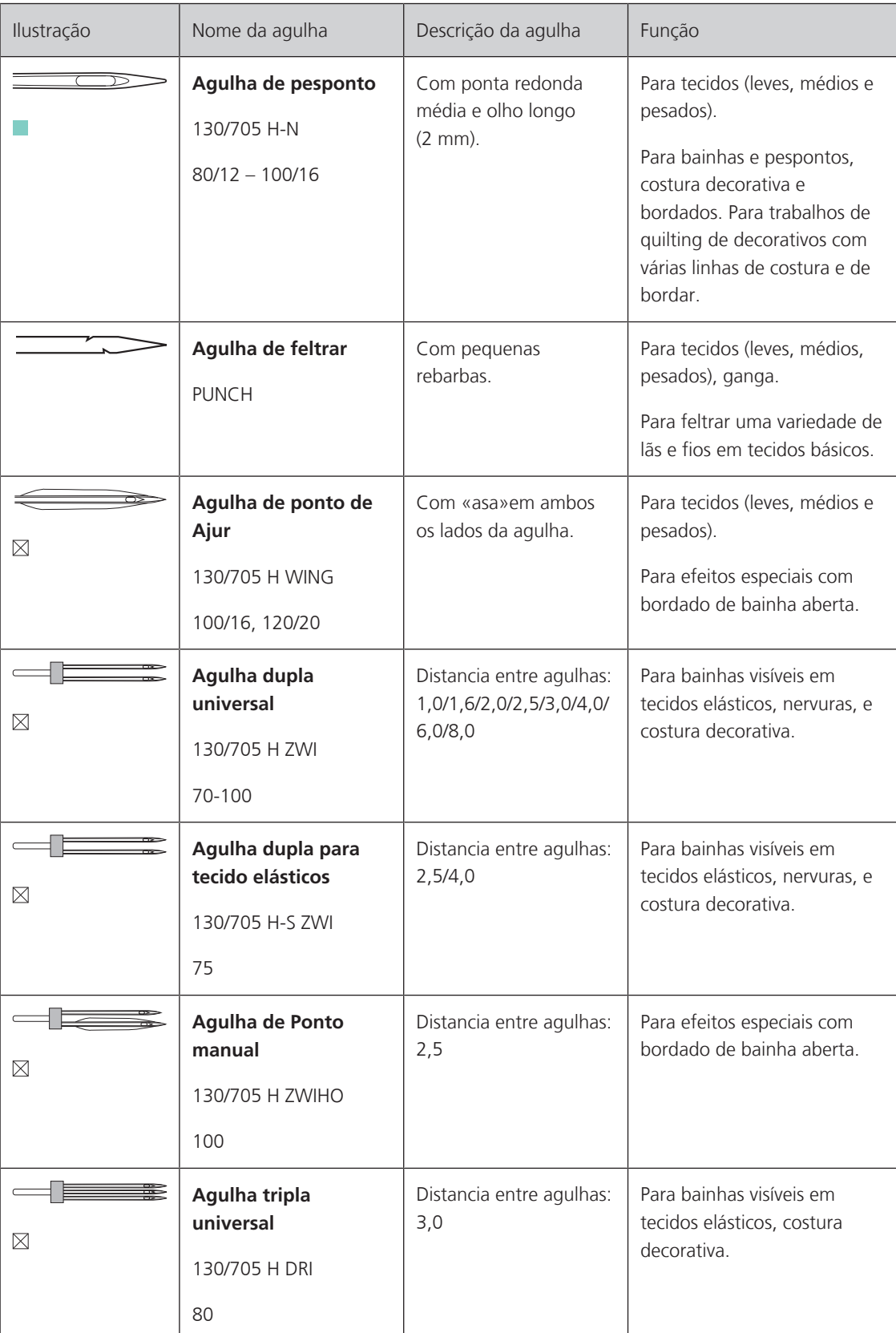

<span id="page-28-0"></span>My BERNINA

#### **Exemplo de descrição de agulha**

O sistema 130/705, que é o mais comum para máquinas de uso doméstico, é explicado pela seguinte imagem e uma agulha de jersey/tecido elástico.

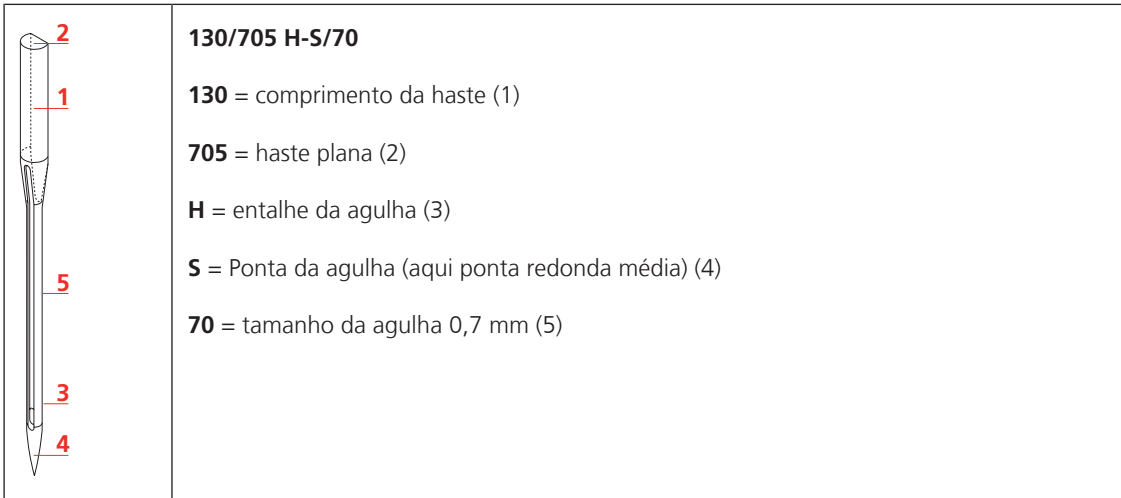

#### <span id="page-28-1"></span>**Seleção da linha**

Para um resultado perfeito de costura, fio e tecido de qualidade desempenham um papel importante.

Recomendamos a compra de linha de qualidade para alcançar resultados de boa costura.

- Fios de algodão têm a vantagem de ser uma fibra natural e, portanto, são especialmente adequados para costura de tecidos de algodão.
- Fios de algodão mercerizado têm um leve brilho que não se perde com a lavagem.
- Fios de poliéster têm uma alta resistência à tração e têm cores particularmente resistentes.
- Fios de poliéster são mais flexíveis e são recomendados onde uma costura forte e elástica é necessária.
- Fios de viscose são feitos de fibras naturais e têm um brilho brilhante.
- <span id="page-28-2"></span>• Fios de viscose são adequados para pontos decorativos e conseguir um efeito mais bonito.

#### **Combinação agulha/linha**

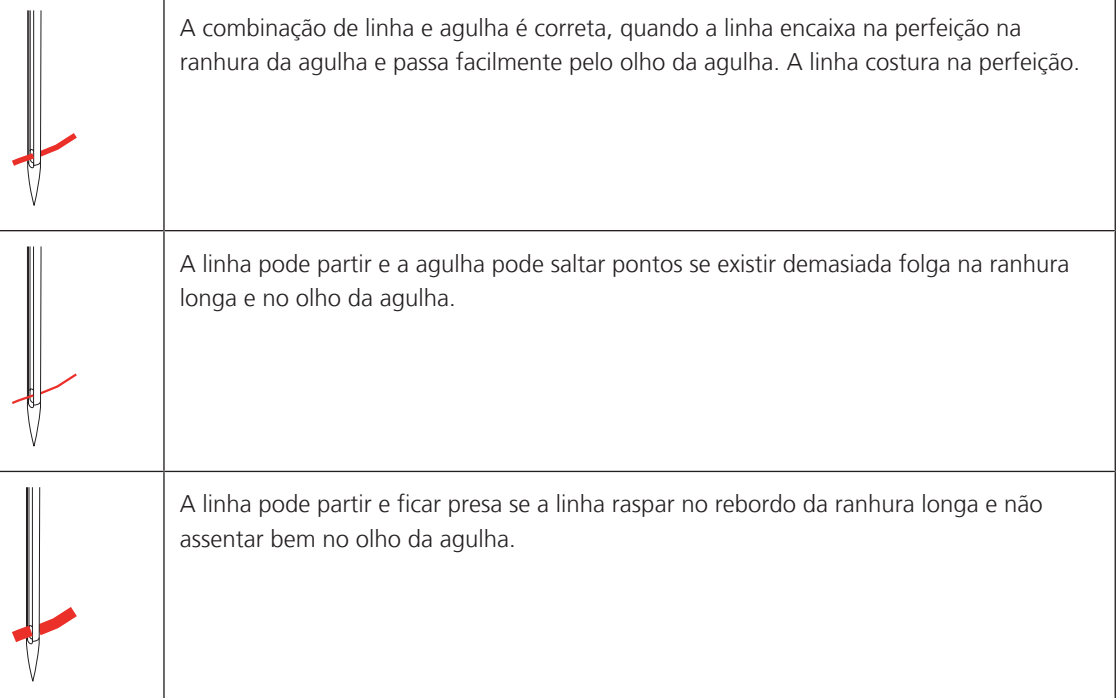

# <span id="page-29-0"></span>**2 Preparação de costura**

# <span id="page-29-1"></span>**2.1 Antes da primeira utilização**

A BERNINA recomenda que o gancho seja lubrificado antes de usar a máquina pela primeira vez ou após um período prolongado de não utilização. [\(veja página 153\)](#page-152-1)

A lubrificação da lançadeira pode ajudar a evitar a ocorrência de ruídos indesejados na zona da lançadeira.

# <span id="page-29-2"></span>**2.2 Caixa de acessórios**

#### <span id="page-29-3"></span>**Caixa para acessório**

> Na parte de trás da caixa, puxe ambas as extensões até que elas se encaixem em lugar.

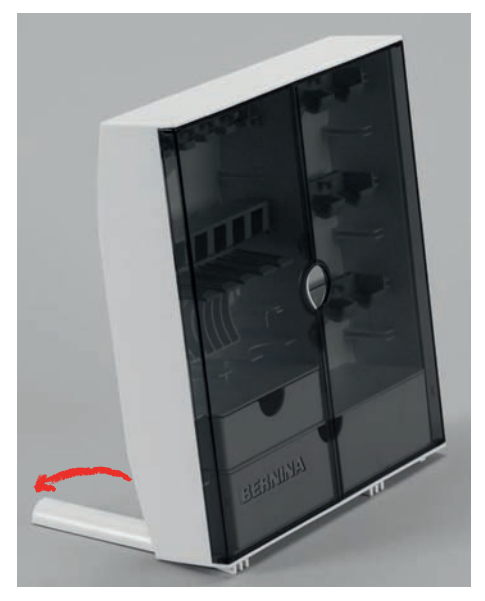

#### <span id="page-29-4"></span>**Armazenamento de acessórios**

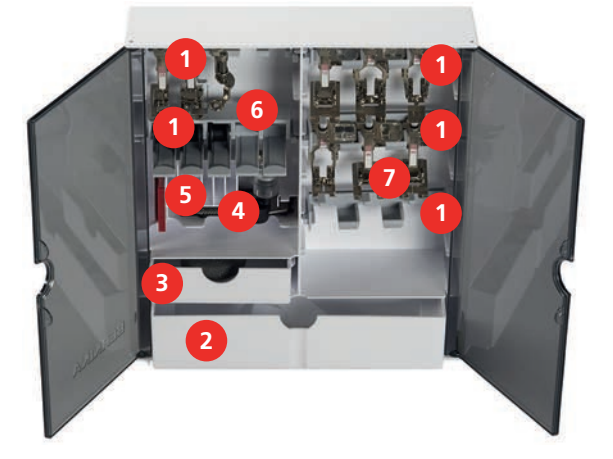

- > Inserir os suportes (1) para bobines, calcadores e agulhas.
- > Guardar as pequenas peças, como os trava cones etc., nas gavetas (2) e (3).
- > Arrume o Calcador de caseado com deslizante #3A no compartimento (4).
- > Armazene o pacote de agulha fornecido no compartimento especial (5).

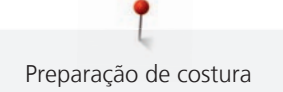

#### *ATENÇÃO* Riscos na superfície do sensor da bobina

Mau funcionamento do indicador de linha inferior. Se a superfície do sensor da bobina estiver riscada ou suja, o indicador de linha da bobina deixa de assinalar o nível reduzido de linha na bobina.

- > Coloque sempre a bobina no suporte de bobinas com a superfície prata do sensor para a direita.
- > Insira as bobinas no compartimento (6) da caixa de acessórios, de modo a que a superficie prateada da bobine (sensor) fiquem viradas para o lado direito.
- > Para retirar as bobines, pressione o suporte para baixo.
- > Armazene os calcadores no suporte (7) (5.5 mm).

#### <span id="page-30-0"></span>**2.3 Conexão e ligar**

#### <span id="page-30-1"></span>**Conexão do pedal**

> Desenrole o cabo de ligação na parte inferior do pedal até ao comprimento pretendido.

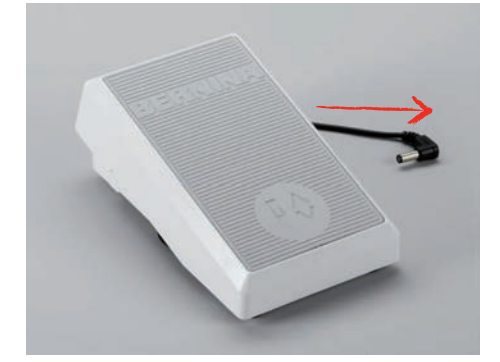

> Insira a ficha do cabo de ligação na máquina.

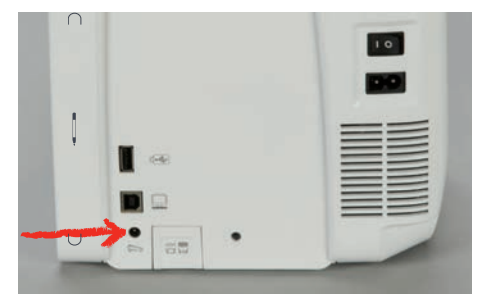

> Coloque o pedal sob a mesa.

#### <span id="page-30-2"></span>**Ligar a máquina**

Para garantir uma utilização segura da máquina, use apenas os cabos fornecidos. Os cabos elétricos estão concebidos para a gama de tensão aplicável no país onde serão utilizados. Se a máquina se destinar a ser utilizada noutro país que não o país de origem, o cabo de alimentação adequado para esse país deve ser obtido junto do agente autorizado BERNINA.

O cabo de alimentação para EUA e Canadá possui uma ficha polarizada (um contacto é mais largo que o outro). Para reduzir o risco de choques elétricos, a ficha só pode ser inserida na tomada de uma única forma. Se a ficha não entrar na tomada, vire a ficha e insira na tomada. Se a ficha invertida ainda não couber, um eletricista deve instalar uma ficha adequada. Não altere a ficha de nenhuma forma.

> Introduza o conetor do dispositivo do cabo elétrico na conexão de cabo da máquina.

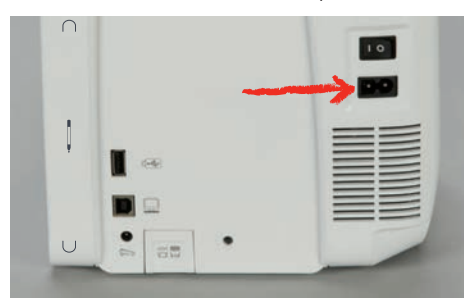

> Introduza a ficha do cabo de alimentação na tomada.

#### <span id="page-31-0"></span>**Conexão da joelheira do sistema de mãos livres**

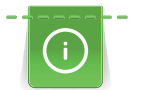

A posição lateral da joelheira pode ser ajustada pelo seu revendedor BERNINA caso necessite.

- > Insira a joelheira na abertura do lado dianteiro da máquina.
- > Ajuste a altura do assento para que a joelheira possa ser operada com o joelho.

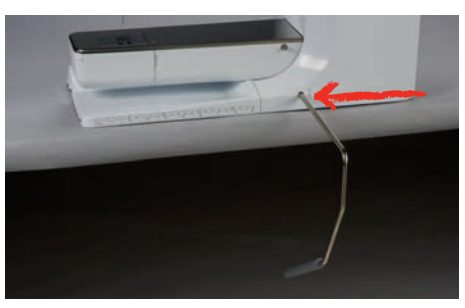

#### <span id="page-31-1"></span>**Colocar a caneta de toque**

> Arrume a caneta de toque no suporte magnético.

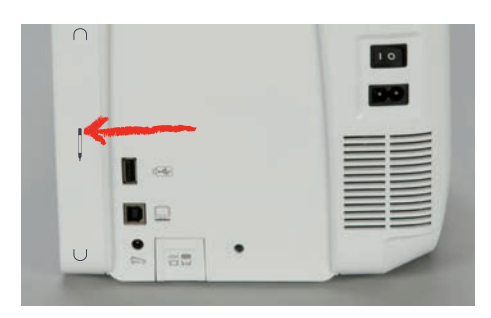

#### <span id="page-31-2"></span>**Ligar a máquina**

> Coloque o interruptor em «I».

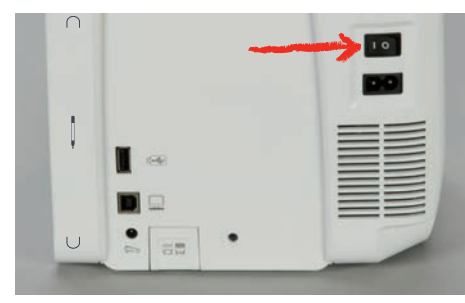

<span id="page-32-1"></span>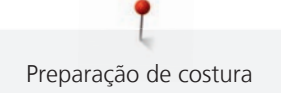

# <span id="page-32-0"></span>**2.4 Pedal**

#### **Regulação da velocidade com o pedal**

O pedal permite um ajuste total da velocidade.

- > Pressione o pedal cuidadosamente para iniciar a máquina.
- > Para costurar mais rapidamente, pressione o pedal com mais força.
- > Solte o pedal para parar a máquina.

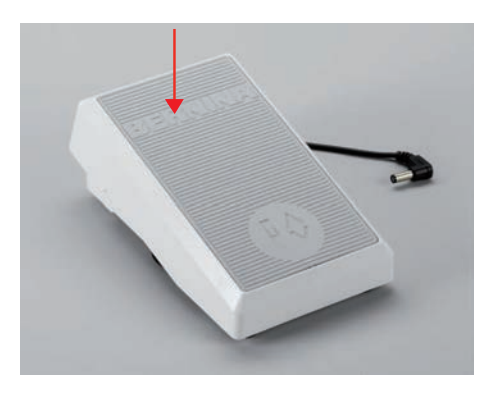

#### <span id="page-32-2"></span>**Subindo/descendo a agulha**

> Para levantar/baixar a agulha, prima o pedal com o calcanhar Back-kick.

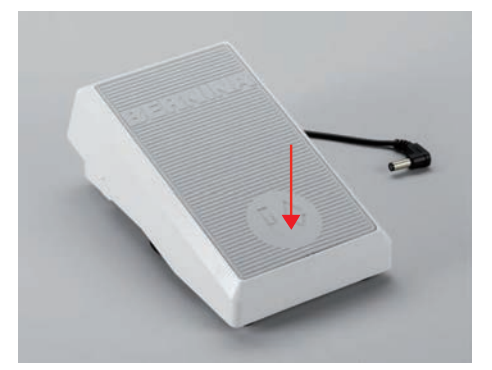

## <span id="page-32-3"></span>**2.5 Pino para bobinas**

#### <span id="page-32-4"></span>**Pino de Retrós**

Instalando o porta carretel

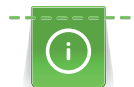

Com linhas metálicas e outra especiais, é recomendado o uso do pino de retrós.

O porta carretel giratório é necessário quando vários segmentos são costurados e também pode ser usada para enrolador enquanto costura.

> Gire o porta carretel acima tanto quanto ele vai.

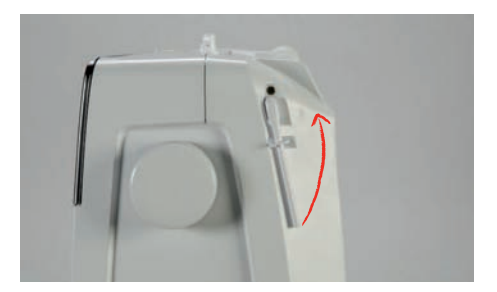

Insira o suporte de esponja e o cone da linha.

A almofada de espuma impede que o fique preso no porta carretel giratório.

- > Coloque a almofada de espuma sobre o porta carretel giratório.
- Coloque o carretel de linha no suporte de carretel.

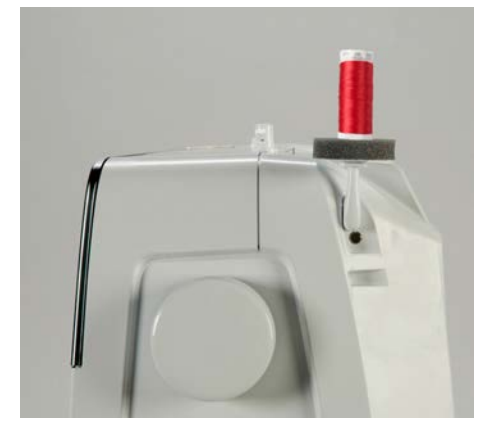

#### <span id="page-33-0"></span>**Pino para carros de linha horizontal**

Colocar a almofada de espuma, a bobina e a tampa para bobinas

As tampas para bobinas mantêm a bobina no lugar para a libertação adequada de linha da bobina. A tampa para bobinas é usada apenas com o suporte para bobinas horizontal.

- > Coloque a almofada de espuma no pino para bobinas.
- > Coloque a bobina da linha no pino para bobinas.
- > Posicione a tampa para bobinas adequada no pino da bobina, de modo a que não haja espaço entre a tampa e a bobina de linha.

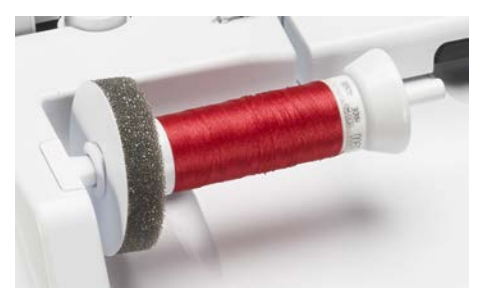

#### Usar a rede para bobinas

A rede de cone segura a linha no carrinho e previne que prenda e parta. A rede para cones de linha só é utilizada com o suporte para bobinas horizontal.

> Passe a rede do suporte por cima do carrinho. Certifique-se que a rede da bobina não escorrega, por ex. insira duas vezes a rede sobre as bobina de linha ou insira uma parte da rede na bobina da traseira.

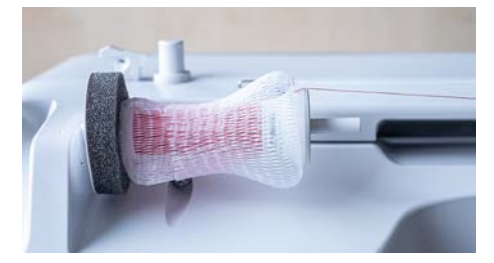

# <span id="page-34-0"></span>**2.6 Arrastador**

#### <span id="page-34-1"></span>**Ajustar o arrastador**

> Para baixar o arrastador, prima o botão «Arrastador para cima/baixo».

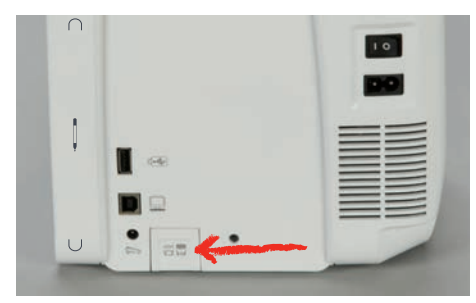

> Para elevar o arrastador, prima o botão «Arrastador para cima/baixo»novamente.

### <span id="page-34-2"></span>**2.7 Mesa extensível deslizante**

#### <span id="page-34-3"></span>**Usar a mesa extensível deslizante**

A mesa extensível com braço livre permite aumentar a área disponível de costura.

- > Levante a agulha.
- > Levante o calcador.
- > Empurre a mesa extensível deslizante com braço livre da esquerda para a direita, sobre o braço livre, até encaixar.

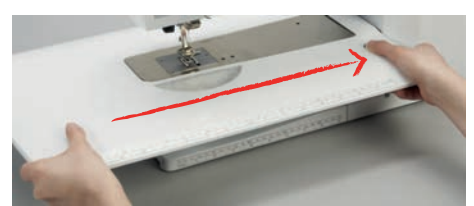

> Para remover a mesa extensível deslizante com braço livre, prima o botão na mesa e puxe-a sobre o braço para a esquerda.

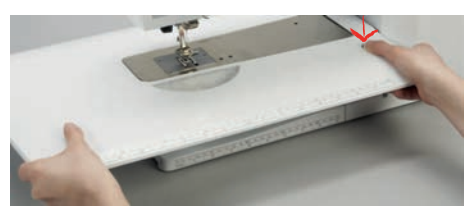

#### <span id="page-34-4"></span>**2.8 Calcador**

#### <span id="page-34-5"></span>**Ajustar a posição do calcador através da joelheira do sistema mãos livres**

- > Ajuste a altura do assento para que a joelheira possa ser operada com o joelho.
- > Empurre a joelheira com o joelho para a direita para levantar o calcador.

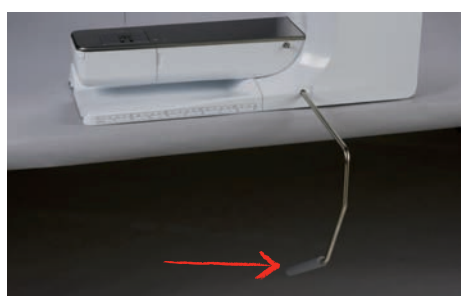

- O arrastador é baixado e a tensão da linha é solta simultaneamente.
- > Liberte a joelheira devagar para baixar o calcador.

#### <span id="page-35-0"></span>**Ajustar a posição do calcador com o botão «Calcador para cima/baixo»**

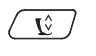

- $\left(\overline{\mathbf{V}}\right)$  > Para levantar o calcador, prima o botão «Calcador para cima/baixo».
	- > Para baixar o calcador, prima o botão «Calcador para cima/baixo»novamente.

#### <span id="page-35-1"></span>**Trocando o calcador**

- > Levante a agulha.
- > Levante o calcador.
- > Desligue a máquina.
- > Levante a alavanca de aperto.

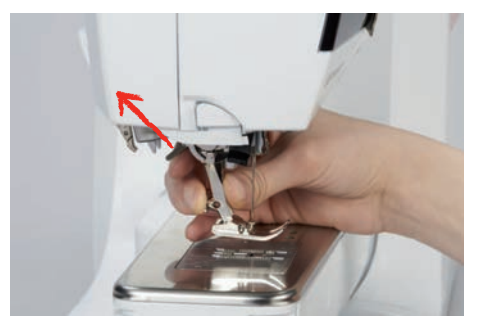

- > Retire o calcador.
- > Guie o novo calcador por cima do cone.
- > Pressione o gancho do calcador para baixo.

#### <span id="page-35-2"></span>**Selecione o calcador na interface do utilizador**

Depois de mudar o calcador, poderá efetuar uma verificação para determinar se o novo calcador é adequado para o padrão de pontos selecionado. Além disso, são apresentados calcadores alternativos, disponíveis para o padrão de pontos selecionado.

- > Ligue a máquina.
- > Selecione o padrão de pontos.

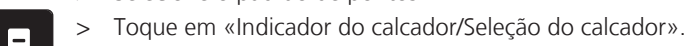

**HOLLA** 

> Para visualizar todos os calcadores disponíveis para o padrão de pontos selecionado, toque em «Calcador opcional».

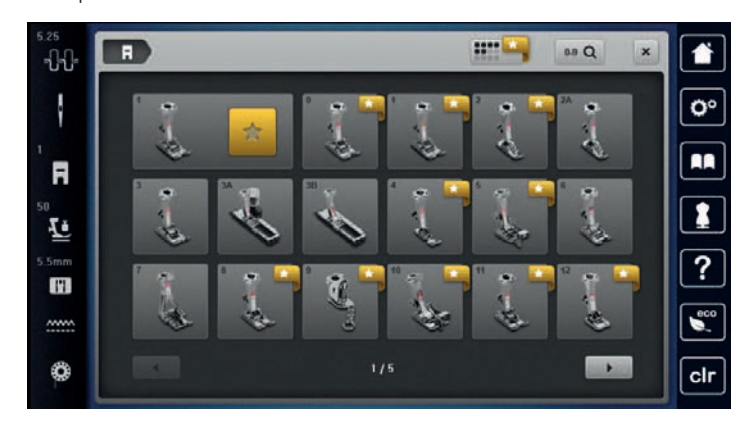
- > Selecione o calcador anexado.
	- Quando o calcador selecionado é adequado, pode começar a costura.
	- Se o calcador selecionado não for adequado para o padrão de pontos selecionado, poderá ser selecionado mas a máquina será automaticamente impedida de trabalhar. Será apresentada uma mensagem de erro. Se for selecionado um calcador incorreto, o ponto de costura será visualizado a vermelho na pré-visualização dos pontos de costura.

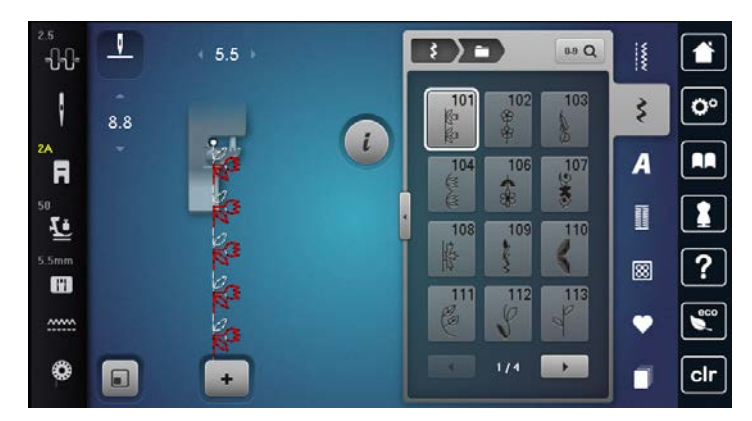

### **Definir a pressão do calcador**

A pressão do calcador é criada para ajustar a pressão do calcador à espessura do tecido. Ao trabalhar com tecidos espessos, recomenda-se reduzir a pressão do calcador. Assim, o tecido pode ser movido com mais facilidade. Quando a pressão do calcador está definida para abaixo de 0, o calcador levanta-se para dar mais espaço ao tecido espesso. Ao trabalhar com tecidos finos, recomenda-se aumentar a pressão do calcador. Assim, o tecido não se pode mover facilmente sob o calcador.

> Toque em «Pressão do calcador». Ajuste a pressão do calcador.

# **2.9 Agulha e chapa de agulha**

#### **Mudando a agulha**

- > Levante a agulha.
- > Desligue a máquina.
- > Retire o calcador.
- > Desaperte o parafuso de fixação na agulha usando a chave de fendas (Torx, cinza).

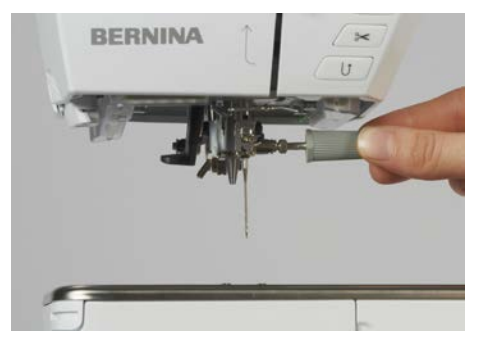

- > Puxe a agulha para baixo.
- > Segure a agulha nova com o lado liso para trás.
- > Insira a agulha o máximo para cima possível.
- > Aperte o parafuso de fixação com a chave de fendas.

#### **Selecione a agulha no sistema operativo**

Depois de mudar de agulha, poderá verificar se a mesma pode ser utilizada com a chapa de agulha selecionada.

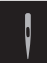

- > Toque em «Seleção da agulha».
- > Selecione a agulha instalada.

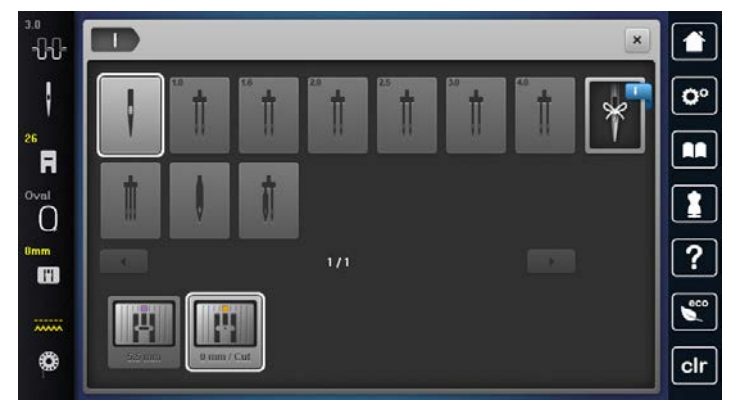

– Assim que a agulha selecionada corresponder ao calcador selecionado, pode começar a costurar. Se a agulha selecionada não corresponder ao calcador selecionado, surgirá uma mensagem de erro na ligação da máquina e a máquina não funcionará.

#### **Memorizar o tipo e o tamanho da agulha**

Função de memória conveniente: Para prevenir a perca de informação, o tipo de agulha e o tamanho de agulha pode ser salvo na máquina. O tipo de tamanho de agulha guardado pode ser verificado a qualquer altura.

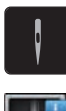

- > Toque em «Seleção da agulha».
- > Toque em «Informações da agulha».
- > Selecione o tipo de agulha (1) da agulha instalada.
- > Selecione o tipo de agulha (2) da agulha instalada.

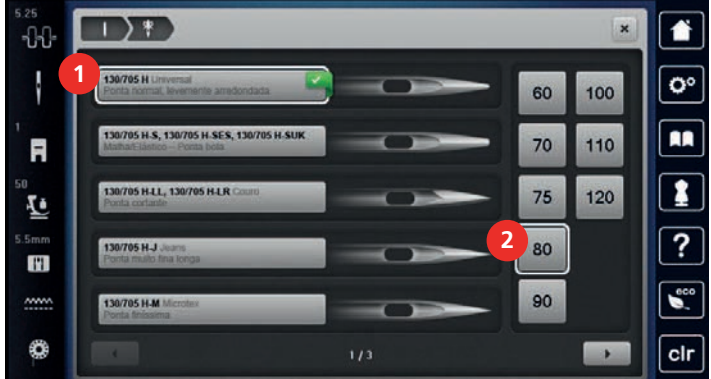

#### **Ajuste da posição da agulha cima/baixo**

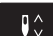

- > Para baixar a agulha, prima o botão «Posição da agulha em cima/em baixo».
- > Para levantar a agulha, prima o botão «Posição da agulha em cima/em baixo» novamente.

#### **Ajustando a posição da agulha esquerda/direita**

As agulhas podem ser colocadas num total de 11 posições. A posição da agulha é indicada pelo número de posição da agulha que aparece no visor.

> Para posicionar a agulha para a esquerda, prima o botão «Posição da agulha à esquerda» (1).

> Para posicionar a agulha para a direita, prima o botão «Posição da agulha à direita» (2).

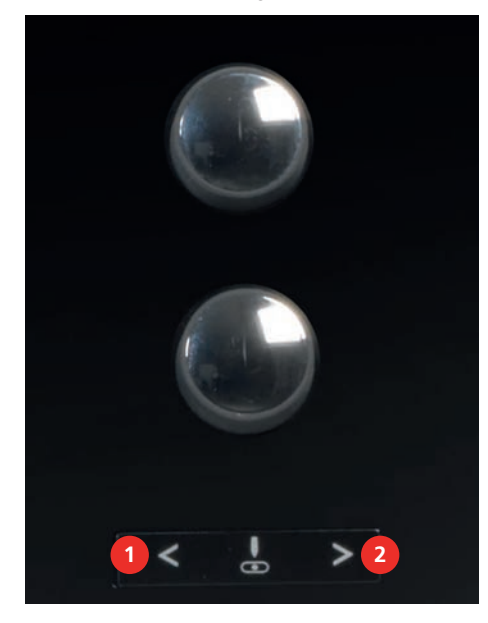

#### **Parada da agulha para cima/baixo (permanente)**

- > Para definir de forma permanente a posição da agulha, toque em «Paragem da agulha em cima/em baixo».
	- A máquina para com a agulha em baixo assim que o pedal é libertado ou o botão «Iniciar/parar» é premido.
- > Toque em «Paragem da agulha em cima/em baixo» novamente.
	- A máquina para com a agulha em cima assim que o pedal é libertado ou o botão «Iniciar/parar» é premido.

#### **Mudar a placa de pontos**

A placa de pontos está marcada com linhas verticais, horizontais e diagonais expressas em milímetros (mm) e polegadas (inch). Estas marcações são úteis para costurar ou para pespontar.

- > Baixe o arrastador.
- > Desligue a máquina.
- > Remova a agulha e o calcador.
- > Pressione a placa de pontos para baixo na marcação na parte de trás à direita até que se incline.

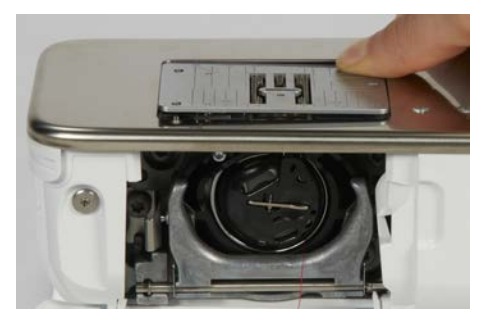

- > Retire a placa de pontos.
- > Coloque as aberturas da nova placa de pontos em cima da correspondente guia de pinos e pressione para baixo até encaixar no lugar.

#### **Selecione a chapa de agulha no programa de utilizador**

Depois de mudar de chapa de agulha, poderá verificar se a mesma pode ser utilizada com a agulha selecionada.

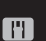

- > Toque em «Seleção da placa da agulha».
- > Selecione a chapa de agulha instalada.

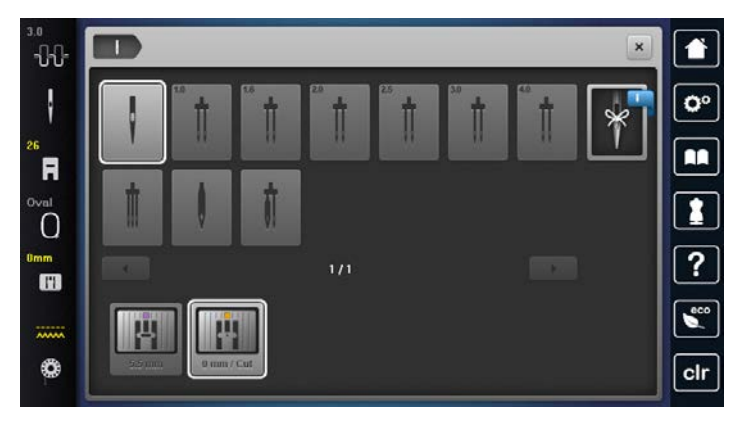

- Se a chapa de agulha inserida for adequada para ser usada com a agulha, a costura pode ser iniciada.
- Se a chapa de agulha selecionada não for compatível com a agulha, aparece uma mensagem de erro e a máquina bloqueia automaticamente.

## **2.10 Enfiar a linha**

#### **Passando a linha superior**

Pré-requisito:

- A agulha e o calcador são elevados.
- A máquina está desligada.
- > Coloque a almofada de espuma no pino para bobinas.
- > Coloque a bobina da linha no pino para bobinas de forma a que a linha desenrole no sentido dos ponteiros do relógio.
- > Instale a tampa adequada da bobina.
- > Guie a linha na direcção das setas pela ranhura do guia de linha (1) segure a linha com uma mão e guie com a outra pelo tensor de linha para garantir que fica colocada correctamente.
- > Guie a linha em direção à seta através do tensor de linha (2).

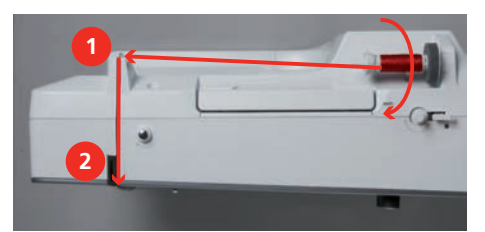

- > Guie a linha para baixo (3) à volta do gancho de recolha (4).
- Guie a linha para cima e insira no gancho de recolha de linha (5).

> Guie a linha para baixo novamente (6).

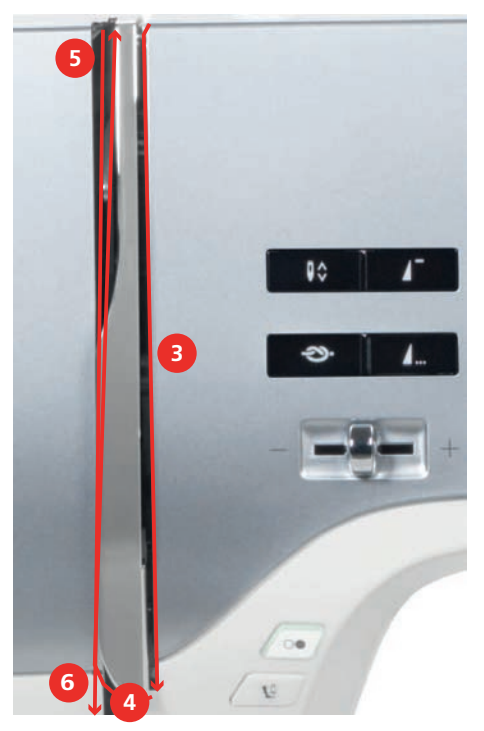

> Guie a linha através dos guias (7/8) sobre o calcador.

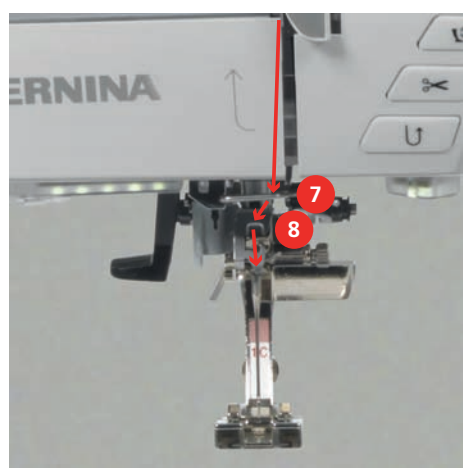

- > Ligue a máquina.
- > Pressione a alavanca do enfiador de linha semiautomático (9) ligeiramente para baixo, mantenha-o pressionado e puxe a linha para a esquerda por baixo do indicador/gancho cinzento do enfiador (10).

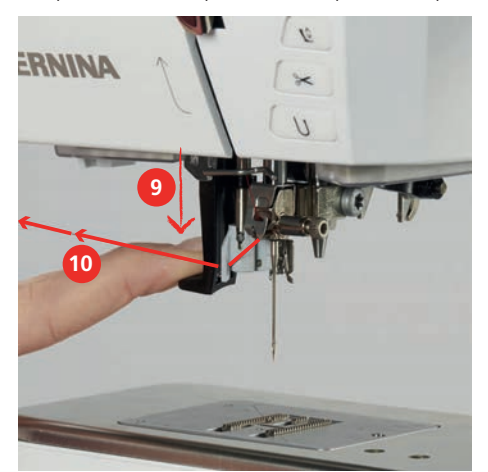

> Guie a linha à volta do gancho cinza da esquerda para a direita (12).

> Pressione o nivelador o máximo para baixo que conseguir (11) e puxe levemente a linha da esquerda para a direita (12) pelo gancho do enfiador (13) Até ficar ancorada no pequeno ganho no buraco da agulha.

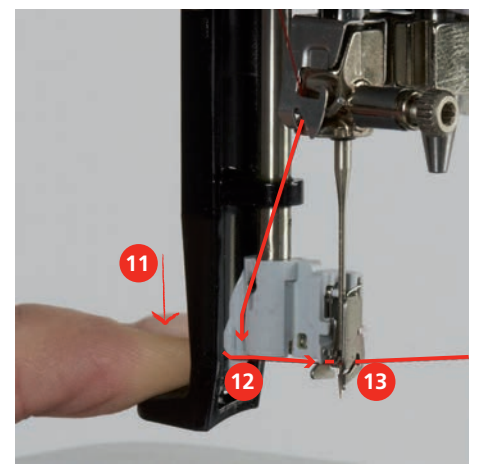

- > Liberte o enfiador e a linha simultaneamente para ficar enfiada.
- > Puxe a argola de linha para trás (14).

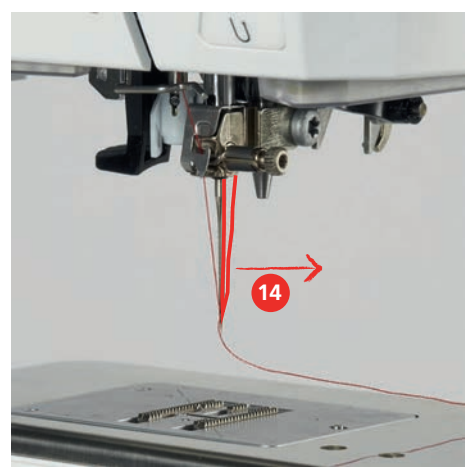

> Puxe a linha por debaixo do calcador e para trás sobre o cortador de linha (15) e corte.

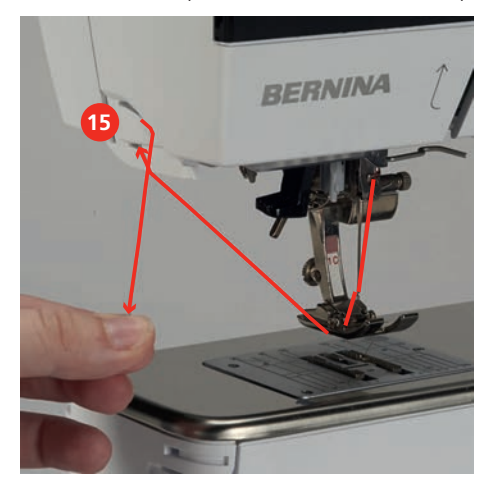

# **Enfiar a agulha dupla**

Pré-requisito:

- Coloque a agulha dupla.
- > Guie a primeira linha na direção da seta no lado direito do disco de tensão (1).
- > Guie a segunda linha na direção da seta no lado esquerdo do disco de tensão (1).

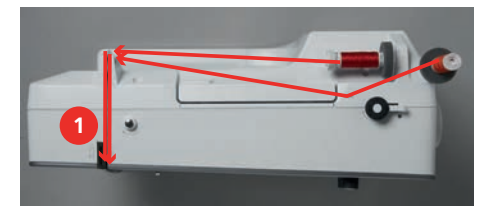

- > Guie a primeira e a segunda linha para a guia de linha acima da agulha.
- > Enfie a primeira linha manualmente para a agulha da direita.
- > Enfie a segunda linha manualmente para a agulha da esquerda.

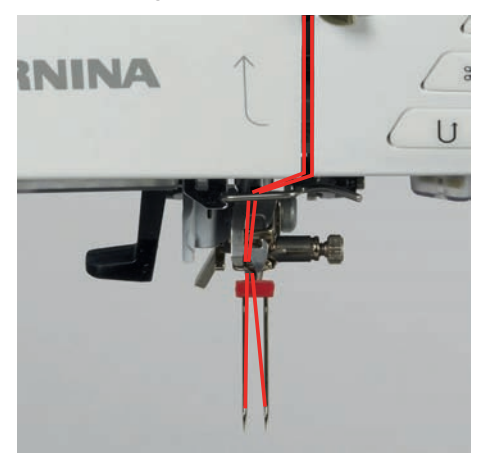

#### **Passando a linha em agulha tripla**

Pré-requisito:

- Coloque a agulha tripla.
- > Coloque o almofada de espuma, a bobina de linha e a tampa da bobina adequada no pino horizontal.
- > Coloque a almofada de espuma no pino para bobinas vertical.
- > Coloque a bobina cheia no porta-carros vertical com a superfície sensorial prateada para baixo.
- > Coloque a bobina de linha na direção oposta à bobina.
- > Enfie as 3 linhas até à guia de linha superior.

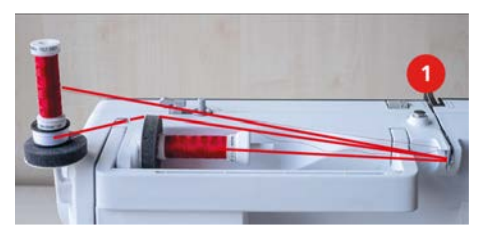

- > Guie 2 linhas (pino de bobina vertical) pelo disco de tensão (1) do lado esquerdo e até à guia de linha por cima da agulha.
- > Guie 1 linha (pino de bobina horizontal) pelo disco de tensão (1) do lado direito e até à guia de linha por cima da agulha.
- > Enfie manualmente 1 linha da bobina do pino vertical na agulha esquerda e direita.
- > Enfie manualmente a linha do pino horizontal na agulha central.

#### **Enrolamento da linha de bobine**

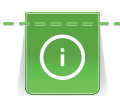

A bobine pode ser enchida enquanto estiver a bordar se o suporte giratório de cones estiver livre.

#### Pré-requisito:

- A almofada de espuma, a bobina de linha e a tampa adequada estão montadas.
- > Coloque a bobine vazia no bobinador (1) de modo a que as superfícies prateadas do sensor fiquem voltadas para baixo.

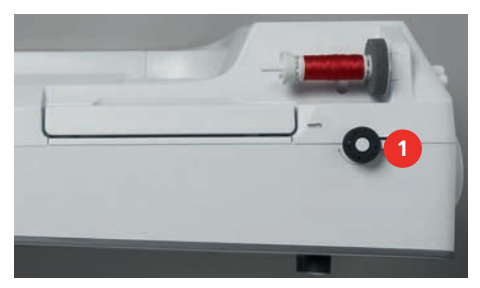

- > Guie a linha para a esquerda para a traseira do guia (2).
- > Guie a linha em redor do pré-tensor do bobinador (3) no sentido dos ponteiros do relógio.
- > Enrole a linha no sentido dos ponteiros do relógio 2 3 vezes em redor da bobine vazia (4).

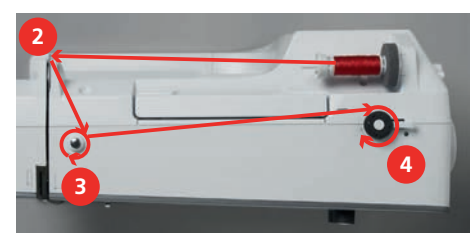

Puxe o excesso de linha sobre o corte de linha, posicionado na traseira do caneleiro (5) e corte.

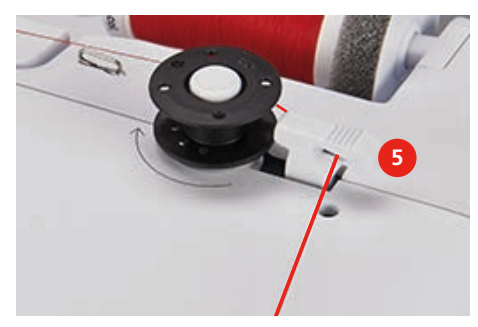

> Empurre a alavanca de engate (6) contra a bobina.

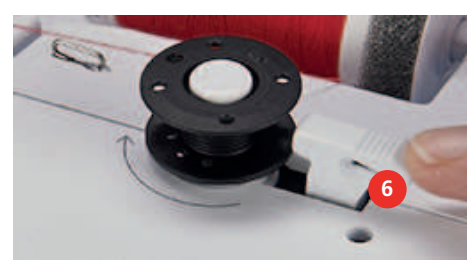

- A máquina enrola e é apresentado o ecrã de enrolamento da bobina.
- > Defina a velocidade de enrolamento.
- > Para parar o processo de enrolamento, empurre a alavanca de engate para a direita.
- > Para continuar o processo de enrolamento, empurre novamente a alavanca de engate contra a bobina. – Assim que a bobina estiver cheia, a máquina para automaticamente o processo de enrolamento.
- > Retire a bobina e corte a linha com o corta-linhas na alavanca de engate.

# **Enfiar a linha da bobina**

Pré-requisito:

- A agulha está levantada.
- A máquina está desligada e a cobertura da bobina está aberta.
- > Pressione o desbloqueio da caixa da bobina na caixa da bobina (1).

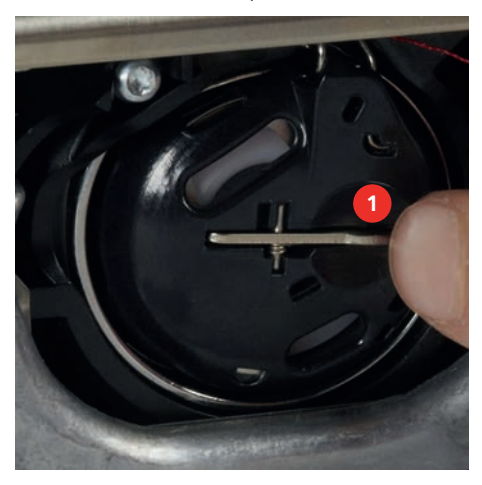

- > Retire a caixa da bobina.
- > Retire a bobina da caixa.
- > Insira a nova bobina, de modo a que a superfície sensorial prateada fique voltada para a traseira da caixa da bobina.

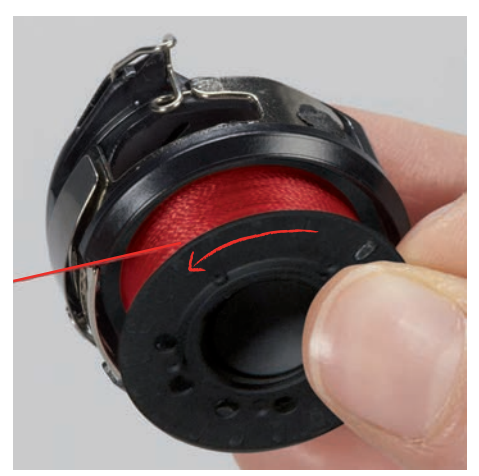

> Puxe a linha para a ranhura (2) a partir da esquerda.

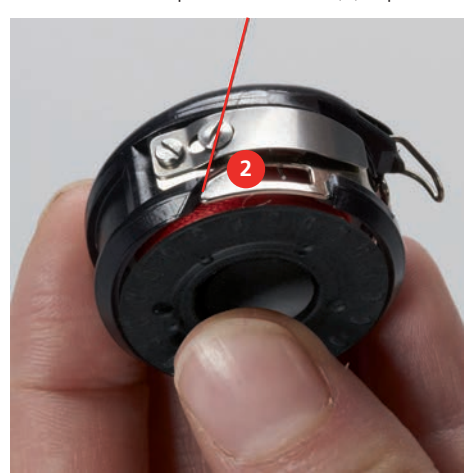

> Puxe a linha para a direita por baixo da mola (3), depois passe-a por baixo das duas guias da linha (4) e puxe-a para cima.

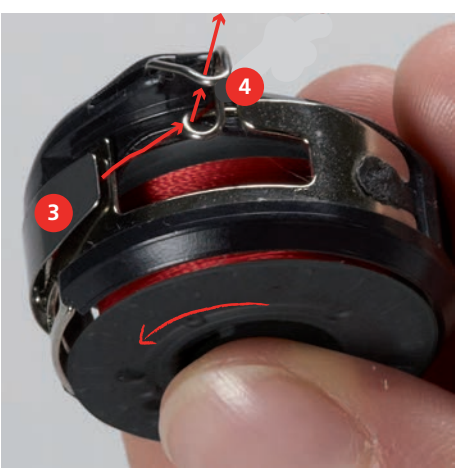

> Para inserir a caixa da bobina na máquina, segure-a, de modo a que a guia da linha (5) aponte para cima.

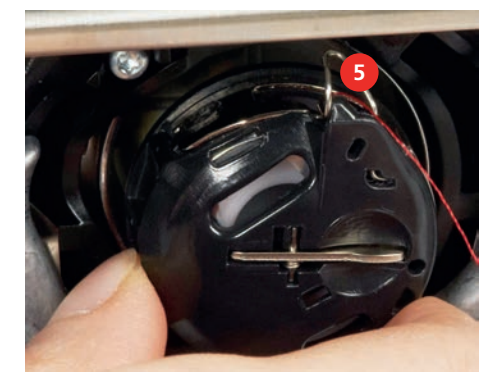

- > Insira a caixa da bobina.
- > Pressione no centro da caixa da bobina até encaixar.
- Puxe a linha pelo corta-linhas (6) e corte.

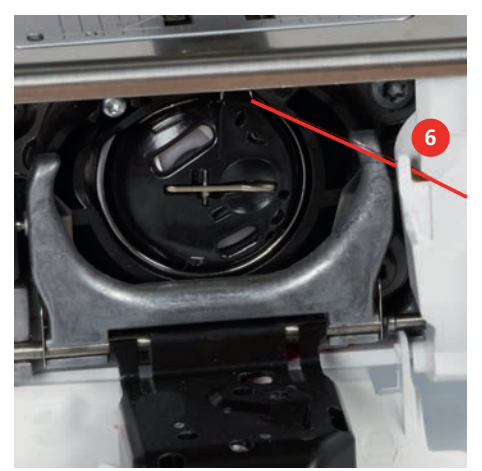

> Feche a tampa da lançadeira.

#### **Indicação do nível de enchimento da linha da bobina**

Quando a bobina tiver pouca linha, surgirá uma animação no símbolo «Linha da bobina» para avisar que a linha está quase a acabar.

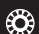

> Para enrolar outra linha na bobina de acordo com a animação, toque em «Linha da bobina».

# **3 Programa de configuração**

# **3.1 Ajustes de costura**

#### <span id="page-46-0"></span>**Ajustar a tensão da linha superior**

Mudar a tensão da linha superior no programa de configurações pode afetar todos os pontos. As definições nas configurações é retida depois da máquina ser desligada.

> Toque em «Programa de configuração».

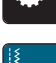

٣ø

> Toque em «Ajustes de costura».

- 
- > Toque em «Ajustar a tensão da linha superior».
- > Ajuste a tensão da linha superior.

#### **Ajustar a velocidade máxima da costura**

Esta função permite reduzir a velocidade máxima.

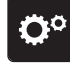

> Toque em «Programa de configuração».

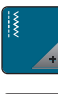

- Toque em «Ajustes de costura».
- **RPM** > Toque em «Velocidade máxima de costura».
- > Configurar a velocidade de costura máxima.

#### **Programar os pontos de remate**

Se a função estiver ativada, no inicio do padrão, são automaticamente costurados 4 remates no início do padrão após o corte da linha.

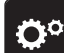

> Toque em «Programa de configuração».

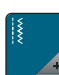

Toque em «Ajustes de costura».

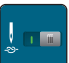

> Ligue ou desligue «Pontos de remate no início do padrão».

#### **Ajustar a altura do calcador**

A altura de flutuação do calcador pode ser ajustada de acordo com a espessura do tecido, desde 0 ao máximo de 7 mm.

Ajustar a altura de flutuação = espessura do tecido + espaço livre necessário entre o tecido e calcador na posição flutuante.

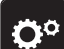

> Toque em «Programa de configuração».

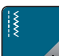

Toque em «Ajustes de costura».

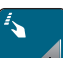

> Toque em «Botões de programação e símbolos».

- 
- > Toque em «Programação da altura de flutuação do calcador».
- > Ajustar a distância entre o tecido e o calcador.

#### **Programação no botão «Final de padrão»**

O calcador pode ser posicionado, o corte de linha e o remate automático podem ser programados.

> Toque em «Programa de configuração».

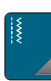

> Toque em «Ajustes de costura».

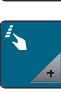

> Toque em «Botões de programação e símbolos».

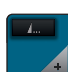

> Toque em «Programação do botão Final de padrão».

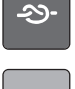

- > Para ativar o remate automático, toque em «Pontos de remate».
- > Para desativar o remate automático, volte a tocar em «Pontos de remate».
- > Para programar pontos de remate subsequentes, toque em «Pontos de remate próximos uns dos outros».
	- > Para programar o número de pontos de remate subsequentes, toque em «Mais» «Menos».
	- > Para programar 4 pontos de remate, toque em «Pontos de remate no local».

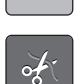

- > Para desativar o corte de linha automático após o remate, toque em «Cortador automático de linha».
- > Para ativar o corte de linha automático após o remate, toque em «Cortador automático de linha».
- Para manter o calcador na posição baixa, toque em «Levante o calcador».
- > Para elevar o calcador após o remate, toque em «Levante o calcador» novamente.

#### **Programação o botão «Corte de linha»**

O remate automático pode ser programado antes de ser feito o corte da linha.

> Toque em «Programa de configuração».

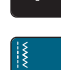

ö£

Toque em «Ajustes de costura».

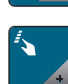

> Toque em «Botões de programação e símbolos».

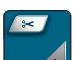

> Toque em «Programação o botão Corta-linhas».

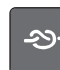

- > Para ativar o remate automático, toque em «Pontos de remate».
- > Para desativar o remate automático, volte a tocar em «Pontos de remate».
- > Para programar pontos de remate subsequentes, toque em «Pontos de remate próximos uns dos outros».
- > Para programar o número de pontos de remate, toque em «Menos» «Mais».
- > Para programar 4 pontos de remate, toque em «Pontos de remate no local».

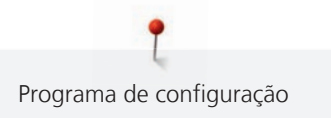

# **Ajustando a posição do calcador com a agulha a parar para baixo**

Com a agulha para baixo, podem ser selecionadas 3 posições de calcador: calcador rebaixado, calcador elevado até à posição média e calcador elevado à altura máxima.

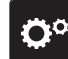

> Toque em «Programa de configuração».

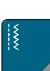

> Toque em «Ajustes de costura».

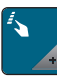

> Toque em «Botões de programação e símbolos».

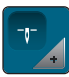

- > Toque em «Posição do calcador com paragem da agulha em baixo».
- $\checkmark$ > Selecione a posição do calcador desejada.

#### **O botão de programação «Reversão rápida»**

É possível escolher «Costura inversa» ou «Pontos em Reverso».

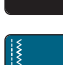

Öº

> Toque em «Programa de configuração».

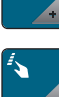

- > Toque em «Ajustes de costura».
- > Toque em «Botões de programação e símbolos».
- > Toque em «Programação do botão de retrocesso rápido».
- ≶≽

Ĵ

- > Para definir a costura em retrocesso com precisão de pontos, toque em «Costurar para trás».
- > Para definir a costura em retrocesso, toque em «Retrocesso permanente».

#### **Programar o botão «Remate»**

O número e o tipo de pontos de remate podem ser programados.

> Toque em «Programa de configuração».

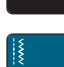

Ö

> Toque em «Ajustes de costura».

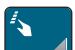

> Toque em «Botões de programação e símbolos».

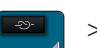

- > Toque em «Programação do botão de Remate».
- > Para programar pontos de remate subsequentes, toque em «Pontos de remate próximos uns dos outros».
	- > Para programar o número de pontos de remate, toque em «Menos» «Mais».
	- > Para programar 4 pontos de remate, toque em «Pontos de remate no local».

# **3.2 Ajustes de bordado**

#### <span id="page-49-0"></span>**Ajustar a tensão da linha superior**

Mudar a tensão da linha superior no programa de configuração afeta os desenhos de bordado.

> Toque em «Programa de configuração».

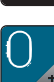

> Toque em «Ajustes de bordado».

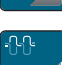

- > Toque em «Ajustar a tensão da linha superior».
- > Ajuste a tensão da linha superior.

#### **Ajustar a velocidade de bordado máxima**

Esta função permite reduzir a velocidade máxima.

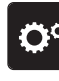

> Toque em «Programa de configuração».

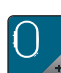

> Toque em «Ajustes de bordado».

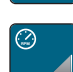

- **RPM** > Toque em «Velocidade máxima de bordado».
- > Configurar a velocidade de costura máxima.

#### **Centrar ou abrir o motivo de bordado na posição original**

Quando abre os motivos de bordado na máquina, estes estão sempre centrados no bastidor de bordado. Se desejar abrir motivos de bordado na posição original (determinada pelo software de bordado da BERNINA), tem de ser ativada a função «Centrar o desenho de bordado».

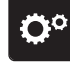

> Toque em «Programa de configuração».

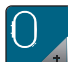

> Toque em «Ajustes de bordado».

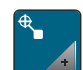

- > Toque em «Centrar o desenho de bordado».
- > Toque no interruptor.
	- Um motivo que previamente foi salvo numa nova posição é aberto na posição salva depois de ser selecionado.
- > Toque novamente no interruptor.
	- O motivo de bordado é centrado no bastidor para bordado.

#### **Calibrar o bastidor**

A calibração do bastidor consiste na coordenação da agulha com o centro do bastidor.

Pré-requisito:

- Conecte o módulo de bordado e fixe o bastidor de bordado com o modelo adequado de bordado.
- > Toque em «Programa de configuração».

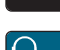

> Toque em «Ajustes de bordado».

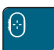

> Toque em «Calibrar o bastidor».

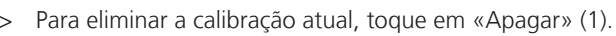

Centre a agulha usando as setas no ecrã.

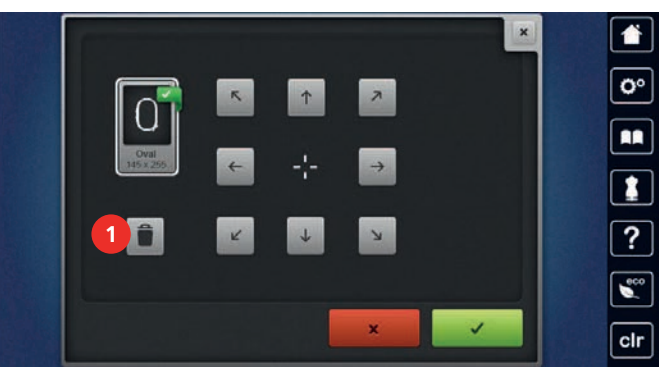

#### **Entrando a espessura do tecido**

Se o tecido tiver mais de 4 mm de espessura, por ex., atoalhados, recomenda-se que selecione 7,5 mm ou 10 mm. Quanto mais grosso for o tecido, mais lenta será a velocidade de bordado da máquina. Quando a máquina é desligada, as alterações são repostas na definição básica de 4 mm.

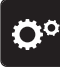

> Toque em «Programa de configuração».

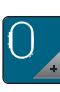

Toque em «Ajustes de bordado».

> Toque em «Introduzir a espessura do tecido».

> Selecione a espessura do tecido.

#### **Ativar/Desativar a função de puxar a linha**

Para alcançar a extremidade da linha após o corte e para puxá-la do tecido, a função deve ser ativada. Para os motivos de bordado com pontos longos, recomenda-se que desative a função «Thread Away». Se a distância entre o calcador e o bastidor de bordado for demasiado pequena, a função não será realizada.

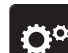

> Toque em «Programa de configuração».

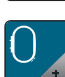

> Toque em «Ajustes de bordado».

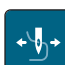

- > Toque em «Função «Thread Away»».
- > Ativação/Desativação da função «Thread Away».

#### **Programação dos pontos de segurança**

Motivos de bordado são programados tanto com ou sem pontos de segurança. Se um motivo de bordado tiver programados pontos de remate, estes serão bordados. Se o motivo de bordado estiver programado com pontos de remate, estes podem ser removidos através do Software de Bordado BERNINA.

A máquina reconhece a ausência de pontos de remate programados e adiciona-os. Se não desejar pontos de remate, estes podem ser desativados.

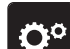

> Toque em «Programa de configuração».

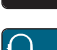

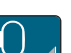

Toque em «Ajustes de bordado».

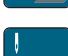

> Toque em «Pontos de remate».

- 
- > Para desativar os pontos de remate no início, desligue o interruptor na secção superior. – Se o motivo de bordado não tem programado pontos de segurança, estes não serão bordados.
- > Para desativar os pontos de remate no início, ligue o interruptor na secção superior. – Se o motivo de bordado não tem programado pontos de segurança, os pontos de segurança serão

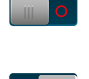

- > Para desativar os pontos de remate no final, desligue o interruptor na secção inferior. – Se o motivo de bordado não tem programado pontos de segurança, estes não serão bordados.
- > Para ativar os pontos de remate no final, ligue o interruptor na secção inferior.

– Se o motivo de bordado não tem programado pontos de segurança, os pontos de segurança serão adicionados e bordados.

#### **Ajustar o corte de linha**

adicionados e bordados.

A definições do corte de linha podem ser personalizadas. Desative o corte de linha antes de uma mudança de cor (1) ou ajuste o comprimento do ponto de ligação (3). A máquina faz os cortes das linhas de ligação no comprimento determinado por si. Primeiro, defina o tamanho com que os pontos de ligação são cortados, e depois selecione o desenho de bordado.

O comprimento da linha de conexão pode ser ajustado entre 1 mm e 15 mm, a predefinição é de 6 mm. Isto significa que todos os pontos de conexão com comprimento superior a 6 mm são cortados automaticamente. Se o valor for reduzido para 1 mm, mais cortes de linha são feitos, leva mais tempo para bordar e há mais pedaços de linha soltos no avesso do tecido, especialmente quando a função 'Thread-away' também está ativada. No lado direito do tecido não haverá praticamente linhas soltas ou de ligação, o que resulta de uma formação de pontos perfeita. Reduzir o comprimento dos cortes para 1 mm é particularmente vantajoso ao bordar texto. Se ambos os lados do padrão de pontos forem visíveis, pode ser útil não reduzir demasiado o comprimento do corte de linha para evitar demasiadas linhas soltas no avesso que são costuradas durante o processo de bordado e que se tornam difíceis de retirar.

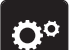

> Toque em «Programa de configuração».

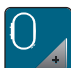

> Toque em «Ajustes de bordado».

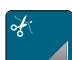

> Toque em «Definições do corte de linha».

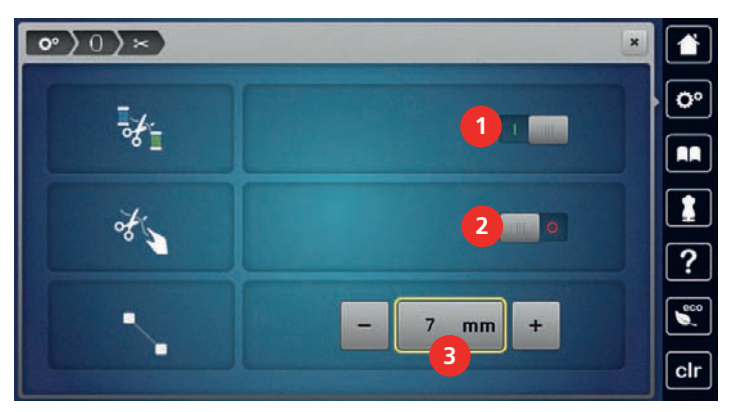

 $\mathbb{F}_{m}$  > Para desativar o corte automático de linha antes de mudar a linha, toque no interruptor na seccão superior do ecrã (1).

- Para ativar o corte automático de linha antes de mudar a linha, toque novamente no interruptor na secção superior do ecrã (1).
- > Toque no interruptor na secção central do ecrã (2) de modo a que a máquina pare após 7 pontos e a linha restante possa ser cortada manualmente.
- > Toque novamente no interruptor na secção central do ecrã (2) se pretender que a máquina não pare para o corte manual da linha.

> Para ajustar o comprimento a partir do local de corte dos pontos de remate, toque em «Menos» ou em «Mais» (3).

# **Mudar a unidade de medida**

A unidade de medida no modo de bordado pode ser alterada de milímetros para polegadas. As configurações padrão estão em mm.

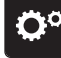

> Toque em «Programa de configuração».

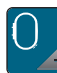

> Toque em «Ajustes de bordado».

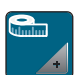

> Toque em «Unidade de medida».

- > Para visualizar as medições no Modo de Bordado em polegadas, toque em «polegadas».
- > Para visualizar as medições no Modo de Bordado em mm, toque em «mm».

# $\circ$ ): ö۰ Welcome RA 7

**3.3 Selecionando configurações pessoais**

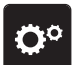

> Toque em «Programa de configuração».

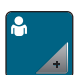

> Toque em «Configurações pessoais».

- > Selecione a cor do ecrã e do fundo.
- > Toque na caixa de texto por cima das definições de cores.
- > Introduza e confirme o texto de boas-vindas.

# **3.4 Funções de monitorização**

# **Ativar o indicador de linha superior**

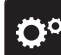

> Toque em «Programa de configuração».

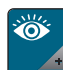

**Common** 

> Toque em «Funções de monitorização».

> Toque no interruptor na secção superior do ecrã para desativar o indicador de linha superior.

> Toque novamente no interruptor para ativar o indicador de linha superior.

# **Ativar o indicador de linha da bobina**

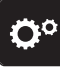

> Toque em «Programa de configuração».

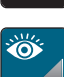

> Toque em «Funções de monitorização».

- > Toque no interruptor na secção inferior do visor para desativar o indicador de linha da bobina.
- > Toque novamente no interruptor para ativar o indicador de linha da bobina.

# **3.5 Ativando os sinais de áudio**

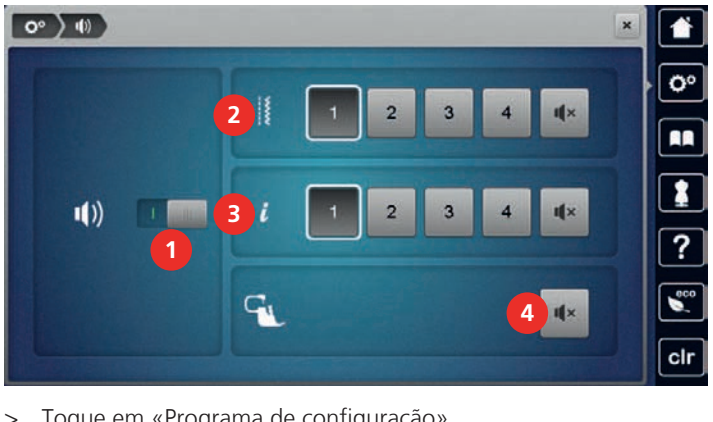

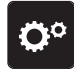

> Toque em «Programa de configuração».

- 
- > Toque em «Configurações de som».
- > Para ligar ou desligar todos os sinais sonoros, toque em (1).

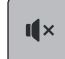

 $\mathbf{u} \times$ 

 $\mathbf{I}$   $\mathbf{I}$   $\times$ 

- > Para desligar o som ao selecionar um padrão de pontos, toque no «Ligar/desligar os sons» correspondente na área (2).
- > Para ligar o som ao selecionar um padrão de pontos, toque no «(1 4)» correspondente na área (2).
- > Para desligar o som ao selecionar funções, toque no «Ligar/desligar os sons» correspondente na área (3).
- > Para ligar o som ao selecionar funções, toque no «(1 4)» correspondente na área (3).
- > Para desativar o som do avisador quando utilizar os Modos BSR, toque em «Ligar/desligar os sons» no setor (4).

# **3.6 Configurações da máquina**

#### **Seleção do idioma**

A Interface de Utilizador pode ser programada em diversas línguas de acordo com o desejo do cliente, pois a BERNINA disponibiliza uma vasta série de idiomas para os seus clientes. Através de atualizações de firmware, podem ser adicionadas mais línguas ao Interface de Utilizador.

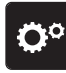

> Toque em «Programa de configuração».

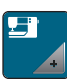

- > Toque em «Configurações da máquina».
- Toque em «Seleção de idioma».
- > Selecione o idioma.

#### **Ajustar a luminosidade do ecrã**

A luminosidade do ecrã pode ser ajustada de acordo com as suas necessidades.

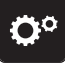

> Toque em «Programa de configuração».

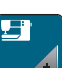

> Toque em «Configurações da máquina».

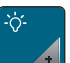

- > Toque em «Configurações do ecrã».
- > Ajuste a luminosidade do ecrã na secção superior do mesmo.

#### **Ajustar a luz de costura**

A intensidade da luz de costura pode ser ajustada de acordo com as suas preferências.

- > Toque em «Programa de configuração». Ö°
- > Toque em «Configurações da máquina».
- 
- > Toque em «Configurações do ecrã».
- > Ajuste a luminosidade da luz de costura na secção inferior do ecrã.
- > Toque no interruptor para desligar a luz de costura.
- > Toque novamente no interruptor para ligar a luz de costura.

## **Calibrando o visor**

Encontra mais informações sobre este tópico no capítulo "Resolução de problemas". [\(veja página 156\)](#page-155-0)

> Toque em «Programa de configuração».

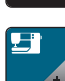

Ö۵

> Toque em «Configurações da máquina».

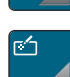

- > Toque em «Calibrar o ecrã».
- > Toque as cruzes em sequência usando a caneta de tela sensível ao toque.

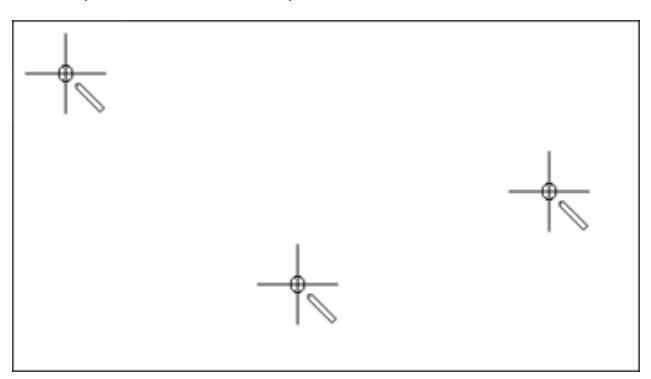

# **Voltar aos ajustes básicos**

**ATENÇÃO:** A utilização desta função apaga todas as configurações individuais.

- ö
- > Toque em «Programa de configuração».

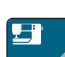

> Toque em «Configurações da máquina».

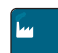

- > Toque em «Definições de fábrica».
- - > Para repor todas as predefinições de costura, toque em «Predefinições de costura» e confirme.
	- > Para repor todas as predefinições de bordado, toque em «Predefinições de bordado» e confirme.
- $\boxed{\blacksquare}$ > Para repor todas as predefinições, toque em «Predefinições da máquina», confirme e reinicie a máquina.

# **Excluindo dados de usuário**

- **Ac**
- > Toque em «Programa de configuração».

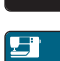

- > Toque em «Configurações da máquina».
- 
- > Toque em «Definições de fábrica».
- **Elfra** > Para apagar todos os dados da Memória Pessoal, toque em «Eliminar os dados do próprio suporte de armazenamento» e confirme.  $\mathbf{G}$ 
	- Para apagar todos os motivos de bordado da Memória Pessoal, toque em «Eliminar desenhos de bordado pessoais» e confirme.

#### **Apagar motivos da PEN da BERNINA**

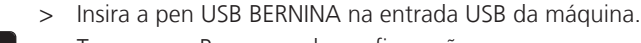

> Toque em «Programa de configuração».

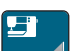

٣ø

> Toque em «Configurações da máquina».

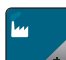

- > Toque em «Definições de fábrica».
- $\left| \bullet \right|$  > Toque em «Eliminar pen USB» e confirme.

#### **Calibrar o calcador de caseado #3A**

O Calcador de caseado com deslizante #3A é calibrado na máquina e, por isso, devem ser exclusivamente usados em conjunto.

Pré-requisito:

- O Calcador de caseado com deslizante #3A está montado.
- A linha não está enfiada na agulha.
- > Toque em «Programa de configuração».

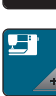

> Toque em «Configurações da máquina».

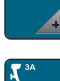

> Toque em «Manutenção/Atualização».

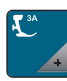

- > Toque em «Calibrar o calcador para casa de botão #3A».
- $\bigcirc$   $\bigcirc$
- > Para iniciar a calibragem, prima o botão «Iniciar/parar».
	- Quando a calibragem é concluída, o resultado é apresentado no ecrã.

#### **Embalando o módulo de bordar**

Para embalar o módulo bordado na embalagem original, sem mover o braço do bordado manualmente, o braço de bordado precisa ser levado à posição de embalagem.

Pré-requisito:

• O módulo de bordado é ligado com a máquina.

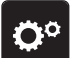

> Toque em «Programa de configuração».

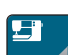

> Toque em «Configurações da máquina».

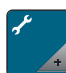

> Toque em «Manutenção/Atualização».

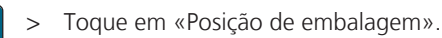

> Siga as instruções do visor.

#### **Revendo o número total de pontos**

É visualizado o número total de pontos realizados pela máquina e o número de pontos desde a última manutenção efetuada por um agente especializado BERNINA.

Ö٥

> Toque em «Programa de configuração».

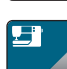

> Toque em «Configurações da máquina».

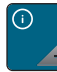

> Toque em «Informações».

> Toque em «Dados da máquina».

#### **Registrar detalhes do revendedor**

O contacto do seus revendedor especializado BERNINA pode ser gravado.

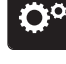

> Toque em «Programa de configuração».

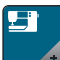

> Toque em «Configurações da máquina».

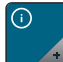

> Toque em «Informações».

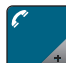

Para introduzir os dados do agente, toque em «Dados do agente».

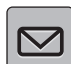

> Para introduzir o nome do agente especializado BERNINA, toque em «Nome».

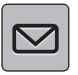

> Para introduzir a morada do agente especializado BERNINA, toque em «Endereço».

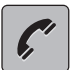

- > Para introduzir o contacto telefónico do agente especializado BERNINA, toque em «Número de telefone».
- www
- > Para introduzir o sítio web ou endereço eletrónico do agente especializado BERNINA, toque em «Endereço de e-mail».

#### **Guardar dados do serviço**

Os dados de serviço relativos ao estado atual da máquina podem ser guardados num dispositivo USB e consequentemente fornecidos ao agente especializado BERNINA.

- > Insira um dispositivo USB com espaço livre suficiente na entrada USB da máquina.
- > Toque em «Programa de configuração».

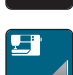

> Toque em «Configurações da máquina».

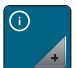

> Toque em «Informações».

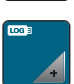

- > Toque em «Dados de assistência».
- > Toque em «Exportar os dados de assistência».
	- O símbolo «Exportar os dados de assistência» está sublinhado a branco.
- > Se a moldura branca deixar de ser visível, retire o dispositivo USB.

# **4 Configurações do sistema**

# **4.1 Aceder ao tutorial**

O Tutorial fornece informações e explicações, cobrindo vários aspectos da costura, bordado e os diferentes pontos.

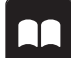

> Toque em «Tutorial».

Selecione o tópico pretendido para visualizar as informações.

# **4.2 Ligar para o consultor criativo**

O Consultor Criativo dá apoio na tomada de decisões em projetos de costura. Após introduzir o tipo de tecido e o projeto de costura desejado, são apresentadas sugestões relacionadas com a agulha e o calcador adequados.

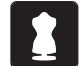

> Toque em «Consultor criativo».

- Selecione o tecido que irá utilizar.
- Selecione o tipo de costura.
- > Toque em «Confirmar».
	- As configurações são ajustadas.

#### **4.3 Chamar o consultor de bordado**

O consultor criativo de bordado informa das decisões que deve tomar para o determinado projecto. Depois de escolher o tipo de tecido e o projecto de costura ou bordado desejado, sugestões em volta da agulha, linha, calcador mais adequado são apresentadas.

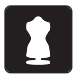

- > Toque em «Consultor de bordado».
- Selecione o projecto de bordado.
- Selecione o tecido em qual quer bordar.
- > Toque em «Confirmar».
	- Se o motivo de bordado já foi selecionado, um aviso irá parecer a informar que está em sobreposição.

# **4.4 Aceder à Ajuda**

> Toque na janela no ecrã onde a ajuda é necessária.

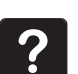

- > Para iniciar o modo de ajuda, toque duas vezes em «Ajuda».
- > Toque no símbolo do ecrã onde a ajuda é necessária.

#### **4.5 Usando o modo eco**

Durante uma interrupção prolongada, a máquina pode ser colocada em modo de poupança de energia. O modo de poupança de energia também serve como função de segurança para crianças. Deixa de poder ser realizada qualquer seleção no visor e a máquina não pode funcionar.

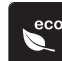

> Para ativar o modo de poupança de energia, toque em «Modo eco».

- O ecrã fica em modo off. A energia consumida é reduzida e a luz de costura desligada.
- > Para desativar o modo de poupança de energia, toque em «Modo eco».

#### **4.6 Cancelar qualquer alteração com «clr»**

Quaisquer alterações a desenhos podem ser repostas para as configurações básicas. As exceções são os desenhos guardados na memória pessoal e as funções de monitorização.

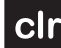

> Toque em «Eliminar definições».

# **5 Costura Criativa**

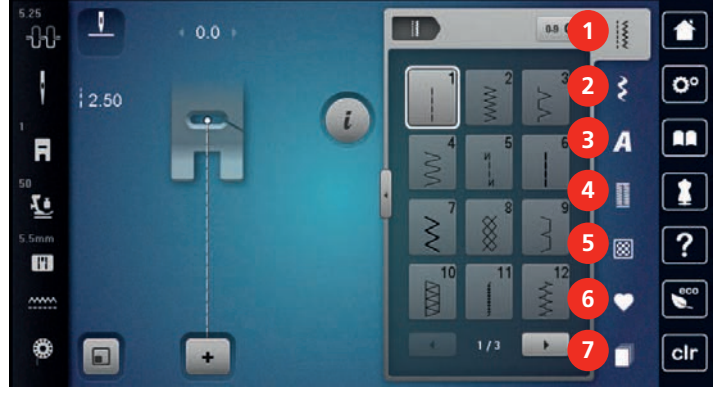

# **5.1 Visão Geral do Modo de costura**

- 1 «Pontos utilitários» 5 «Pontos de Quilting»
- 2 «Pontos decorativos» 6 «Memória pessoal»
- 3 «Alfabetos» 7 «História»
- 4 «Casas de botão»
- 
- 
- 

# **Selecionando um padrão do ponto**

- > Selecione um ponto de costura, alfabeto ou casa de botão.
- > Para aumentar a vista, toque em «Aumentar/Diminuir o tamanho do ecrã» (1).

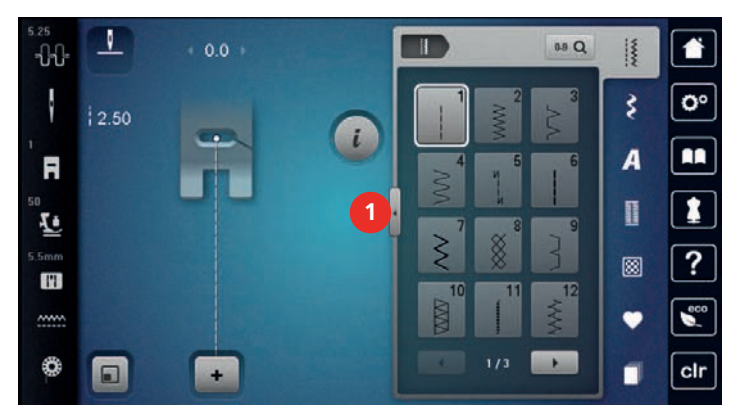

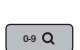

> Para reduzir a vista, toque novamente em «Aumentar/Diminuir o tamanho do ecrã».

> Para selecionar o padrão de pontos através da entrada do número de pontos, toque em «Selecionar o padrão de pontos por número».

# **5.2 Regular a velocidade**

A velocidade de costura pode ser ajustada infinitamente com o botão deslizante.

- > Mova o botão para a esquerda para reduzir a velocidade de costura.
- > Mova o botão para a direita para aumentar a velocidade de costura.

# **5.3 Ajustando a tensão da linha superior**

A tensão da linha superior é predefinida automaticamente assim que é selecionado um padrão de ponto ou motivo de bordado.

A tensão da linha superior é ajustada na fábrica da BERNINA e as máquina são testadas. Linha Metrosene/ Seralon tamanho 100/2 (Empresa Mettler, Suíça) é usada na parte superior e inferior da máquina.

Quando usa outros tipos de linhas a costurar ou a bordar, a tensão ótima pode variar. Deste modo pode ser necessário ajustar a tensão superior da linha de acordo com o projeto de costura ou de bordado assim como o ponto de costura ou o motivo de bordado individualmente.

Quanto mais alta a tensão da linha superior, mais apertada é a linha superior o que significa que a linha da bobine é puxada para o topo do tecido. Quando a tensão da linha inferior é baixa, a linha superior é menos apertada o que significa que a linha da bobine é puxada menos.

Qualquer alteração à tensão da linha superior afeta o padrão de pontos ou o motivo de bordado escolhido. O Programa de Configuração permite fazer alterações permanentes à tensão da linha superior no Modo de Costura [\(veja página 47\)](#page-46-0) e no Modo de Bordado [\(veja página 50\).](#page-49-0)

Pré-requisito:

- A tensão da linha superior pode ser alterada no programa de configuração.
- > Toque em «Tensão da linha superior».

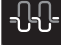

Ajuste a tensão da linha superior.

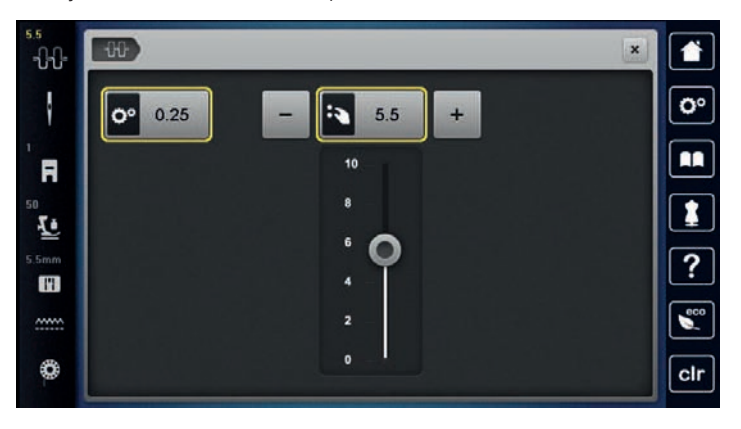

- > Clique no símbolo sublinhado a amarelo no lado direito para repor as alterações nas predefinições.
- > Clique no símbolo sublinhado a amarelo no lado esquerdo para repor as alterações nas predefinições em **Programa de Configuração**.

#### **5.4 Edição de padrões de ponto**

#### **Alterar a largura do ponto**

- > Rode o «botão multifuncional superior» para a esquerda para reduzir a largura do ponto.
- > Rode o «botão multifuncional superior» para a direita para aumentar a largura do ponto.
- > Para aceder a outras opções de configuração, toque em «Largura do ponto» (1).

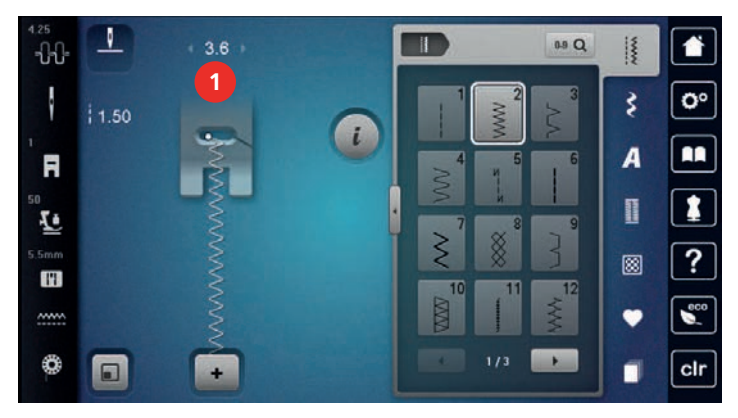

#### **Alterar o comprimento do ponto**

- > Rode o «botão multifuncional inferior» para a esquerda para reduzir o comprimento do ponto.
- > Rode o «botão multifuncional inferior» para a direita para aumentar o comprimento do ponto.

> Para aceder a outras opções de configuração, toque em «Comprimento do ponto» (1).

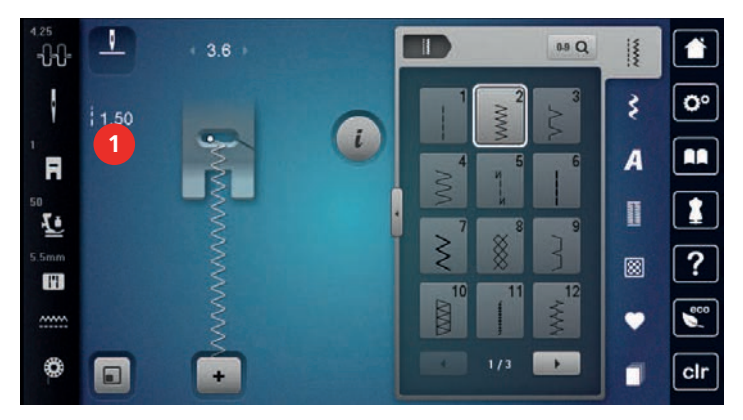

#### **Corrigir o equilíbrio**

Estabilizadores, linhas e tecidos diferentes podem afetar os padrões de pontos programados e estes podem não ser costurados corretamente. O equilíbrio eletrónico pode corrigir este desvio e o padrão de pontos pode ser ajustado de forma otimizada ao tecido selecionado.

- > Selecione um padrão de pontos ou alfabeto.
- > Costurar padrões de pontos.
- > Toque em «i-Dialog».

> Toque em «Equilíbrio».

– É exibida uma pré-visualização do padrão de pontos.

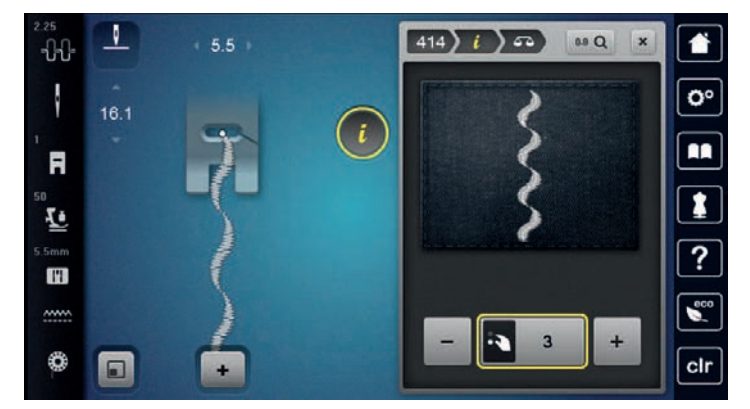

> Para corrigir a direção longitudinal do padrão de pontos, rode o «botão multifuncional inferior» até a pré-visualização do padrão de pontos coincidir com o padrão de pontos aplicado no tecido.

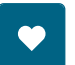

∠∆

> Para cada ponto, podem ser guardadas as alterações às definições de equilíbrio em «Memória pessoal». > As definições de equilíbrio alteradas são válidas até premir «Eliminar definições» ou a máquina ser desligada.

#### **Programar repetição do padrão**

Os padrões de pontos podem ser repetidos até 99 vezes.

- > Selecione um padrão de pontos ou alfabeto.
- > Toque em «i-Dialog».

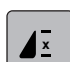

> Toque em «Repetição de padrão».

> Introduza o número necessário de padrões de pontos.

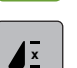

- > Toque em «Confirmar».
- > Para desativar a repetição de padrão, toque prolongadamente em «Repetição de padrão».

#### **Imagem em espelho de padrões de pontos**

- > Selecione um padrão de ponto ou alfabeto.
- 
- > Toque em «i-Dialog».

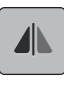

Para espelhar o padrão de pontos da esquerda para a direita, toque em «Imagem espelhada esquerda/ direita».

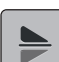

> Para espelhar o padrão de pontos na direção de costura, toque em «Imagem espelhada cima/baixo».

#### **Editar o comprimento do padrão de pontos**

Os padrões de pontos podem ser estendidos ou encurtados longitudinalmente.

> Selecione um padrão de pontos ou alfabeto.

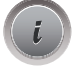

> Toque em «i-Dialog».

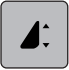

- Toque em «Editar o comprimento do padrão de pontos».
- Ajuste o comprimento do padrão de pontos.

#### **Costurar pontos usando o ponto triplo**

O padrão de pontos pode ser costurado três vezes, para um resultado mais bonito. Nem todos os padrões de pontos podem ser costurados com ponto triplo.

- Selecione o padrão de pontos.
- > Toque em «i-Dialog».

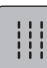

Toque em «Ponto triplo».

#### **Retrocesso rápido**

- > Selecione um padrão de pontos ou alfabeto.
- > Para mudar imediatamente para a costura em retrocesso ao premir o botão «Retrocesso rápido», selecione "Paragem da agulha em cima/em baixo (permanente)".
- > Programar a paragem da agulha em cima (permanente) para costurar outro ponto para a frente antes de mudar para costura reserva.

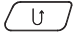

 $\boxed{U}$  > Prima prolongadamente o botão «Retrocesso rápido».

#### **Retrocesso rápido permanente**

Selecione um padrão de pontos ou alfabeto.

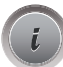

> Toque em «i-Dialog».

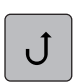

> Para coser permanentemente em retrocesso, toque em «Retrocesso permanente».

– A máquina costura permanentemente em retrocesso até se tocar novamente em «Retrocesso permanente».

#### **Pontos em reverso**

- Selecione um padrão de pontos ou alfabeto.
- > Toque em «i-Dialog».

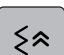

> Para coser em retrocesso os últimos 200 pontos, toque em «Costurar para trás».

# **5.5 Combinar padrão de pontos**

#### **Visão geral do modo combinado**

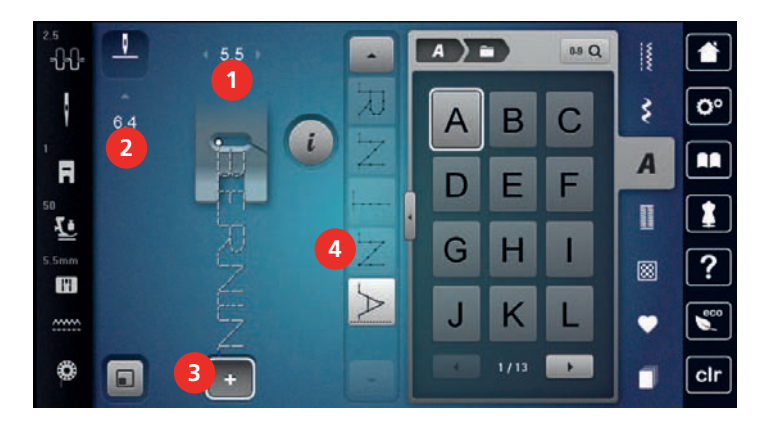

- 1 «Largura do ponto» 3 «Modo de combinação/Modo simples»
- 2 «Comprimento do ponto» 4 Padrões de pontos individuais numa combinação

#### **Criar combinações de padrões de pontos**

No modo combinado, os padrões de pontos e os alfabetos podem ser combinados de acordo com os desejos do cliente. A combinação de quaisquer letras do alfabeto permite criar o logótipo BERNINA.

- 
- > Toque em «Modo de combinação/Modo simples». > Selecione os padrões de pontos pretendidos.

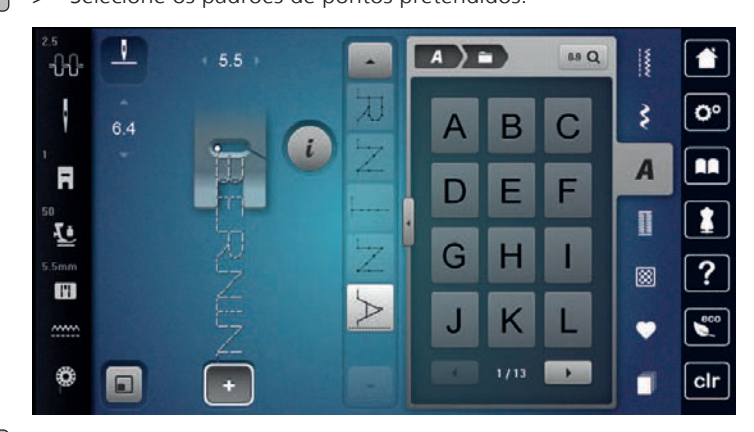

> Para voltar ao Modo Simples, toque novamente em «Modo de combinação/Modo simples».

#### **Guardar uma combinação de padrões de pontos**

Para poder voltar a usar combinações individuais de padrões de pontos, poderá guardá-las na pasta «Memória pessoal».

Pré-requisito:

- Foi criada uma combinação de padrões de pontos.
- > Toque em «Memória pessoal».

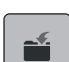

- > Toque em «Guardar padrão de pontos».
- > Para guardar a combinação de padrões de pontos, toque em «Confirmar».

#### **Carregar uma combinação de padrões de pontos**

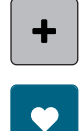

 $\overline{\mathbf{r}}$ 

> Toque em «Modo de combinação/Modo simples».

- Toque em «Memória pessoal».
- > Toque em «Carregar uma combinação de padrões de pontos». > Selecione uma combinação de padrões de pontos.

#### **Substituir uma combinação de padrões de pontos**

#### Pré-requisito:

- Foi criada uma combinação de padrões de pontos.
- > Toque em «Memória pessoal».

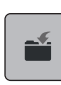

- > Toque em «Guardar padrão de pontos».
- > Selecione a combinação de padrões de pontos que deve ser substituído.
- > Para substituir a combinação de padrões de pontos, toque em «Confirmar».

#### **Apagar uma combinação de padrões de pontos**

Pré-requisito:

• Foi criada uma combinação de padrões de pontos.

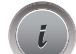

> Toque em «i-Dialog».

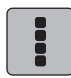

- > Toque em «Editar toda a combinação».
- 
- > Toque em «Apagar».
- > Toque em «Confirmar».

# **Edição de um padrão de ponto único**

Pré-requisito:

- Foi criada uma combinação de padrões de pontos.
- > Para selecionar um padrão de ponto único, clique na posição desejada (1) na combinação de padrões de pontos.

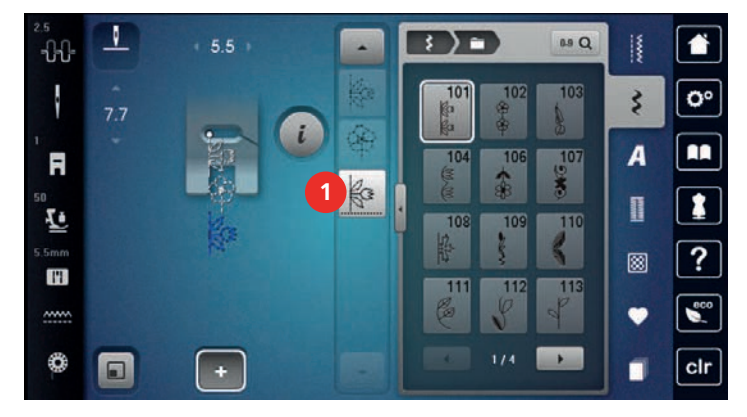

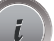

> Para editar o padrão de ponto único, toque em «i-Dialog».

# **Eliminar um padrão de ponto único**

Pré-requisito:

- Foi criada uma combinação de padrões de pontos.
- > Toque no padrão de pontos (1) pretendido dentro da combinação de padrões de pontos.

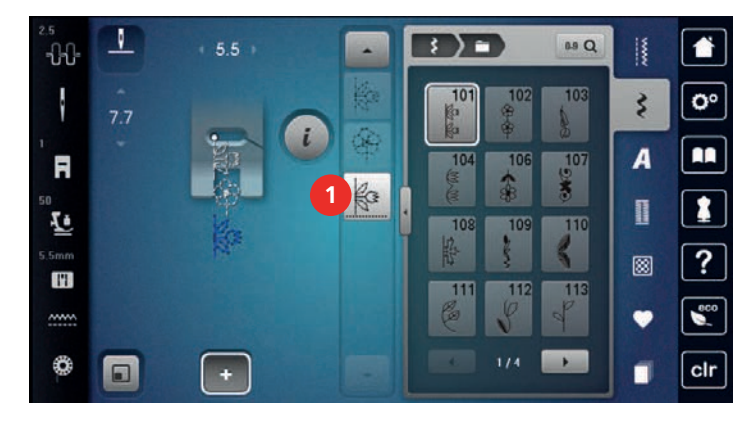

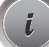

> Toque em «i-Dialog».

> Toque em «Apagar».

#### **Adicionar um padrão de ponto único**

O novo padrão de pontos é sempre inserido após o padrão de pontos selecionado.

Pré-requisito:

- Foi criada uma combinação de padrões de pontos.
- > Para selecionar um padrão de ponto único, clique na posição desejada (1) na combinação de padrões de pontos.

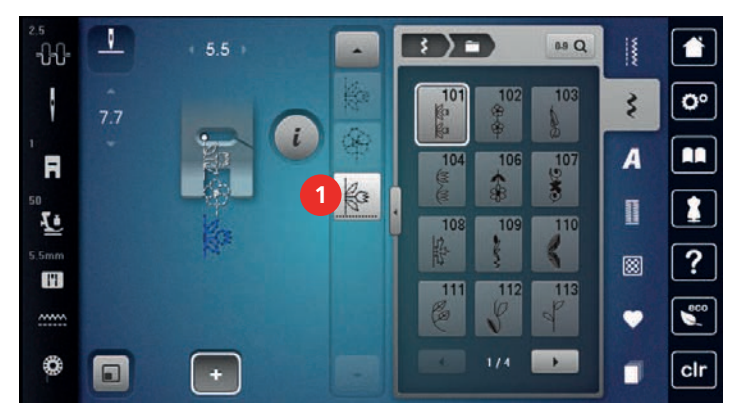

> Selecionar um novo padrão de pontos.

#### **Adaptar o comprimento e largura do padrão de pontos**

O comprimento e largura dos pontos individuais na combinação de padrões de pontos podem ser adaptados aos padrões de pontos mais longos e mais largos na combinação.

Pré-requisito:

- Foi criada uma combinação de padrões de pontos.
- 
- > Toque em «i-Dialog».
- 
- > Toque em «Editar toda a combinação».

> Toque em «Comprimento total do padrão» (1).

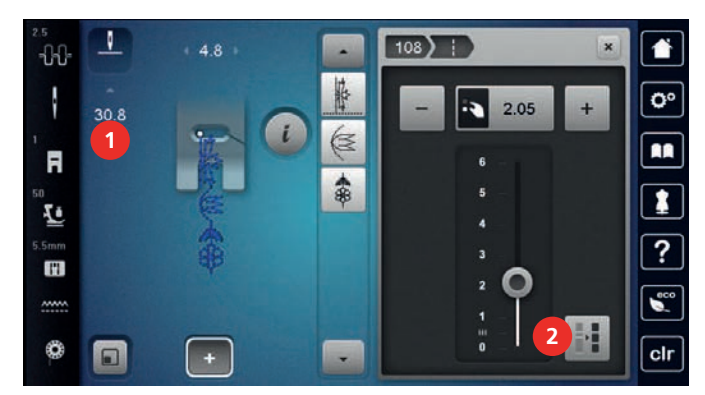

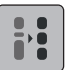

> Toque em «Ajustar o comprimento na combinação» (2).

- Os comprimentos dos padrões de pontos são adaptados ao comprimento do padrão de pontos mais longo na combinação.
- > Toque em «Largura do ponto» (3). ┚ **3**  $108$   $\geq$  $440$ ł  $49$  $30.8$

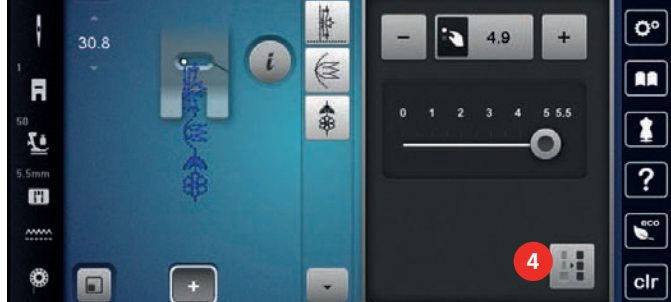

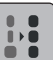

- > Toque em «Ajustar o comprimento na combinação» (4).
- As larguras de todos os padrões de pontos são adaptadas à largura do padrão de ponto mais largo na combinação.

Além disso, o comprimento e a largura da combinação de padrões de pontos são aumentados ou diminuídos proporcionalmente.

- > Para reduzir proporcionalmente a largura da combinação dos padrões de pontos, rode o «botão multifunções superior» para a esquerda.
- > Para aumentar proporcionalmente a largura da combinação dos padrões de pontos, rode o «botão multifunções superior» para a direita.
- > Para reduzir proporcionalmente o comprimento da combinação dos padrões de pontos, rode o «botão multifunções inferior» para a esquerda.
- > Para aumentar proporcionalmente o comprimento da combinação dos padrões de pontos, rode o «botão multifunções inferior» para a direita.

#### **Espelhar uma combinação de padrões de pontos**

Pré-requisito:

• Foi criada uma combinação de padrões de pontos.

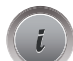

> Toque em «i-Dialog».

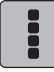

> Toque em «Editar toda a combinação».

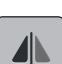

- > Para espelhar toda a combinação de padrão de pontos da esquerda para a direita, toque em «Imagem espelhada esquerda/direita».
- > Para repor as alterações e reverter para as predefinições, toque em «Imagem espelhada esquerda/ direita».

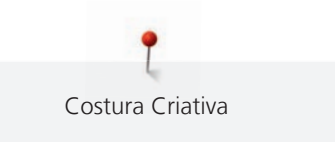

# **Combinação de padrões de pontos Subdivisão 1**

As combinações de padrões de pontos podem ser subdivididas em várias secções. A subdivisão é inserida por baixo do cursor. Apenas a secção onde o cursor está posicionado é costurada. Para costurar a secção seguinte, o cursor deve ser posicionado nesta secção.

Pré-requisito:

- Foi criada uma combinação de padrões de pontos.
- Selecione a posição desejada na combinação de padrões de pontos onde pretende efetuar uma subdivisão.
- > Toque em «i-Dialog».

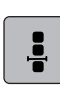

 $\frac{1}{1}$ 

> Toque em «Editar a combinação na posição do cursor».

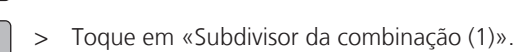

#### **Combinação de padrões de pontos Subdivisão 2**

Uma combinação de padrões de pontos pode ser interrompida em posições diferentes. A interrupção é inserida abaixo do cursor.

Pré-requisito:

- Foi criada uma combinação de padrões de pontos.
- Selecione a posição desejada na combinação de pontos onde pretende efetuar uma interrupção.

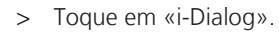

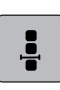

- > Toque em «Editar a combinação na posição do cursor».
- $\frac{v}{v}$
- > Toque em «Subdivisor da combinação (2)».
- > Costure a combinação de padrões de pontos até à interrupção e reposicione o tecido.

#### **Remate numa combinação de padrões de pontos**

Pré-requisito:

- Foi criada uma combinação de padrões de pontos.
- Selecione a posição desejada na combinação de pontos onde pretende efetuar um remate.

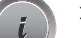

> Toque em «i-Dialog».

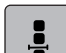

-ప్ర-

> Toque em «Editar a combinação na posição do cursor».

Toque em «Pontos de remate».

– Cada padrão único da combinação de padrões de pontos pode ser rematado no início ou no final.

#### **Programar repetição do padrão**

Pré-requisito:

• Foi criada uma combinação de padrões de pontos.

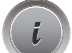

> Toque em «i-Dialog».

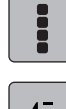

> Toque em «Editar toda a combinação».

- $\overline{\mathbf{r}}$
- > Para repetir a combinação de padrões de pontos, toque em «Repetição de padrão»1.
- > Para repetir a combinação de padrões de pontos até 9 vezes, toque em «Repetição de padrão». > Para desativar a repetição de padrão, toque prolongadamente em «Repetição de padrão» ou toque em
	- «Eliminar definições».

# **5.6 Administrar os padrões de ponto**

## **Guardar as configurações de padrões de pontos**

- > Selecione um padrão de pontos, alfabeto ou casa de botão.
- > Toque em «i-Dialog».
- > Edite o ponto, alfabeto ou casa de botão.

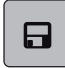

> Para guardar todas as alterações, toque em «Guardar as definições do padrão de pontos».

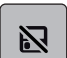

> Para cancelar todas as alterações, toque em «Repor padrão de pontos».

#### **Aceder aos padrões de pontos já utilizados**

O sistema guarda automaticamente os últimos 15 padrões de pontos utilizados para poderem ser reutilizados em qualquer altura.

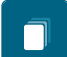

- > Para visualizar os padrões de pontos utilizados, toque em «História».
- Selecione um padrão de ponto.

#### **Guardar os padrões de pontos na memória pessoal**

Na pasta «Memória pessoal», poderá guardar todos os padrões de pontos, incluindo aqueles que tiver editado individualmente.

- > Selecione um padrão de pontos, alfabeto ou casa de botão.
- > Editar o padrão de pontos.
- > Toque em «Memória pessoal».

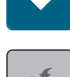

- > Toque em «Guardar padrão de pontos».
- Selecione o ficheiro onde guardar o padrão.
- > Toque em «Confirmar».

#### **Substituir os padrões de pontos da memória pessoal**

Pré-requisito:

- O padrão de pontos é guardado na memória pessoal.
- Selecione um padrão de pontos, alfabeto ou casa de botão.
- > Editar o padrão de pontos.
- > Toque em «Memória pessoal».

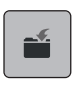

- > Toque em «Guardar padrão de pontos».
- > Selecione o ficheiro onde foi guardado o padrão de pontos a substituir.
- Selecione o padrão de pontos a substituir.
- > Toque em «Confirmar».

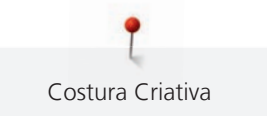

## **Carregar padrões de pontos da memória pessoal**

Pré-requisito:

- O padrão de pontos é guardado na memória pessoal.
- > Toque em «Memória pessoal».

謫

- > Toque em «Carregar desenho de bordado».
- > Selecione o ficheiro onde foi guardado o padrão de pontos.
- > Selecione o padrão de pontos.

#### **Apagar padrões de pontos da memória pessoal**

Pré-requisito:

- O padrão de pontos é guardado na memória pessoal.
- > Toque em «Memória pessoal».
- $\bullet$   $\bullet$  Toque em «Apagar».
	- > Selecione o ficheiro onde foi guardado o padrão de pontos.
	- > Selecione o padrão de pontos.
	- > Para eliminar o padrão de pontos, toque em «Confirmar».

#### **Guardar padrões de pontos na Pen USB BERNINA**

É possível guardar padrões de pontos na pen USB BERNINA, bem como os padrões individualmente editados.

- > Selecione um padrão de pontos ou alfabeto.
- > Editar padrão de pontos.
- > Toque em «Memória pessoal».

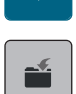

- > Toque em «Guardar padrão de pontos».
- > Insira a pen USB BERNINA na entrada USB da máquina.
- > Toque em «Dispositivo USB».
- > Toque em «Confirmar».

#### **Carregar um padrão de ponto da pen USB BERNINA**

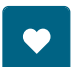

> Toque em «Memória pessoal».

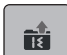

- > Toque em «Carregar desenho de bordado».
- > Toque em «Aumentar/Diminuir o tamanho do ecrã» (1).

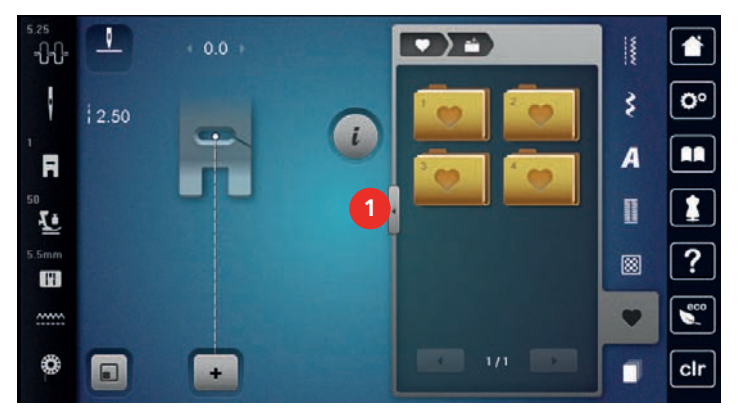

> Insira a pen USB BERNINA na entrada USB da máquina.

Costura Criativa

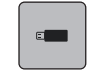

- > Toque em «Dispositivo USB».
- Selecione o padrão de pontos desejado.

#### **Apagar o padrão de pontos da pen USB BERNINA**

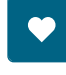

> Toque em «Memória pessoal».

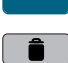

- > Toque em «Apagar».
- > Insira a pen USB BERNINA na entrada USB da máquina.
- > Selecione o padrão de pontos que quer apagar.
- > Toque em «Confirmar».

# **5.7 Pontos de remate**

#### **Remate a costura com o botão «Remate»**

O botão «Pontos de remate» pode ser programado com vários pontos de remate.

- 
- > Prima o botão «Pontos de remate» antes de começar a coser.
	- O padrão de pontos/a combinação de padrões de pontos é rematado(a) com o número de pontos programados quando é iniciada a costura.
- Pressione o botão «Pontos de remate» enquanto cose.
	- A máquina irá para imediatamente e rematar com o numero de pontos de segurança programados.

# **Rematar com o botão «Final do padrão»**

O botão «Fim de padrão» pode ser programado com vários pontos de remate.

> Prima o botão «Fim de padrão» antes ou durante a costura.

– Enquanto costura, um ícone de paragem indica que a função está ativada e o padrão de pontos ou a combinação atual de um padrão de pontos será rematada no final com o número programado de pontos.

# **5.8 Compensação de altura de camadas irregulares**

Se o calcador está em um ângulo costura sobre uma costura grossa, o arrastador não consegue segurar o tecido e o projeto de costura não pode ser costurado corretamente.

> Coloque 1 – 3 placas compensadoras conforme o necessário a partir da parte de trás do calcador perto da agulha para nivelar a camada de tecido.

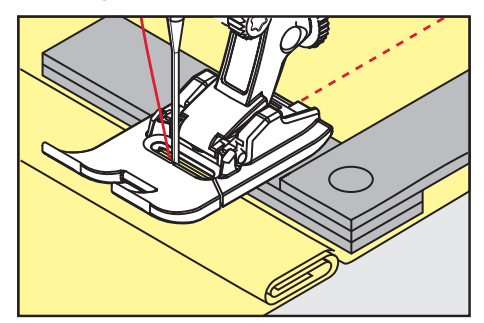

– O calcador é nivelado com o projeto de costura.

> Coloque 1 – 3 placas compensadoras conforme o necessário a partir da frente do calcador perto da agulha para nivelar a camada de tecido.

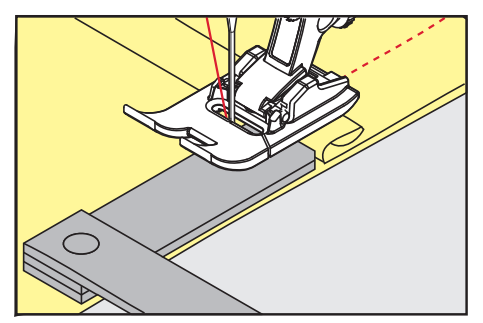

- O calcador é nivelado com o projeto de costura.
- > Costure até todo o calcador passar a costura espessa.
- > Retire as placas da compensação de altura.

#### **5.9 Costurar cantos**

Ao costurar cantos, apenas uma pequena secção do tecido se encontra, efetivamente, no arrastador. Por isso, não consegue segurar bem o tecido. A ferramenta para compensação da altura permite a alimentação regular do tecido.

- > Quando atingir a borda do tecido, pare o processo de costura com agulha na posição para baixo.
- > Levante o calcador.
- > Vire o tecido e coloque na posição desejada.
- > Coloque 1 3 placas compensadoras conforme necessário à direita do calcador próximo do projeto de costura.
- > Baixe o calcador.

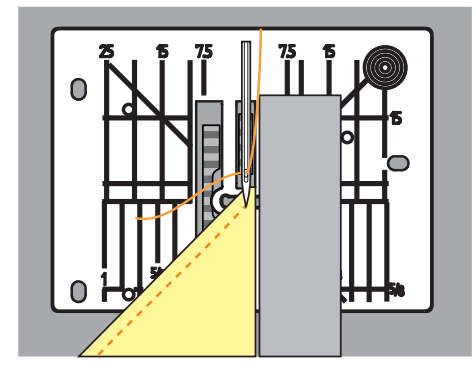

> Continue até o projeto de costura estar de novo no arrastador.

# **6 Pontos utilitários**

# **6.1 Visão geral de pontos práticos**

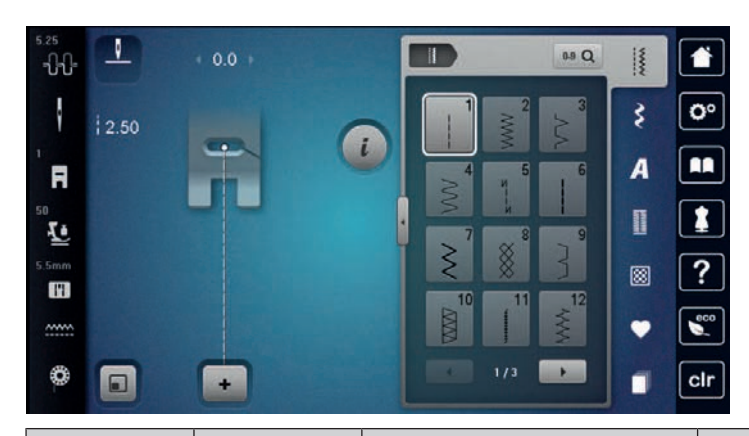

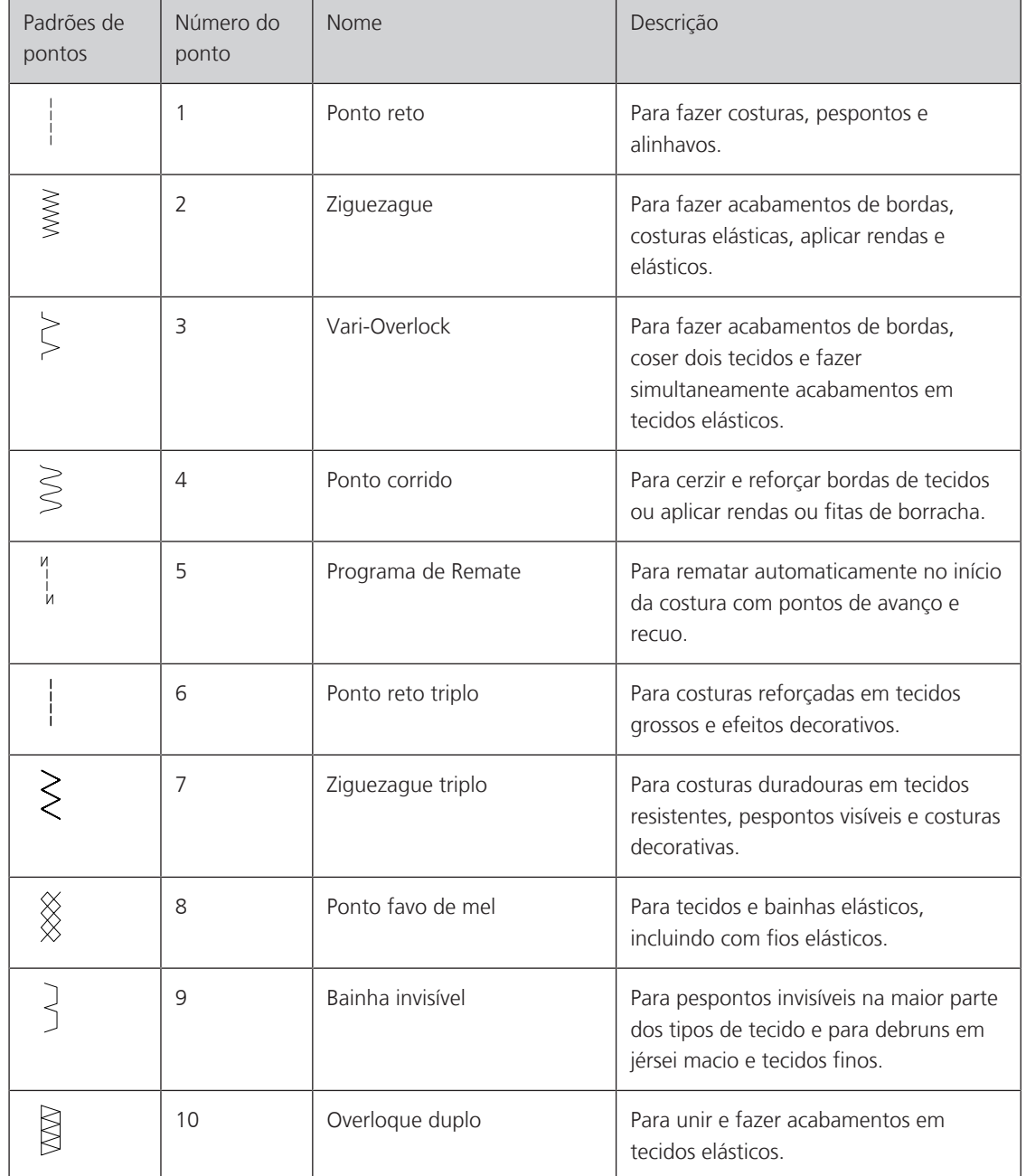
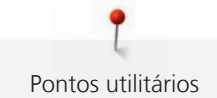

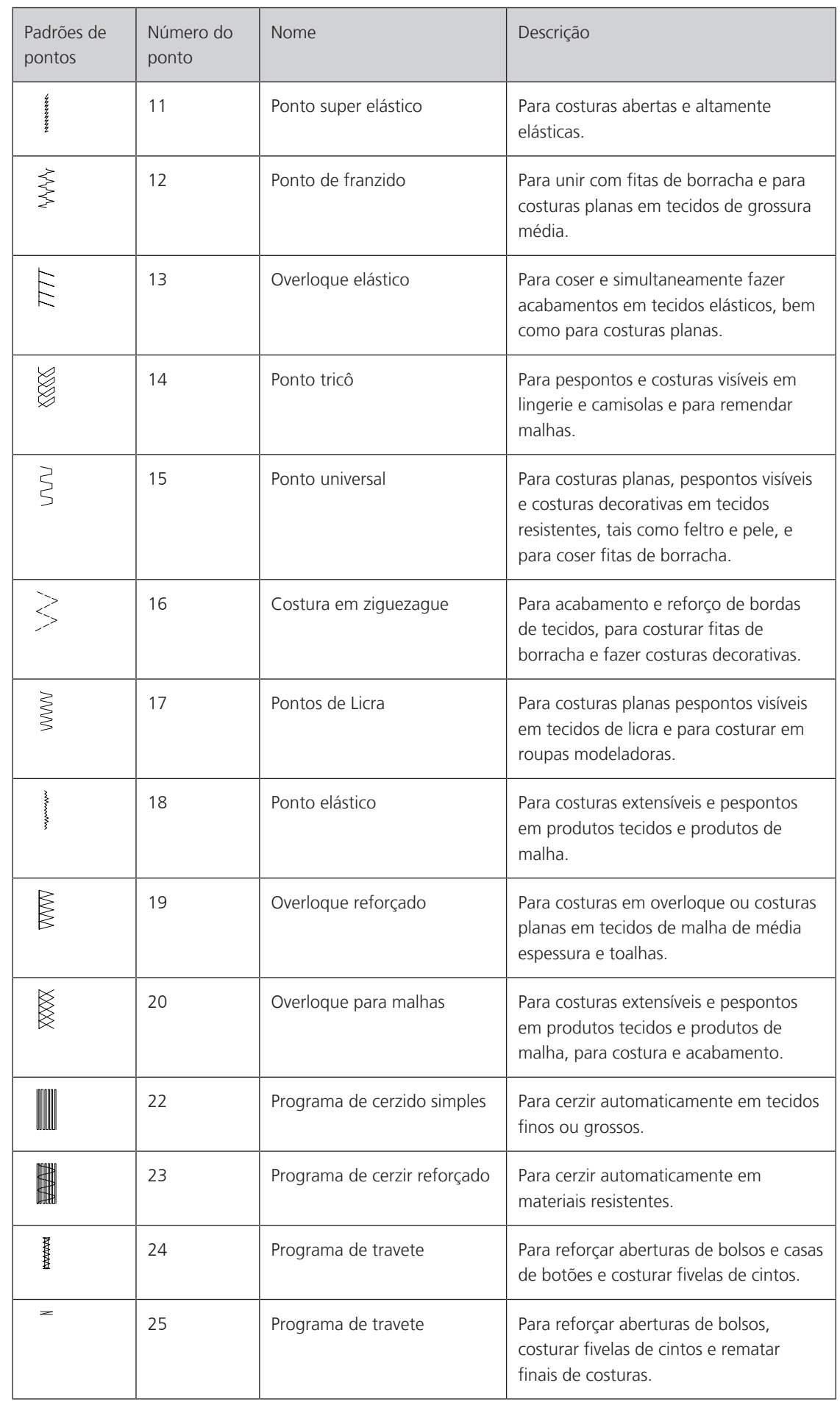

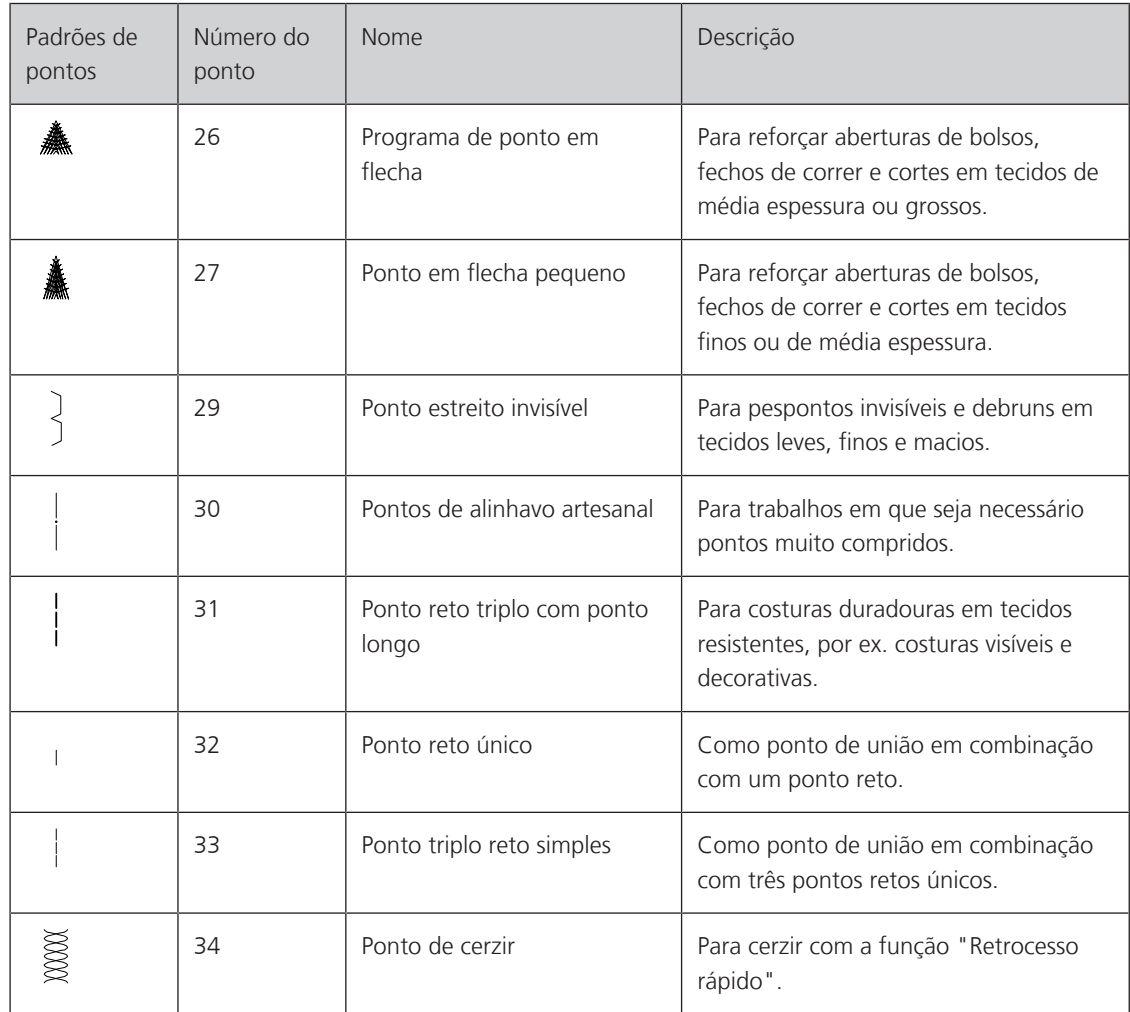

### **6.2 Coser com ponto recto**

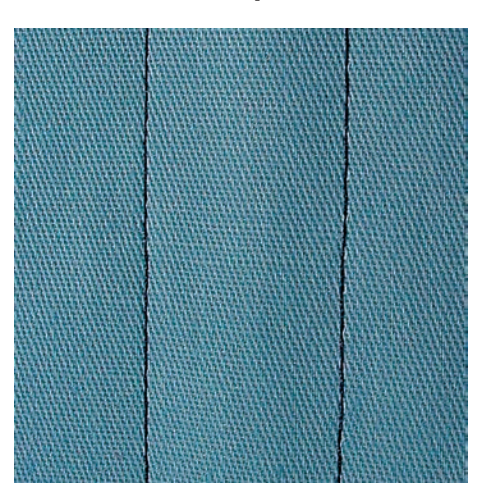

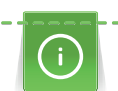

Ajuste o comprimento do ponto para o projeto de costura, p. ex., um ponto longo para ganga (aprox. 3 – 4 mm) e um ponto curto para tecidos delicados (aprox. 2 – 2,5 mm). Ajuste o comprimento do ponto em função da espessura da linha, p. ex., um ponto longo (aprox. 3 – 5 mm) para pesponto com trança decorativa.

Pré-requisito:

- O Calcador de padrão de retrocesso #1 é colocado.
- 
- > Toque em «Pontos utilitários».
- > Selecione Ponto reto No. 1.

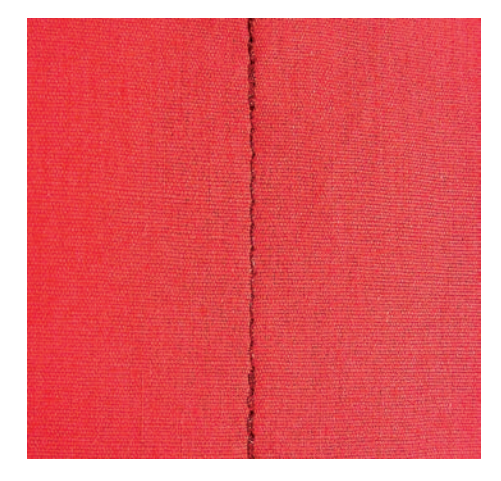

# **6.3 Segurando com o programa de remate automático**

Devido a um número determinado de 6 pontos costurados para a frente e 6 pontos costurados para trás, o remate é regular.

Pré-requisito:

- O Calcador de padrão de retrocesso #1 é colocado.
- > Toque em «Pontos utilitários».
- > Selecione Programa de Remate No. 5.
- > Prima o Pedal.
	- A máquina remata automaticamente.
- > Faça a costura com o comprimento desejado.

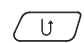

 $\begin{array}{c} \hline \bigcup \end{array}$  > Prima o botão «Retrocesso rápido».

– A máquina remata automaticamente e para no final do programa de segurança.

# **6.4 Coser um fecho**

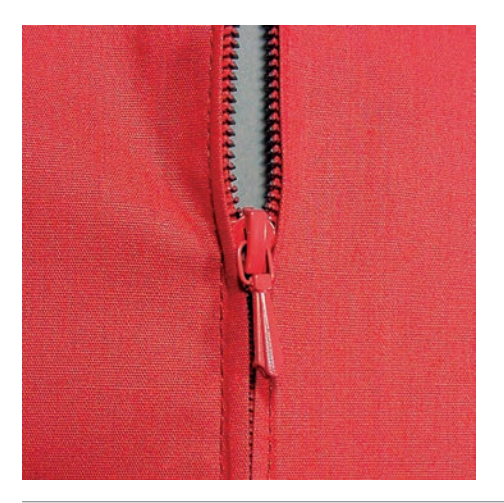

Como a alimentação do tecido pode ser difícil quando começar a costurar, é recomendável prender os fios firmemente ou puxar o tecido ligeiramente para trás para alguns pontos ou costurar em reverso 1 – 2 cm primeiro.

- 
- > Coloque o Calcador de padrão de retrocesso #1.
- > Toque em «Pontos utilitários».
- Selecione Ponto reto No. 1.
- > Cosa a costura até onde o fecho começa.
- > Costure os pontos de remate.
- > Feche o fecho no comprimento com pontos longos.
- > Finalize as costuras.
- Passe a costura a ferro.
- > Abra o comprimento do fecho.
- > Alinhave o fecho por debaixo do tecido para que as dobras do tecido se encontrem ao centro do fecho.
- > Abra o fecho alguns centímetros.
- > Coloque o Calcador para fechos #4.
- > Movimente a posição da agulha para a direita.
- > Use o sistema mãos livres para levantar o calcador e posicionar o projeto de costura.
- > Comece a costurar do lado superior esquerdo.
- > Guie o calcador para que a agulha costure ao longo dos dentes do fecho.
- > Pare em frente ao puxador do fecho com a agulha para baixo.
- > Levante o calcador.
- > Feche o fecho.
- > Continue a costurar e pare na frente da base do fecho com a posição da agulha para baixo.
- > Levante o calcador e vire o projeto de costura.
- > Costure o outro lado do fecho e pare com a agulha na posição para baixo.
- > Levante o calcador e vire o projeto de costura.
- Costure o segundo lado de baixo para cima.

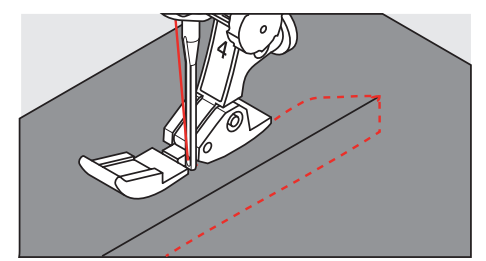

### **6.5 Coser ambos os lados do fecho de baixo para cima**

Para tecidos com pelo, como veludo, é recomendado que costure o fecho em ambos os lados de baixo para cima.

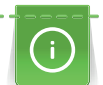

Com tecidos firmes ou com malha muito densa, recomendamos usar uma agulha de tamanho 90 – 100. Isto resulta numa formação de pontos regular.

- > Coloque o Calcador de padrão de retrocesso #1.
- > Toque em «Pontos utilitários».
- > Selecione Ponto reto No. 1.
- Costure as costuras até onde o fecho começa.
- > Costure o ponto de remate.
- > Feche o fecho no comprimento com um ponto largo.
- > Termine a costura extra.
- > Passe a costura a ferro.
- > Abra o comprimento do fecho.
- > Alinhave o fecho por debaixo do tecido para que a dobra do tecido fique de encontro com o centro do fecho.
- > Coloque o Calcador para fechos #4.
- > Movimente a posição da agulha para a direita.
- > Use o sistema de mãos livres para levantar o calcador e posicionar o projeto de costura.
- > Inicie a costura no centro da costura na extremidade do fecho.
- > Costure na diagonal ao longo da borda dos rolos do fecho.
- > Costure o primeiro lado (1) de baixo para cima.
- > Pare de frente para o fecho e puxe a agulha para baixo.
- > Levante o calcador.
- > Abra o fecho o máximo possível para trás do calcador.
- > Baixe o calcador e continue a costurar.
- > Movimente a posição da agulha para a esquerda.

> Costure o segundo lado (2) exatamente da mesma forma de baixo para cima.

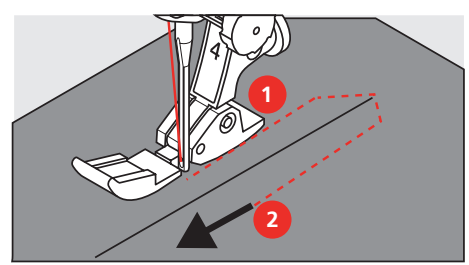

**6.6 Coser com ponto Triplo Reto**

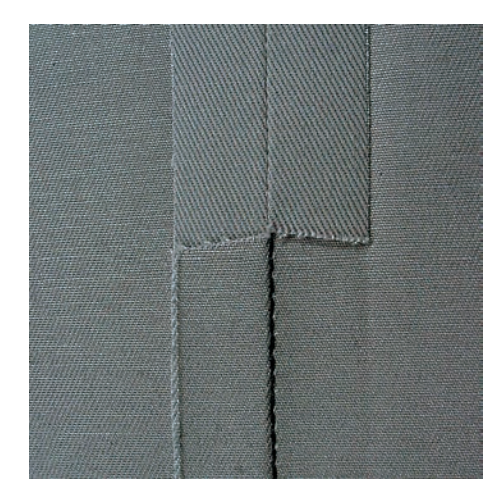

O Ponto reto triplo é especificamente utilizado para costuras duradouras e para tecidos, firmes e densos, como ganga e camurça. Para tecidos firmes ou densos, recomenda-se a instalação de Calcador para ganga #8. Irá ajudar a costurar ganga ou lona. Para pontos decorativos superiores e comprimento de ponto alongado.

- > Coloque o Calcador de padrão de retrocesso #1.
- 
- > Toque em «Pontos utilitários».
- > Selecione Ponto reto triplo No. 6.

# **6.7 Costura ziguezague triplo**

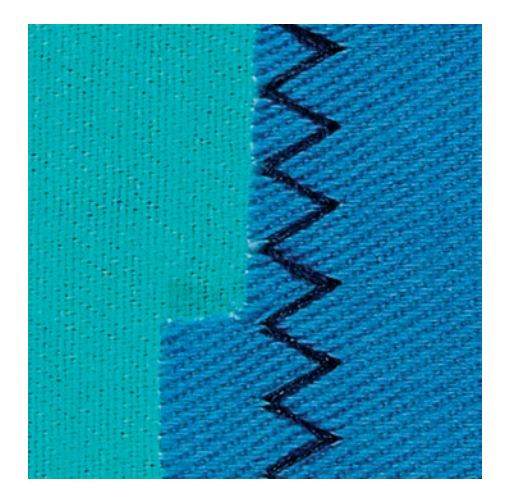

Em tecidos firmes, particularmente ganga, Coberturas e alças. Bainhas em itens que são frequentemente lavados. Finalize o limite da bainha primeiro.

- > Coloque o Calcador de padrão de retrocesso #1.
- 
- > Toque em «Pontos utilitários».
- > Selecione Ziguezague triplo No. 7.

### **6.8 Cerzido manual**

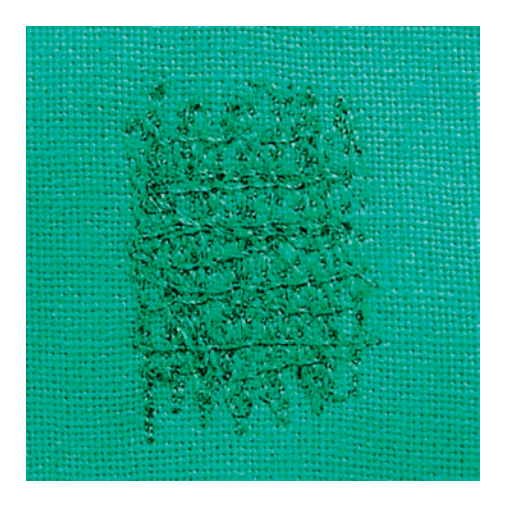

Usado para cerzir buracos ou áreas desgastadas em todos os tipos de tecido.

Se a linha estiver corrida em cima do tecido e isso resultar numa má formação de pontos, abrande o movimento da costura. Se existirem nós no lado errado do tecido, acelere o movimento da costura. Se a linha se partir, guie a costura de forma mais uniforme.

- > Instale o Bastidor de cerzir #9.
- > Toque em «Pontos utilitários».
- > Selecione Ponto reto No. 1.
- > Baixe o arrastador.

 $\{$ 

- > Fixe a mesa extensível deslizante com braço livre.
- > Coloque o projeto de costura no bastidor redondo de bordado (Acessório opcional). – A área de cerzir fica tensa uniformemente e não pode ser distorcida.
- > Costure a partir da esquerda para a direita, guie o tecido com a mão uniformemente sem exercer pressão.
- > Movimente em curvas quando muda de direção, para evitar buracos e quebra de linha.
- > Trabalhe as bordas em comprimentos irregulares, para que a linha seja melhor distribuída sobre o tecido.

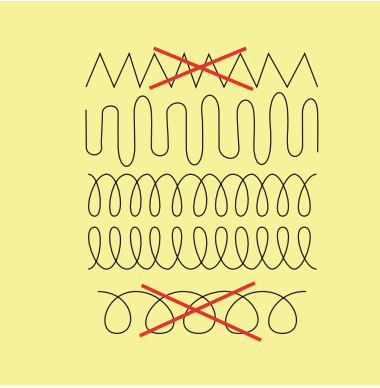

> Costure as primeiras linhas, não muito juntas e além da área desgastada.

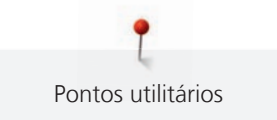

> Costure as linhas em comprimentos irregulares.

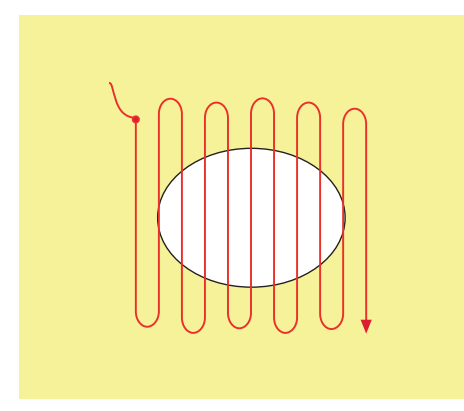

- > Rode o projeto de costura 90°.
- > Costure as primeiras linhas não muito perto.

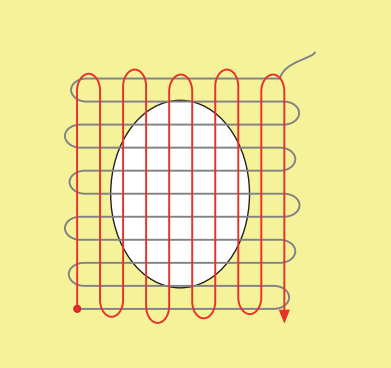

- > Rode o projeto de costura 180°.
- > Costure outra linha solta.

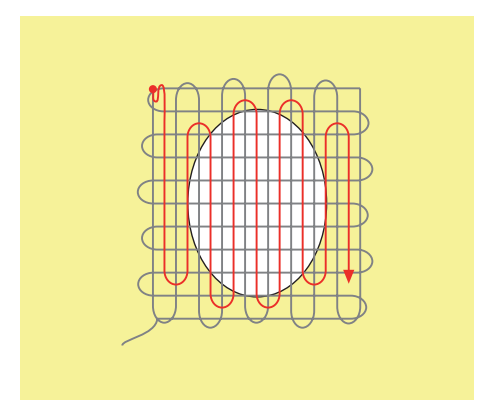

# **6.9 Cerzir automático**

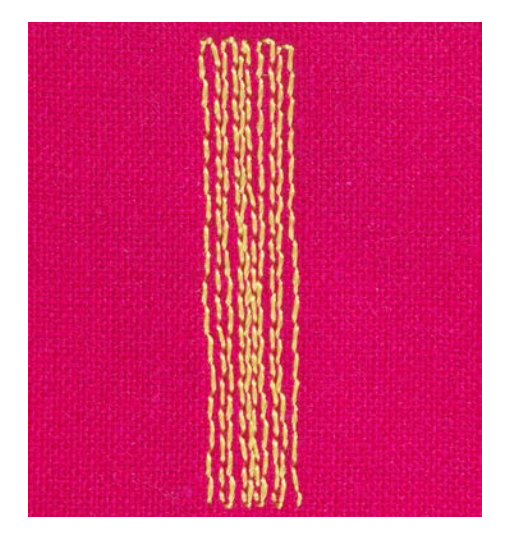

O Programa de cerzido simples No. 22 é especialmente adequado para cerzir rapidamente zonas desgastadas ou rasgadas. Recomenda-se que use materiais finos como reforço de zonas desgastadas ou rasgadas ou que cole uma estabilizador adesivo. O Programa de cerzido simples No. 22 repõe as linhas longitudinais em todos os tecidos. Se a área cerzida ficar disforme, corrija com o equilíbrio.

- > Coloque o Calcador de padrão de retrocesso #1 ou Calcador de caseado com deslizante #3A.
- > Toque em «Pontos utilitários».
- > Selecione Programa de cerzido simples No. 22.
- > Coloque tecidos leves no bastidor para bordado redondo (acessório opcional). – A área de cerzir fica tensa uniformemente e não pode ser distorcida.
- > Comece a costurar no lado superior esquerdo.
- > Costure a primeira linha.
- > Pare a máquina.
- $\sqrt{U}$  > Toque em «Retrocesso rápido».
	- O comprimento é programado.
	- > Termine de costurar o programa de cerzir.
		- A máquina para automaticamente.

# **6.10 Cerzido reforçado, automático**

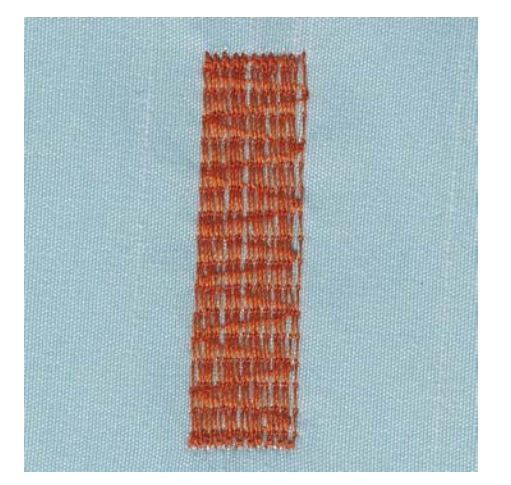

O Programa de Cerzir Reforçado No. 23 é especialmente adequado para cerzir rapidamente zonas desgastadas ou rasgadas. O Programa de Cerzir Reforçado No. 23 substitui as linhas longitudinais em todos os tecidos.

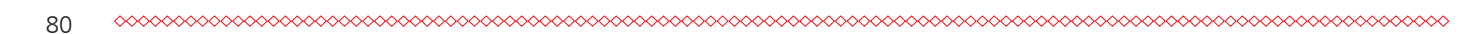

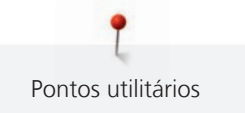

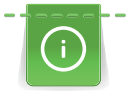

Se o programa de cerzir não cobrir toda a área gasta ou danificada, recomenda-se reposicionar o trabalho e voltar a costurar com o programa de cerzir. O comprimento está programado e pode ser repetido quanto o necessário.

- > Coloque o Calcador de caseado com deslizante #3A.
- > Toque em «Pontos utilitários».
- > Selecione Programa de cerzir reforçado No. 23.
- > Coloque tecidos leves no bastidor para bordado redondo (acessório opcional). – A área de cerzir fica tensa uniformemente e não pode ser distorcida.
- > Comece a costurar no lado superior esquerdo.
- > Costure a primeira linha.
- > Pare a máquina.
- $\sqrt{U}$  > Prima o botão «Retrocesso rápido».

– O comprimento do cerzido é programado.

- > Termine de costurar o programa de cerzir.
	- A máquina para automaticamente.

# **6.11 Cerzir reforçado**

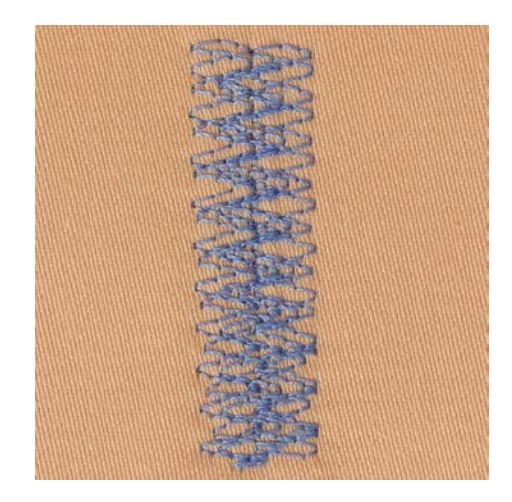

O Ponto de cerzir No. 34 é particularmente adequado para áreas danificadas em tecidos pesados ou robustos, p. ex., gangas e vestuário de trabalho.

- > Monte o Calcador de padrão de retrocesso #1.
- Toque em «Pontos utilitários».
- > Selecione Ponto de cerzir No. 34.

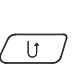

- > Costure a primeira linha. Comece no lado superior esquerdo.
- $\sqrt{U}$  > Quando tiver atingido o comprimento pretendido, prima o botão «Retrocesso rápido». – A máquina costura em reverso.

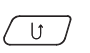

- > Quando tiver atingido o comprimento pretendido, volte a premir o botão «Retrocesso rápido».
- > Repita o processo até encher a largura pretendida.

# **6.12 Finalizando bordas**

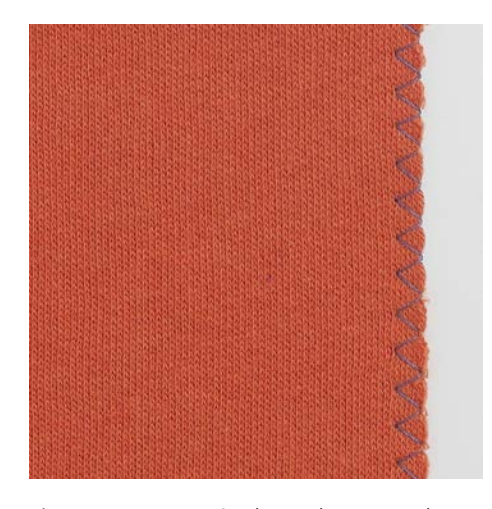

Ziguezague No. 2 é adequado para todos os materiais. Pode também ser usado para costuras elásticas bem como costuras decorativas. Use a linha de cerzir para tecidos finos. Quando costura cetim é recomendado selecionar um ponto de zigue-zague mais curto e denso, encurte o zigue-zague para o comprimento de 0,3 – 0,7 mm. O ponto de satin pode ser usado para aplicação ou para bordar.

Pré-requisito:

- O limite do tecido deve ficar plano e não enrolar.
- > Coloque o Calcador de padrão de retrocesso #1.
- > Toque em «Pontos utilitários».
- > Selecione Ziguezague No. 2 ou Ponto cheio No. 1315.
- > Não selecione um ponto muito aberto ou muito longo.
- > Guie o limite do tecido pelo centro do calcador, de modo a que a agulha entre no tecido em um lado e do outro fique fora.

# **6.13 Costura tipo overlock duplo**

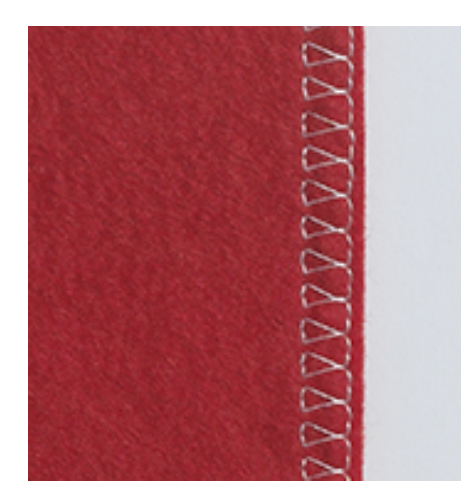

Uma costura dupla de overloque apropriada para tecidos de malhas mais soltas e para costuras cruzadas em tecidos. Quando trabalha com jersey, deve usar uma agulha de jersey de modo a não danificar o tecido. Quando costura tecidos elásticos, use agulhas para tecidos elásticos.

- > Monte o Calcador de padrão de retrocesso #1 ou Calcador overloque #2.
- 
- > Toque em «Pontos utilitários». Selecione Overloque duplo No. 10.

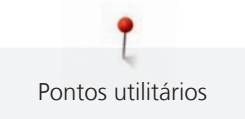

# **6.14 Costura estreita na borda**

- > Coloque o Calcador para ponto invisível #5 ou Calcador de bordas #10.
- > Toque em «Pontos utilitários».
- > Selecione Ponto reto No. 1.
- > Coloque o limite à esquerda junto ao guia do calcador de bainhas invisíveis.
- > Selecione a posição da agulha para a esquerda à distancia desejada do limite.

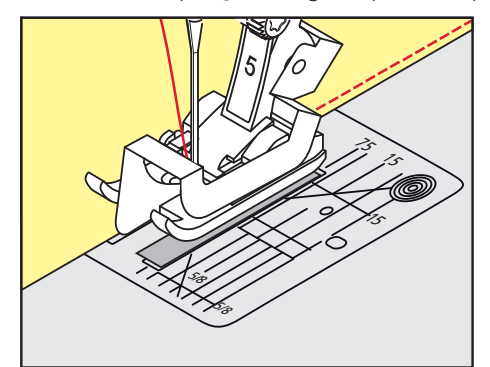

# **6.15 Barra larga**

- > Coloque o Calcador de padrão de retrocesso #1.
- > Toque em «Pontos utilitários».
- > Selecione Ponto reto No. 1.
- > Guie a borda ao longo do calcador ou ao longo das marcas distanciais de 1–2,5 cm.
- > Selecione a posição de agulha desejada para a distancia pretendida do bordo do tecido.

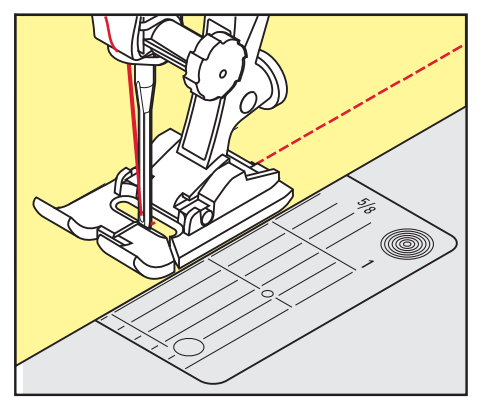

# **6.16 Costura na borda usando o guia de costura**

Quando for costurar linhas paralelas mais amplas, recomenda-se usar o guia de costura ao longo da costura da linha.

- > Coloque o Calcador de padrão de retrocesso #1.
- > Toque em «Pontos utilitários».
- > Selecione Ponto reto No. 1.
- > Solte o parafuso na parte de trás do calcador.
- > Insira o guia de linha no orifício do calcador.
- > Ajuste a largura conforme pretendido.
- > Aperte o parafuso.

> Guie a sua costura com o guia de costura.

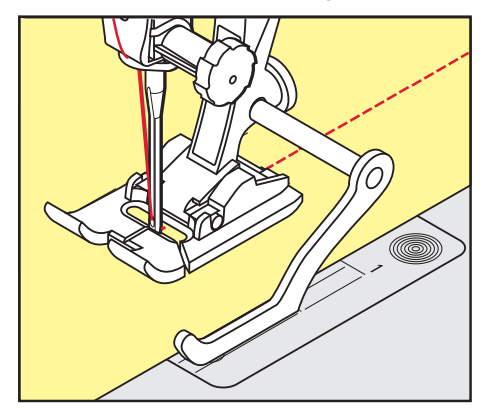

# **6.17 Bordas de costura bainha**

Ao usar o Calcador para ponto invisível #5, recomenda-se que selecione a posição de agulha mais para a esquerda ou para a direita. Com o Calcador de padrão de retrocesso #1 e o Calcador de bordas #10, todas as posições de agulha são possíveis.

- > Coloque o Calcador para ponto invisível #5 ou o Calcador de padrão de retrocesso #1 ou o Calcador de bordas #10.
- > Toque em «Pontos utilitários».
- > Selecione Ponto reto No. 1.
- > Coloque a parte superior direita da berma contra o guia do calcador de ponto invisivel.
- > Selecione a posição da agulha direita para costurar ao longo da borda superior.

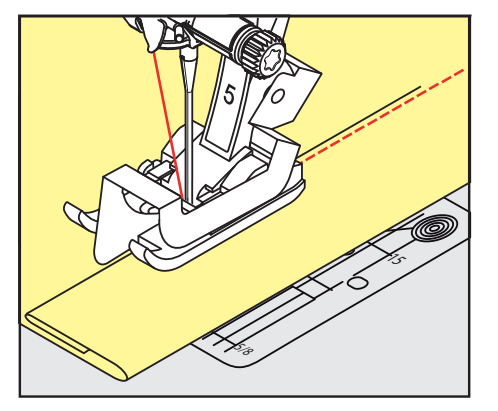

**6.18 Costura de bainhas invisiveis**

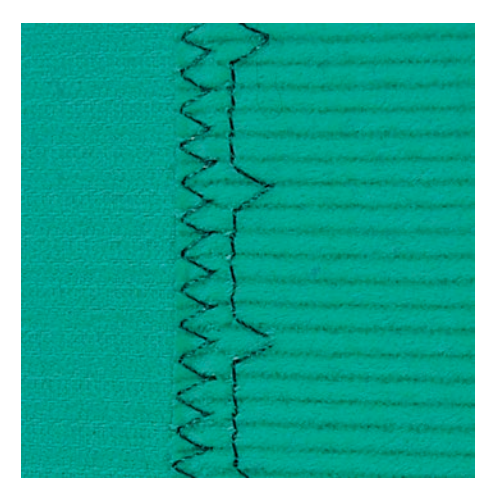

Para barras invisíveis em tecidos de espessura média a grossa, lã e tecidos mistos.

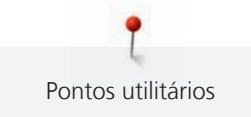

Pré-requisito:

- As bordas do tecido estão terminadas.
- > Coloque o Calcador para ponto invisível #5.

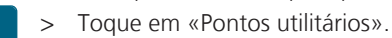

- > Selecione Bainha invisível No. 9.
- > Dobre o tecido sobre o lado direito para expor a borda oculta.
- > Coloque o tecido debaixo do calcador e pressione a dobra da bainha contra a guia de metal o calcador.
- > Guie a borda dobrada uniformemente ao longo do guia de metal do calcador, para costurar os pontos uniformemente e em profundidade.
	- Certifique-se que a agulha penetra apenas a borda da dobra.
- > Depois de coser cerca de 10 cm, verifique ambos os lados do tecido e ajuste a largura se necessário.

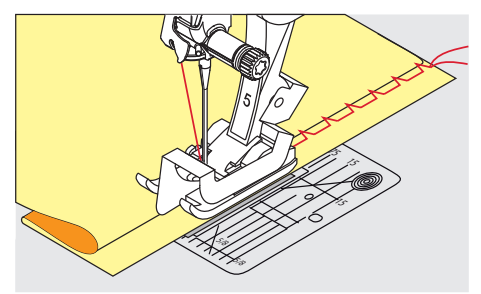

# **6.19 Costurar bainhas visíveis**

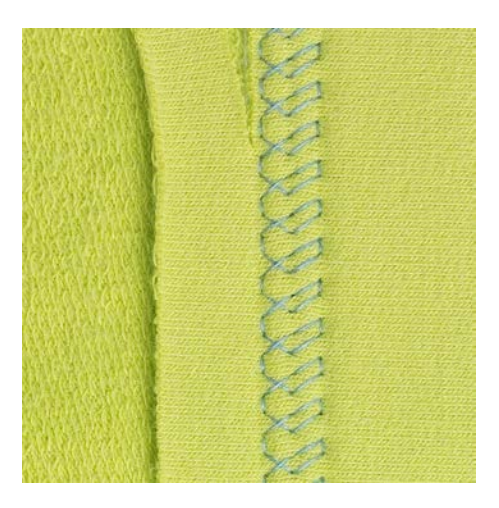

A bainha visível é especialmente adequada para bainhas elásticas em algodão, lã, materiais sintéticos ou misturas.

- > Coloque o Calcador de padrão de retrocesso #1.
- > Toque em «Pontos utilitários».
- > Selecione Ponto tricô No. 14.
- > Passe a ferro a bainha e alinhave se necessário.
- > Se necessário, reduza a pressão no calcador.
- > Costure a bainha na profundidade pretendida no lado direito.
- > Apare o excesso de tecido do lado avesso do tecido.

# **6.20 Unir a costuras planas**

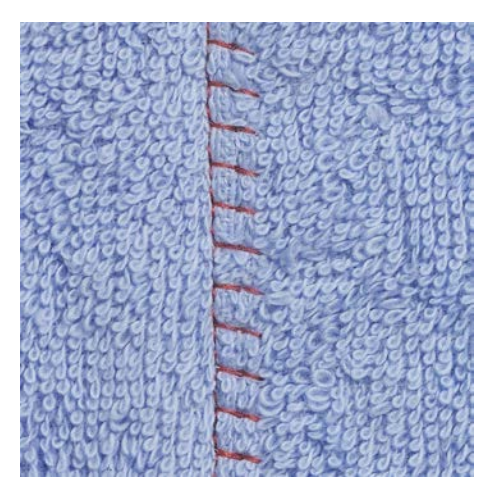

As costuras planas são especialmente usadas em várias camadas de tecido ou em tecidos grosso como o feltro e o couro.

- > Coloque o Calcador de padrão de retrocesso #1.
- > Toque em «Pontos utilitários».
- > Selecione Overloque elástico No. 13.
- > Sobrepor as bordas do tecido.
- > Costure ao longo da borda do tecido.
- > Para obter uma costura plana e duradoura, certifique-se de que a agulha atravessa o tecido de uma ponta à outra.

### **6.21 Costurar pontos de alinhavo**

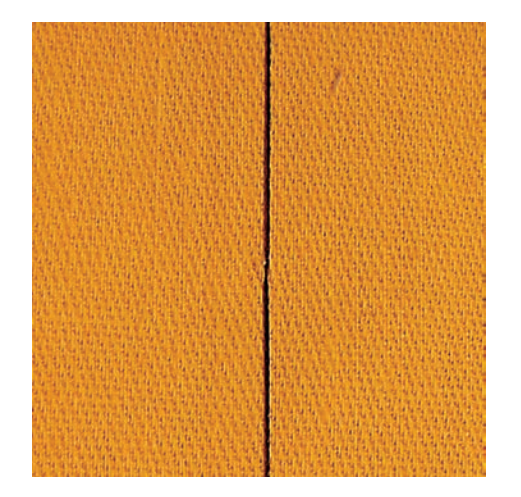

Para alinhavar é recomendado que use uma linha de cerzir fina. Assim, será mais fácil removê-la. O ponto de alinhavo é adequado para trabalhos que requeiram pontos muito compridos.

- > Coloque o Bastidor de cerzir #9 (Acessório opcional).
- > Baixe o arrastador.
- > Toque em «Pontos utilitários».
- > Selecione Pontos de alinhavo artesanal No. 30.
- > Prenda as camadas de tecido no angulo correto de alinhavo para prevenir que escorreguem.
- > Segure as linhas e cosa 3 4 pontos de remate no inicio.
- > Cosa um ponto e puxe o tecido para trás no comprimento de ponto desejado.
- > Cosa um ponto.
- $>$  No final cosa  $3 4$  pontos de segurança.

# **7 Pontos decorativos**

# **7.1 Visão Geral Pontos Decorativos**

Pontos decorativos mais simples ou mais complexos são feitos dependo do tipo de tecido.

- Os pontos decorativos programados com pontos simples retos são particularmente adequados a tecidos leves, por exemplo o Ponto decorativo No. 101.
- Os pontos decorativos programados com pontos triplos retos ou com alguns pontos satin são particularmente adequados para tecidos médios, por exemplo o Ponto decorativo No. 107.
- Os pontos decorativos programados com pontos satin são particularmente adequados para tecidos pesados, por exemplo o Ponto decorativo No. 401.

Para uma formação de ponto perfeito é uma vantagem usar a mesma cor de linha para a linha superior e a linha da bobine e a cor da entretela. Com materiais de fibra longa, é recomendado o uso de entretela soluvel em água no lado direito, que pode ser facilmente removido depois de costurado.

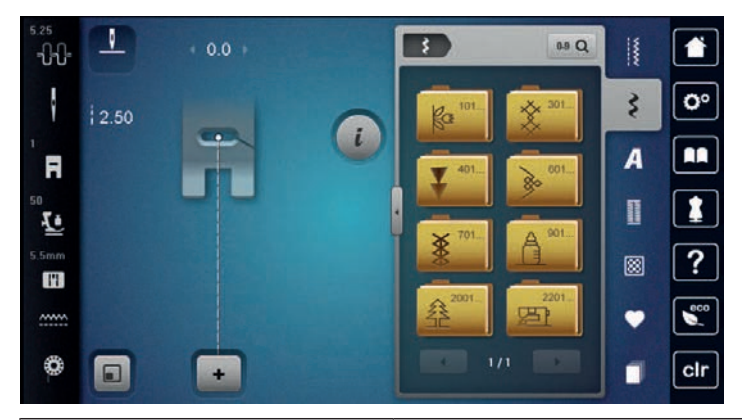

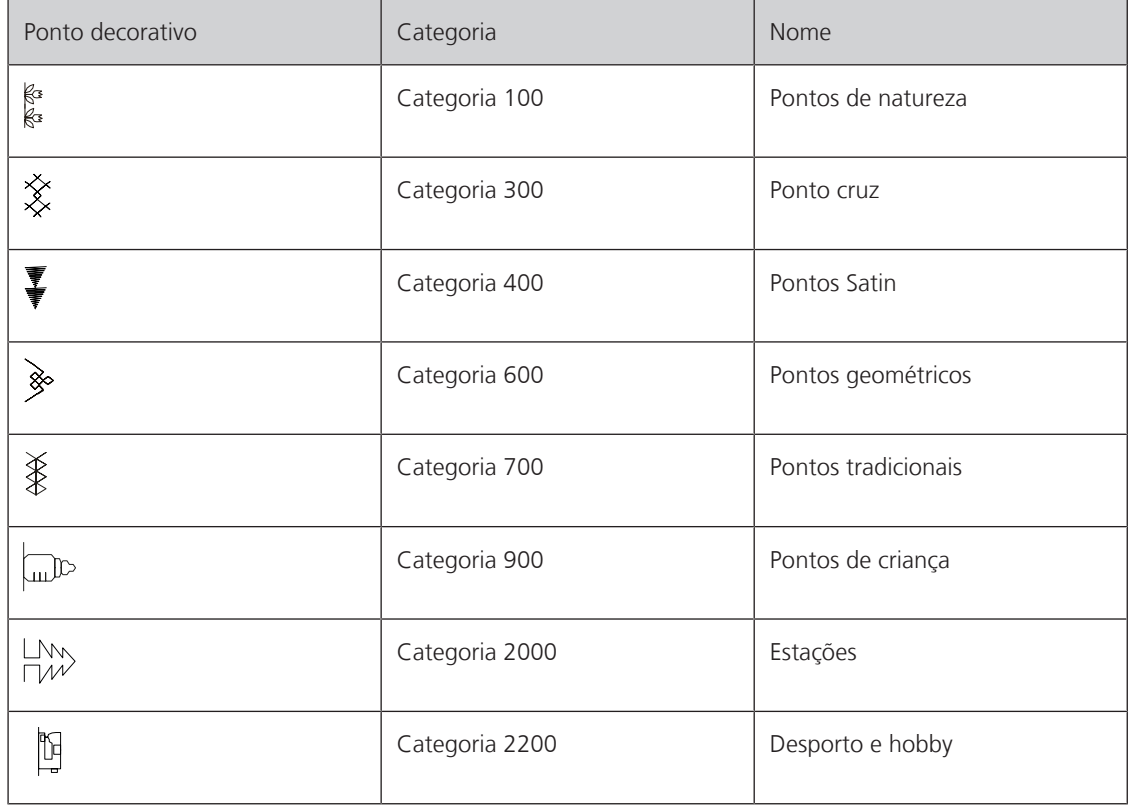

### **7.2 Jogo na bobina**

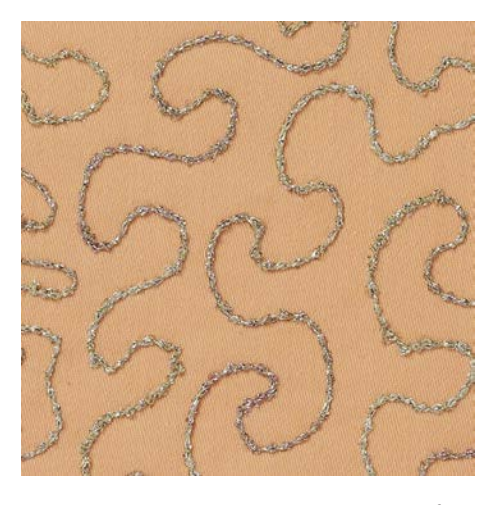

A bobine pode ser cheia com linha de diferentes materiais. Para costura mãos livres para adicionar textura. Este método é similar à costura de mais livres "normal" mas é feita do lado **errado** do tecido.

Reforce a área que vai costurar com entretela de bordar. O motivo pode ser desenhado no lado errado do tecido. Também pode desenhar o motivo no lado da frente do tecido. As linhas podem ser seguidas com ponto reto guiado livremente usando linhas de poliéster, algodão ou rayon. As linhas de pontos são visíveis no lado frontal do tecido, e servem como referencia para a costura com a linha de bobine.

A função do BSR pode ser usada para costurar com a bobine (BobinWork). É aconselhado fazer o projeto com uma velocidade constante, seguindo as linhas dos motivos desenhados. A entretela deve ser removida apos terminar o projeto de costura.

Costure primeiro uma amostra para verificar qual é o resultado no lado errado do tecido.

Nem todos os pontos decorativos são adequados para esta técnica. Pontos decorativos simples são os que permitem obter melhores resultados. Evite pontos compactos e de satin.

#### *ATENÇÃO* Caixa de bobine à ser usada é inapropriada

Caixa da bobina danificada.

> Use a caixa de Bobbinework (acessório opcional).

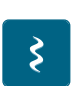

- > Coloque o Calcador aberto para bordados #20.
- Toque em «Pontos decorativos».
	- > Selecione um ponto decorativo apropriado.
	- > Rode o «Botão multifuncional superior» e o «Botão multifuncional inferior» para ajustar o comprimento e largura do ponto de forma a que quando cose com linha mais grossa obtenha uma formação de ponto perfeita.

Para ajustar a tensão da linha superior, toque em «Tensão da linha superior».

### **7.3 Alterar a densidade do ponto**

Com certos pontos decorativos (por ex. o No. 401), a densidade do ponto pode ser alterada. Se a densidade do ponto for diminuída, a distância do ponto é alargada. Se a densidade do ponto for aumentada, a distância do ponto é diminuída. O comprimento programado do ponto não é afetada.

> Selecione um ponto decorativo.

> Toque em «i-Dialog».

> Toque em «Alterar o comprimento do padrão/a densidade do ponto».

> Defina a densidade do ponto (1).

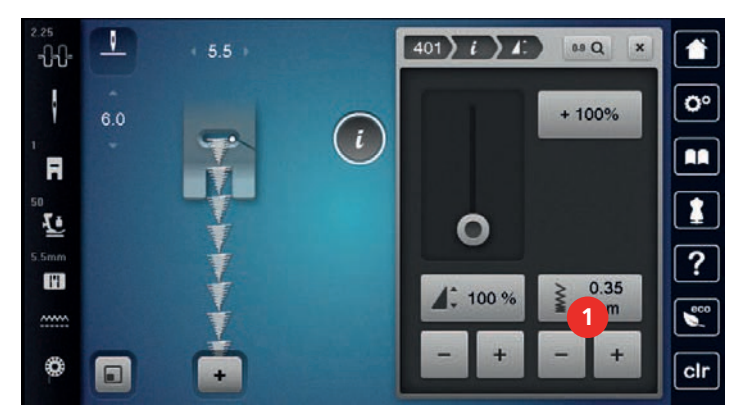

**7.4 Costurar pontos cruzados**

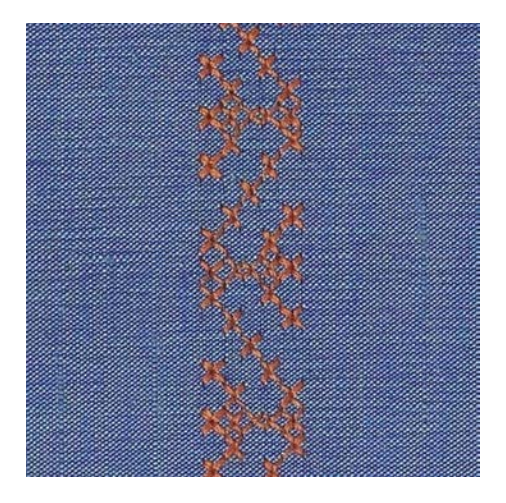

Bordado de ponto cruz é um técnica tradicional e uma adição encantadora a outros pontos decorativos. Se o ponto de cruz for cosido em tecidos com textura de linho, irão parecer-se feitos à mão. Quando o ponto cruz é cosido em bordados o ponto parece mais cheio. O ponto cruz é usado particularmente para casas, rendas ou peças de roupa em toque de decoração. Com a primeira linha como referencia às próximas, é importante coser a primeira linha em reta.

- > Coloque o Calcador de padrão de retrocesso #1 ou Calcador aberto para bordados #20.
- > Selecione um ponto de Cruz da categoria 300 e combine-o como desejado.
- > Para garantir que a primeira fila é cosida direita, recomendamos que use o guia de costura (acessório opcional) ou o guia de limites (acessório opcional).
- > Costure a segunda linha próximo da primeira a uma distância de uma largura de calcador ou usando a guia.

# **7.5 Franzir**

### **Nervuras**

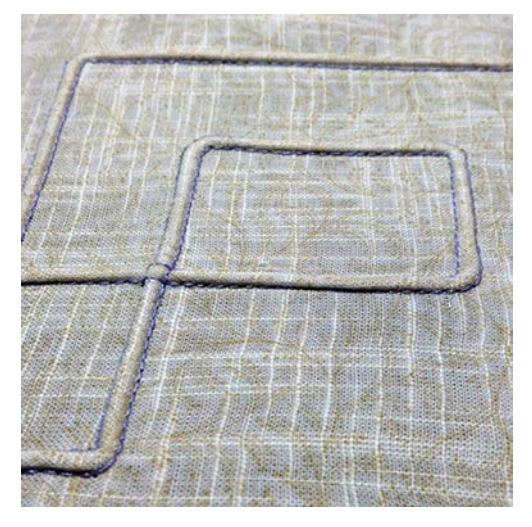

Nervuras são dobras estreitas costuradas, que normalmente são costuradas em tecidos antes de serem cortados em pedaços para as peças ou projetos de costura. Eles são adequados para enfeitar o projeto ou em combinação com outras técnicas de bordar tradicionais. A utilização de um calcador de nervuras pode facilitar consideravelmente estes trabalhos. A técnica faz reduzir o tamanho de um pedaço de tecido. É sempre aconselhado planear em suficiente tecido.

### **Visão geral de nervuras**

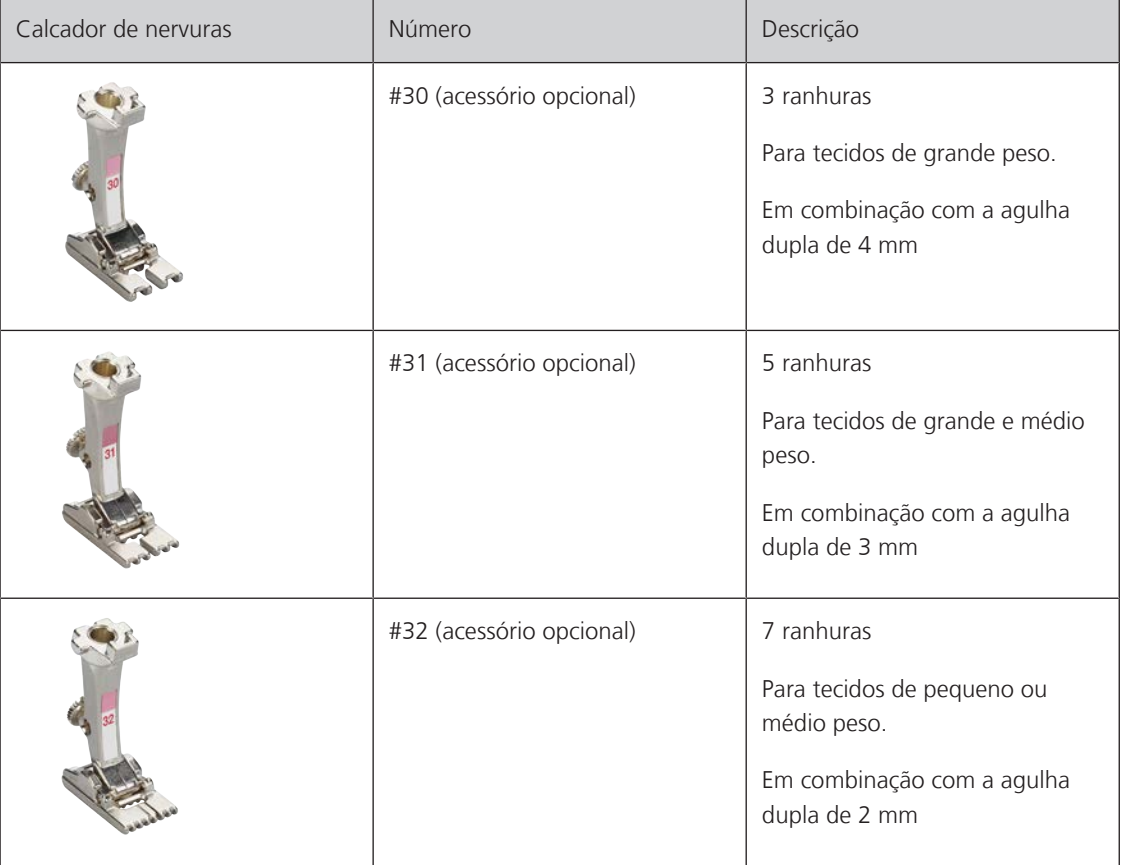

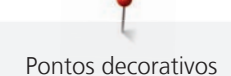

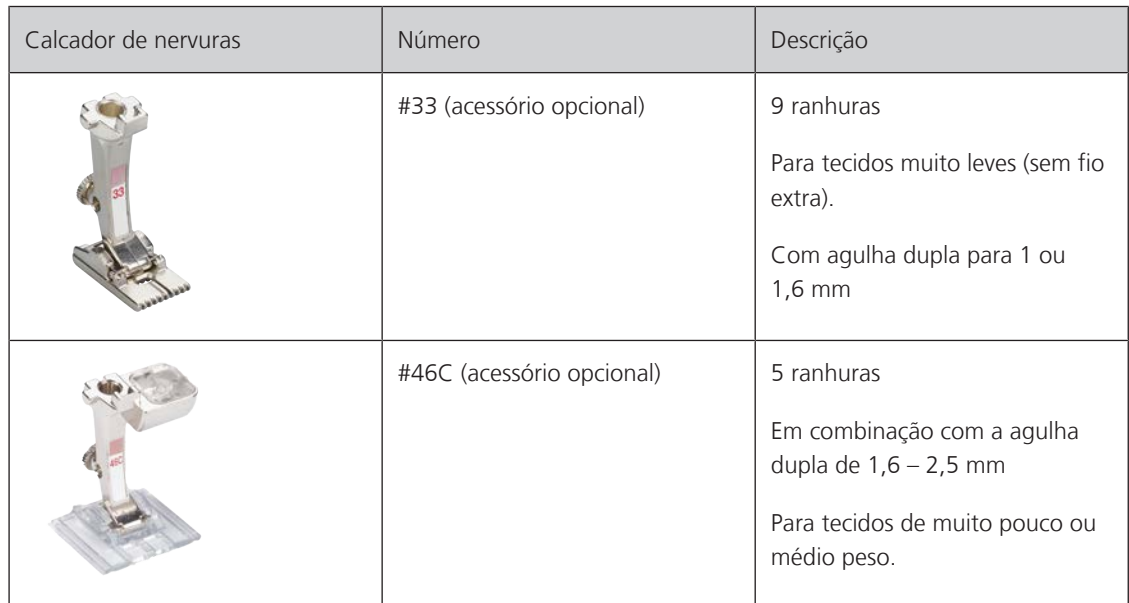

### **Trabalhar com fio**

As nervuras tornam-se mais distintas e com aspeto de relevo quando costuradas com cordão suplementar. Escolha um cordão que encaixe bem nas ranhuras do respetivo calcador. O cordão deve ser de cor resistente e à prova de encolher.

- > Desligue a máquina.
- > Retire a agulha.
- > Retire o calcador.
- > Retire a placa de pontos.
- > Abra a tampa da bobine.
- > Puxe o fio através da abertura de baixo da lançadeira e através da abertura da placa de pontos.
- > Volte a colocar a placa de pontos.
- > Feche a tampa da bobina.
- > Verifique que o fio passa através do orifício para a linha na cobertura da bobina.

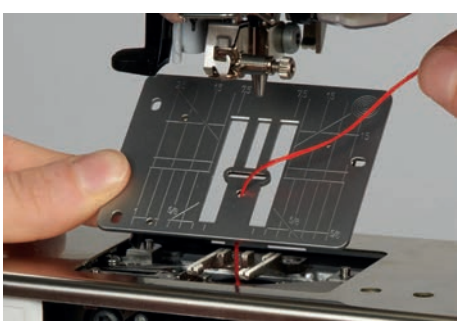

> Coloque o carrinho na joelheira.

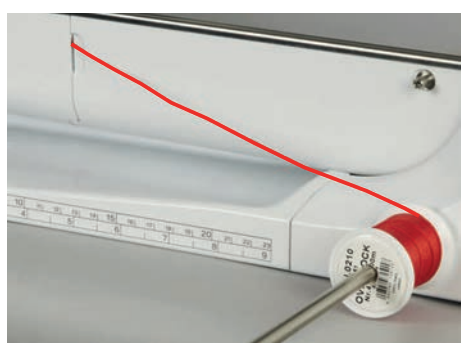

- > Verifique que o fio passa facilmente.
- > Se a linha não passar facilmente na tampa da lançadeira, deixe-a aberta.
- > Se a tampa da lançadeira estiver aberta, desative o indicador de linha da bobina no programa de configurações.
	- O fio desliza pelo avesso do tecido e é costurado por cima da linha da bobina.

#### **Costurar nervuras**

- > Introduza a agulha dupla correspondente.
- > Enfiar a linha na agulha dupla.
- > Comando de passagem da linha.
- > Costurar a primeira nervura.
- > Coloque a primeira nervura numa das ranhuras laterais do calcador.
- > Costure nervuras adicionais em paralelo.

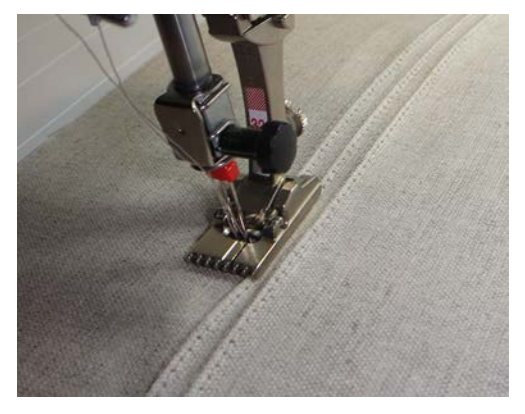

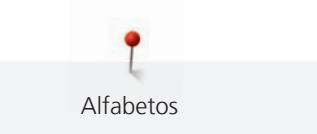

# **8 Alfabetos**

# **8.1 Visão Geral Alfabeto**

Block, outline e script, bem como Cirilico, pode ser cosido em letras pequenas. Block, outline e script, bem como Cirilico, pode ser cosido em letras pequenas.

Para uma formação de ponto perfeita, é recomendado usar a mesma linha em cima e na bobine. O tecido pode ser reforçado com entretela de bordado no verso do tecido. Quando trabalha com camadas ou tecido grossos, exemplo toalhas, use em adição, entretela hidrossolúvel no lado direito do tecido.

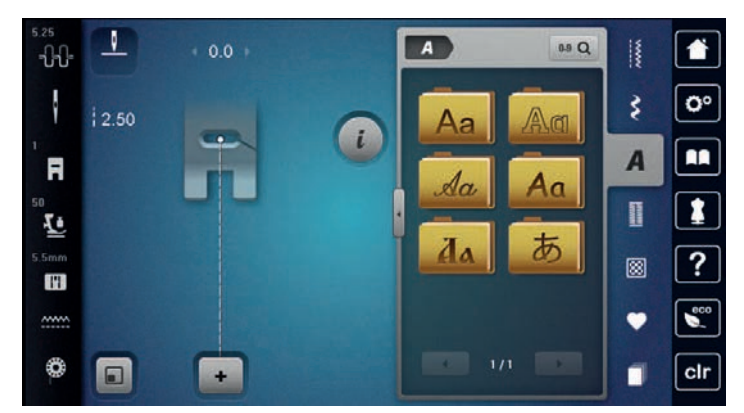

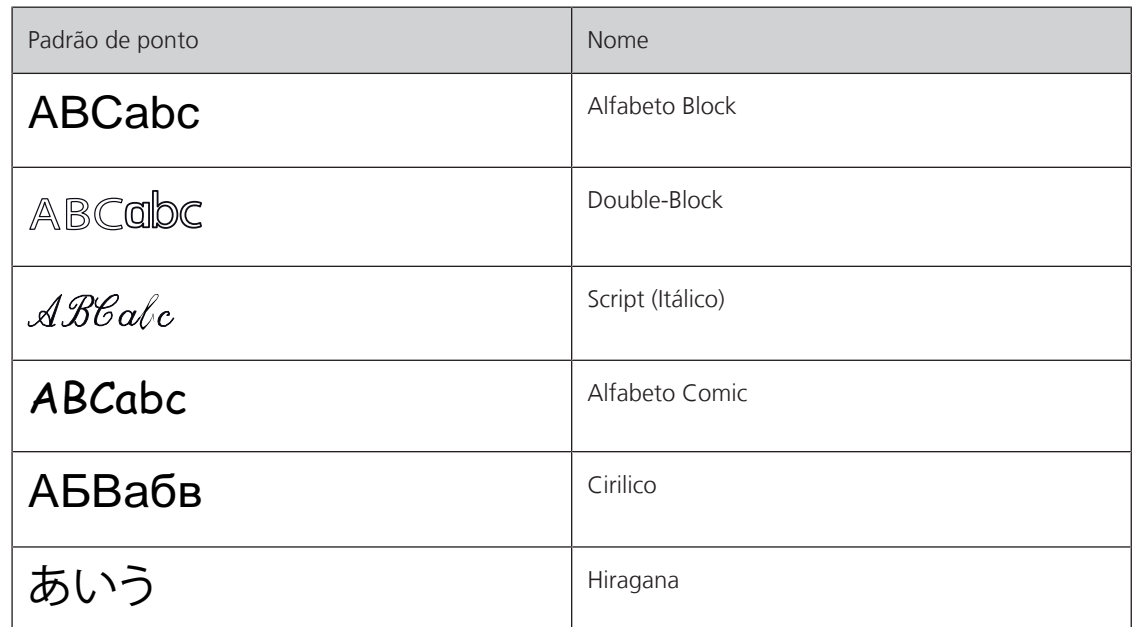

# **8.2 Criar letras**

É recomendado coser uma peça de teste usando a linha, o tecido e estabilizador que irá ser usado. Certifique-se que o tecido é puxado de forma uniforme e suave, sem enrolar ou ficar preso. Não puxe, empurre ou segure o tecido ao coser.

- > Toque em «Alfabetos». > Selecione o tipo de letra.
- 
- > Para criar uma combinação, toque em «Modo de combinação/Modo simples».

> Para abrir o modo Enter, toque em «Aumentar/Diminuir o tamanho do ecrã» (1).

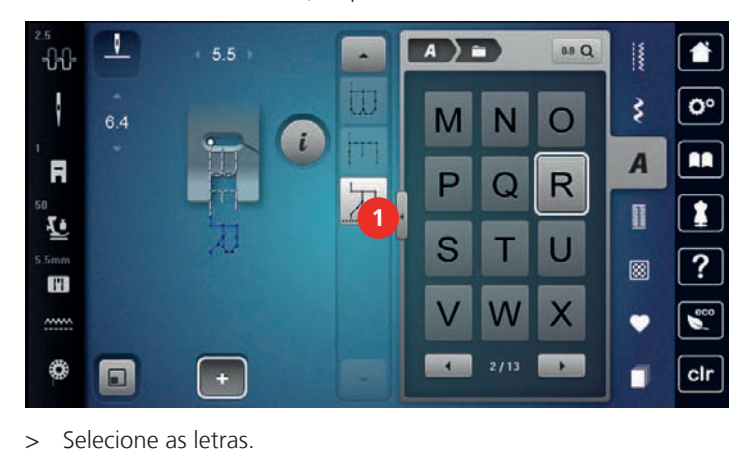

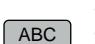

- > Para usar carateres maiúsculos, toque em «Caracteres maiúsculos» (definição standard).
- abc ] > Para usar carateres minúsculos, toque em «Caracteres minúsculos».

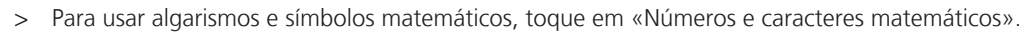

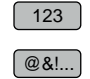

> Para usar caracteres especiais, toque em «Caracteres especiais».

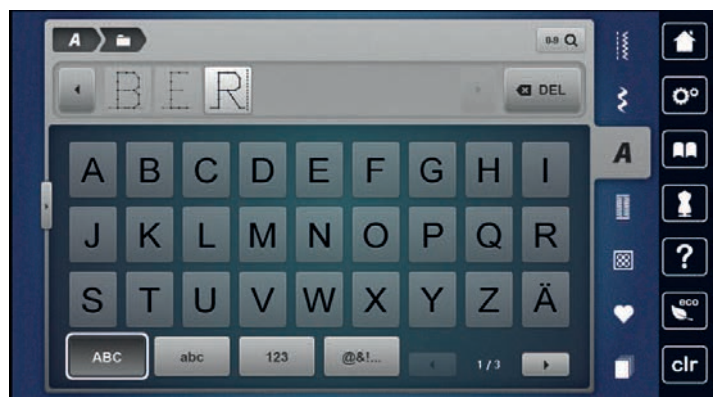

 $\bullet$ 

- > Para apagar sílabas individuais ou o texto introduzido, toque em «Apagar».
- > Para fechar o modo Enter, toque novamente no símbolo «Aumentar/Diminuir o tamanho do ecrã».

# **9 Casas de botão**

# **9.1 Visão geral casas de botão**

Para ser capaz de criar a casa de botão correta para cada botão, propósito e para cada trabalho, a BERNINA 735 inclui uma vasta gama de casas de botão. O botão correspondente pode ser costurado automaticamente. Os ilhós também podem ser costurados.

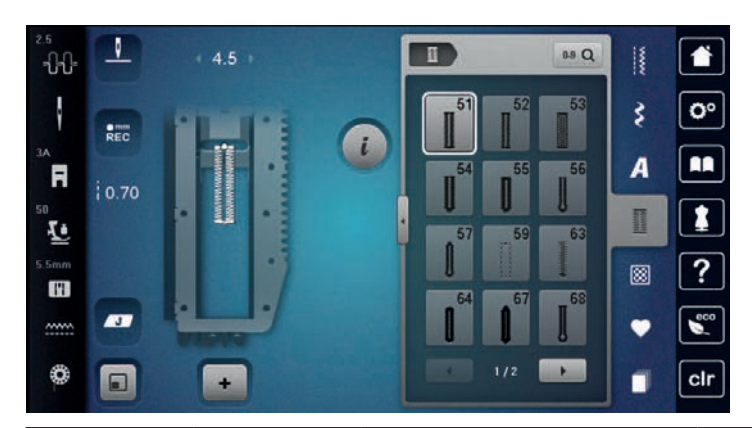

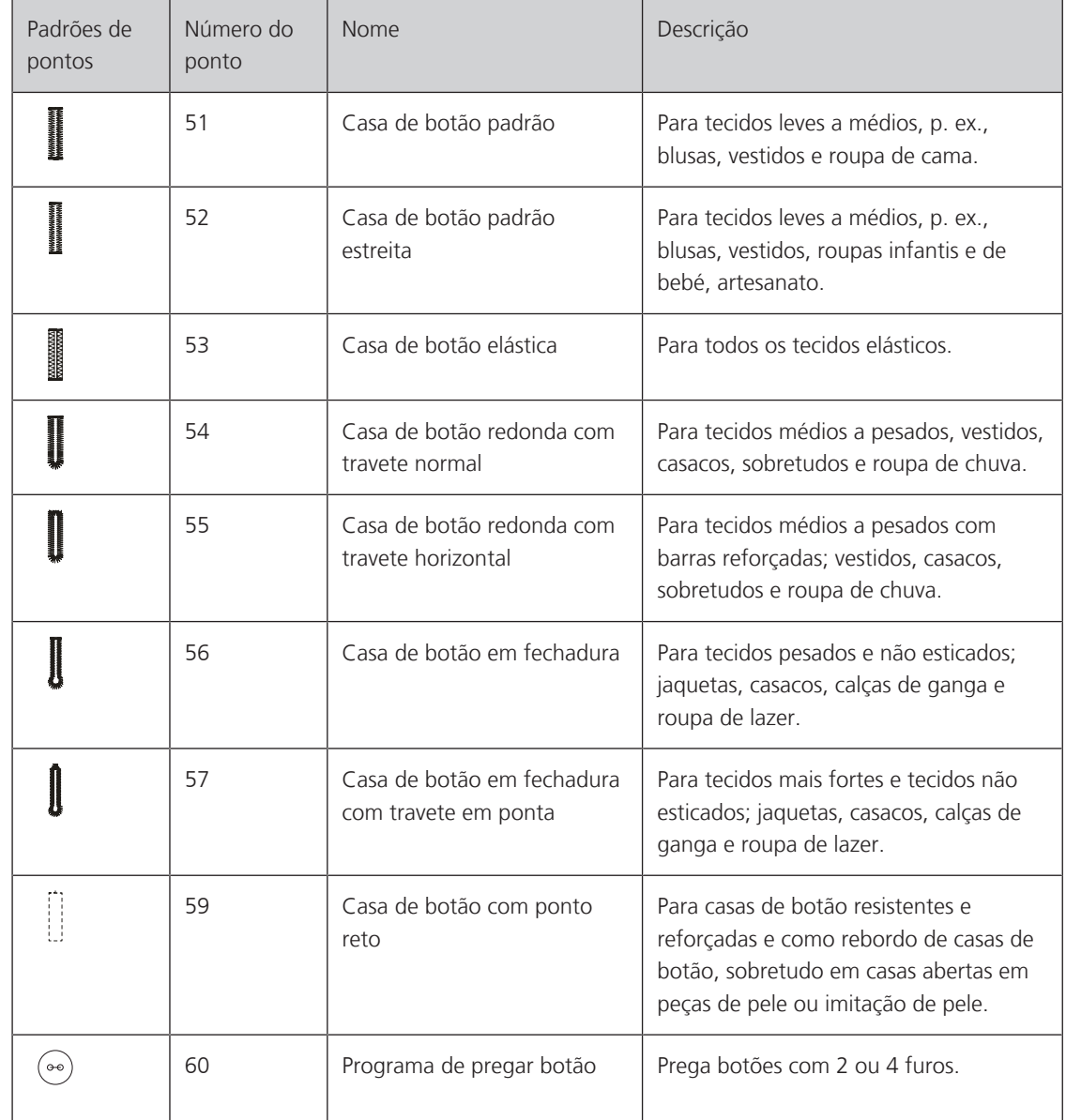

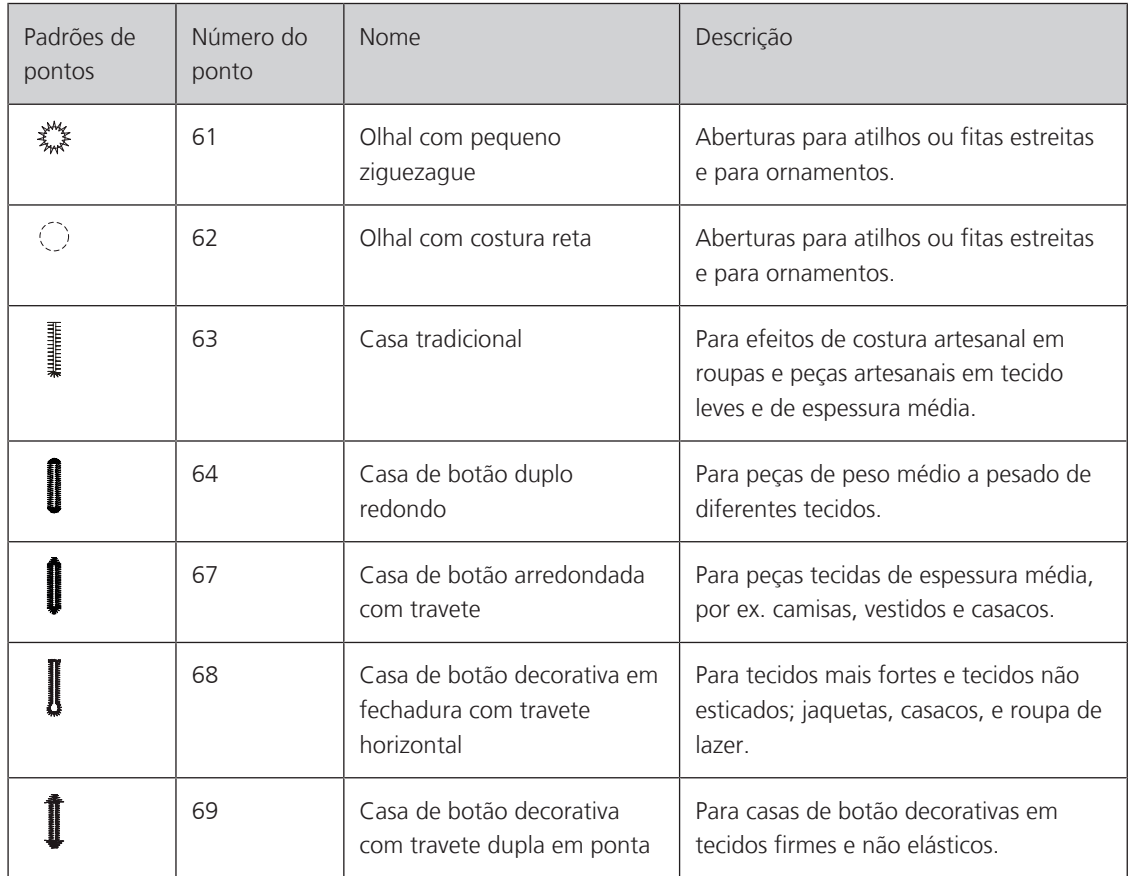

### **9.2 Usar a ferramenta de compensação de altura**

Quando uma casa de botão é cosida perpendicularmente à borda do projeto, é recomendável usar as placas de compensação de altura (acessório opcional).

> Coloca as placas de costas entre o projeto de costura e a parte inferior do slide na parte grossa do projeto costura.

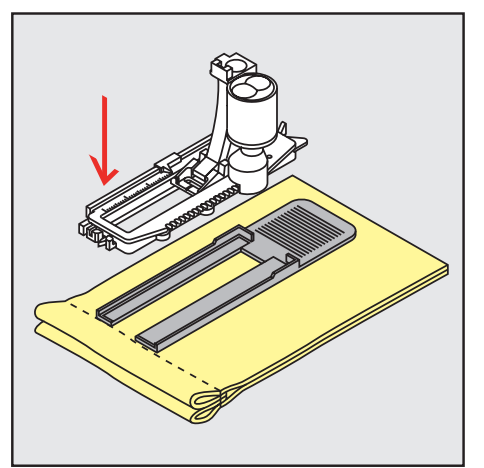

> Baixe o calcador.

### **9.3 Usar a placa de compensação**

Para coser uma casa de botão em tecidos problemáticos, é recomendável usar uma Ferramenta de Compensação de Altura (acessório opcional). A Ferramenta de Compensação de Altura pode ser usada em conjunto com o calcador para casa de botão com deslizador #3A.

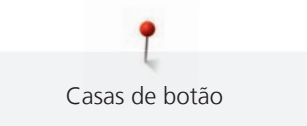

> Insira cuidadosamente a placa de compensação de lado.

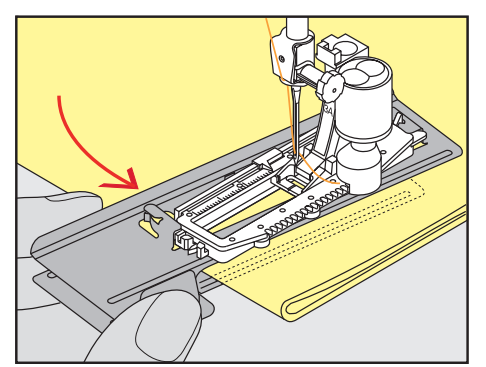

# **9.4 Marcação de casas**

> Para as casas de botão a coser manualmente, marque a posição e o comprimento no tecido usando giz ou uma caneta solúvel em água.

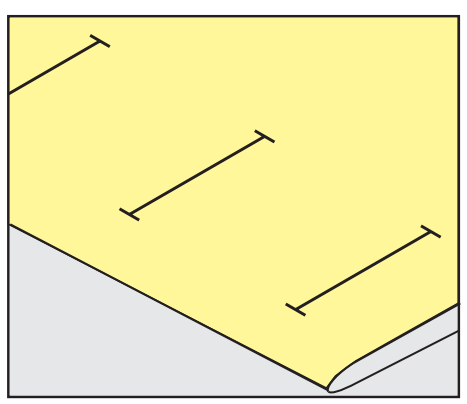

> Para as casas de botão a coser automaticamente, marque o comprimento completo de 1 casa no tecido usando giz ou uma caneta solúvel em água. Marque o ponto inicial para casas de botão subsequentes.

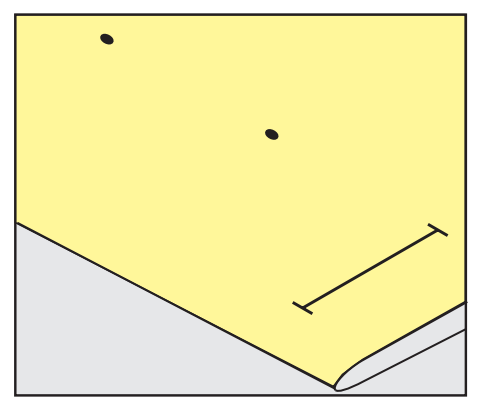

Casas de botão

> Para casas tipo fechadura e redondas, marque o comprimento do rebordo no tecido usando giz ou uma caneta solúvel em água. Marque o ponto inicial para casas de botão subsequentes. O comprimento da casa é cosido adicionalmente.

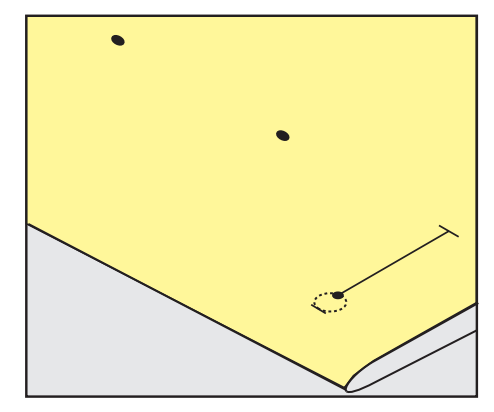

### **9.5 Cordão**

### **Utilização de fio com o calcador de caseado com barra deslizante #3A**

O cordão adicional reforça e embeleza a casa de botão e adequa-se particularmente à casa de botão No. 51. Cordões ideais são de algodão Perlé N.º 8, a linha forte de costura à mão e o fio de crochet fino. É recomendado não segurar o cordão enquanto costura.

Pré-requisito:

- O Calcador de caseado com deslizante #3A é colocado e levantado.
- > Insira a agulha no inicio da casa de botão.
- > Guie o cordão do lado direito por baixo do calcador para casas de botão com deslizador.
- > Coloque o cordão sobre o pino na parte traseira do calcador para casas de botão com deslizador.

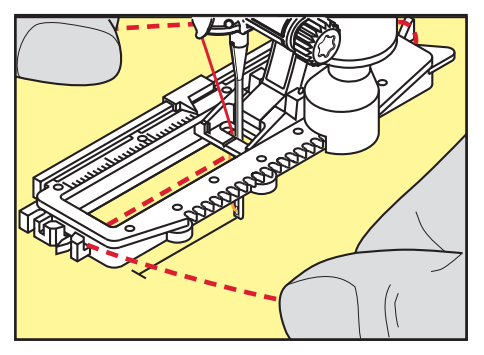

> Puxe o cordão do lado esquerdo por debaixo do calcador para a frente.

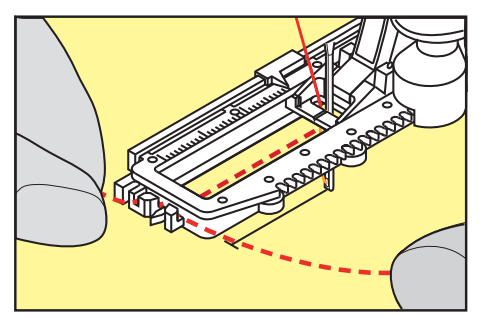

- > Puxe as extremidades do cordão através das fendas.
- > Baixe o calcador para casas de botão com deslizador.
- > Costure a casa de botão da maneira normal.
- > Puxe a laçada do fio até que o mesma desapareça no travete.

> Puxe as pontas do cordão através do avesso do tecido (usando uma agulha de coser à mão) e faça um nó ou remate com pontos.

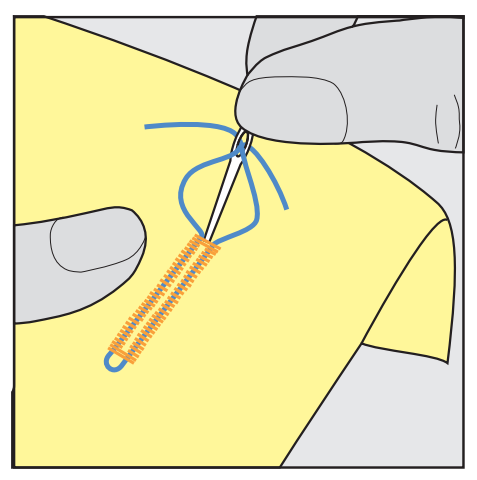

**Usar o fio com o calcador de caseado #3**

Pré-requisito:

- O Calcador de caseado #3 é colocado e levantado.
- > Insira a agulha no inicio da casa de botão.
- > Prenda o fio no pin na parte traseira do calcador de caseado.

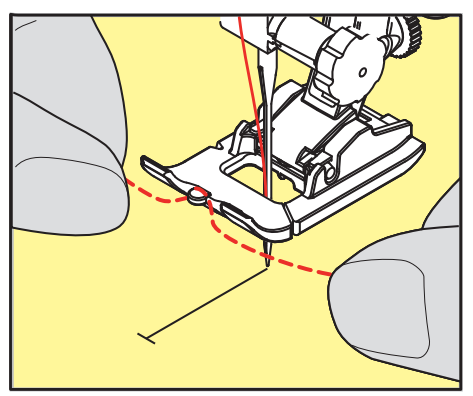

> Puxe ambas as pontas do fio por baixo do calcador e através das ranhuras do calcador.

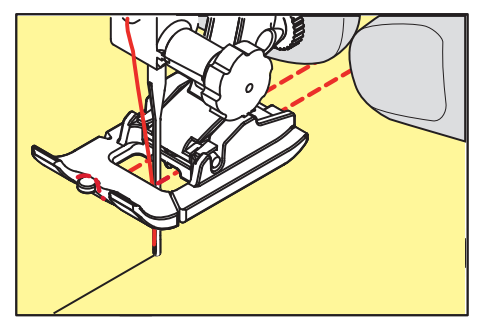

- > Baixe o calcador de caseado.
- > Costure a casa de botão da maneira normal.
- > Puxe a laçada do fio até que o mesma desapareça na "mosca".

> Puxe as pontas do fio pelo avesso do tecido (usando uma agulha de costura manual), dê um nó ou remate com uns pontos.

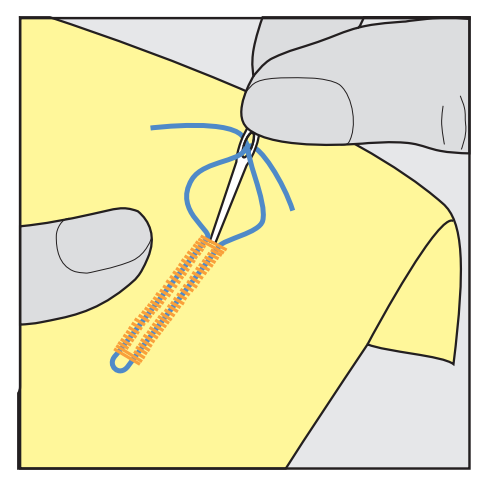

### **9.6 Costurar uma amostra teste**

Costure sempre uma amostra de teste da casa de botão no mesmo tecido que pretende usar: É recomendado que use o mesmo estabilizador e que selecione a mesma casa de botão. A amostra de teste deve também ser costurada na direção respetiva. Costurando uma amostra de teste as configurações podem ser ajustadas até que o resultado da costura seja o pretendido.

Vale a pena reforçar as casas de botão com o ponto reto de caseado No. 59 quando se trabalha com materiais de tecelagem solta e macios e no caso de casas de botão sob grande tensão. Isto também é recomendado de modo a reforçar as casas de botão em pele, vinil ou feltro.

Alterações do equilíbrio quando se cose uma casa de botão manual padrão, assim como casas de botão com olhal e casas de botão arredondadas afetam ambos os rebordos da mesma forma. Com a casa de botão chave ou redonda manual, alterações afetam ambos os lados de maneiras opostas.

Se for usada a função de contador de pontos e forem feitas alterações relacionadas com o equilíbrio, as alterações afetarão de forma diferente ambos os rebordos da casa de botão.

- > Toque em «Casas de botão».
- > Selecione a casa de botão.
- > Selecione e coloque o calcador desejado.
- > Coloque o tecido por baixo do calcador e baixe o calcador.
- > Pressione o pedal com cuidado e comece a costurar. Guie o tecido gentilmente.
- > Verifique o equilíbrio enquanto costura e ajuste se necessário.
- > Verifique a amostra e faça novas alterações, se necessário.

### **9.7 Determinar a largura de corte da fenda da casa de botão**

A largura da fenda da casa pode ser ajustada entre 0,1 – 2,0 mm antes de costurar.

- Toque em «Casas de botão».
- Selecione a casa de botão.

> Toque em «i-Dialog».

**0.6**

**Record** 

- > Toque em «Largura da fenda das casas de botão».
- > Para ajustar a largura desejada da fenda da casa de botões, rode o botão multifunções superior ou o «botão multifunções inferior».

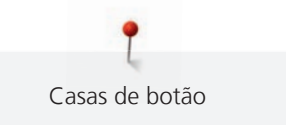

# **9.8 Determinar o comprimento da casa com o calcador de caseados com barra deslizante #3A**

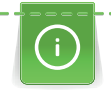

O botão pode ser colocado na selecção amarela no lado esquerdo do visor. O tamanh do circulo amarelo pode ser aumentado ou diminuido rodando «Botão superior/inferior de multifunções» e o diametro do botão pode ser determinado desta forma.

Além do diâmetro do botão, são automaticamente adicionados 2 mm ao comprimento da casa. Se o diâmetro do botão for de 14 milímetros, o comprimento da casa será calculado para 16 mm.

Pré-requisito:

- O Calcador de caseado com deslizante #3A está colocado.
- > Toque em «Casas de botão».
- Selecione a casa de botão.

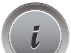

- > Toque em «i-Dialog».
- **16.0**
- > Toque em «Orientar o comprimento da entrada da casa de botão».
- > Rode o «botão multifunções superior» ou o «botão multifunções inferior» para ajustar o comprimento da casa.

### **9.9 Determinar o comprimento da casa com o calcador de caseados #3C**

Se for usado o Calcador de caseado #3, o comprimento da casa de botões terá de ser determinado com a função Contador de Pontos. A função Contador de Pontos está disponível para todos os tipos de casas de botões. O lado esquerdo caseado é costurado para a frente, o lado direito é costurado no sentido inverso. Se forem feitas alterações ao equilíbrio, a função do Contador de Pontos terá de ser salva para cada casa de botão separadamente.

Pré-requisito:

- O Calcador de caseado #3 é colocado.
- > Toque em «Casas de botão».
- Selecione a casa de botão.

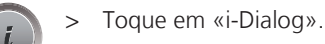

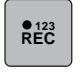

 $\overline{u}$ 

- > Toque em «Programar o comprimento através do contador de pontos».
- Costurar o comprimento necessário da casa de botão.
- > Páre a máquina.
- > Prima o botão «Retrocesso rápido» para que a máquina cosa a barra inferior e a segunda coluna em retrocesso.
- > Pare a máquina à altura do primeiro ponto.
- > Prima novamente o botão «Retrocesso rápido» para que a máquina cosa a barra superior da casa e os pontos de remate.
	- O comprimento da casa para botão permanece salvo e todas as casas subsequente é costurado identicamente até que a máquina seja desligada.

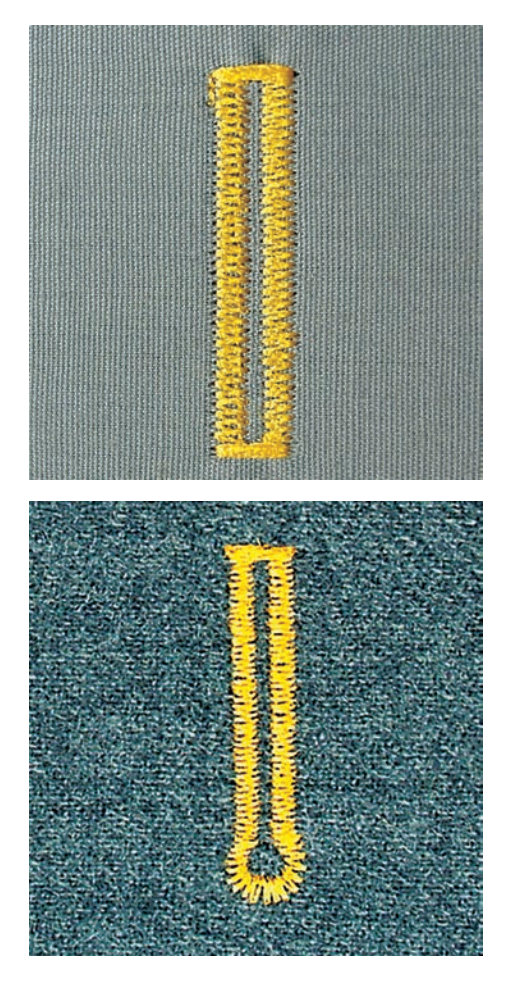

### **9.10 Costurar uma casa de botão automaticamente**

Se usar o Calcador de caseado com deslizante #3A, o comprimento da casa de botões é medido automaticamente pela lente no calcador. A casa é duplicada exatamente e a máquina muda para o próximo passo automaticamente quando o comprimento máximo é alcançado. O Calcador de caseado com deslizante #3A é adequado para casas com 4 – 31 mm, dependendo do tipo de casa. O Calcador de caseado com deslizante #3A deve estar completamente plano no tecido para que o comprimento seja medido na perfeição. As casas programadas são do mesmo tamanho e têm o mesmo nível de perfeição.

Pré-requisito:

• O Calcador de caseado com deslizante #3A está montado.

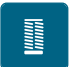

- > Toque em «Casas de botão».
- > Selecione a casa de botão N.º 51 53 ou 54, 56, 57 ou N.º 64 ou 69.
- > Costure o comprimento necessário da casa de botão.
- U /
- > Para programar o comprimento, prima o botão «Retrocesso rápido».

 $\overline{)}$  > Prima o botão «Iniciar/parar» ou prima o pedal.

– A máquina acaba a casa de botão automaticamente. Todas as casas de botão seguintes irão ser costuradas com o mesmo comprimento.

# **9.11 Programar a casa de botão tradicional**

Pré-requisito:

- O Calcador de caseado com deslizante #3A está colocado.
- > Toque em «Casas de botão».
- > Selecione Casa tradicional No. 63.
- > Costure o comprimento necessário da casa de botão.

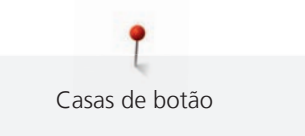

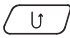

 $\begin{pmatrix} 0 \end{pmatrix}$  > Para programar o comprimento, prima o botão «Retrocesso rápido».

– A máquina acaba a casa de botão automaticamente. Todas as casas de botão seguintes irão ser costuradas com o mesmo comprimento.

### **9.12 Costurar uma casa de botão em 7 passoa manualmente**

O comprimento da casa de botão é determinado manualmente enquanto costura. "Mosca", "olhal" e pontos de segurança são pré-programados. Cada passo pode ser individualmente selecionado deslizando o curso da seta ou premindo o botão.«Retrocesso rápido».

Pré-requisito:

- O Calcador de caseado #3 está colocado.
- > Toque em «Casas de botão».
- Selecione Casa de botão padrão No. 51.

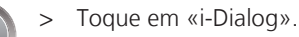

- **man**
- > Toque em «Ajuste manual do comprimento».
	- O Passo 1 é ativado no visor para dar início à casa de botão.
- Costurar o comprimento necessário da casa de botão. – O Passo 2 é activado quando a costura começa.

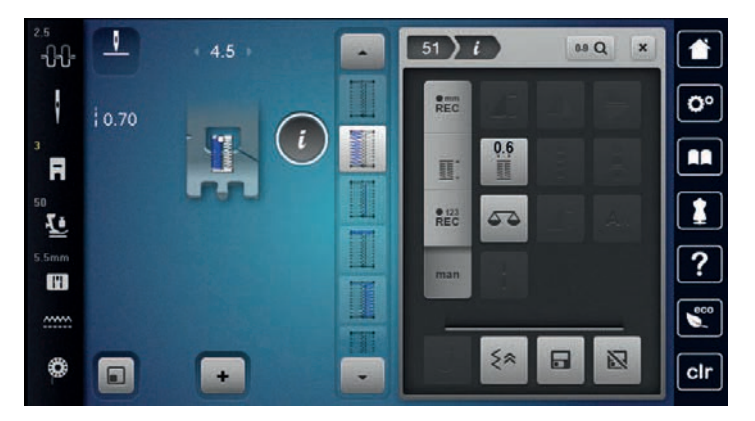

 $\overline{\mathbf{v}}$ 

- > Pare de costurar no comprimento desejado da casa de botão ou da marca.
- > Toque em «Deslizar para baixo»para aparecer o passo 3. – A máquina cose os pontos de retrocesso em ponto reto.
- > Pare a máquina ao nível do primeiro ponto no início da casa.
- > Toque em «Deslizar para baixo»para aparecer o passo 4.
	- A máquina cose a "mosca" de cima e para automaticamente.
- > Toque em «Deslizar para baixo»para aparecer o passo 5. – A máquina costura a segunda "parede".
- > Pare a máquina na altura do último ponto do inicio da casa.
- > Toque em «Deslizar para baixo»para aparecer o passo 6.
	- A máquina costura o remate do fundo e para automaticamente.
- > Toque em «Deslizar para baixo»para aparecer o passo 7.
	- A máquina remata e para automaticamente.

### **9.13 Costurar casas de botão em 5 passos manualmente**

O comprimento da casa de botão é determinado manualmente enquanto costura. "Mosca", "olhal" e pontos de segurança são pré-programados. Cada passo pode ser individualmente selecionado deslizando o curso da seta ou premindo o botão.«Retrocesso rápido».

Pré-requisito:

• O Calcador de caseado #3 está colocado.

 **man**

 $\overline{\phantom{0}}$ 

- > Toque em «Casas de botão». **The Contract** > Selecione Casa de botão redonda com travete normal No. 54. > Toque em «i-Dialog». > Toque em «Ajuste manual do comprimento».
	- O Passo 1 é ativado no visor para dar início à casa de botão.
	- > Costurar o comprimento necessário da casa de botão.
		- Passo 2 é ativado.

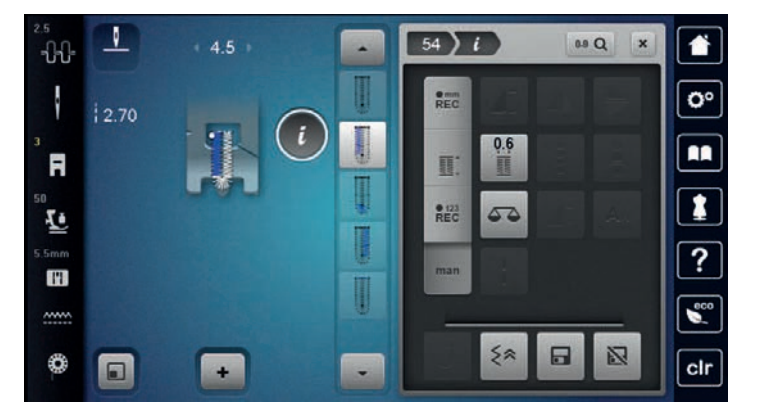

> Pare de costurar no comprimento desejado de parede ou de marca.

- > Toque em «Deslizar para baixo»para aparecer o passo 3.
- > A máquina costura a curva ou o olho e para automaticamente.
- > Toque em «Deslizar para baixo»para aparecer o passo 4. – A máquina costura a segunda "parede" em reverso.
- > Pare a máquina ao nível do primeiro ponto no início da casa.
- > Toque em «Deslizar para baixo»para aparecer o passo 5.
	- A máquina costura a "mosca" superior e remata automaticamente.

### **9.14 Abrir as casas de botão com o desmanchador de costuras**

- > Coloque um alfinete em cada extremidade da asa para evitar o corte acidental das extremidades.
- > Corte a casa de botão de ambos os lados para o meio.

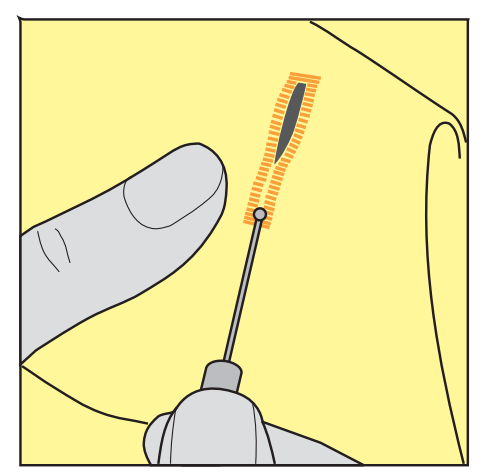

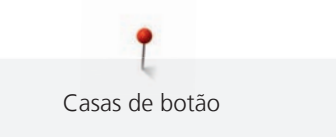

# **9.15 Cortar casas de botão com o abre-casas (acessório opcional)**

> Coloque o tecido sobre uma madeira apropriada.

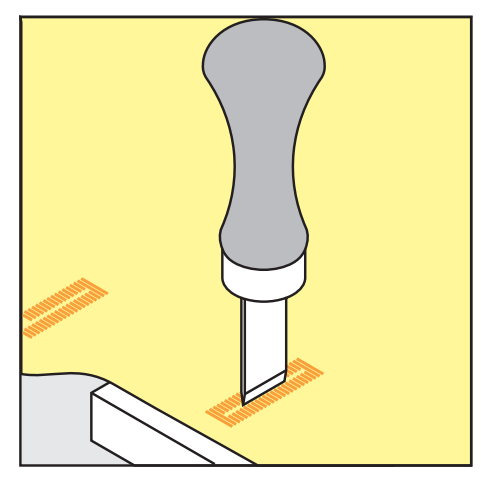

- > Posicione o abre-casas no centro da casa de botão.
- > Pressione o abre-casas com a mão.

# **9.16 Pregar botões**

O programa de pregar botões permite costurar botões com 2 ou 4 furos ou molas de pressão.

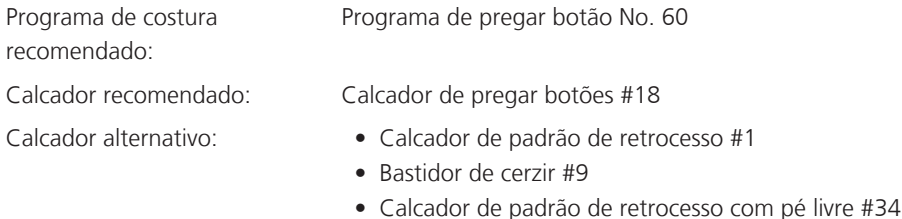

### **Ajustar a distancia entre o tecido e o botão (thread shank)**

Para botões em tecidos grossos, aumente distancia entre o botão e o tecido (thread shank).

Botões costurados em tecidos finos ou botões decorativos são costurados sem distanciamento entre o tecido e o botão (thread shank).

### **ATENÇÃO! O ajuste da distância entre o tecido e o botão só é possível com o calcador de botões #18.**

- > Solte o parafuso na parte de trás do calcador.
- > Empurre a barra para cima de acordo com a grossura do tecido.
- > Aperte o parafuso.

### **Pregar um botão**

Pré-requisito:

- A distancia é ajustável de acordo com a grossura do tecido.
- É colocado o Calcador de pregar botões #18 ou um calcador alternativo.
- O calcador foi selecionado na interface do utilizador.
- O arrastador é baixado.
- > Toque em «Casas de botão».
- > Selecione Programa de pregar botão No. 60.
- > Rode o volante até a linha da bobine aparecer na parte superior da chapa de agulha.

> **ATENÇÃO! Com o programa de pregar botões, o primeiro ponto é sempre costurado no orifício esquerdo do botão.**

Posicione o botão no tecido. Coloque o botão e o tecido por baixo da agulha de modo a que a agulha costure para dentro do orifício esquerdo do botão.

Para botões com 4 oficios, costure primeiro os orifícios frontais.

- > Baixe o calcador.
- > Performe o primeiro ponto no orifício esquerdo do botão através do volante.
- > Continue a rodar o volante até a agulha entrar no orifício direito do botão. Assim que o fizer, verifique se a agulha entra no buraco direito do botão. Se necessário, ajuste a largura do ponto, rodando o botão multifunções superior.
- > Segure na linha e pressione o pedal.
	- A máquina costura o botão e para automaticamente.
- > Para aumentar a estabilidade, costure o botão com o mesmo programa outra vez.
- > Corte as linhas com a máquina. Em alternativa, puxe o projeto de costura debaixo da máquina e corte as linhas à mão. Puxe a linha de cima para o avesso do tecido e dê um nó com a linha da bobine.

### **9.17 Costurando ilhóses**

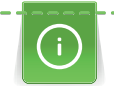

Para aumentar a estabilidade costure o ilhós duas vezes. Ajustar o ponto com o Balanço se necessário.

#### Pré-requisito:

- O Calcador de padrão de retrocesso #1 ou o Calcador aberto para bordados #20 está colocado.
- > Toque em «Casas de botão».
- > Selecione Olhal com pequeno ziguezague No. 61 ou Olhal com costura reta No. 62.
- > Para alterar o tamanho do olhal, rode o «Botão multifuncional superior» ou o «Botão multifuncional inferior».
- > Costure o programa ilhós.
	- A máquina para automaticamente no final do programa de ilhós.
- > Use um furador, um alicate ou um furador para abrir o ilhós.

# **10 Quilting**

# **10.1 Visão Geral Pontos de quilt**

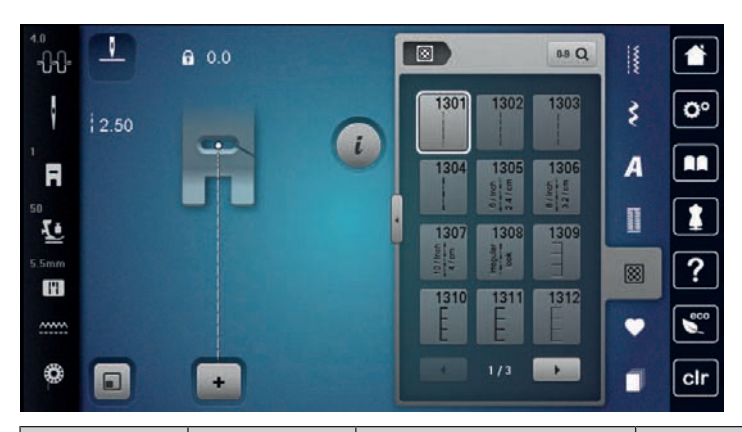

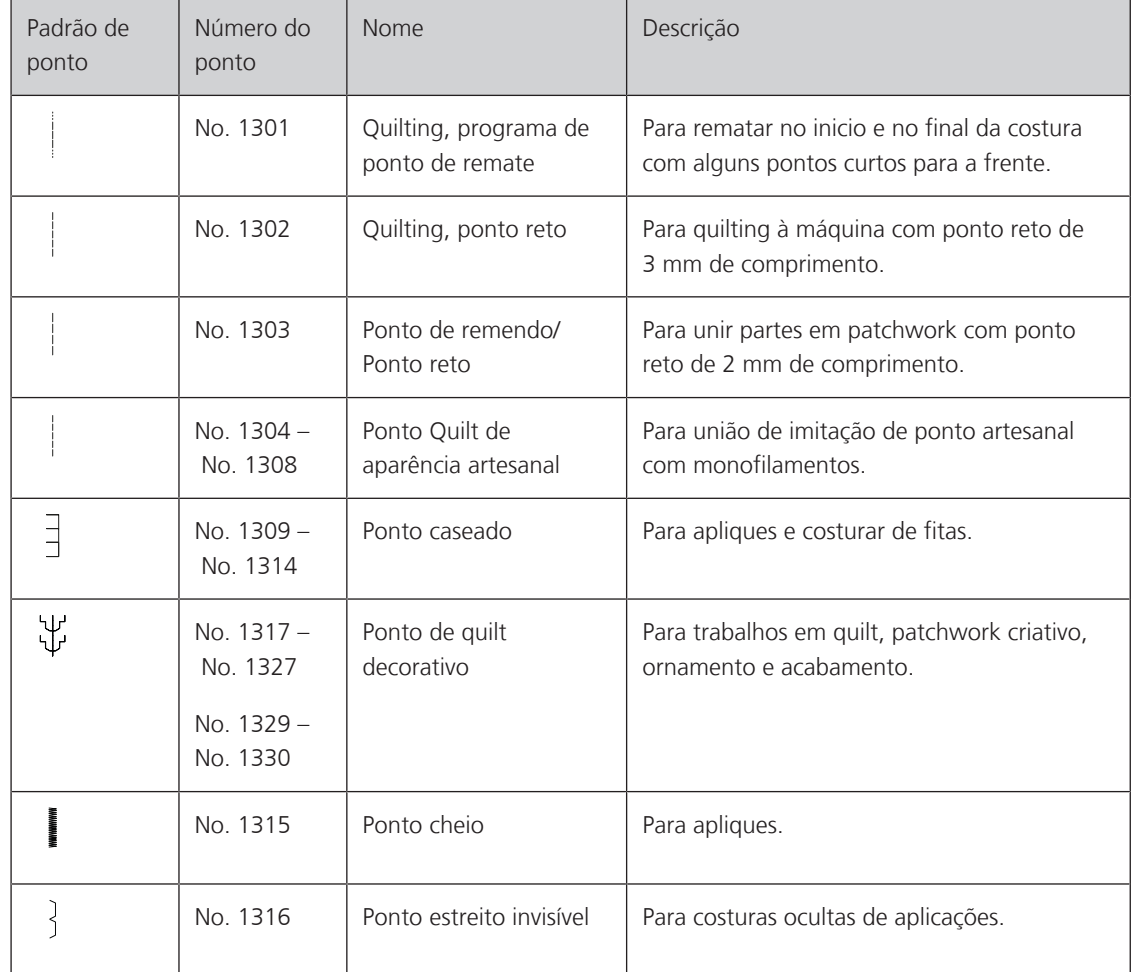

# **10.2 Quilting, Programa de alinhavo**

Pré-requisito:

> Prima o Pedal.

• O Calcador de padrão de retrocesso #1 está colocado.

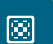

- > Toque em «Pontos de Quilting».
- > Selecione Quilting, programa de ponto de remate No. 1301.
	- A máquina costura 6 pontos para a frente automaticamente quando começa a costurar.
- > Faça a costura com o comprimento desejado.

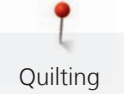

 $\sqrt{u}$ > Prima o botão «Retrocesso rápido».

> – A máquina cose 6 pontos para a frente automaticamente e para automaticamente no final do programa de segurança.

# **10.3 Costurar pontos de quilt handlook**

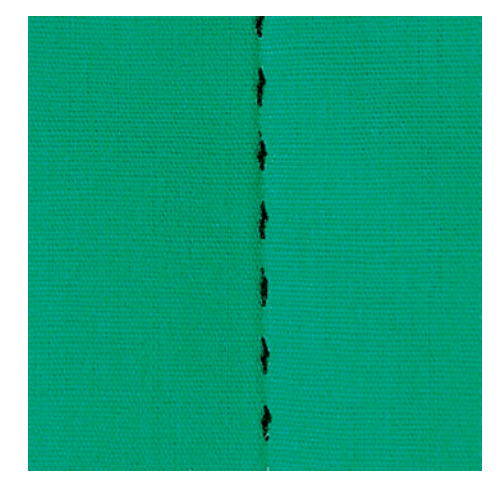

Pontos de quilt com aspeto de cosido à mão são ideais para todos os tipos de tecidos e projetos de costura que devem ter o aspeto de cosidos à mão. É recomendado o uso de uma linha monofilamento para a linha de cima e uma linha de bordar para a bobina. A velocidade de costura deve ser moderada para prevenir que o monofilamento parta. Se necessário, a tensão da linha superior e o equilíbrio podem ser ajustados ao projeto de costura e ao ponto de quilt desejado.

Pré-requisito:

• O Calcador de padrão de retrocesso #1 está montado.

図

- > Toque em «Pontos de Quilting».
- > Selecione Ponto Quilt de aparência artesanal No. 1304 No. 1308.
- > Se necessário, ajuste a tensão da linha superior e o equilíbrio para se adequar ao projeto de costura e ao ponto de acolchoamento pretendido.
- > Para ligar a máquina, prima o pedal ou prima o botão «Iniciar/parar».

### **10.4 Orientar o trabalho de Quilt livre**

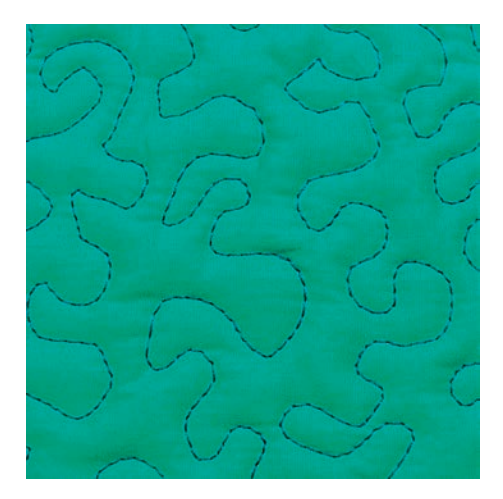

O quilt livre e o cerzido usam o mesmo princípio de movimento livre. Com quilt pontilhado, toda a superfície do tecido é preenchida com pontos de quilt. As linhas de pontos são arredondadas e nunca cruzam umas com as outras.
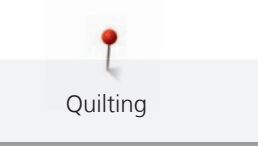

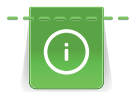

- As luvas de quilting com nervuras em borracha ajudam a guiar o tecido.
- Para obter os melhores resultados, use o Caixa de bobina de tensão da linha superior (acessório opcional).
- Recomenda-se a utilização da mesa extensível e do sistema de mãos livres.
- Com Quilting de movimento livre, é mais vantajoso acolchoar do centro para o exterior e orientar o tecido com movimentos suaves e circulares para formar o desenho pretendido.

Pré-requisito:

- A camada superior, a manta e o revestimento são fixados ou alinhavados juntos.
- O arrastador é baixado.
- O Bastidor de cerzir #9 está colocado.
- > Toque em «Pontos utilitários».
- > Selecione Ponto reto No. 1.
- > Se necessário, ajuste a tensão da linha superior.
- > Para evitar que o tecido se desvie, selecione a posição de agulha baixa.
- > Para ligar a máquina, prima o pedal ou prima o botão «Iniciar/parar».
- > Coloque ambas as mãos perto do calcador como um bastidor, para guiar o tecido. Certifique-se de que a agulha não atravessa várias vezes o mesmo local.
- > Para assegurar uma distância de pontos mínima nas curvas de quilting, reduza a velocidade do bordado.
- > Se a linha estiver corrida em cima do tecido, abrande o movimento.
- > Se houver nós no lado avesso do tecido, movimente o tecido mais rapidamente.

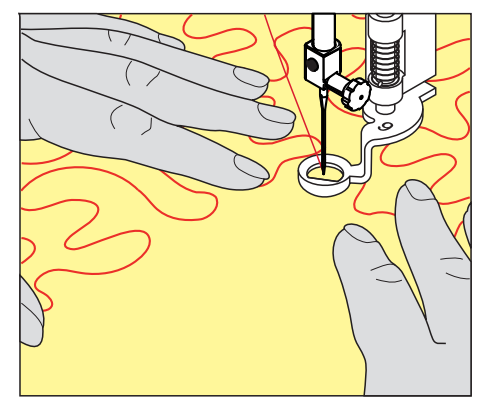

# **11 Regulador de pontos BERNINA (BSR)**

O regulador de pontos BERNINA (BSR) iguala o comprimento de cada ponto o que resulta no movimento livre do tecido enquanto esta a costurar em livre movimento (free-motion) - uma técnica que cresce cada vez mais popular. Quando costura em livre movimento com o BSR, todos os pontos ficam com igual comprimento e a sua formação fica perfeitamente regular.

Assim que o BSR é colocado e o arrastador é baixado, o menu do BSR aparece de modo a escolher o modo desejado no ecrã da máquina. O BSR pode ser usado com o ponto reto assim como com ziguezague.

O BSR reage ao movimento do tecido e por isso controla a velocidade da máquina até a velocidade máxima possível. Pode ser dito: Quanto mais rápido movimentar o tecido, maior será a velocidade da máquina.

Se o tecido for movimentado muito rapidamente, irá ouvir um sinal sonoro. O sinal sonoro pode ser ativado ou desativado em «BSR» no ecrã. O sinal sonoro pode também ser ativado ou desativado no programa de configurações.

### **11.1 BSR modo 1**

A função BSR pode ser controlada através do pedal de motor ou o botão «Começar/Parar». Inicie o modo BSR. No calcador BSR uma luz vermelha está ligada. Ao mover o tecido, a máquina acelera. Se o tecido não for movido, é possível fixá-lo sem premir um botão adicional. Ao trabalhar com o pedal ou ao usar o botão «Iniciar/Parar», o modo BSR não para automaticamente.

### **11.2 BSR Modo 2**

A função BSR pode ser controlada através do pedal de motor ou o botão «Iniciar/Parar». A máquina inicia apenas quando o pedal ou o botão «Iniciar/Parar» é premido e o tecido é movido em simultâneo. Se o tecido não for movido, o modo BSR2 para após 7 segundos. A luz vermelha desliga (apenas ao trabalhar com o botão «Iniciar/Parar»). Ao trabalhar com o pedal, a luz vermelha não desliga.

### **11.3 Função BSR com ponto reto No. 1**

Esta função permite um quilting livre com ponto reto e um comprimento de ponto pré-programado de 4 mm. O comprimento de ponto programado é mantido dentro de uma determinada velocidade, independentemente do movimento do tecido.

### **11.4 Função BSR com ziguezague No. 2**

O ziguezague pode ser usado, p. ex., para pintura com linha. O comprimento do ponto definido **não** é mantido ao costurar o ponto ziguezague, mas a função BSR simplifica a aplicação. Aplicação.

### **11.5 Preparação para quilting**

#### **Anexar o calcador BSR**

Pré-requisito:

• A máquina está desligada.

*ATENÇÃO* A lente do calcador BSR está suja

A máquina não reconhece o calcador BSR.

- > Limpe a lente com um pano macio e ligeiramente húmido.
- > Mude o calcador.

> Insira o cabo do calcador BSR na ligação (1).

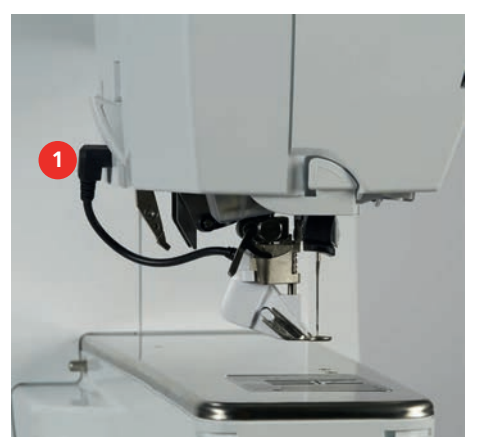

- > Ligue a máquina.
	- O ecrã BSR abre-se e o modo BSR1 é ativado.

#### **Trocar o calcador**

### *ATENÇÃO* A lente do calcador BSR está suja

A máquina não reconhece o calcador BSR.

- > Limpe a lente com um pano macio e ligeiramente húmido.
- > Levante a agulha.
- > Levante o calcador BSR.
- > Desligue a máquina.
- > Retire o calcador BSR da máquina.
- > Pressione os dois botões no calcador BSR uns contra os outros.

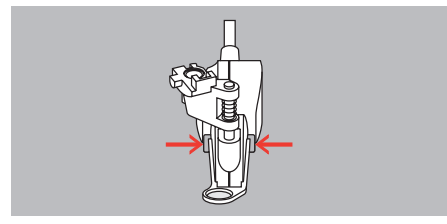

- > Puxe a sola do calcador para fora da guia, para baixo.
- > Introduza a nova sola de calcador na guia e empurre para cima até encaixar.
- > Coloque novamente o calcador.

### **11.6 Usar o modo BSR**

A função BSR pode ser operada através do pedal ou do botão «Iniciar/parar».

Iniciar através do pedal: O pedal tem de ser premido enquanto o quilting está em curso. A máquina continua a funcionar no modo BSR 1 até o pedal ser libertado, mesmo que o tecido não seja movido.

Se o quilting no modo BSR 2 for interrompido, a máquina costura outro ponto dependendo da posição da agulha e para com a agulha na posição elevada.

Pré-requisito:

- A mesa extensível foi colocada.
- A joelheira está montada.
- > Baixe o arrastador.
- > Selecione o modo BSR desejado.
- $\overline{\bullet}$  > Para baixar o calcador, prima o botão «Iniciar/parar» ou o pedal.

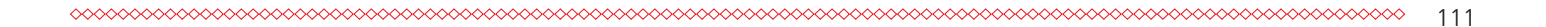

- > Para iniciar o modo BSR, prima novamente o botão «Iniciar/parar» ou prima novamente o pedal e mantenha a pressão.
	- Acende-se uma luz vermelha no calcador BSR.

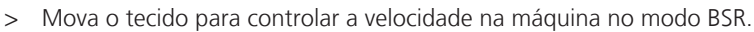

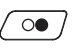

> Para desligar o modo BSR, prima novamente o botão «Iniciar/parar» ou liberte o pedal. – O modo BSR para e a luz vermelha no calcador desliga-se.

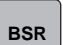

> Para desativar o modo BSR e fazer o quilt sem pontos de comprimento automático, toque em «Modo BSR».

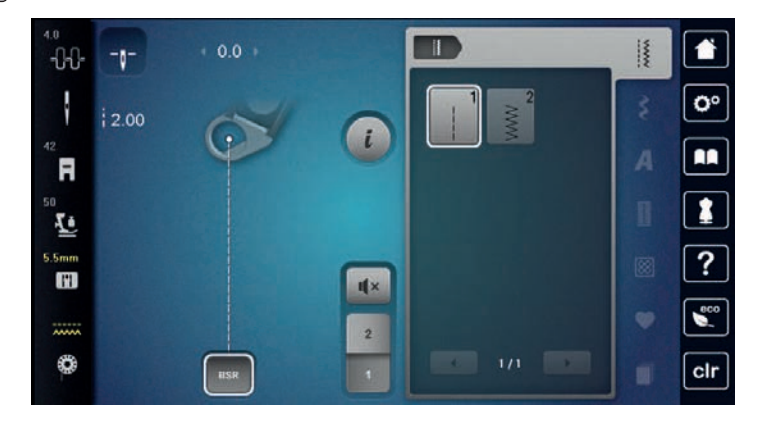

### **11.7 Pontos de remate**

#### **Rematar em modo BSR1 com o botão «Iniciar/Parar»**

Pré-requisito:

- O calcador BSR está instalado e ligado à máquina.
- O ecrã BSR abre-se e o modo BSR1 fica ativo.
- > Baixe o arrastador.
- > Baixe o calcador.
- > Prima 2 vezes o botão «Posição da agulha em cima/em baixo».
	- A linha da bobina é puxada para cima.
- > Segure a linha superior e a da bobina.
- $\sqrt{\circ}$  > Prima o botão «Iniciar/parar».
	- Inicie o modo BSR.

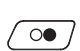

 $\mathbb{R}^n$ 

- > Costure 5– 6 pontos de remate. > Prima o botão «Iniciar/parar».
	- O modo BSR para.
- > Corte a linha.

#### **Rematar no modo BSR2**

Pré-requisito:

- O calcador BSR está instalado e ligado à máquina.
- O ecrã BSR abre-se e o modo BSR2 fica ativo.
- Baixe o calcador.
- > Prima o botão «Pontos de remate».
- > Prima o pedal ou prima o botão «Iniciar/parar».

Ao movimentar o tecido são costurados a alguns pontos de remate curtos, o comprimento do ponto programado é ativado e a função de remate é desativada automaticamente.

# **Meu Bordado BERNINA**

## **12.1 Visão geral do Módulo de bordado**

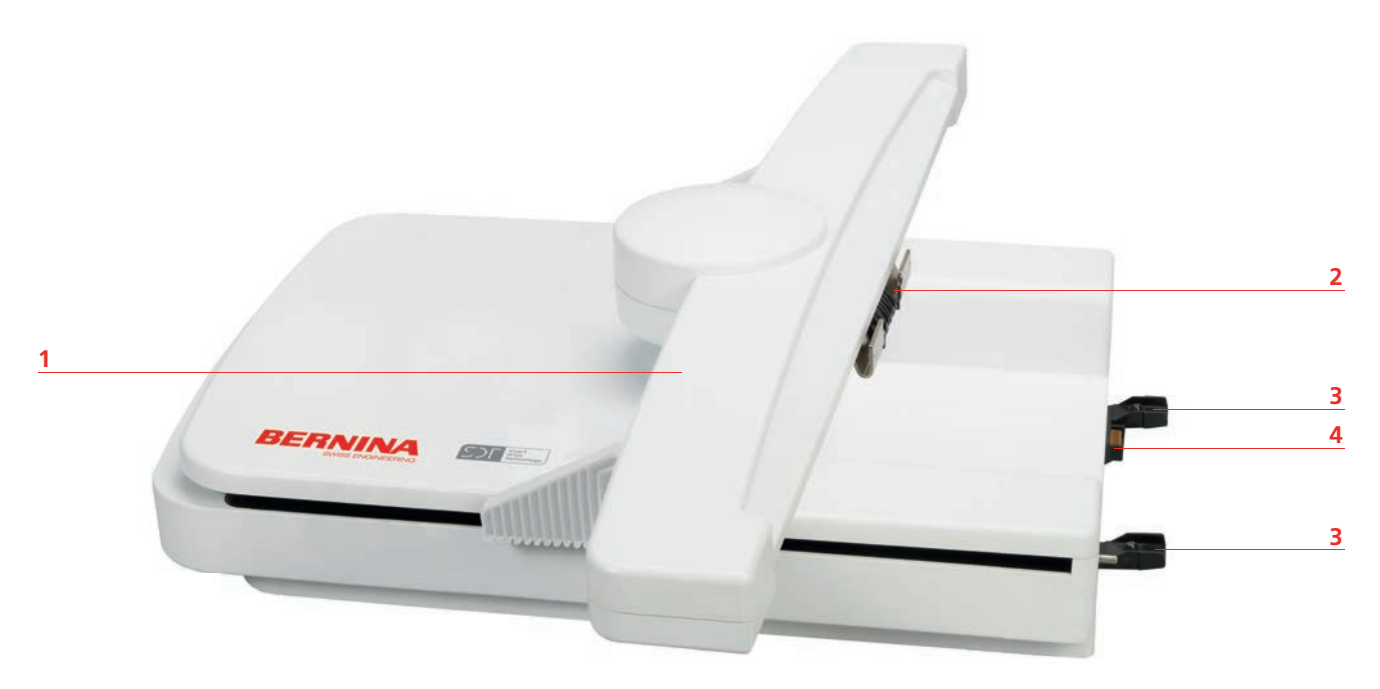

- 
- 2 Entradas para o modulo de bordar  $\overline{a}$  4 Conexão à máquina
- 1 Braço de bordado de service de service de service de service de guia para a máquina
	-

# **12.2 Acessórios fornecidos com o módulo de bordar**

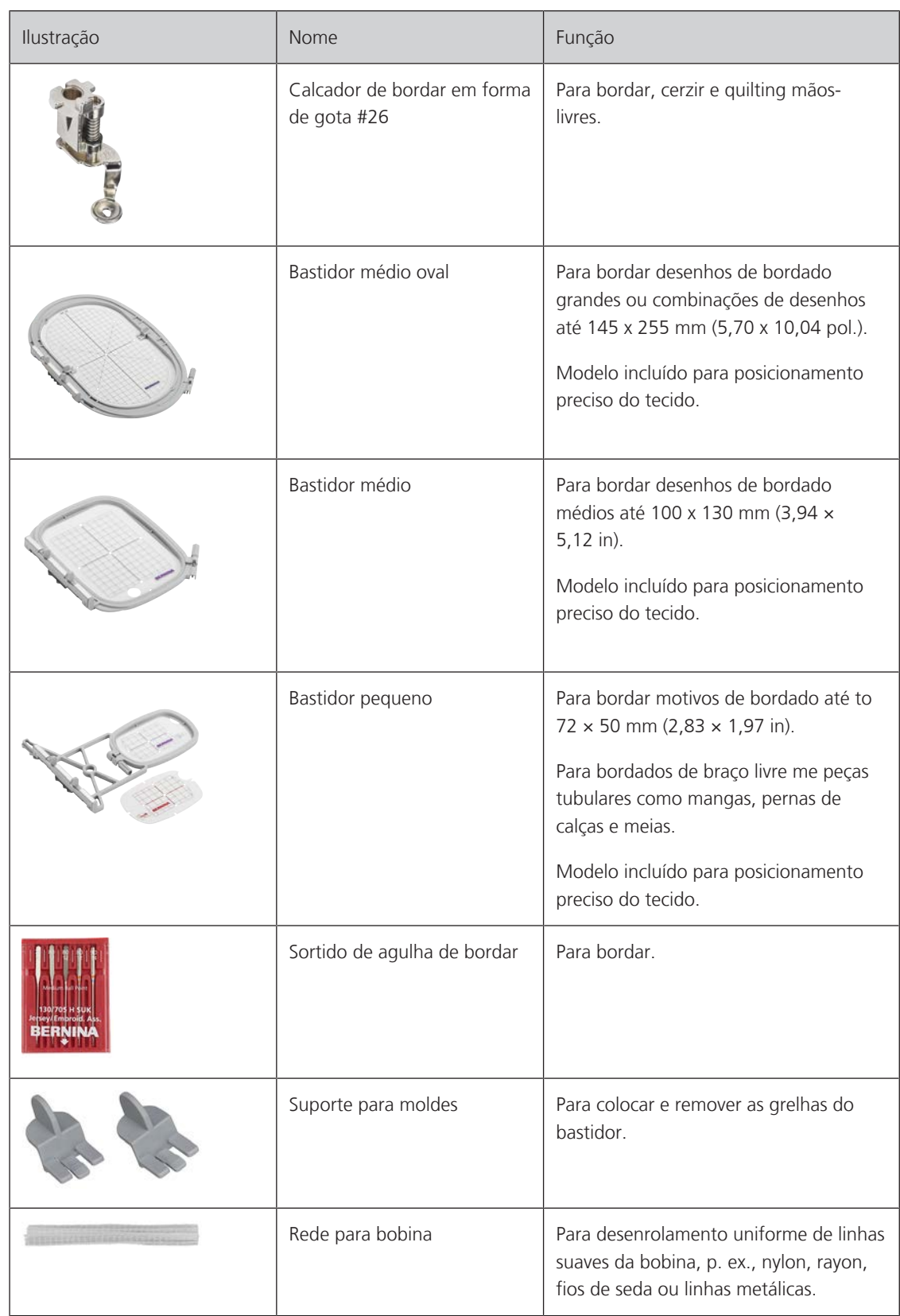

### **Visão geral do acessórios do módulo de bordado**

# **12.3 Visão geral da interface de utilizador Funções gerais/Informações Visuais**

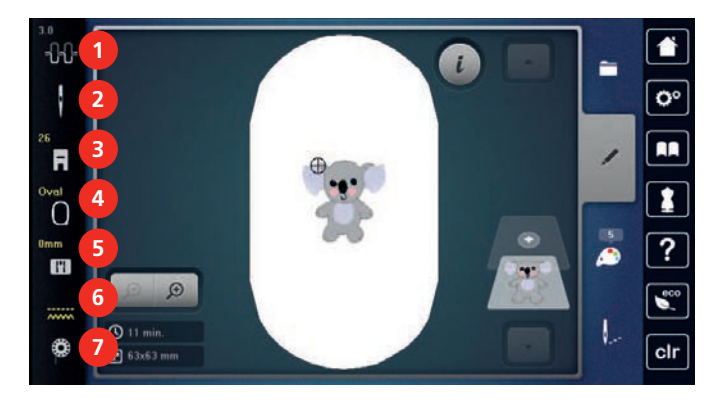

- 
- 
- «Indicador do calcador/Seleção do calcador» 7 «Linha da bobina»
- «Indicador de bastidor/Selecionar o bastidor»

**Visão geral do sistema de Configurações**

#### «Tensão da linha superior» 5 «Seleção da placa da agulha»

- «Seleção da agulha» 6 «Indicador do arrastador»
	-

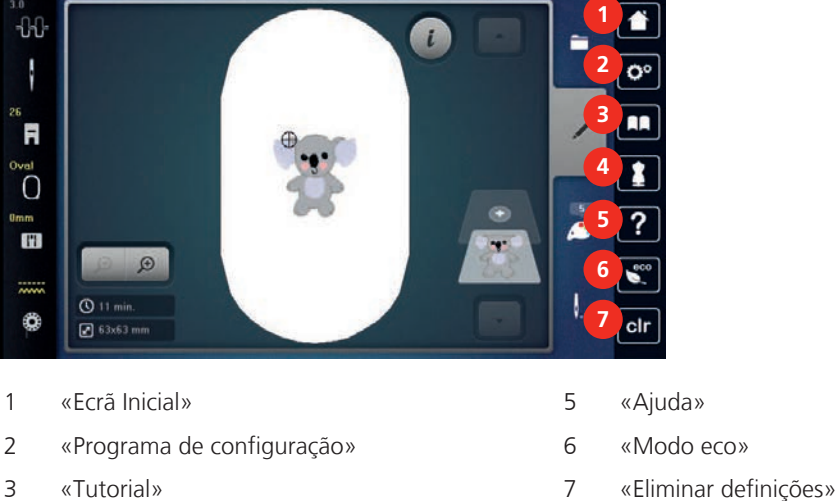

- «Consultor de bordado»
- -
	-

#### $-1$   $\iota$  $\alpha$  F ຶດ  $\mathbf{H}$  $\circledR$   $Q$  11 min cir  $\Box$  63x63 mm «Seleção» 3 «Informação de cor» «Editar» 4 «Bordado»

### **Visão geral das seleções do menu de bordado**

### **12.4 Informações importantes do bordado**

#### **Linha superior**

Uma linha de boa qualidade (fabricante de marca) é essencial para que o bordado não seja afetado negativamente por uso de linhas de baixa qualidade ou quebras de linha.

O bordado é particularmente eficaz se usar linhas de bordar de rayon ou poliéster 40wt como linha superior. Estão disponíveis numa grande variedade de cores para bordados bonitos.

- O poliéster brilhante é uma linha de desgaste difícil e cor sólida que tem bastante elasticidade e é adequada a todos os tipos de bordado.
- Rayon é uma fibra macia de viscose com um brilho intenso, recomendada para bordados finos e delicados, ou itens que não serão usados regularmente.
- As linhas metálicas são linhas de peso baixo a médio adequadas a efeitos especiais em bordados.
- Ao trabalhar com linhas metálicas, o corta-linhas automático da bobina deve ser desativado. Os restantes corta-linhas também não devem ser usados, porque as lâminas se desgastam rapidamente.
- Quando usar linhas metálicas, a velocidade e a tensão da linha superior devem ser reduzidas.

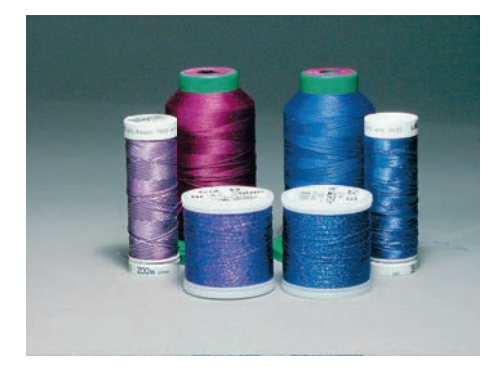

#### **Linha da bobina**

Na maioria dos casos, é usada linha da bobina branca ou preta para bordar. Se for necessário que ambos os lados tenham o mesmo aspeto, recomendamos usar a mesma cor para a linha da bobina e para a linha superior.

- Bobbin Fill é uma linha de poliéster especialmente macia e leve adequada para uso como linha da bobina. Esta linha de bobina especial garante uma tensão uniforme da linha e o entrelaçamento ideal da linha superior com a linha da bobina.
- Para bordar e cerzir, as linhas de algodão mercerizado fino são as adequadas para bordados em algodão.

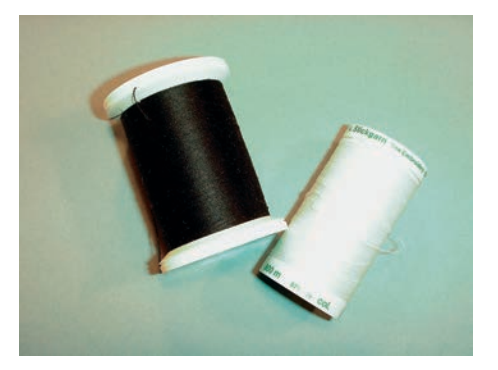

#### **Escolher o desenho de bordado**

Desenhos de bordado simples com baixa contagem de pontos são mais adequados para materiais finos. Desenhos de bordado denso como, por ex., desenhos de bordado com múltiplas cores e direções de bordado, são adequados para materiais médios a pesados.

#### **Selecionar o formato do bordado**

Para que os desenhos de bordado possam ser lidos pela máquina de bordar BERNINA, têm de ser criados no software de bordado BERNINA e exportados para um ficheiro .EXP. Para além do ficheiro de bordado propriamente dito, são gerados um ficheiro BMP e um INF. O ficheiro BMP permite-lhe a pré-visualização do desenho de bordado e o INF fornece a informação sobre as cores das linhas. **Nota:** se o ficheiro INF não existir, o desenho de bordado não poderá ser apresentado nas cores reais, apenas em cores padrão. Nesse caso, as cores podem ser introduzidas de forma manual, na roda das cores de visualização do motivo.

Para além disso, a máquina consegue ler os seguintes formatos de bordado: .PES, .PEC, .XXX, .PCS, .JEF e .DST. A BERNINA International AG não fornece qualquer garantia de que os desenhos de bordado que não tenham sido criados ou convertidos pelo software de bordado BERNINA possam ser lidos e reproduzidos corretamente.

#### **Teste de bordado**

Para o teste de bordado, use sempre o material original reforçado com o mesmo estabilizador que irá ser usado mais tarde. Para o bordado teste é recomendado que use as mesmas cores, linhas e agulhas que irá utilizar no projeto final.

#### **O tamanho do desenho de bordado**

Os desenhos de bordado pode ser aumentado ou reduzido na máquina de bordar ou no PC com o software de bordado BERNINA (acessório opcional). O aumento/redução num intervalo de +/- 20 % oferece os melhores resultados.

#### **Desenhos de bordados de fornecedores externos**

BERNINA recomenda carregar um desenho de bordado em qualquer formato de ficheiro para uma pen USB com o programa «ART-Link» gratuito. O «ART-Link» assegura que os desenhos de bordado podem ser lidos e bordados corretamente. O «ART-Link» pode ser transferido gratuitamente em [www.bernina.com/artlink](https://www.bernina.com/artlink).

#### **Pontos de suporte**

Os pontos de suporte constituem a base do desenho e são usados para estabilizar o material de base e manter a sua forma. Também impedem que os pontos de cobertura do desenho perfurem a malha ou a superfície do material.

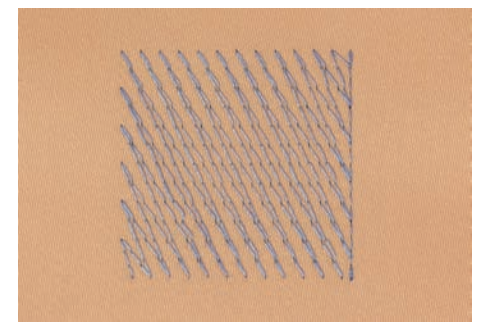

#### **Ponto cheio ou ponto de folha**

A agulha move-se da esquerda para a direita e vice-versa. O resultado é um ponto de ziguezague de cobertura muito denso para preencher a forma. Os enchimentos em ponto cheio são ideais para formas estreitas e pequenas. No entanto, o ponto cheio não é adequado para áreas maiores, dado que os pontos largos são muito soltos e não cobrem o tecido adequadamente. Além disso, existe o risco de, com pontos demasiado longos, as linhas possam ficar presas em algo e danificar o bordado.

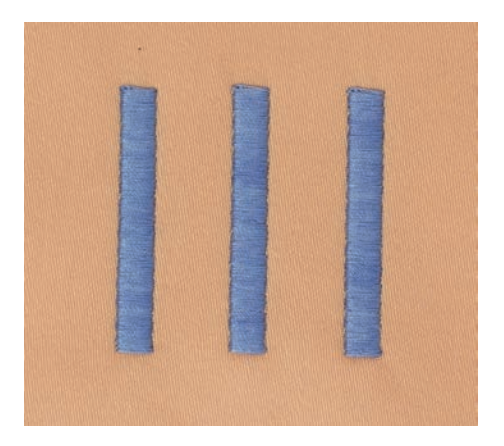

#### **Ponto de recobrimento**

Muitos pontos pequenos e de comprimento uniforme são bordados em linhas paralelas, muito próximas umas da outras, o que resulta numa área densamente preenchida.

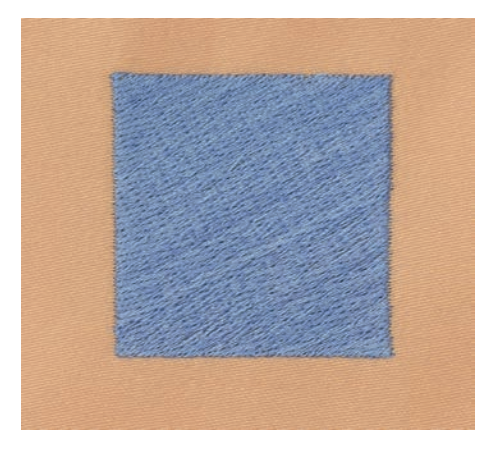

#### **Pontos de ligação**

Pontos longos usados para passar de uma parte do desenho para outra. São costurados pontos de remate antes e depois do ponto de ligação. Os pontos de ligação são cortados.

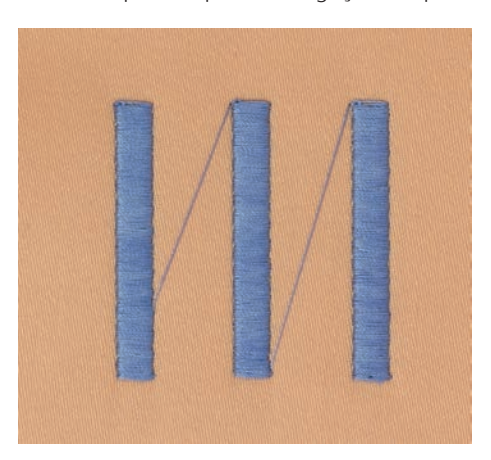

# **13 Preparação de bordado**

### **13.1 Prendendo o módulo**

*ATENÇÃO* Transportar o módulo de bordar

Danos para a conexão do módulo de bordado e da máquina.

> Retire o módulo de bordado antes de transportar a máquina.

Pré-requisito:

- A mesa extensora não deve ser montada.
- > Certifique-se que o modulo de bordar e a máquina são colocados numa superfície estável e plana.
- > Certifique-se que o braço de bordar consegue movimentar-se.
- > Levante o módulo do bordado do lado esquerdo.
- > Com cuidado puxe o módulo da esquerda para a direita para encaixar nas conecções (1) da máquina.

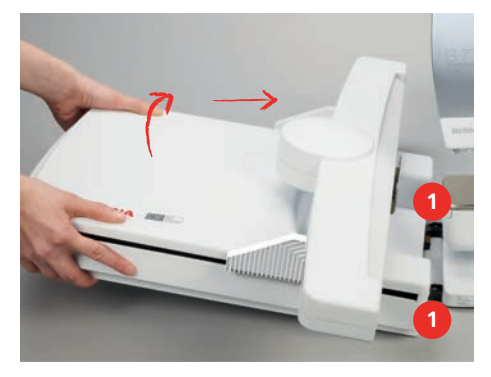

> Para remover, levantar o módulo do bordado do lado esquerdo e puxe cuidadosamente para a esquerda.

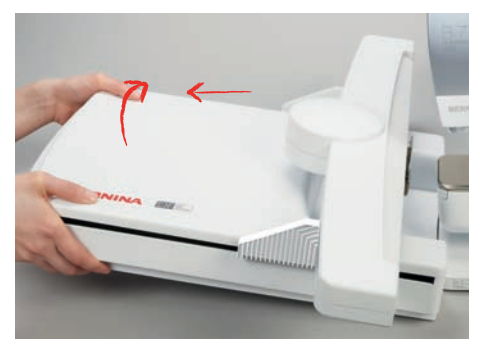

### **13.2 Preparar a máquina**

#### **Baixe o arrastador**

> Prima o botão «Arrastador para cima/baixo».

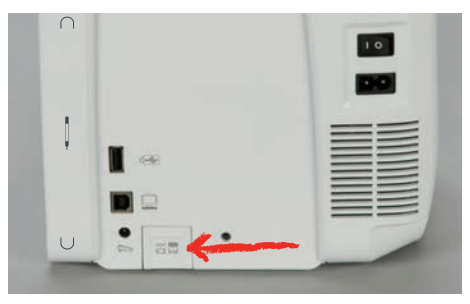

#### **Selecionando um motivo de bordado**

Todos os motivos de bordado podem ser reproduzidos tal como estão ou com alterações efetuadas através das várias funções. No final do manual de instruções, poderá encontrar todos os motivos de bordado disponíveis. Além disso, podem também ser carregados os motivos de bordado guardados na Memória Pessoal ou no dispositivo USB BERNINA.

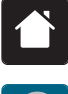

> Toque em «Ecrã Inicial».

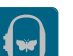

Toque em «Modo de bordado».

Selecione um alfabeto, um motivo,um ponto padrão ou um bordado pessoal.

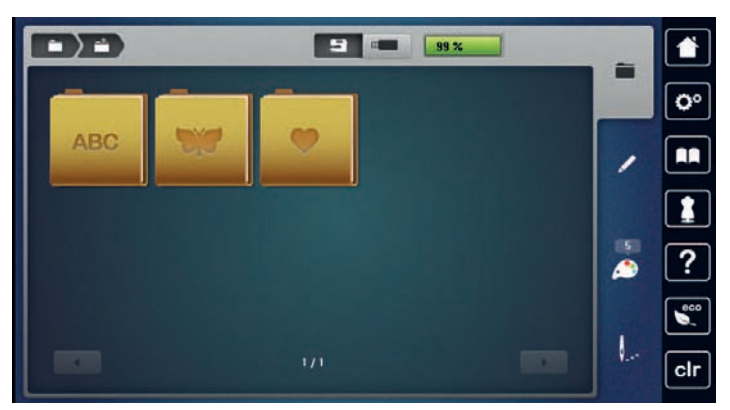

### **13.3 Calcador de bordar**

### **Coloque o calcador de bordar**

- > Levante a agulha.
- > Levante o calcador.
- > Desligue a máquina.
- > Levante a alavanca de aperto.
- > Retire o calcador.
- > Insira o calcador de bordado por baixo até ao encaixe.
- > Pressione o gancho do calcador para baixo.

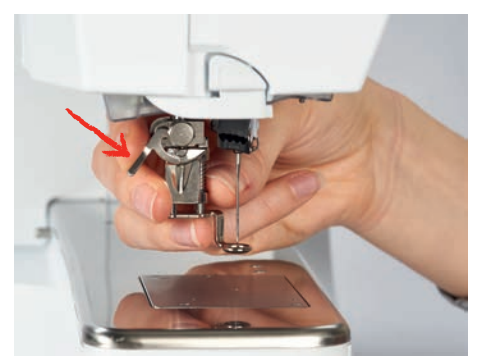

### **Selecionar a placa de pontos na interface do utilizador**

Após instalar o calcador de bordar correspondente, este pode ser selecionado e guardado na máquina. Podem ainda ser visualizados calcadores opcionais, disponíveis para o desenho de bordado selecionado.

- > Ligue a máquina.
- > Selecione o desenho de bordado.

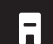

> Toque em «Indicador do calcador/Seleção do calcador».

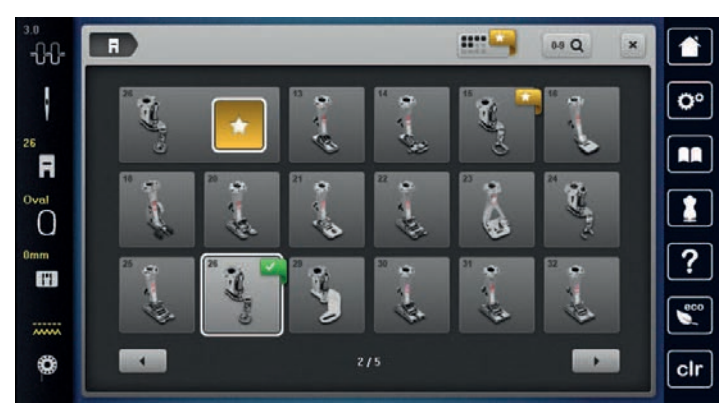

**Base Li** 

- > Para visualizar todos os calcadores disponíveis para o desenho de bordado selecionado, toque em «Calcador opcional».
- > Selecione o calcador de bordado adequado.

### **13.4 Agulha e chapa de agulha**

#### **Inserir a agulha de bordado**

As agulhas de bordar de tipo 130/705 H-SUK possuem um olho maior e são ligeiramente arredondadas. Isto evita abrasão da linha ao usar linhas de bordados de rayon e algodão. Dependendo da linha de bordar, use uma agulha n.º 70-SUK a. 90-SUK.

- > Levante a agulha.
- > Desligue a máquina.
- > Retire o calcador.
- > Desaperte o parafuso na agulha usando a chave de fendas cinza Torx.

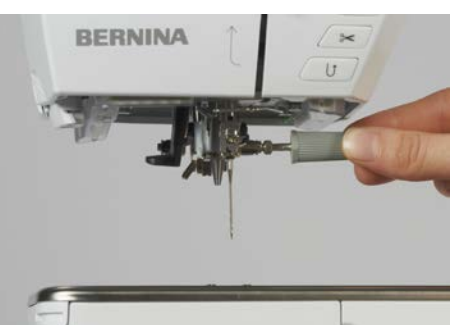

- > Puxe a agulha para baixo.
- > Segure a agulha nova com o lado liso para trás.
- > Insira a agulha o máximo para cima possível.
- > Aperte a fixação da agulha utilizando a chave de fendas Torx cinzenta.

#### **Seleção da agulha de bordar usando o interface**

Depois de mudar de agulha, poderá verificar se a mesma pode ser utilizada com a chapa de agulha selecionada.

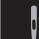

> Toque em «Seleção da agulha».

> Selecione a agulha instalada.

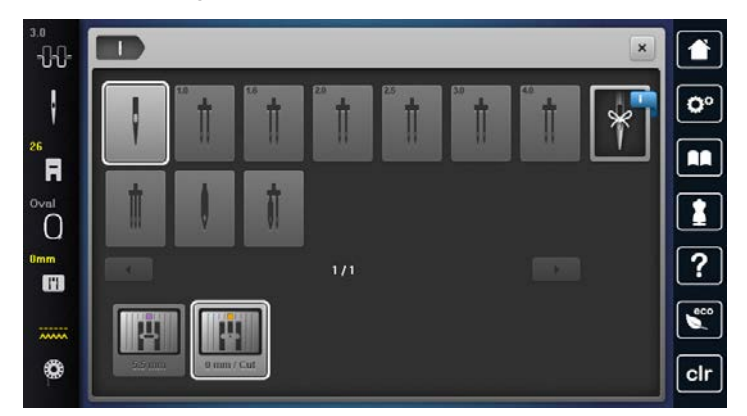

- Se a agulha inserida é ajustável em combinação com a chapa de agulha, o bordado pode ser iniciado.
- Se a agulha selecionada não é ajustada em combinação com a chapa de agulha, a máquina bloqueia automaticamente.

#### **Memorizar o tipo e o tamanho da agulha**

Função de memória conveniente: Para prevenir a perca de informação, o tipo de agulha e o tamanho de agulha pode ser salvo na máquina. O tipo de tamanho de agulha guardado pode ser verificado a qualquer altura.

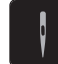

> Toque em «Seleção da agulha».

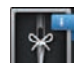

> Toque em «Informações da agulha».

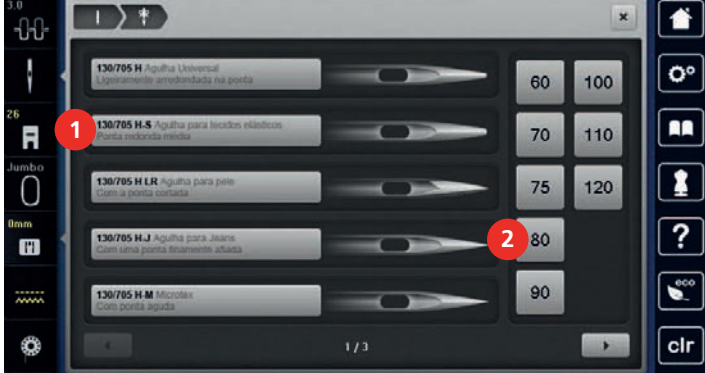

- > Selecione o tipo de agulha (1) da agulha instalada.
- > Selecione o tipo de agulha (2) da agulha instalada.

#### **Colocar a Chapa de agulha**

A placa de pontos (Chapa de agulha de ponto reto e CutWork) possui uma pequena abertura na área da agulha. A formação dos pontos (entrelaçamento da linha superior e da linha da bobina) é, assim, otimizada. Isto resulta em pontos com um aspeto mais bonito.

- > Para baixar o arrastador, prima o botão «Arrastador para cima/baixo».
- > Desligue a máquina.
- > Retire a agulha.
- > Retire o calcador.

> Pressione a placa de pontos para baixo na marcação na parte de trás à direita até que se incline.

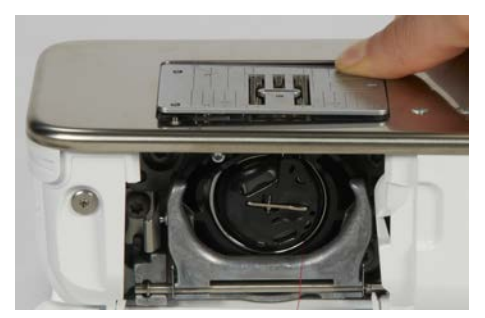

- > Retire a placa de pontos.
- > Coloque a abertura da placa de pontos (Chapa de agulha de ponto reto e CutWork) acima dos pinosguia correspondentes e carregue até encaixar em baixo.

#### **Selecione a chapa de agulha no programa de utilizador**

Depois de mudar de chapa de agulha, poderá verificar se a mesma pode ser utilizada com a agulha selecionada.

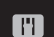

> Toque em «Seleção da placa da agulha».

> Selecione a chapa de agulha instalada.

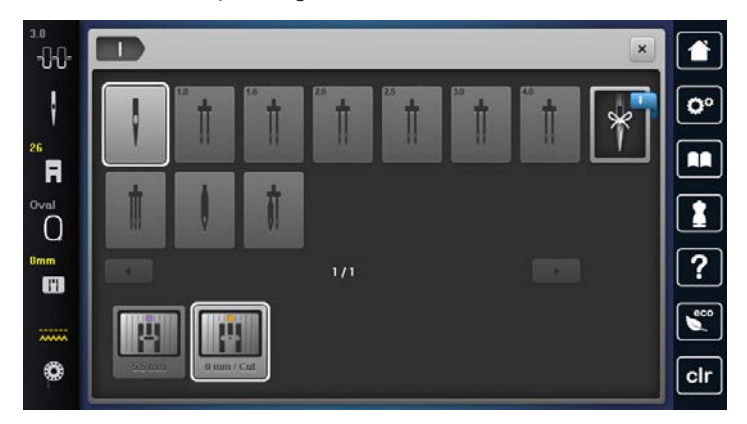

- Se a chapa de agulha inserida for adequada para ser usada com a agulha, a costura pode ser iniciada.
- Se a chapa de agulha selecionada não for compatível com a agulha, aparece uma mensagem de erro e a máquina bloqueia automaticamente.

#### **Comando do enfiamento**

A máquina está preparada para ao bordar trazer a linha da bobina para cima. A linha da bobina pode também ser puxada em um simples passo para rematar manualmente. Se não quiser pontos de segurança, é recomendado que desative os pontos de segurança nas configurações.

- > Segure a linha superior.
- > Prima o botão «Posição da agulha em cima/em baixo».

– A linha da bobina é trazida automaticamente para cima.

### **13.5 Bastidores de Bordado**

**Visão geral da seleção de bastidores**

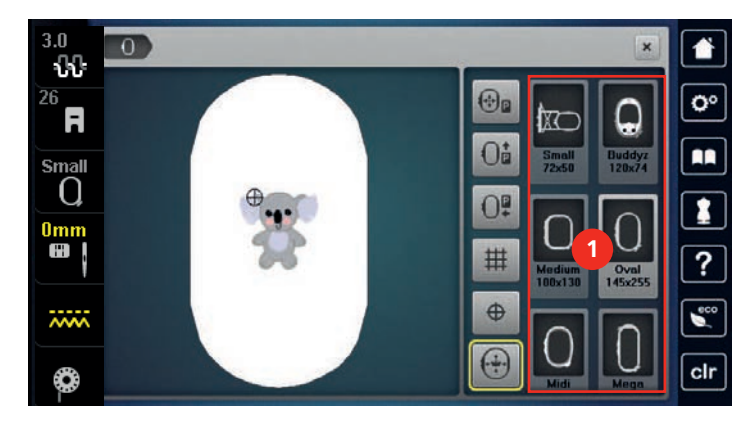

1 Seleção do bastidor

#### **Selecionar o bastidor**

Os melhores resultados de bordado são conseguidos quando é selecionado o bastidor mais pequeno possível para o desenho de bordado selecionado.

O desenho de bordado tem um tamanho predefinido que é apresentado.

Pré-requisito:

- O desenho de bordado está selecionado.
- > Toque em «Indicador de bastidor/Selecionar o bastidor».
	- A máquina seleciona automaticamente o bastidor de bordado ideal de acordo com o tamanho do desenho de bordado. Se o bastidor de bordado predefinido não estiver disponível, é possível selecionar outro. Se estiver montado um bastidor de bordado que não corresponda ao selecionado, o bastidor montado é considerado ativo e a zona do desenho de bordado é apesentada em conformidade.
- > Selecione o bastidor pretendido.

#### **Estabilizadores de rasgar**

Garanta uma maior estabilidade do projeto de bordado com recurso a um estabilizador. Um estabilizador amovível é adequado para todos os materiais tecidos e não elásticos. Podem ser utilizadas 1 a 2 camadas. Os estabilizadores estão disponíveis em diferentes pesos. Com áreas a bordar maiores, o estabilizador permanece por baixo do fio de bordar. O estabilizador é aplicado no lado do avesso do tecido com spray adesivo temporário. Depois de bordar, corte cuidadosamente o excesso de estabilizador.

#### **Estabilizadores para cortar**

Garanta uma maior estabilidade do projeto de bordado com recurso a um estabilizador. Um estabilizador amovível é adequado para todos os tecidos elásticos. Podem ser utilizadas 1 a 2 camadas. Os estabilizadores estão disponíveis em diferentes pesos. Com áreas a bordar maiores, o estabilizador permanece por baixo do fio de bordar. O estabilizador é aplicado no lado do avesso do tecido com spray adesivo temporário. Depois de bordar, corte cuidadosamente o excesso de estabilizador.

#### **Usar spray adesivo**

A aplicação de spray adesivo é recomenda para materiais elásticos e macios e malhas. Evita que o tecido perca a forma e escorregue. As aplicações podem ser posicionadas com exatidão com spray adesivo. O spray adesivo não deve ser aplicado perto da máquina para evitar contaminação.

> Use o spray adesivo com cuidado a uma distância de 25 – 30 cm (9 – 12 pol) ao pulverizar o estabilizador.

- > Colocar o estabilizador pulverizado para o lado avesso do tecido com cuidado, alisando o material para que não fique franzido.
- > Coloque peça menores como abas bolsos e colarinhos no estabilizador.
- > Para evitar a possibilidade de obter marcas do aro, quando se trabalha com materiais cardados ou velo, não coloque no bastidor as peças, mas pulverize o estabilizador.
- > Aderir o tecido a ser bordado.
- Remova qualquer resíduo de adesivo antes de ligar a máquina.

#### **Usar spray de goma**

O spray de goma é ideal para endurecer tecidos finos de malhas largas. Use sempre um estabilizador adicional no avesso do tecido.

- > Pulverize a área a bordar.
- > Deixe secar ou pressione suavemente com um ferro quente, se necessário.

#### **Usar entretelas de passar a ferro**

As entretelas de passar a ferro estão disponíveis numa variedade de pesos. Recomenda-se usar uma entretela de passar a ferro, que pode ser retirada facilmente do tecido de base. A entretela de passar a ferro é adequada para todos os materiais que distorcem facilmente, como tecido elástico em tricô ou jersey.

> As entretelas de passar a ferro são colocadas do lado avesso do tecido usando um ferro quente.

#### **Usar estabilizador com papel adesivo**

Os estabilizadores com papel adesivo destinam-se a ser usados em tecidos como jersey e seda, bem como para bordados não adequados a ser colocados em bastidor.

- > Coloque o estabilizador no bastidor, de forma a que o lado do papel fique para cima.
- > Use uma tesoura para marcar/rasgar o papel e retire o papel do bastidor.
- Posicione o tecido a ser bordado sobre o estabilizador e pressione-o no lugar.
- > Remova qualquer resíduo de adesivo antes de ligar a máquina.

### **Usar estabilizador solúvel em água**

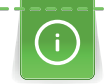

Para bordados em renda, recomenda-se colocar no bastidor 1 - 3 camadas de estabilizador solúvel em água. Uma vez que o desenho não é bordado no tecido, sobra apenas o desenho bordado a linha. Os desenhos de bordados devem ser combinados com pontos curtos, caso contrário, os desenhos podem cair.

Os estabilizadores hidrossolúveis são ideais para tecidos finos e transparentes, onde outros estabilizadores podem ficar a ver-se através dos pontos, bem como para bordados em renda. O estabilizador dissolve-se em água. Os estabilizadores hidrossolúveis são ideais para proteção de tecidos com pelúcia, prevenindo as linhas de ficarem estragadas. Previne que as linhas penetrem no material e impede que as fibras do tecido atravessem o bordado.

- > Coloque o estabilizador pode debaixo do tecido.
- > Use spray adesivo para colar o estabilizador, se necessário.
- Para tecidos com pelo, reforce com um estabilizador adicional adequado no avesso do tecido.
- > Coloque todas as camadas juntas no bastidor.
- Depois de dissolver, deite o desenho plano e deixe secar.

#### **Preparar o bastidor**

O bastidor é composto por um aro exterior e interior. Existe uma grelha correspondente para cada bastidor. A área a bordar é demarcada com quadrados de 1 cm (0,39 inch). O centro e os cantos são marcados com buracos. As marcas necessárias podem ser transferidas para o material.

> Marque o centro do desenho de bordado no tecido com uma caneta solúvel em água.

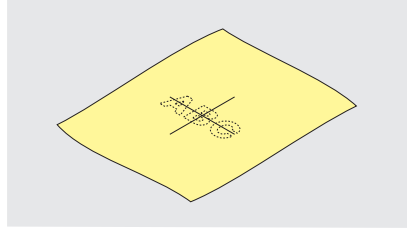

- > Desaperte o parafuso no aro exterior.
- > Retire o aro interior.
- > Certifique-se que a seta em ambos os aros coincidem.
- > Coloque o suporte do molde.
- > Coloque molde no aro interior, com o logotipo BERNINA no rebordo dianteiro na marca da seta até encaixar.

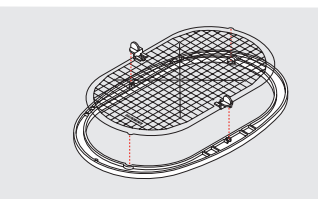

- > Coloque o tecido por baixo do aro interior.
- > Alinhe o centro do tecido marcado com o centro do molde..
- > Coloque o tecido e o aro interior no aro exterior, de forma a que as setas de ambos fiquem alinhadas.

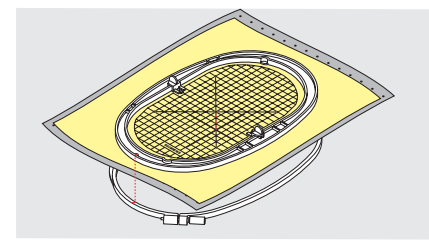

- > Monte os aros um no outro de forma a que o tecido não se mova.
- > Coloque o tecido esticado no bastidor.
- > Aperte o parafuso.
- > Retire o molde do bastidor usando o suporte.
- > Para evitar riscos no braço livre da máquina, pressione o aro interior do bastidor através do aro exterior de forma que o tecido fique até 1 mm abaixo.

#### **Montar o bastidor**

- > Levante a agulha.
- > Levante o calcador de bordar.
- > Segure o bastidor com o lado direito do tecido para cima e encaixe no mecanismo à esquerda.
- > Posicione o bastidor por debaixo do calcador de bordar.
- > Pressione ambos os mecanismos de fixação (1) do bastidor um em direção ao outro.
- > Posicione o bastidor (2) por cima do grampo do braço de bordar.
- > Pressione o bastidor para baixo até que encaixe.

> Liberte o mecanismo de fixação (1).

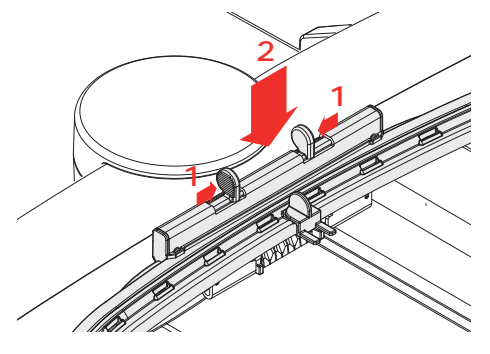

- > Pressione os mecanismos de fixação do bastidor um em direção ao outro para retirar o bastidor.
- Remova o bastidor.

### **Visão geral funções de bordado**

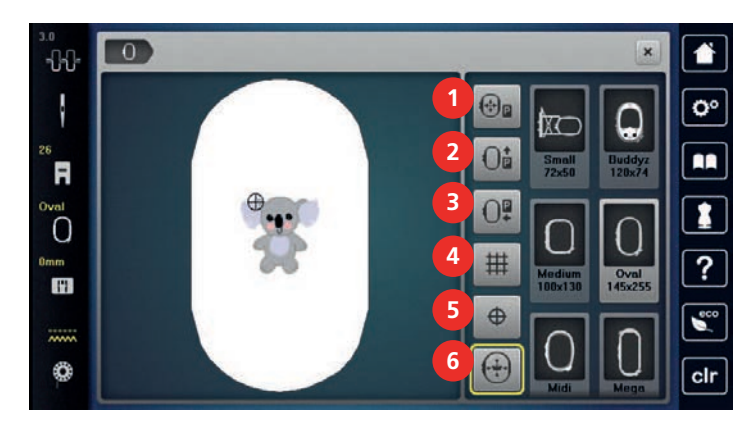

- 1 «Centrar a agulha para o centro do bastidor» 4 «Com/sem grelha»
- 
- 3 «Mover bastidor para a esquerda» 6 «Posicionamento virtual»
- 
- 2 «Mover bastidor para trás» 5 «Centro do desenho de bordado»
	-

### **Centrar a agulha no bastidor**

Mover o bastidor facilita o enfiamento quando a agulha está perto da margem do bastidor.

> Toque em «Indicador de bastidor/Selecionar o bastidor».

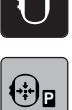

 $\overline{\circ}$ 

- > Toque em «Centrar a agulha para o centro do bastidor».
- Enrolar a linha superior.
- > Para mover o bastidor para a sua posição anterior, prima o botão «Iniciar/parar».

#### **Mover bastidor para trás**

Para facilitar a mudança da bobina, é recomendado mover o bastidor para trás antes de enfiar a linha. Isto torna mais fácil abrir a tampa da bobina.

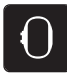

> Toque em «Indicador de bastidor/Selecionar o bastidor».

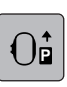

- > Toque em «Mover bastidor para trás».
- > Enrolar a linha da bobina. [\(veja página 45\)](#page-44-0)
- $\circ$ > Para mover o bastidor para a sua posição anterior, prima o botão «Iniciar/parar». Se necessário, puxe a linha superior.

#### **Mover o módulo para o modo de costura**

O modulo de bordar pode ser posicionado de modo a que qualquer projeto de costura possa ser efetuado mesmo com o modulo conectado à máquina.

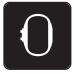

> Toque em «Indicador de bastidor/Selecionar o bastidor».

Remova o bastidor.

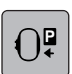

Toque em «Mover bastidor para a esquerda».

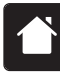

> Toque em «Ecrã Inicial».

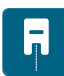

Toque em «Modo de costura».

#### **Com/sem grelha**

Quando o centro do bastidor e a grelha são exibidos, o desenho de bordado pode ser posicionado com mais exatidão.

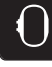

> Toque em «Indicador de bastidor/Selecionar o bastidor».

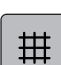

- > Para visualizar o centro do bastidor no visor, toque em «Com/sem grelha».
- > Para visualizar as linhas de grelha, toque novamente no símbolo «Com/sem grelha».
- > Para ocultar o bastidor e as linhas de grelha, toque novamente no símbolo «Com/sem grelha».

#### **Localizar o centro do desenho de bordado**

O bastidor de bordado é posicionado de forma que a agulha fique exatamente sobre o centro ou o início do desenho.

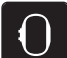

> Toque em «Indicador de bastidor/Selecionar o bastidor».

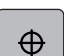

- > Para posicionar o bastidor de modo a que a agulha fique exatamente sobre o centro do desenho de bordado, toque em «Centro do desenho de bordado».
- > Para posicionar o bastidor de modo a que a agulha fique exatamente sobre o início do motivo de bordado, toque novamente no símbolo «Centro do desenho de bordado».

#### **Posicionamento virtual do bastidor**

O bastidor é automaticamente movimentado para a nova posição assim que o desenho de bordado é reposicionado. Como tal, o símbolo «Posicionamento virtual» é ativado automaticamente e sublinhado a amarelo quando o bastidor de bordado é montado.

Pré-requisito:

• O bastidor está montado.

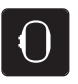

> Toque em «Indicador de bastidor/Selecionar o bastidor».

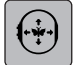

- Para desativar o movimento automático do bastidor depois de reposicionar o desenho de bordado, toque em «Posicionamento virtual».
	- O «Posicionamento virtual» não fica sublinhado a amarelo.
- > Para ativar o movimento automático do bastidor depois de reposicionar o desenho de bordado, toque novamente em «Posicionamento virtual».

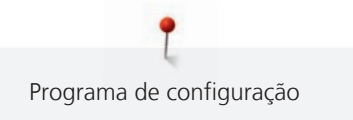

# **14 Programa de configuração**

# **14.1 Ajustar as configurações de bordado nas configurações de programa**

Para mais informações sobre este tema, consulte [\(veja página 50\).](#page-49-0)

# **15 Bordados criativos**

### **15.1 Visão geral de bordado**

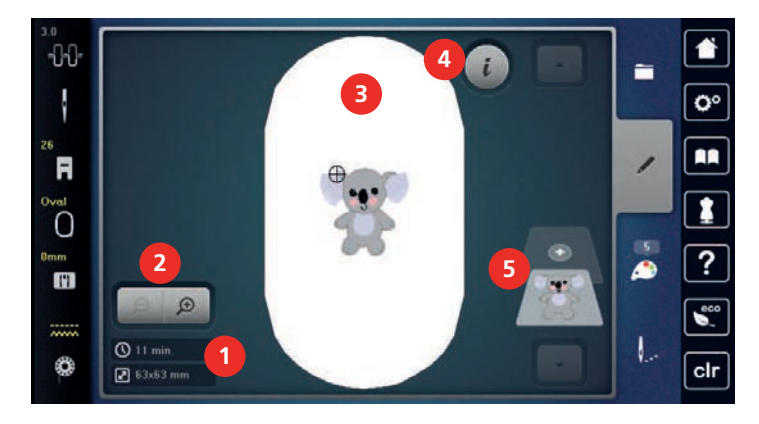

- 1 Tempo de bordado/tamanho do desenho de bordado 4 «i-Dialog»
- 2 Aumentar, diminuir o tamanho e movimentar a vista do desenho de bordado 5 Camadas do desenho de bordado
- 3 Área a bordar

### **15.2 Selecionar e alterar o desenho de bordado**

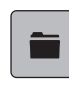

> Toque em «Seleção».

> Toque em «Carregar o desenho de bordado».

> Selecione um novo desenho de bordado.

### **15.3 Verificar o tempo do bordado e o tamanho do desenho de bordado**

No menu de seleção «Editar», o tempo estimado de bordado em minutos, assim como a largura e o comprimento do desenho são indicados no canto inferior esquerdo (1).

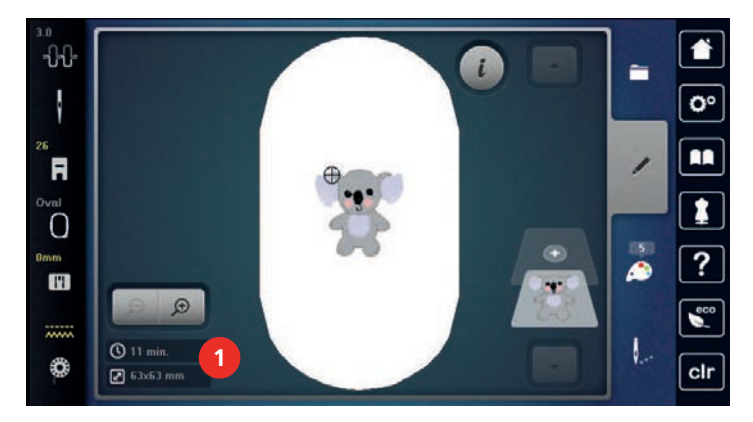

### **15.4 Regular a velocidade**

A velocidade de costura pode ser ajustada infinitamente com o botão deslizante.

- > Mova o botão para a esquerda para reduzir a velocidade de costura.
- > Mova o botão para a direita para aumentar a velocidade de costura.

### **15.5 Editar o desenho de bordado**

### **Visão geral da edição do motivo de bordado**

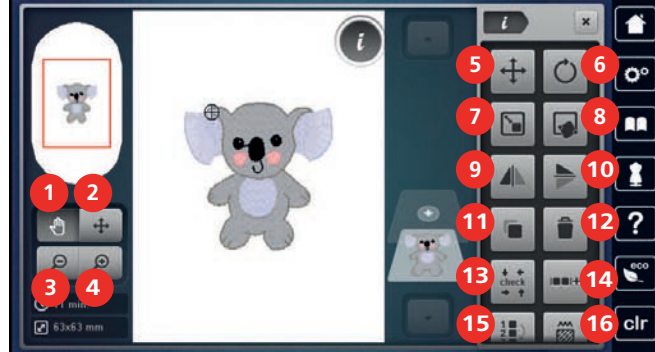

- 
- 2 «Mover um ponto de costura» 10 «Imagem espelhada cima/baixo»
- 3 «Reduzir» 11 «Duplicar»
- 4 «Aumentar» 12 «Apagar»
- 
- 
- 
- 
- 1 «Mover vista» 9 «Imagem espelhada esquerda/direita»
	-
	-
	-
- 5 «Mover um ponto de costura» 13 «Verificar o tamanho do desenho de bordado»
- 6 «Rodar o desenho de bordado» 14 «Agrupar desenhos de bordado»
- 7 «Alterar o tamanho do desenho» 15 «Alterar sequência de desenhos de bordado»
- 8 «Posicionamento de indicador» 16 «Alterar tipo de ponto/densidade de ponto»

#### **Aumentar a visualização do desenho de bordado**

A visualização do desenho de bordado pode ser aumentada. Além disso, o modo de exibição pode ser ajustado, com ou sem alteração da posição do bordado.

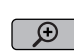

- > Selecione o desenho de bordado.
- > Para editar a visualização do desenho de bordado, toque em «Aumentar».
- > Para ampliar a visualização do desenho de bordado, toque em «Aumentar» 1 a 4 vezes.
- $\Theta$  > Para regressar ao modo Editar, toque em «Reduzir» 1 a 4 vezes.

#### **Reduzir o desenho de bordado**

A visualização do desenho de bordado pode ser reduzida. Além disso, o modo de exibição pode ser ajustado, com ou sem alteração da posição do bordado.

- > Selecione o desenho de bordado.
- $\Theta$

> Para editar a visualização do desenho de bordado, toque em «Aumentar».

> Para reduzir gradualmente a visualização do desenho de bordado ampliado, toque em «Reduzir» 1 a 4 vezes.

#### **Movimentar a visualização do desenho de bordado**

A visualização do desenho de bordado pode ser movimentada. Além disso, o modo de exibição pode ser ajustado, com ou sem alteração da posição do bordado.

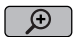

- > Selecione o desenho de bordado.
- $\bigoplus$   $\bigcup$  > Para ativar «Mover vista», toque em «Aumentar».
	- «Mover vista» está ativo (cinzento-escuro).
	- > Movimente a visualização do desenho de bordado. – A posição do bordado não é alterada.
- $\Theta$ 
	- > Para regressar ao modo Editar, toque em «Reduzir».

#### **Movimentar o motivo de bordado numa visualização alargada**

Além disso, o modo de exibição pode ser ajustado, com ou sem alteração da posição do bordado. Além disso, o modo de exibição pode ser ajustado, com ou sem alteração da posição do bordado.

> Selecione o desenho de bordado.

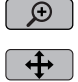

> Para visualizar o símbolo «Mover um ponto de costura», toque em «Aumentar».

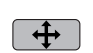

 $\Theta$ 

- > Toque em «Mover o desenho de bordado». – O ícone muda de cor para cinzento-escuro.
- > Movimente a visualização do desenho de bordado.
	- A posição do bordado é alterada.
- > Para regressar ao modo Editar, toque em «Reduzir».

#### **Movimentar o desenho de bordado**

- Selecione o desenho de bordado.
- > Toque em «i-Dialog».

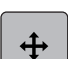

- > Toque em «Mover o desenho de bordado».
- Rode o «botão multifunções superior» para mover o desenho de bordado na horizontal em incrementos de 1/10 mm.
- > Rode o «botão multifunções inferior» para mover o desenho de bordado na vertical em incrementos de 1/10 mm ou toque e mantenha premido o desenho de bordado para o mover conforme pretender. – O reposicionamento está indicado nos símbolos sublinhados a amarelo.

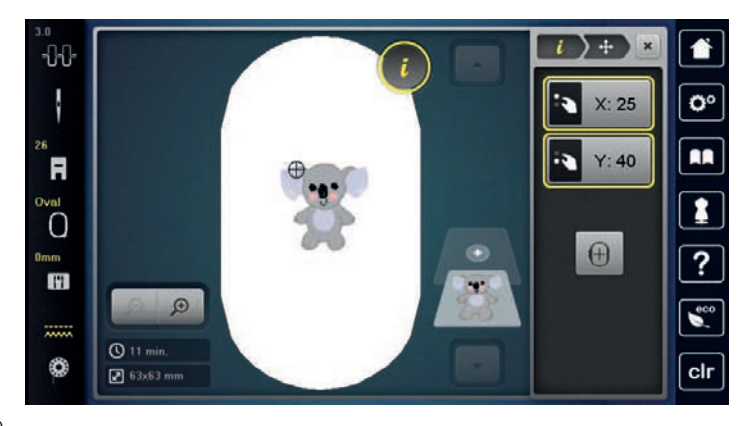

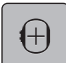

> Toque em «Centrar desenho no bastidor».

– O desenho de bordado é deslocado para o centro do bastidor.

#### **Rodar o desenho de bordado**

- > Selecione o desenho de bordado.
- > Toque em «i-Dialog».

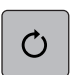

 $+90$ 

> Toque em «Rodar o desenho de bordado».

- > Rode o «botão multifunções superior» ou o «botão multifunções inferior» para a direita para rodar o desenho no sentido dos ponteiros do relógio.
- > Rode o «botão multifunções superior» ou o «botão multifunções inferior» para a esquerda para rodar o desenho no sentido contrário ao dos ponteiros do relógio.
- > Para rodar o desenho de bordado em incrementos de 90, toque em «Rodar o desenho de bordado  $+90^\circ$ ».

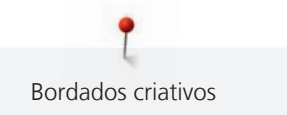

### **Alterar proporcionalmente o tamanho do desenho de bordado**

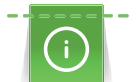

Aumentos ou diminuições do tamanho do desenho até um máximo de 20 % obtêm o melhor resultado.

Se o tamanho do desenho for alterado mais do que 20 %, o desenho deve ser adaptado num software de bordado separado e reintroduzido na máquina.

- > Selecione o desenho de bordado.
- > Toque em «i-Dialog».

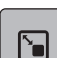

> Toque em «Alterar o tamanho do desenho».

GĐ

> Se «Conserve as proporções» não estiver sublinhado a branco, toque em «Conserve as proporções». – «Conserve as proporções» está sublinhado a branco.

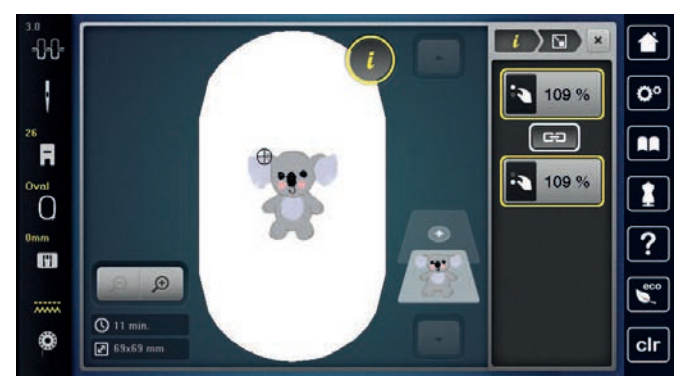

- > Rode o «botão multifunções superior/inferior» para a direita para aumentar o desenho de bordado proporcionalmente.
- > Rode o «botão multifunções superior/inferior» para a esquerda para reduzir o desenho de bordado proporcionalmente.

### **Alterar o desenho de bordado não proporcionalmente**

Aumentos ou diminuições do tamanho do desenho até um máximo de 20 % obtêm o melhor resultado.

Se o tamanho do desenho for alterado mais do que 20 %, o desenho deve ser adaptado num software de bordado separado e reintroduzido na máquina.

- > Selecione o desenho de bordado.
- > Toque em «i-Dialog».

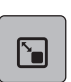

> Toque em «Alterar o tamanho do desenho».

GĐ

> Se «Conserve as proporções» estiver sublinhado a branco, toque em «Conserve as proporções». – «Conserve as proporções» não está sublinhado a branco.

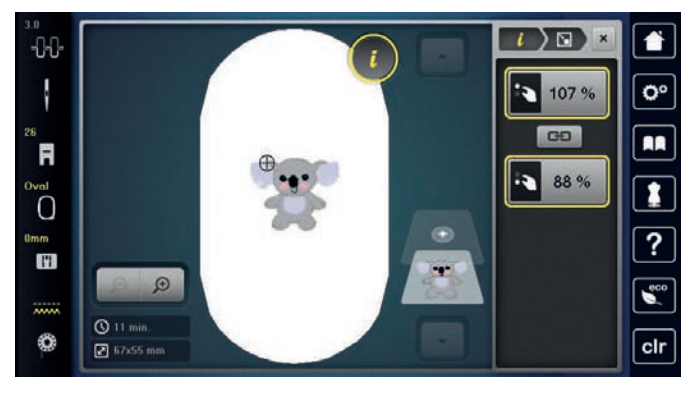

- > Para alargar o desenho de bordado, rode o «botão multifunções superior» no sentido dos ponteiros do relógio.
- > Para tornar o desenho de bordado mais estreito, rode o «botão multifunções superior» no sentido contrário ao dos ponteiros do relógio.
- > Para alongar o desenho de bordado, rode o «botão multifunções inferior» no sentido dos ponteiros do relógio.
- > Para encurtar o desenho de bordado, rode o «botão multifunções inferior» no sentido contrário ao dos ponteiros do relógio.

#### **Espelhar desenhos de bordados**

Os desenhos de bordados podem ser espelhados na vertical e horizontal.

- > Selecione o desenho de bordado.
- > Toque em «i-Dialog».

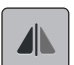

> Para espelhar o desenho de bordado na horizontal, toque em «Imagem espelhada esquerda/direita».

> Para espelhar o desenho de bordado na vertical, toque em «Imagem espelhada cima/baixo».

#### **Mudar o tipo de ponto**

Se os pontos cheios forem bastante longos, estes podem ser mudados para pespontos.

- > Selecione o desenho de bordado.
- > Toque em «i-Dialog».

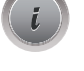

ã

> Toque em «Alterar tipo de ponto/densidade de ponto».

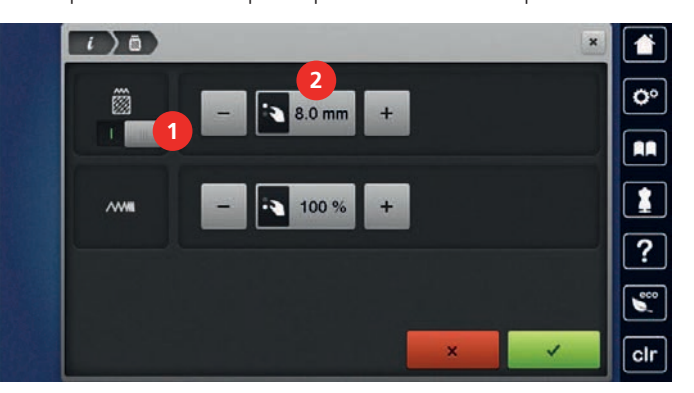

- > Toque no botão na parte superior do ecrã (1) para mudar o tipo de ponto de cheio para pesponto.
- > Defina e confirme o comprimento de ponto 2.

#### **Alterar a densidade do ponto**

Se os pontos cheios forem bordados demasiado densos, a densidade do ponto pode ser ajustada.

- Selecione o desenho de bordado.
- > Toque em «i-Dialog».

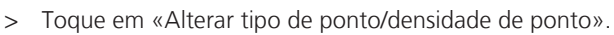

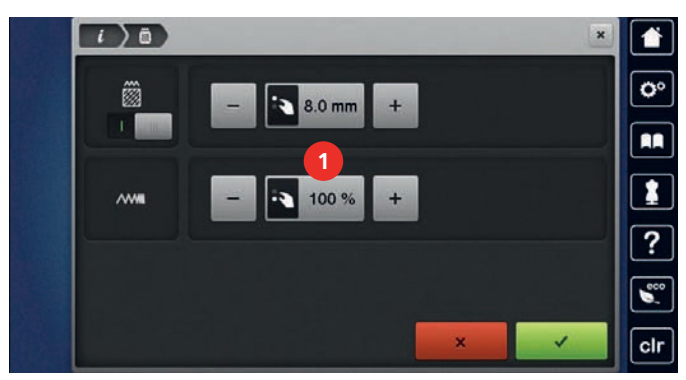

> Ajuste a densidade do ponto (1).

#### **Verificar o tamanho e a posição do desenho de bordado**

É possível verificar se o desenho de bordado coincide ou não com a posição/localização designada no tecido. Os pontos que se encontrem para além do bastidor de bordado não são realizados.

> Selecione o desenho de bordado.

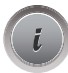

齒

> Toque em «i-Dialog».

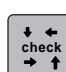

> Toque em «Verificar o tamanho do desenho de bordado».

– O bastidor desloca-se até que a agulha fique na posição indicada no ecrã.

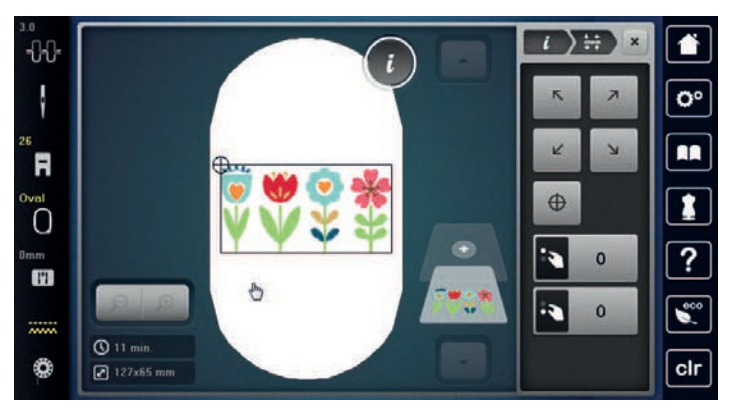

- > Para selecionar o canto pretendido do desenho de bordado, toque na respetiva seta.
	- O bastidor desloca-se até que a agulha fique na posição indicada no ecrã. Se o desenho de bordado ainda não estiver bem posicionado, a posição poderá ser alterada através dos «botões multifunções superior/inferior» e as posições completas do bordado poderão ser novamente verificadas.

 $\bigoplus$ 

- > Para posicionar a agulha no centro do desenho de bordado, toque em «Centro do desenho de bordado».
- > Rode o «botão multifunções superior» para mover o desenho de bordado na horizontal.
- > Rode o «botão multifunções inferior» para mover o desenho de bordado na vertical.

### **Apagar um desenho de bordado**

O desenho de bordado ativo foi apagado.

- > Selecione o desenho de bordado.
- > Toque em «i-Dialog».

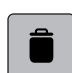

> Toque em «Apagar».

#### <span id="page-135-0"></span>**Mudar a sequência com uma combinação de bordado**

A sequência dos motivos de bordado na combinação de motivos pode ser alterada.

Pré-requisito:

- A combinação do motivo de bordado foi criada ou o motivo foi desagrupado.
- 
- > Toque em «i-Dialog».

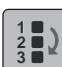

- > Toque em «Alterar sequência de desenhos de bordado».
- > Selecione o motivo de bordado desejado e mova-o para a posição correspondente.

#### **Agrupar motivos de bordado**

Os motivos de bordado podem ser adicionados ou removidos de um grupo. O motivo de bordados agrupado pode ser processado da mesma forma que um motivo de bordado.

A sequência dos motivos de bordado no grupo pode ser alterada. [\(veja página 136\)](#page-135-0)

Se o grupo de motivos de bordado foi cancelado, ex. se o motivo de bordado foi dividido em diferentes elementos/cores, as cores não poderão ser novamente combinadas num novo grupo. Em alfabetos, o comprimento dos pontos de conexão deverão ser primeiro alterados para 1 nas definições. A cancelação dos grupos irá funcionar para todas as letras.

- > Criar uma combinação de motivo de bordado.
- > Selecione o motivo de bordado (1) em combinação do motivo de bordado.

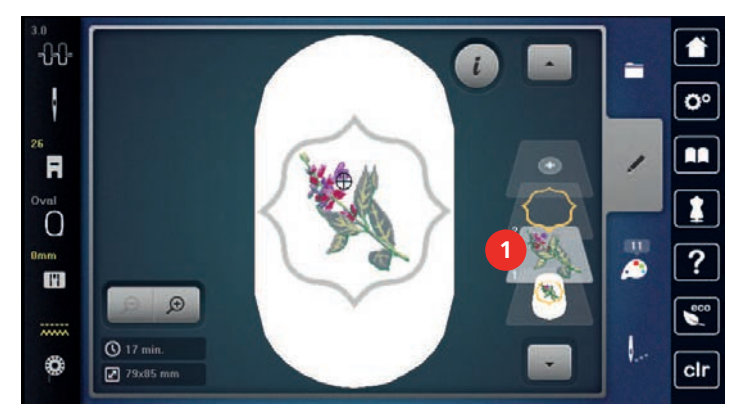

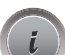

> Toque em «i-Dialog».

> Toque em «Agrupar desenhos de bordado».

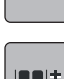

--

> Toque em «Grupo».

– Motivos de bordado a baixo do motivo de bordado selecionado são adicionados ao grupo do motivo.

- > Selecione o grupo de motivos de bordado.
- > Toque em «Desagrupar».

– O agrupamento é cancelado.

#### ou

> Criar uma combinação de motivo de bordado.

> Selecione todos os motivos de bordado (2).

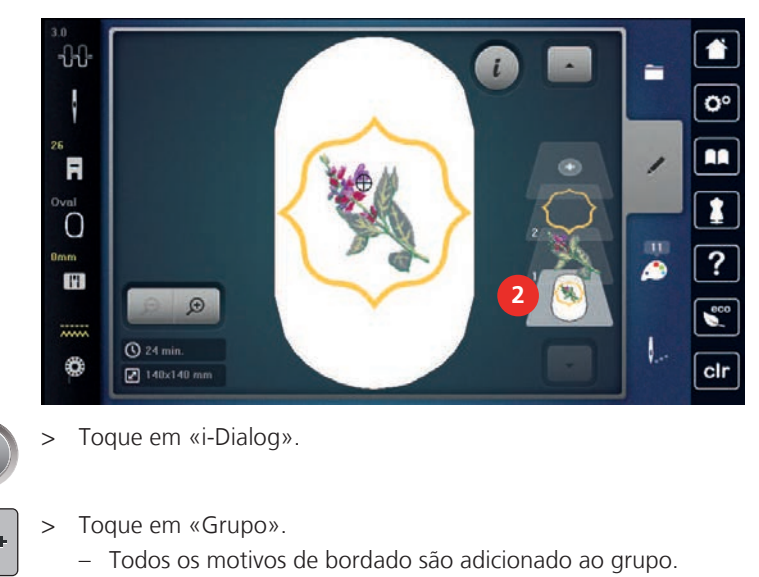

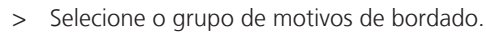

> Toque em «Desagrupar».

– O agrupamento é cancelado.

### **15.6 Posicionamento por pontos**

#### **Posicionamento com grelha de pontos**

Esta função permite posicionar com exatidão e facilidade o desenho de bordado. Os pontos de posicionamento podem ser colocados na grelha.

Pré-requisito:

- Quaisquer dois pontos do desenho de bordado são marcados com giz ou caneta hidrossolúvel/ termossolúvel. O sítio ou a localização onde o desenho de bordado deve ser posicionado é claramente visível.
- Está selecionado o bastidor em utilização.
- > Selecione o desenho de bordado.
- > Toque em «i-Dialog».

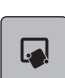

in n

> Toque em «Posicionamento de indicador».

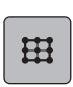

- > Toque em «Posicionamento de pontos na grelha».
	- Ao desenho de bordado é atribuída uma grelha com nove diferentes pontos de localização/ posicionamento.

 $\mathbf{a}$ 

- > Para que o desenho de bordado não seja alterado durante o posicionamento dos pontos, toque em «Manter o tamanho do desenho de bordado».
- > Selecione o ponto de posicionamento desejado ao qual o desenho de bordado deve ser ajustado. – O ponto muda de cor.
- > Rode o «Botão multifuncional superior» ou o «Botão multifuncional inferior» para a esquerda ou direita para posicionar a agulha acima da respetiva marca no tecido.

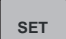

- > Para confirmar a mudança de posição, toque em «Conjunto».
	- O ponto muda de cor e é definido.
- > Selecione um segundo ponto de posicionamento do desenho de bordado.

> Rode o «Botão multifuncional superior» ou o «Botão multifuncional inferior» para a esquerda ou direita para posicionar a agulha acima da respetiva marca no tecido.

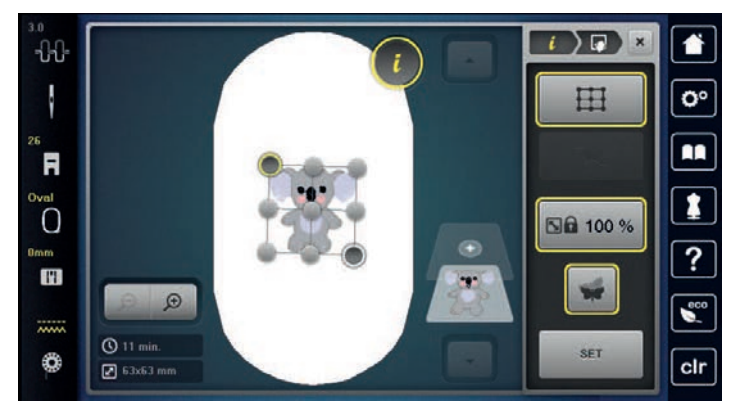

- > Para confirmar a mudança de posição, toque em «Conjunto».
	- O ponto muda de cor e é definido. O desenho de bordado é ajustado correspondentemente.

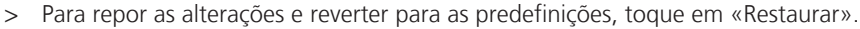

#### **Poscionamento por ponto livre**

Esta função permite posicionar com exatidão e facilidade o desenho de bordado. Os pontos podem ser definidos como preferir dentro do desenho de bordado.

Pré-requisito:

- Quaisquer dois pontos do desenho de bordado são marcados com giz ou caneta hidrossolúvel/ termossolúvel. O sítio ou a localização onde o desenho de bordado deve ser posicionado é claramente visível.
- Está selecionado o bastidor em utilização.
- Selecione o desenho de bordado.

> Toque em «i-Dialog».

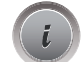

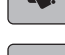

> Toque em «Posicionamento de ponto livre».

> Toque em «Posicionamento de indicador».

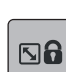

- > Para que o desenho de bordado não seja alterado durante o posicionamento dos pontos, toque em «Manter o tamanho do desenho de bordado».
- > Defina um ponto desejado no desenho de bordado.
	- Os pontos de posicionamento são apresentados.
- > Rode o «Botão multifuncional superior» ou o «Botão multifuncional inferior» para a esquerda ou direita para posicionar a agulha acima da respetiva marca no tecido.

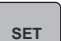

- > Para confirmar a mudança de posição, toque em «Conjunto».
	- O ponto muda de cor e é definido.
- Selecione um segundo ponto de posicionamento do desenho de bordado.

> Rode o «Botão multifuncional superior» ou o «Botão multifuncional inferior» para a esquerda ou direita para posicionar a agulha acima da respetiva marca no tecido.

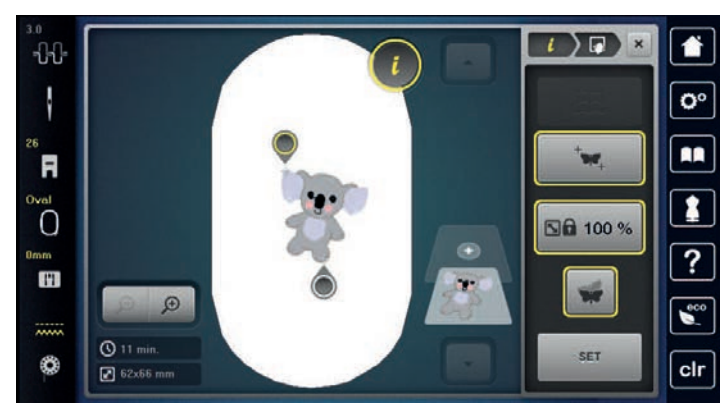

- > Para confirmar a mudança de posição, toque em «Conjunto».
	- O ponto muda de cor e é definido. O desenho de bordado é ajustado correspondentemente.

J

> Para repor as alterações e reverter para as predefinições, toque em «Restaurar».

### **15.7 Combinar desenhos de bordado**

### **Combinar desenhos de bordado**

É possível combinar entre si vários desenhos de bordado.

- > Selecione o desenho de bordado.
- > Toque em «Adicionar um desenho de bordado». -88  $\mathbf{i}$ É Ö **1** Ħ  $\overline{O}$ A  $\mathbf{H}$
- > Selecionar outro desenho de bordado.

 $Q_{21}$ 

 $88\times145$  mm

6

### **Apagar um único desenho de bordado**

Pré-requisito:

- Foi criada uma combinação de desenhos de bordado.
- > Toque no desenho pretendido na área do nível do desenho de bordado (1), mantenha premido e arraste para fora.

– Uma nova janela abre.

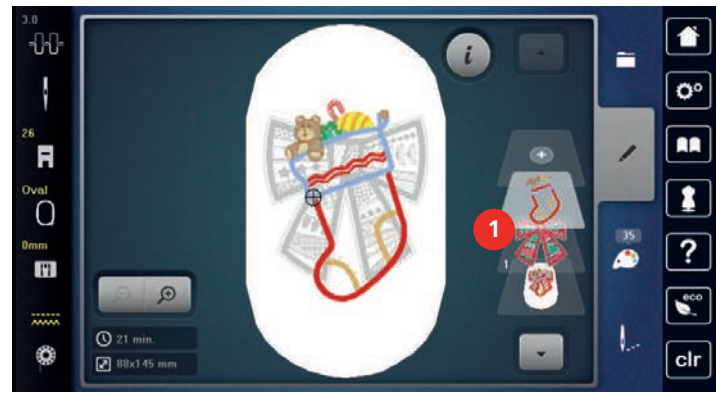

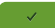

> Para apagar o desenho de bordado selecionado, toque em «Confirmar».

### **Duplicar o desenho de bordado**

- > Selecione um motivo de bordado.
- > Toque em «i-Dialog».
- 

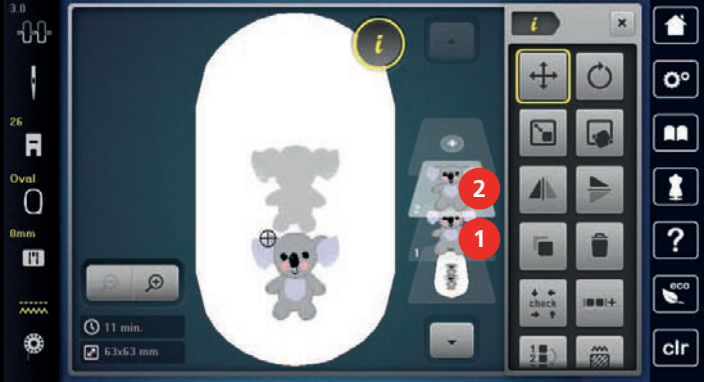

#### **Duplicar uma combinação**

Quando uma combinação é duplicada, os desenhos de bordado individuais não podem voltar a ser selecionados.

- > Selecione o desenho de bordado.
- > Toque em «Adicionar um desenho de bordado».
- > Selecionar outro desenho de bordado.
- > Selecione a combinação (1).
- > Toque em «i-Dialog».

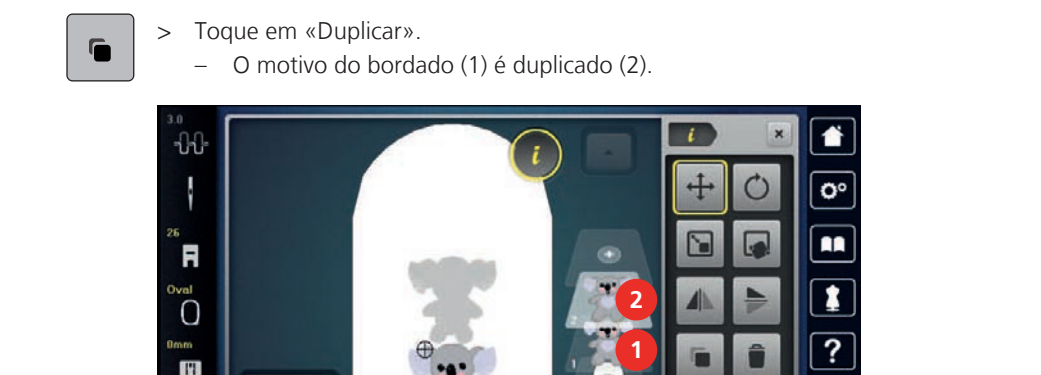

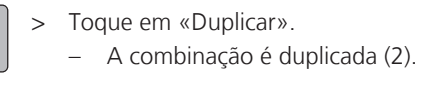

 $\overline{\bullet}$ 

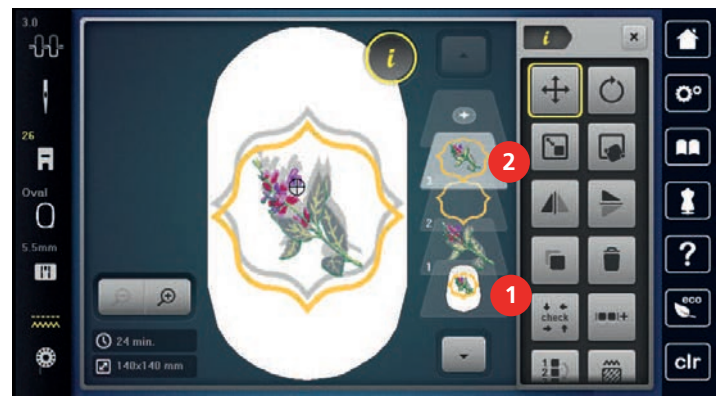

### **15.8 Criar letras**

### **Visão dos alfabetos bordados**

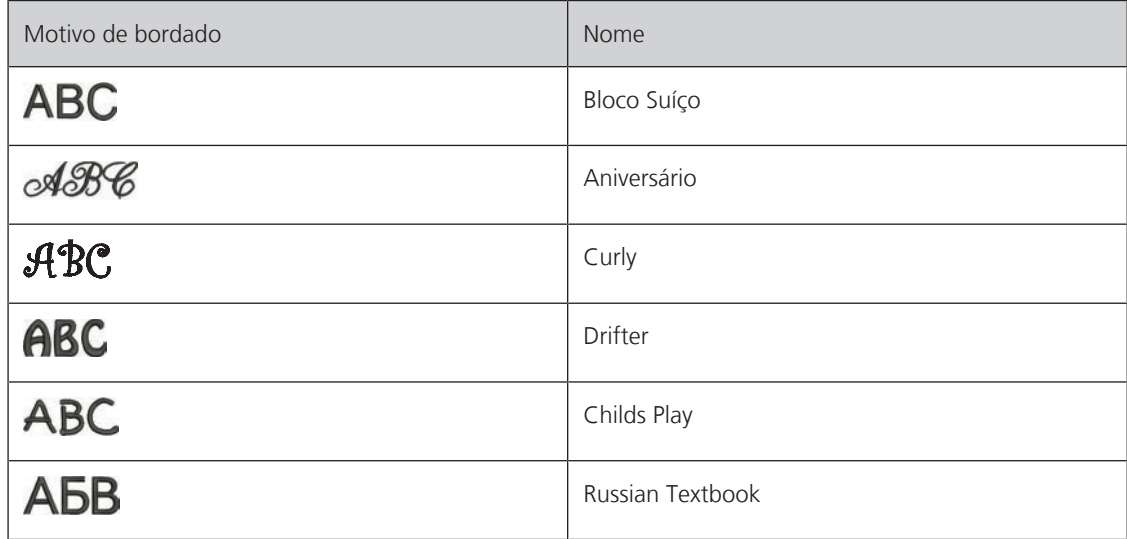

### **Criar letras**

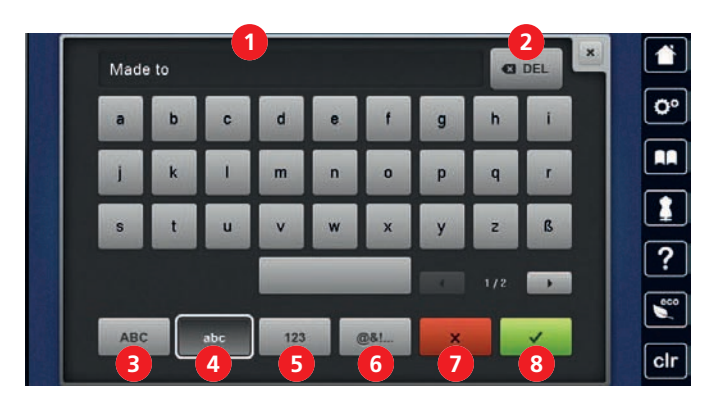

- 
- 
- 3 «Caracteres maiúsculos» 7 «Cancelar»
- 4 «Caracteres minúsculos» 8 «Confirmar»
- 1 Campo de introdução 5 «Números e caracteres matemáticos»
- 2 «Apagar» 6 «Caracteres especiais»
	-
	-

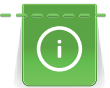

Uma inscrição é sempre bordada numa cor. Para bordar letras individuais ou palavras individuais numa cor diferente, tem de ser cancelado o agrupamento.

As letras podem ser posicionadas conforme desejar no bastidor. Se o desenho de bordado estiver posicionado fora da área a bordar, o bastidor surgirá no ecrã sublinhado a vermelho. Utilize a seleção de bastidor para verificar se o desenho de bordado pode ser bordado com outro bastidor. Se uma letra não couber dentro de um bastidor, por exemplo, podem ser combinadas linhas de texto individuais e posicionadas umas por baixo das outras.

- 
- > Selecione «Alfabetos».
- > Selecione um alfabeto.
- > Introduza e confirme o texto.

### **15.9 Mudar as cores do motivo bordado**

### **Visão geral da mudança de cor**

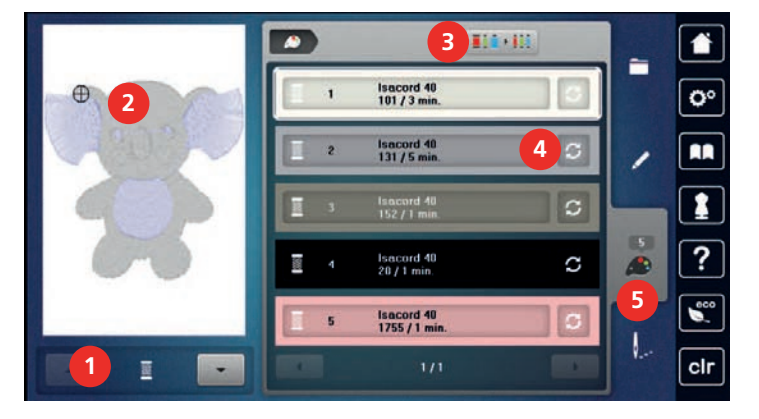

- 
- 2 Pré-visualizar a cor selecionada 6 10 Septembre 15 de xero de cor veche de cor veche de cor veche de cor veche de cor veche de cor veche de cor veche de cor veche de cor veche de cor veche de cor veche de cor veche de co
- 3 «Definir a marca da linha»
- 1 «Indicação da cor» 4 «Alterar a cor/marca»
	-

### **Mudar de Cor**

Uma inscrição é sempre bordada numa cor. Para bordar letras individuais ou palavras individuais numa cor diferente, tem de ser cancelado o agrupamento.

- > Selecione o desenho de bordado.
- > Toque em «Informação de cor».

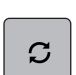

> Toque «Alterar a cor/marca» ao lado da cor que tem de ser alterada.

- **0-9** > Para selecionar a cor com a introdução do número de cor, toque em «Seleção cromática através de número».
	- > Selecione a cor desejada.
	- > Para aplicar a escolha de cor, toque em «Informação de cor».

### **Mudar a marca da linha**

- Selecione o desenho de bordado.
- > Toque em «Informação de cor».

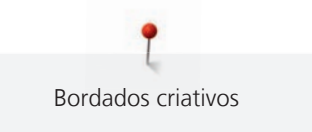

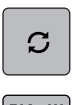

- > Toque em «Alterar a cor/marca».
- > Para visualizar outras marcas de linha, deslize para a esquerda e para a direita.
- $\boxed{\mathbf{m} \cdot \mathbf{m}}$  > Toque em «Definir a marca da linha».
	- Todas as cores da linha do desenho de bordado selecionado serão combinadas com a marca de linha selecionada.

## **15.10 Editar o desenho de bordado**

### **Visão geral do menu de bordado**

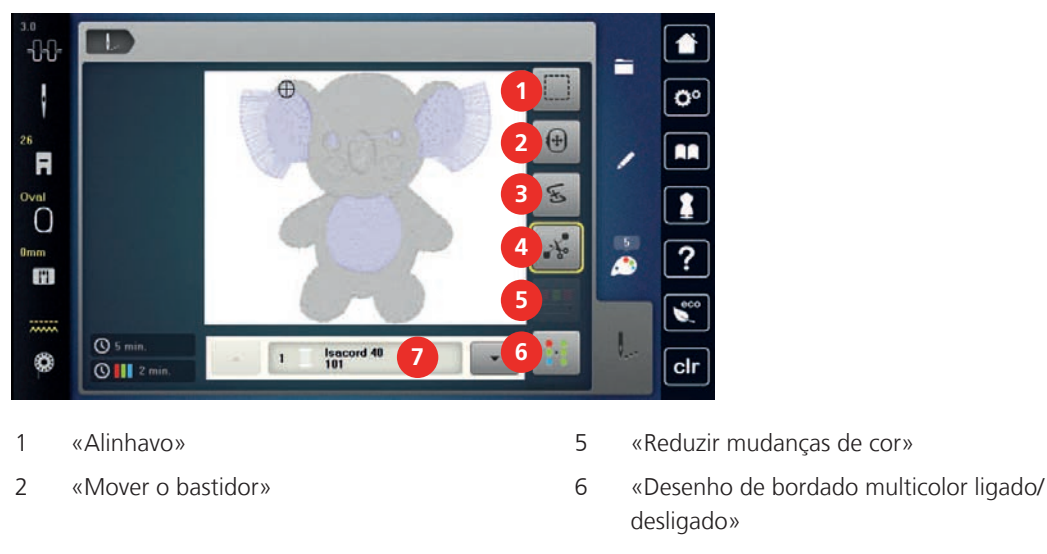

- 3 «Controlo de sequência do bordado» 7 «Indicação da cor»
- 4 «Cortar pontos de conexão»

### **Adicionar pontos de alinhavo**

Pontos de alinhavo oferecem uma melhor ligação entre as camadas de tecido a bordar. Ao alinhavar, é bordado um retângulo com a primeira cor de linha antes de bordar o desenho de bordado, "Ao longo do desenho de bordado" ou "Ao longo do bastidor de bordado".

- > Selecione o desenho de bordado.
- > Toque em «Bordado».
- > Para bordar os pontos de alinhavo ao longo do desenho de bordado, toque em «Alinhavo».
	- O «Alinhavar ao longo do desenho de bordado» está ativado.

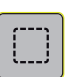

ι.

- > Para bordar os pontos de alinhavo ao longo do bastidor de bordado, toque em «Alinhavar ao longo do desenho de bordado».
	- O «Alinhavar ao longo do bastidor» está ativado.

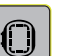

> Para desativar os pontos de alinhavo, toque em «Alinhavar ao longo do bastidor».

### **Movimentar o bastidor**

Se o desenho de bordado for demasiado grande e necessite de vários bastidores, o desenho de bordado pode ser movimentado novamente.

- > Selecione o desenho de bordado.
- > Toque em «Bordado».

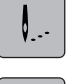

 $(\textcolor{red}{\pmb{\oplus}})$ 

- > Toque em «Mover o bastidor».
- > Rode o «botão multifunções superior» para mover o desenho de bordado na horizontal.

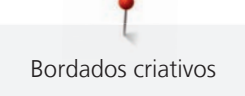

- > Rode o «botão multifunções inferior» para mover o desenho de bordado na vertical.
- > Para aceder às definições, toque em «Bordado» na Navegação de Processo.

#### **Controlo da sequência de bordado quando a linha parte**

Se a linha se partir, a agulha poderá ser reposicionada no desenho de bordado usando a função Controlo de Sequência de Bordado.

> Selecione o desenho de bordado.

> Toque em «Bordado».

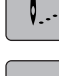

E

- > Toque em «Controlo de sequência do bordado».
	- No lado esquerdo do ecrã, é apresentada uma vista compacta do desenho de bordado. No lado direito, é apresentado o desenho de bordado ampliado.
- > Selecione a posição desejada na visualização compacta.
- > Rode o «botão multifunções superior» para mover o bastidor ponto a ponto.
- > Rode o «botão multifunções inferior» para mover o bastidor em passos largos.
	- O número de símbolos sublinhados a amarelo indicam o número de pontos existentes na sequência de bordado.

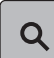

> Para selecionar o ponto por entrada, toque em «Posição dos pontos através de número».

### **Cortar os pontos de ligação**

A função está ativada por defeito e os pontos de ligação são cortados automaticamente. Se a função estiver desativada, os pontos de ligação devem ser cortados à mão.

Selecione o desenho de bordado.

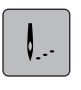

> Toque em «Bordado».

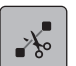

- > Para desligar a função, toque em «Cortar pontos de conexão».
- > Para ligar a função, toque novamente em «Cortar pontos de conexão».

#### **Reduzir mudança de cores**

Quando os desenhos de bordado se sobrepõem, as mudanças de cor **não podem** ser reduzidas.

- > Selecione o desenho de bordado.
- 
- 

> Toque em «Bordado».

- - > Toque em «Reduzir mudanças de cor».
		- As cores idênticas do desenho de bordado são agrupadas em uma única cor.
		- Se o desenho de bordado não for concluído e a máquina for desligada, a função deve ser novamente ativada antes de continuar o bordado.

#### **Desenho de bordado multicolor ligado/desligado**

Os desenhos de bordados multicolores podem também ser bordados em apenas uma cor.

- Selecione o desenho de bordado.
- > Toque em «Bordado».

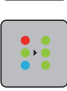

- > Toque em «Desenho de bordado multicolor ligado/desligado».
- O desenho de bordado é bordado em uma única cor.
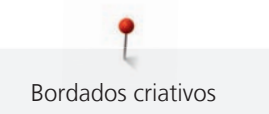

#### **Indicação da cor**

Cada cor do desenho de bordado pode ser selecionada individualmente. O bastidor movimenta-se para o primeiro ponto da cor selecionada. A cor selecionada pode ser bordada individualmente ou em outra sequência.

> Selecione o desenho de bordado.

> Toque em «Bordado».

> Toque no ícone Para cima para selecionar a cor anterior no desenho de bordado.

## **15.11 Bordado com braço livre**

O bordado com braço livre consiste no bordado de tecidos tubulares ou peças de vestuário que são posicionados em redor do braço livre da máquina de bordar durante o trabalho de bordado. Muitas vezes usado para mangas, calças ou outras peças estreitas.

A mobilidade do braço de bordar pode ficar limitada ou impedida com a utilização de tecidos tubulares muito estreitos. Por isso, certifique-se de que o bastidor de bordado consegue mover-se suficientemente para trás e para a frente. O impedimento do movimento do braço de bordado causado por um tecido tubular demasiado estreito pode resultar no desvio do motivo de bordado ou danificar o tecido.

#### **Verifique a mobilidade do braço livre**

Nota: Se o tecido tubular for estreito, desative o Modo "Thread Away" no Programa de Configuração.

- > Abra o motivo de bordado na máquina e edite-o se desejar.
- > Marque a posição do motivo de bordado e o tamanho no tecido de uma maneira adequada.
- > Selecione o bastidor mais pequeno possível.
- > Coloque o tecido no bastidor ou cole-o com uma entretela apropriada no bastidor, dependendo da entretela.
- > Puxe o tecido cuidadosamente sobre o braço livre da máquina e acople o bastidor de bordado ao módulo de bordar.

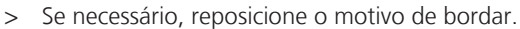

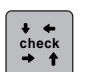

- > Toque em «Verificar o tamanho do desenho de bordado».
- > Depois de uma verificação do tamanho do motivo bem sucedida, comece o processo de bordar.

### **15.12 Gerir desenhos de bordados**

#### **Gerir desenhos de bordados**

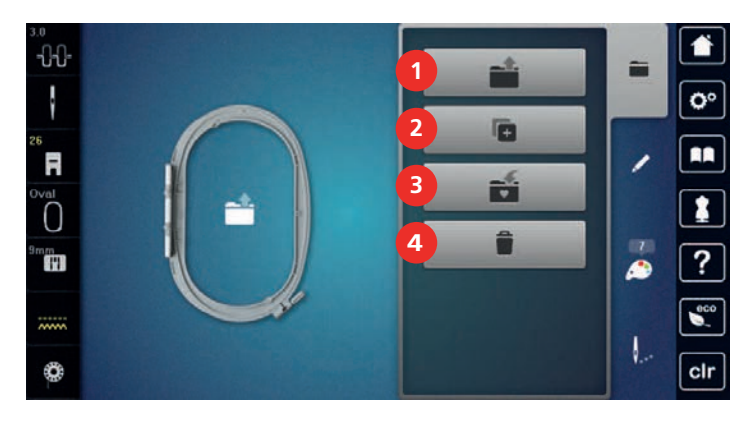

- 1 «Carregar o desenho de bordado» 3 «Guardar o desenho de bordado»
- 2 «Adicionar um desenho de bordado» 4 «Eliminar um desenho de bordado»
- -

#### **Guardar os desenhos de bordado na memória pessoal**

No ficheiro «Guardar desenhos de bordado», podem ser guardados todos os desenhos de bordado, incluindo os desenhos editados individualmente.

> Selecione o desenho de bordado.

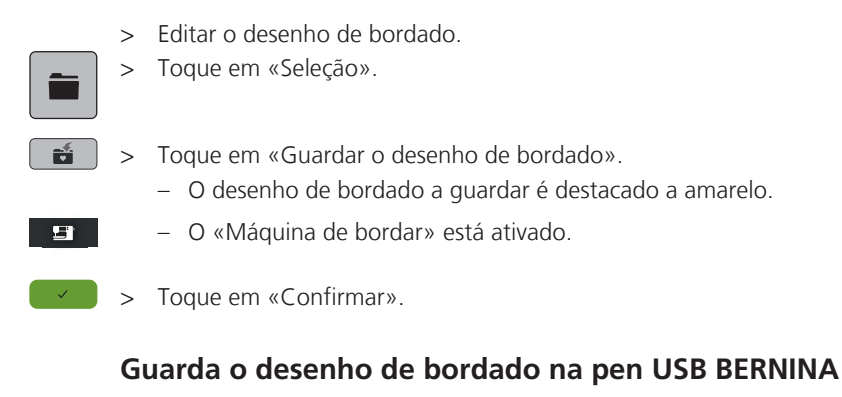

- > Selecione o desenho de bordado.
- Editar o desenho de bordado.
- > Toque em «Seleção».
- - $\mathbf{E}$   $\rightarrow$  Toque em «Guardar o desenho de bordado». – O desenho de bordado a guardar é destacado a amarelo.
		- > Insira a pen USB BERNINA na entrada USB da máquina.
		- > Toque em «Dispositivo USB».
		- > Toque em «Confirmar».

### **Substituir os desenhos de bordado na memória pessoal**

- > Selecione o desenho de bordado.
- > Editar o desenho de bordado.
- > Toque em «Seleção».

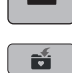

- $\boxed{\bullet}$  > Toque em «Guardar o desenho de bordado».
	- O desenho de bordado a guardar é destacado a amarelo.

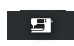

- O «Máquina de bordar» está ativado.
- > Selecione o desenho de bordado a substituir.
- > Toque em «Confirmar».

### **Substituir o desenho de bordado na pen USB BERNINA**

- > Selecione o desenho de bordado.
- > Editar o desenho de bordado.
- > Toque em «Seleção».
- - $\bullet$  > Toque em «Guardar o desenho de bordado».
		- O desenho de bordado a guardar é destacado a amarelo.
		- > Insira a pen USB BERNINA na entrada USB da máquina.
		- > Toque em «Dispositivo USB».
		- Selecione o desenho de bordado a substituir.
		- > Toque em «Confirmar».

### **Importação de padrões de ponto**

Os padrões de pontos ou combinações de padrões de pontos podem ser importados do modo de costura para o modo de bordado e editados como os desenhos de bordados. Por exemplo, os desenhos de bordas podem ser criados e guardados rapidamente como desenhos de bordados na pasta «Desenhos de bordados pessoais».

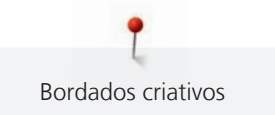

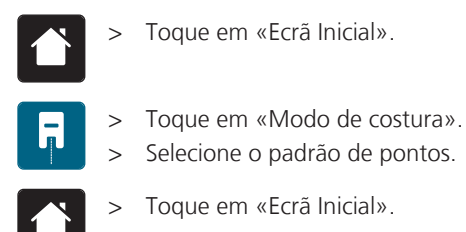

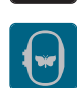

> Toque em «Modo de bordado».

- O padrão de pontos é automaticamente armazenado na pasta «Desenho de bordado pessoal».
- > Selecione «Desenho de bordado pessoal».

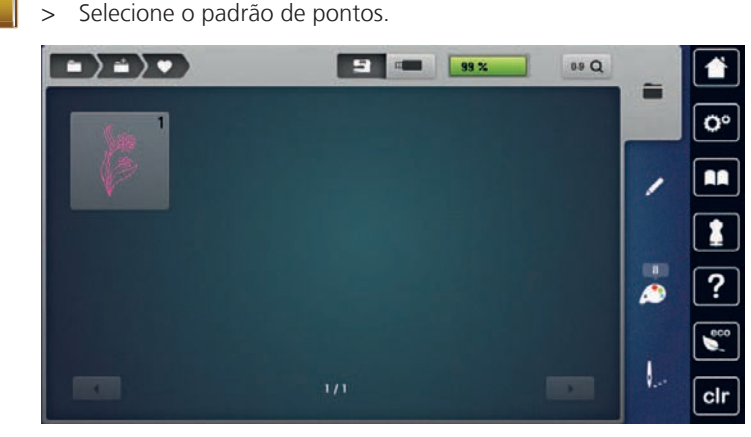

## **Carregar um desenho de bordado da memória pessoal**

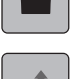

> Toque em «Seleção».

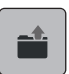

> Toque em «Carregar o desenho de bordado».

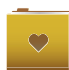

- > Selecione «Desenho de bordado pessoal».
- > Selecione o desenho de bordado.

#### **Carregar um desenho de bordado da pen USB BERNINA**

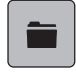

- > Toque em «Seleção».
- > Insira a pen USB BERNINA na entrada USB da máquina.

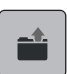

- > Toque em «Carregar o desenho de bordado».
- > Toque em «Dispositivo USB».
- > Selecione um desenho de bordado pessoal.

#### **Apagar um desenho de bordado da memória pessoal**

Os desenhos de bordado guardados na memória pessoal podem ser apagados individualmente.

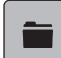

> Toque em «Seleção».

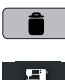

- > Toque em «Apagar».
	- O «Máquina de bordar» está ativado.
	- > Selecione o desenho de bordado a apagar.
	- > Toque em «Confirmar».

# **Apagar um desenho de bordado da pen USB BERNINA**

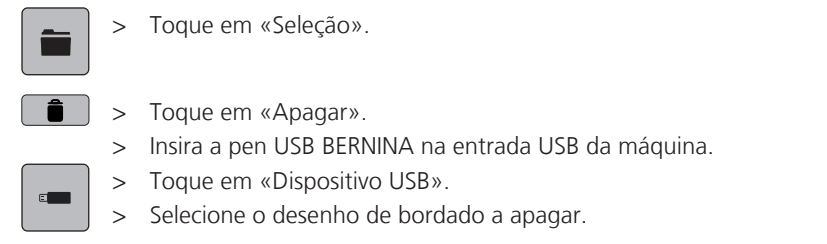

 $\sqrt{ }$  > Toque em «Confirmar».

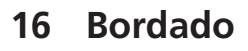

### **16.1 Bordar com o botão «Iniciar/Parar»**

Em caso de corte de energia o processo do bordado é interrompido. Depois de reiniciar, a máquina voltará à posição onde parou antes do corte.

Bordado

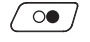

- > Prima o botão «Iniciar/parar» até iniciar a máquina de bordar.
	- Todas as peças do motivo sendo na cor atual são bordadas.
	- A máquina de bordar para automaticamente no final do bordado.
	- Ambos os fios serão cortados automaticamente.
	- A máquina de bordar muda automaticamente para a próxima cor.
- Trocar a linha superior.
- $\overline{\overline{\overline{\overline{}}}}$
- Para bordar com uma nova cor, prima o botão «Iniciar/parar».
	- Depois de terminar o desenho de bordado, a máquina para automaticamente e as linhas são cortadas automaticamente.

#### **16.2 Aumentar a velocidade de bordado**

Para garantir a melhor qualidade de bordado, a velocidade de bordado é reduzida dependendo da posição do bordado. Selecione a opção de bordar à velocidade ideal ou à velocidade máxima. Standard = velocidade ideal. Lembre-se de que não é possível assegurar a qualidade do bordado à velocidade máxima.

Ao desligar e máquina e voltar a ligar, a velocidade ideal é ativada.

Pré-requisito:

• O processo de bordar começou.

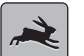

- > Toque em «Velocidade de bordado».
- A velocidade máxima está ativada.
- > Toque em «Velocidade de bordado» novamente.
	- A velocidade ideal está ativada.

#### **16.3 Ajustando a tensão da linha superior**

A tensão da linha superior é predefinida automaticamente assim que é selecionado um padrão de ponto ou motivo de bordado.

Quando usa outros tipos de linhas a costurar ou a bordar, a tensão ótima pode variar. Deste modo pode ser necessário ajustar a tensão superior da linha de acordo com o projeto de costura ou de bordado assim como o ponto de costura ou o motivo de bordado individualmente.

Quanto mais alta a tensão da linha superior, mais apertada é a linha superior o que significa que a linha da bobine é puxada para o topo do tecido. Quando a tensão da linha inferior é baixa, a linha superior é menos apertada o que significa que a linha da bobine é puxada menos.

Qualquer alteração da tensão da linha superior afeta o padrão de pontos selecionado e todos os motivo de bordado. O Programa de Configuração permite fazer alterações permanentes à tensão da linha superior no Modo de Costura [\(veja página 47\)](#page-46-0) e no Modo de Bordado [\(veja página 50\)](#page-49-0).

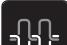

> Toque em «Tensão da linha superior».

Bordado

> Ajuste a tensão da linha superior.

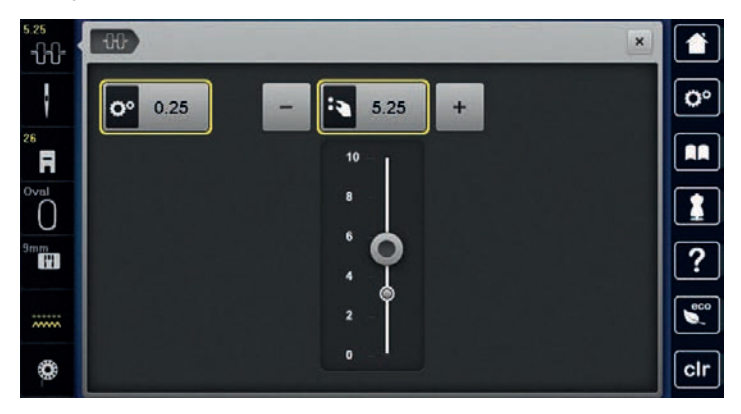

- > Clique no símbolo sublinhado a amarelo no lado direito para repor as alterações nas predefinições.
- > Clique no símbolo sublinhado a amarelo no lado esquerdo para repor as alterações nas predefinições em **Programa de Configuração**.

#### **16.4 Bordar através do pedal**

Recomenda-se bordar com o pedal se for necessário bordar pequenas sequências, p. ex., bordados em relevo.

> Pressione o pedal e mantenha pressionado para começar a bordar.

# **17 Cuidado e manutenção**

# **17.1 Firmware**

## **Verificar a versão do firmware**

As versões de firmware e hardware da máquina e do módulo de bordar conectado são visualizados.

> Toque em «Programa de configuração».

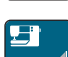

> Toque em «Configurações da máquina».

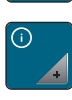

> Toque em «Informações».

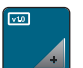

> Toque em «Dados da máquina».

## **Atualizar o firmware**

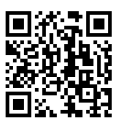

O atual firmware da máquina e as instruções passo-a-passo detalhadas para o processo de atualização podem ser transferidos em [www.bernina.com](https://www.bernina.com) Por regra, os dados pessoais e as definições são automaticamente transferidos durante a atualização do firmware. Por motivos de segurança, recomenda-se que guarde os dados e as configurações num dispositivo USB BERNINA antes de iniciar a atualização do firmware. Se a informação pessoal e configurações se perderem durante a atualização do firmware da máquina, eles podem ser transferidos para a máquina posteriormente.

Pré-requisito:

- Foram removidos acessórios, como o módulo de bordado ou o pedal BSR, que estão conectados à máquina.
- > Insira o dispositivo USB com a nova versão do firmware na máquina.

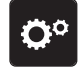

> Toque em «Programa de configuração».

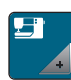

> Toque em «Configurações da máquina».

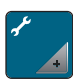

> Toque em «Manutenção/Atualização».

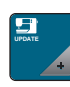

**Update**

- > Toque em «Atualizar o firmware».
- > Para iniciar a atualização do firmware, toque em «Atualização». **Tenha em atenção:** a atualização pode demorar vários minutos. Durante a atualização, não desligue a máquina e não remova a pen USB.
	- A máquina é reiniciada. Uma vez concluída a atualização, aparece uma mensagem.

## **Recuperando dados guardados**

Se a informação pessoal e configurações depois da atualização do software não estiverem disponíveis, podem ser transferidas para a máquina posteriormente.

> Insira o dispositivo USB BERNINA com os dados e configurações guardados na porta USB da máquina.

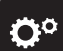

> Toque em «Configurações da máquina».

> Toque em «Programa de configuração».

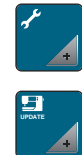

> Toque em «Manutenção/Atualização».

> Toque em «Atualizar o firmware».

#### *ATENÇÃO* Pen USB BERNINA (acessório opcional) removida demasiado cedo

Dados guardados não podem ser transferidos e a máquina não pode ser usada.

> Retirar a pen USB BERNINA (Acessório opcional) somente após os dados guardados serem transferidos com êxito.

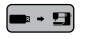

> Toque em «Carregar dados».

– Após a transferência dos dados, surge temporariamente uma marca a verde.

# **17.2 Máquina**

#### **Limpar o ecrã**

> Limpe o ecrã quando a máquina está desligada com um pano suave de microfibra.

#### **Limpar o arrastador**

As linhas que ficam por baixo da placa de pontos devem ser removidas com regularidade.

> Levante a agulha e o calcador.

# A CUIDADO Componentes eletrónicos

Risco de ferimentos junto da agulha e da lançadeira.

- > Desligue a máquina e desconecte-a da fonte de alimentação de energia.
- > Remova a agulha e o calcador.
- > Baixe o arrastador.

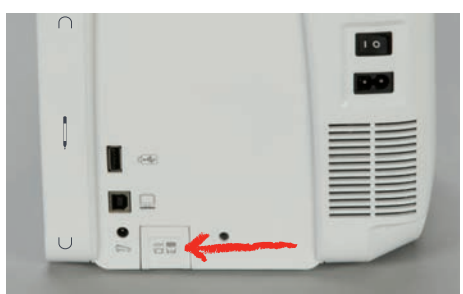

> Retire a placa de pontos.

*ATENÇÃO* Poeiras e resíduos de linhas dentro da máquina

Danos aos componentes mecânicos e eletrónicos.

- > Use uma escova ou um pano macio.
- Não use ar comprimido.
- > Limpe o arrastador com o pincel.

#### **Limpeza da lançadeira**

## A CUIDADO Componentes eletrónicos

Risco de ferimentos junto da agulha e da lançadeira.

- > Desligue a máquina e desconecte-a da fonte de alimentação de energia.
- > Abrir a tampa da bobina.
- > Retire a caixa da bobina.
- > Empurre a alavanca de libertação para a esquerda.

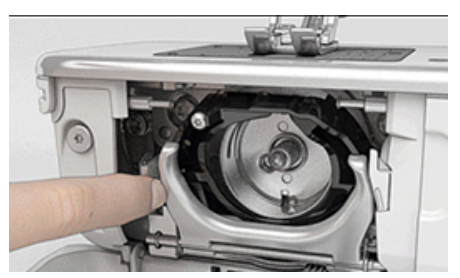

- Dobre o gancho de bloqueio em conjunto com a cobertura preta do carril da lançadeira.
- > Retire a lançadeira.

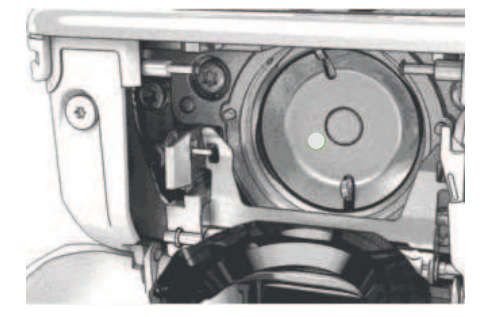

# *ATENÇÃO* Poeiras e resíduos de linhas dentro da máquina

Danos aos componentes mecânicos e eletrónicos.

- > Use uma escova ou um pano macio.
- > Não use ar comprimido.
- > Limpe a zona de trabalho da lançadeira com uma escova e um pano macio. Nunca use objetos afiados.
- > Segure na lançadeira pelo pino no centro com os dois dedos.
- > Traga a lançadeira diagonalmente, de cima para baixo, por trás da tampa do carril da lançadeira com a borda inferior primeiro.
- > Posicione a lançadeira de modo a que os dois entalhes na guia da lançadeira encaixem nas respetivas aberturas na lançadeira e a marca colorida no guia da lançadeira fique visível na abertura da lançadeira.
- > Insira a lançadeira.
	- A lançadeira é magnética e por isso encaixa na posição correta.
- > Feche a tampa da área da lançadeira e o suporte de fixação até encaixar.
- > Como confirmação, rode o volante.
- > Insira a caixa da bobina.

#### **Lubrificar a lançadeira**

A lubrificação da lançadeira pode ajudar a evitar a ocorrência de ruídos indesejados na zona da lançadeira. A BERNINA recomenda que a lançadeira seja lubrificada nos seguintes intervalos:

- Antes da primeira utilização
- Após um período prolongado de inutilização da máquina
- Em caso de utilização intensiva: diariamente antes de iniciar os trabalhos de costura
- Sempre que apareça a mensagem "Lubrifique a máquina"
- Em caso de ruídos indesejados na zona da lançadeira

### **A CUIDADO** Componentes eletrónicos

Risco de ferimentos junto da agulha e da lançadeira.

- > Desligue a máquina e desconecte-a da fonte de alimentação de energia.
- > Retire a caixa da bobina.
- > Empurre a alavanca de libertação para a esquerda.

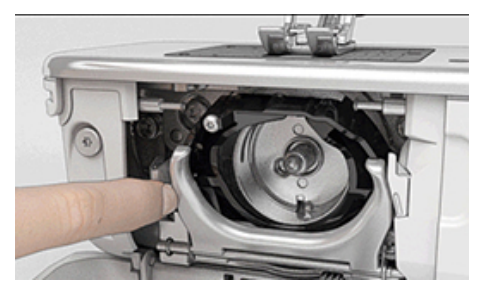

- > Baixe o grampo de fixação em conjunto com a cobertura preta da lançadeira.
- > Retire a lançadeira.

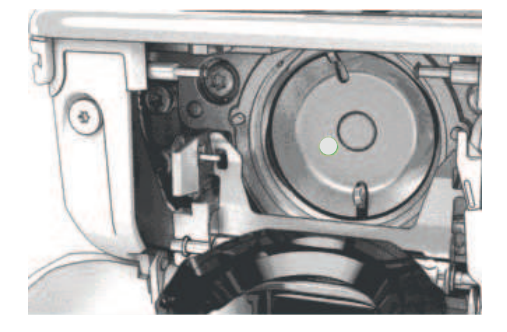

> Limpe a zona de trabalho da lançadeira com uma escova e um pano macio. Nunca use objetos afiados. > Deite uma gota de óleo BERNINA no aro de fixação.

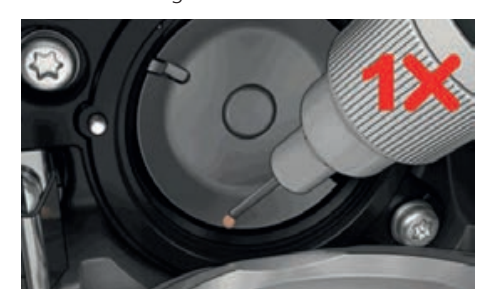

> Deite uma gota de óleo em cada um dos dois depósitos de óleo, de modo a molhar os feltros, e certifique-se de que a marca vermelha da manga da lançadeira permanece livre de óleo.

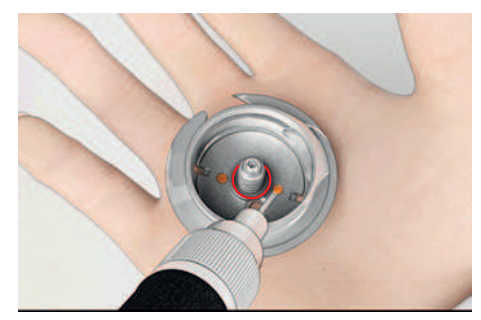

- > Segure na lançadeira pelo pino no centro com os dois dedos.
- > Guie a lançadeira com a borda inferior diagonalmente, de cima para baixo, por trás da zona de trabalho da lançadeira.
- > Posicione a lançadeira de modo a que os dois entalhes na guia da lançadeira encaixem nas respetivas aberturas na lançadeira e a marca colorida no guia da lançadeira fique visível na abertura da lançadeira.
- > Insira a lançadeira.
	- A lançadeira é magnética e por isso encaixa na posição correta.
- > Feche a tampa da área da lançadeira e o suporte de fixação até encaixar.
- > Como confirmação, rode o volante.
- > Insira a caixa da bobina.
- > Costurar ou bordar num tecido de teste.

### **Limpar o apanha linha**

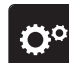

> Toque em «Programa de configuração».

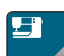

> Toque em «Configurações da máquina».

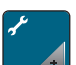

> Toque em «Manutenção/Atualização».

- > Toque em «Limpar o coletor de linhas».
- > Limpe o coletor de linha de acordo com as instruções no ecrã.

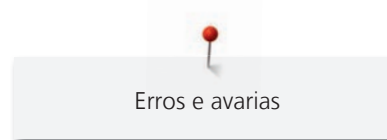

# **18 Erros e avarias**

# **18.1 Mensagens de erro**

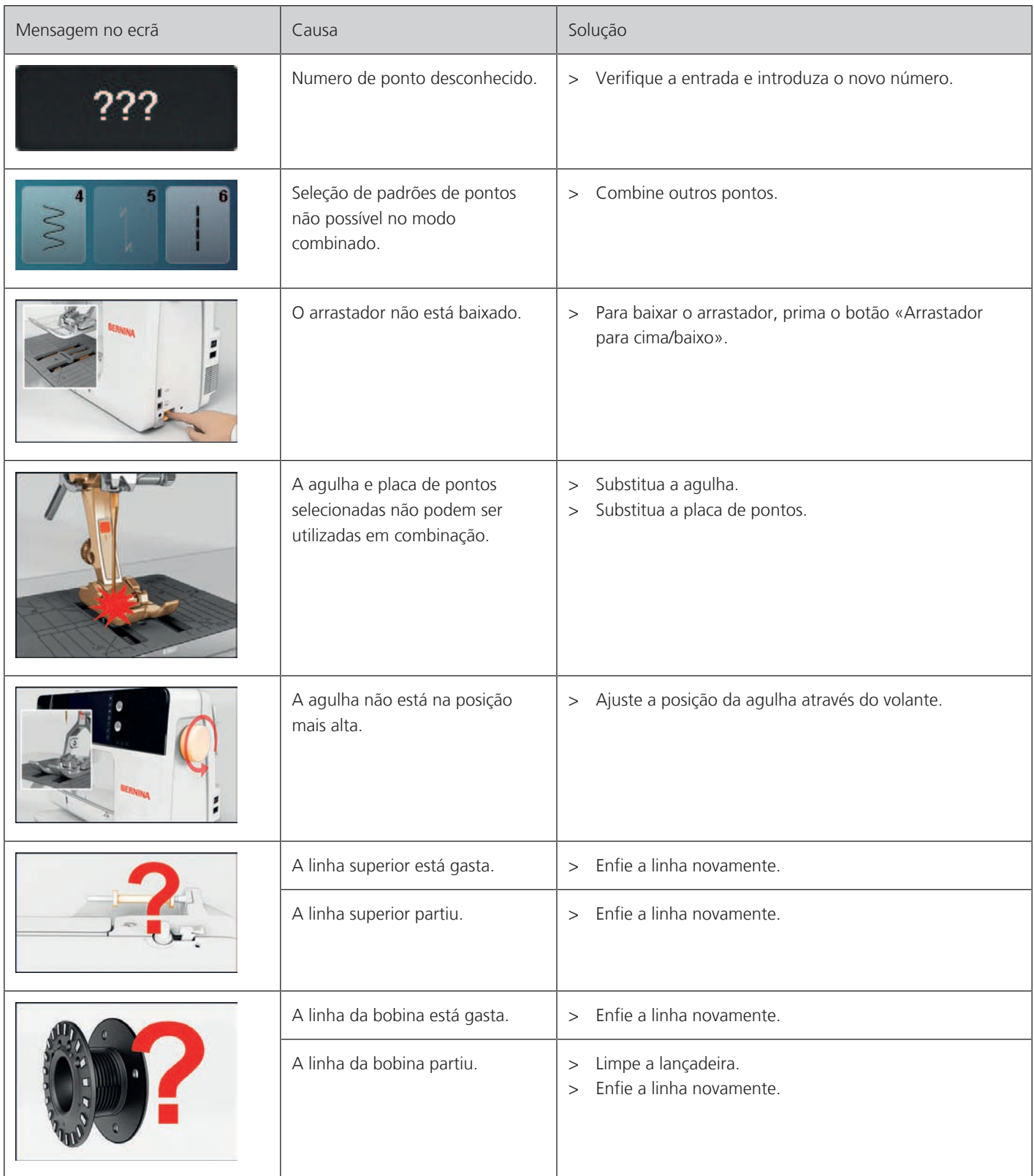

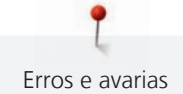

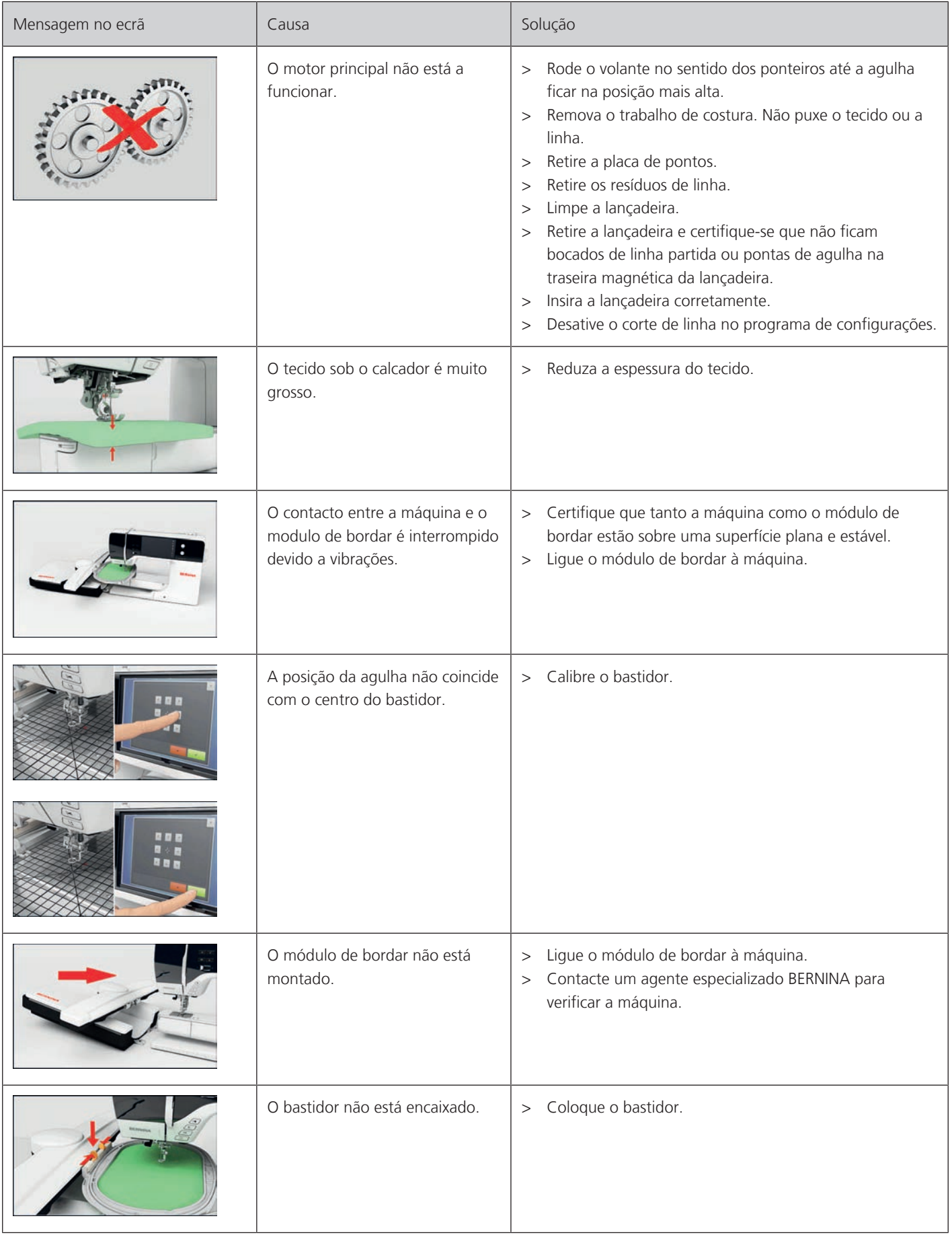

Ĭ Erros e avarias

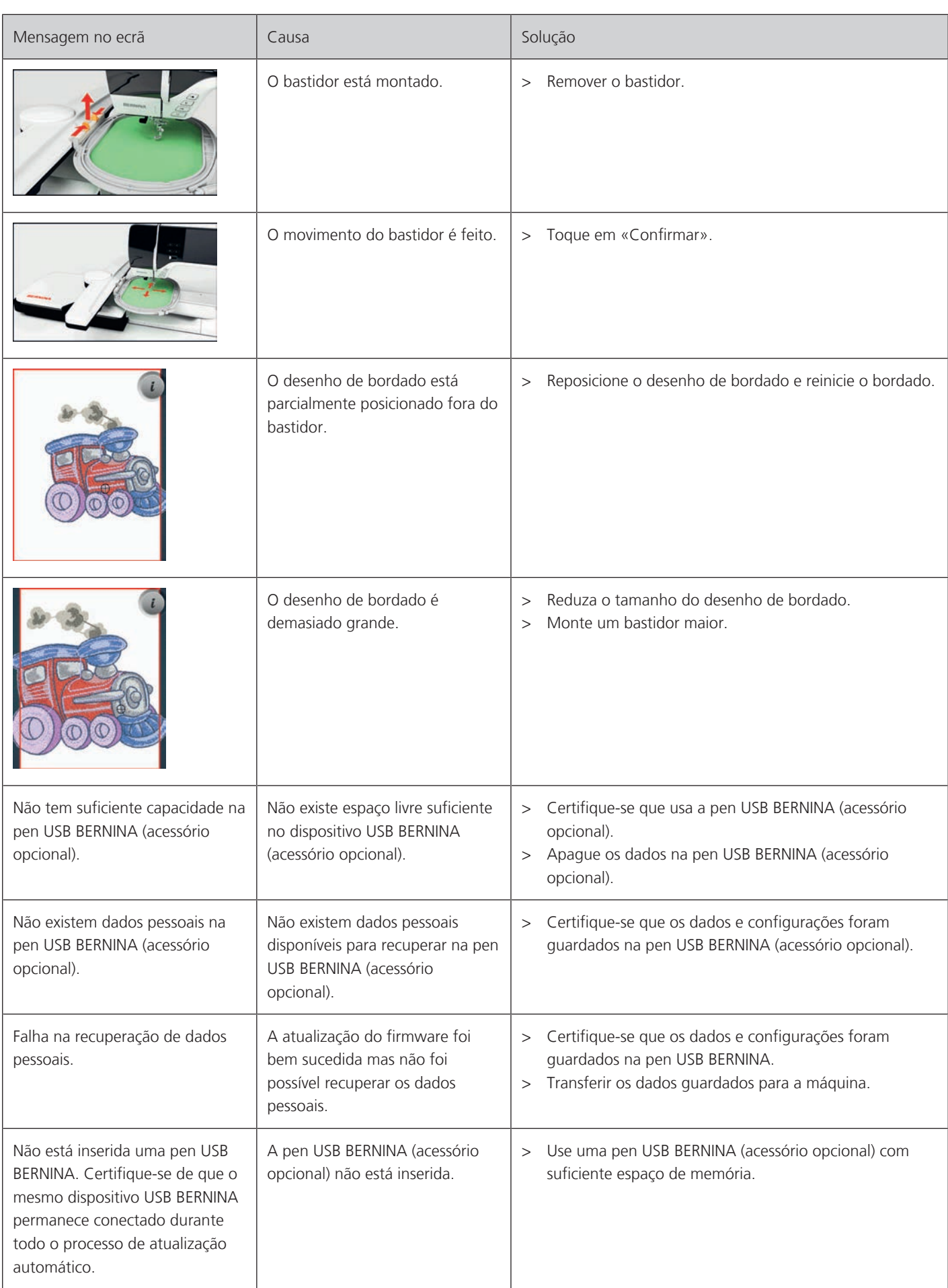

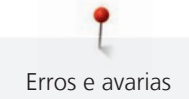

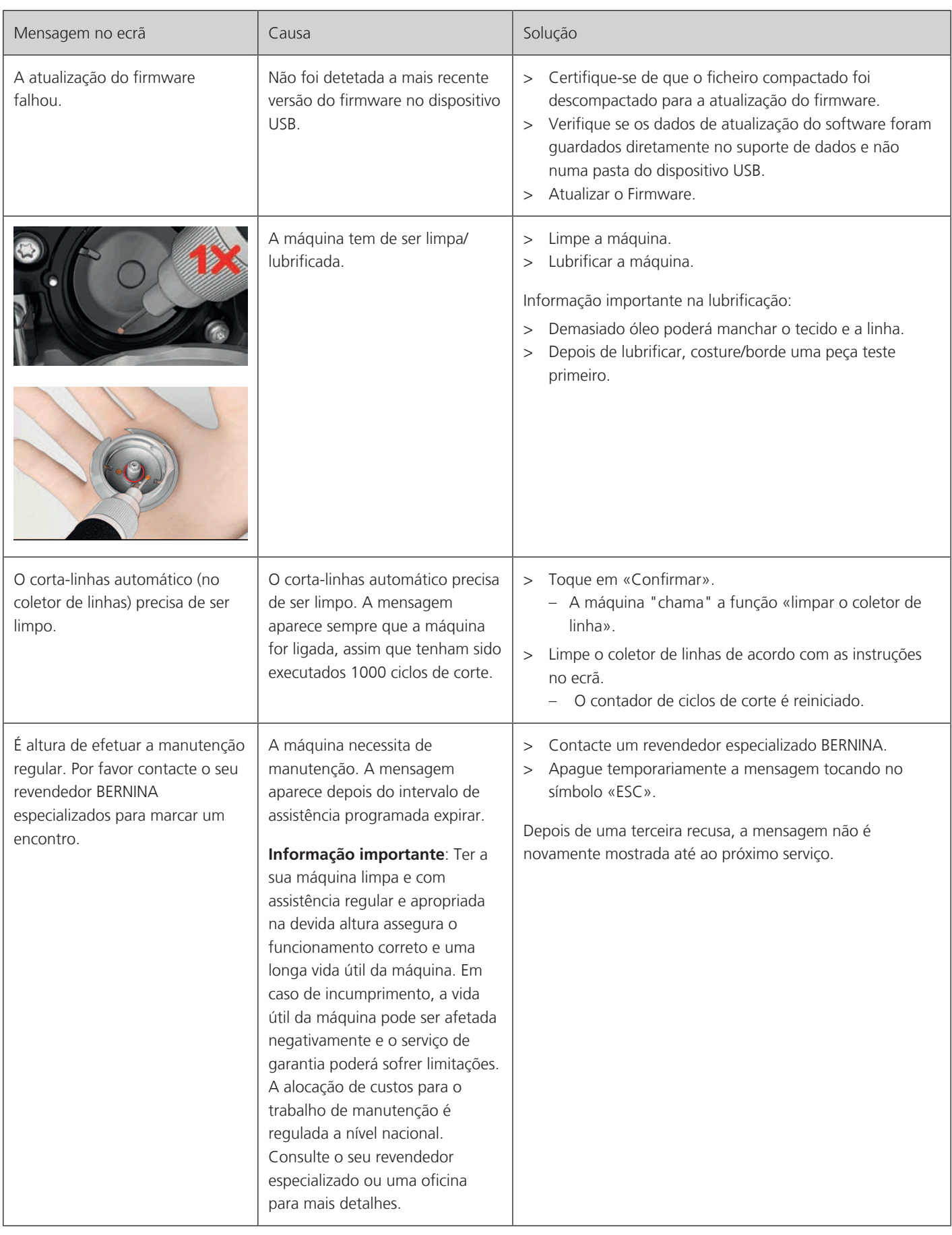

Erros e avarias

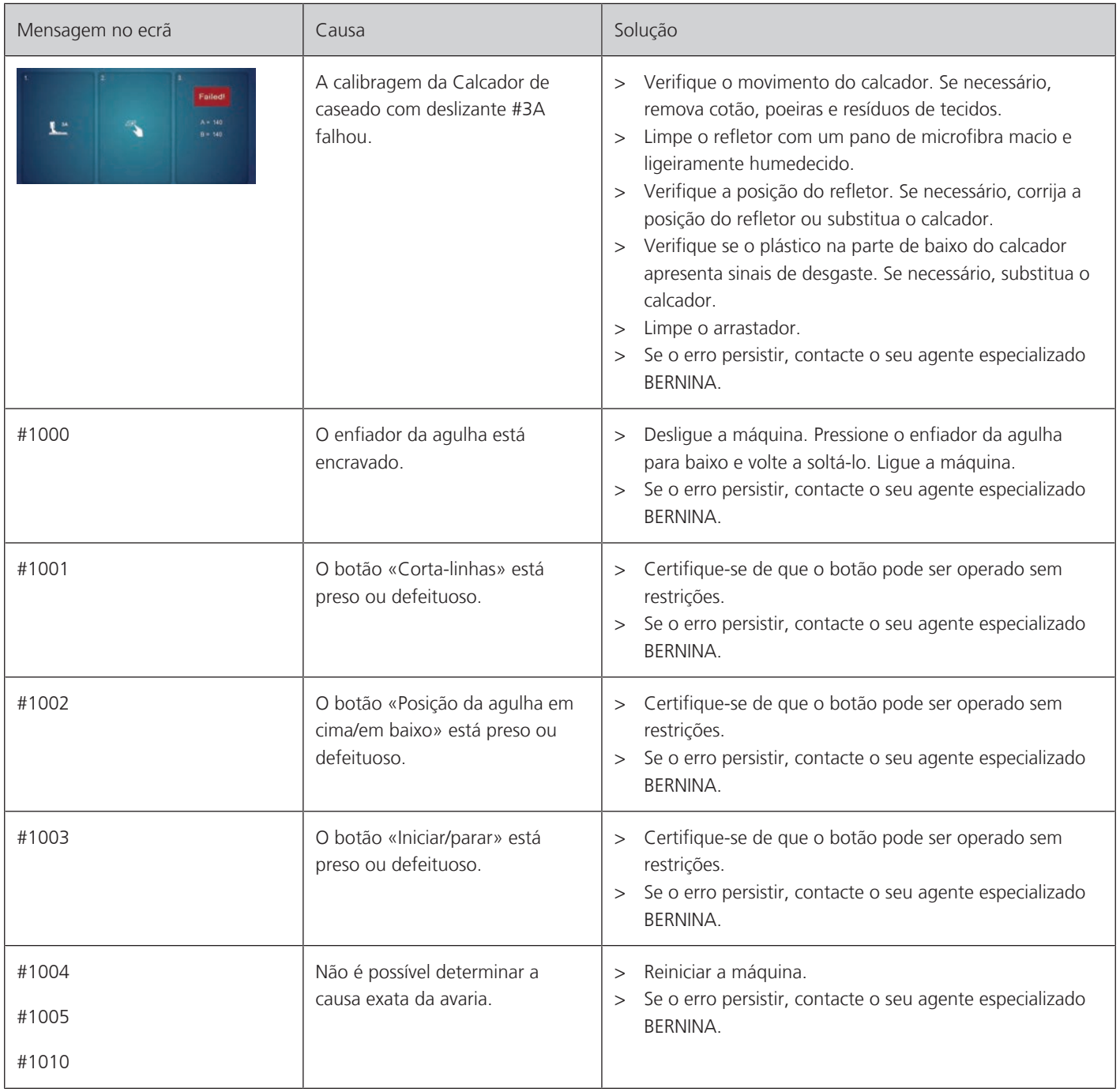

# **18.2 Solução de problemas**

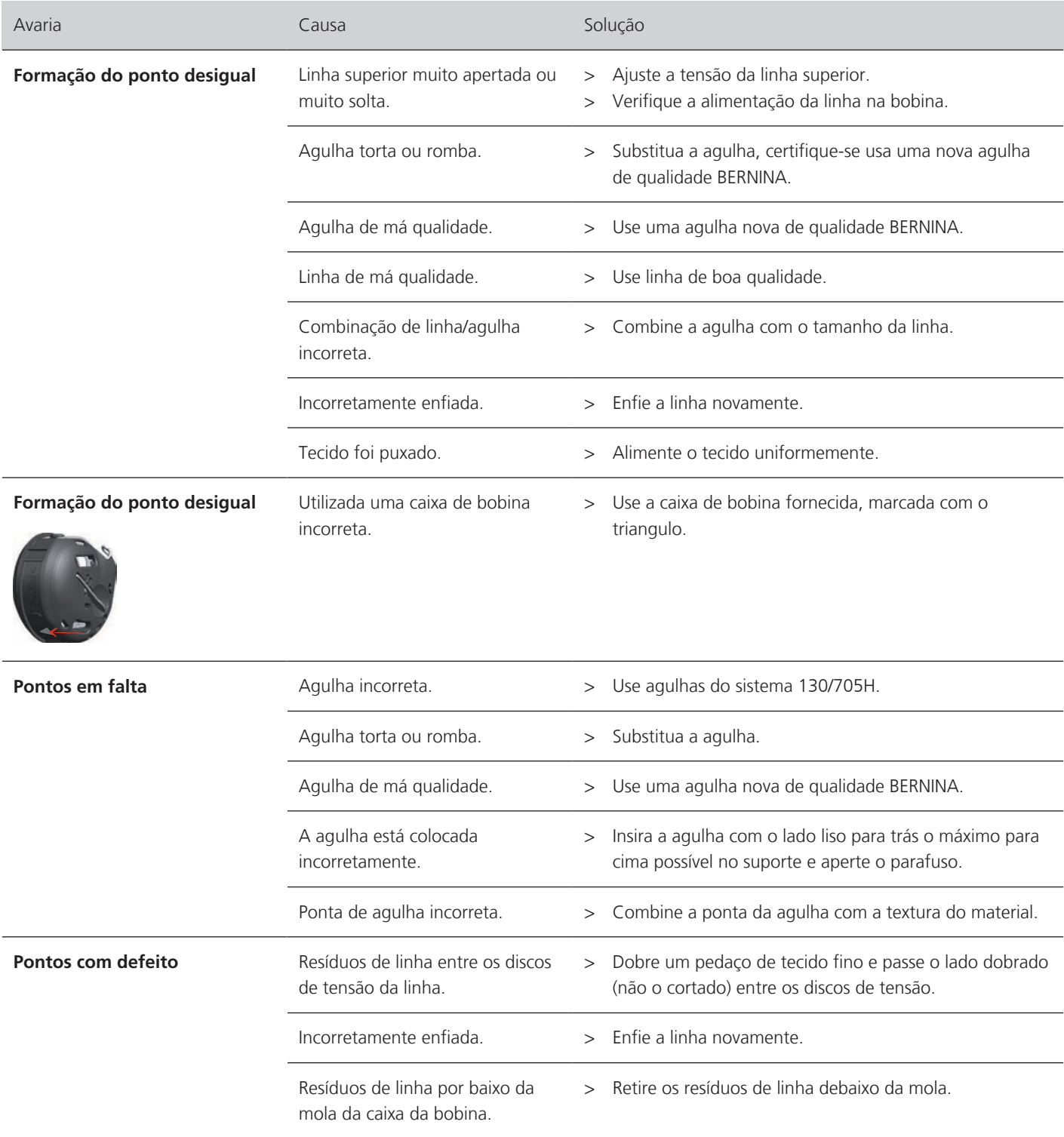

Erros e avarias

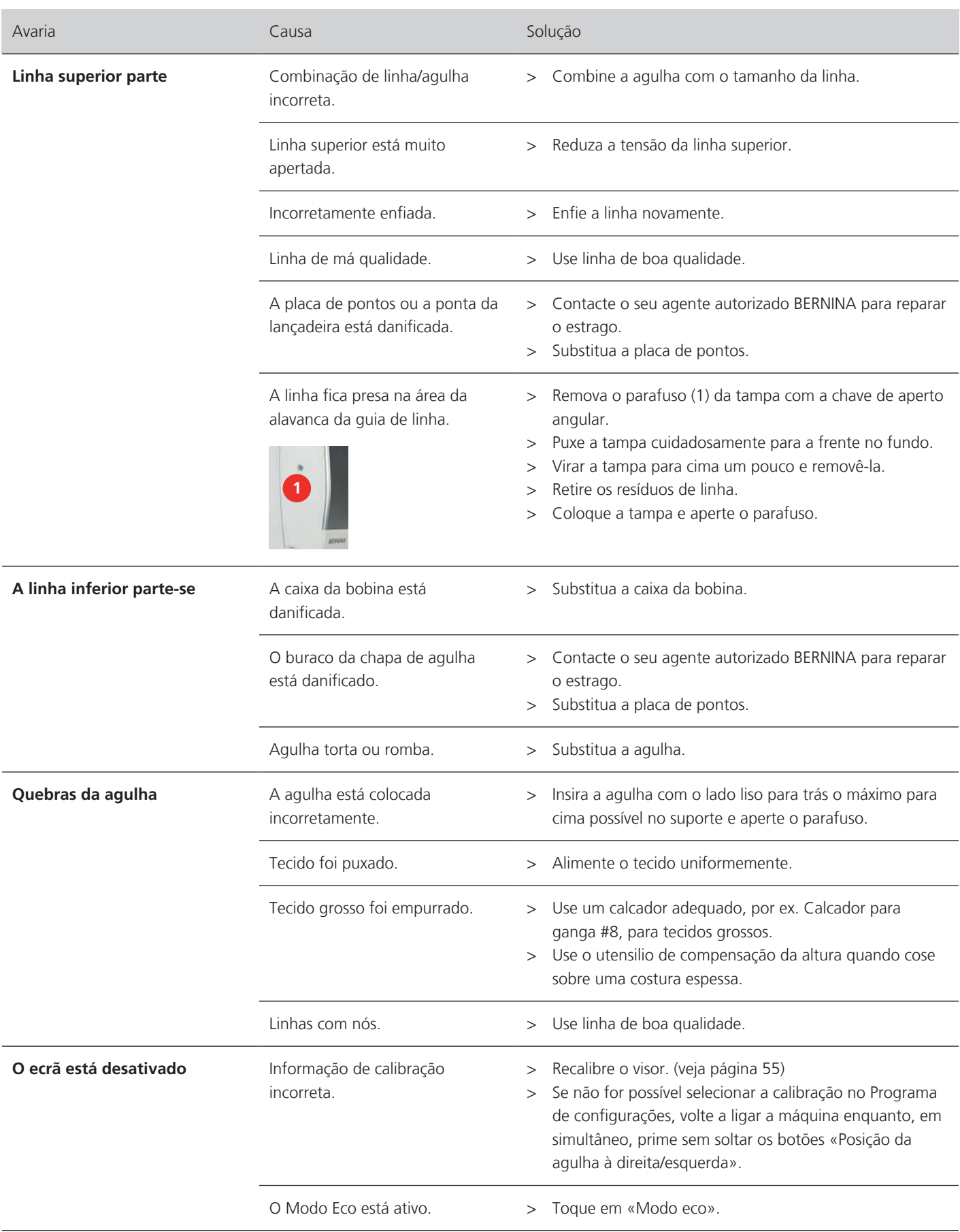

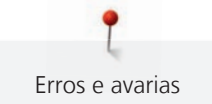

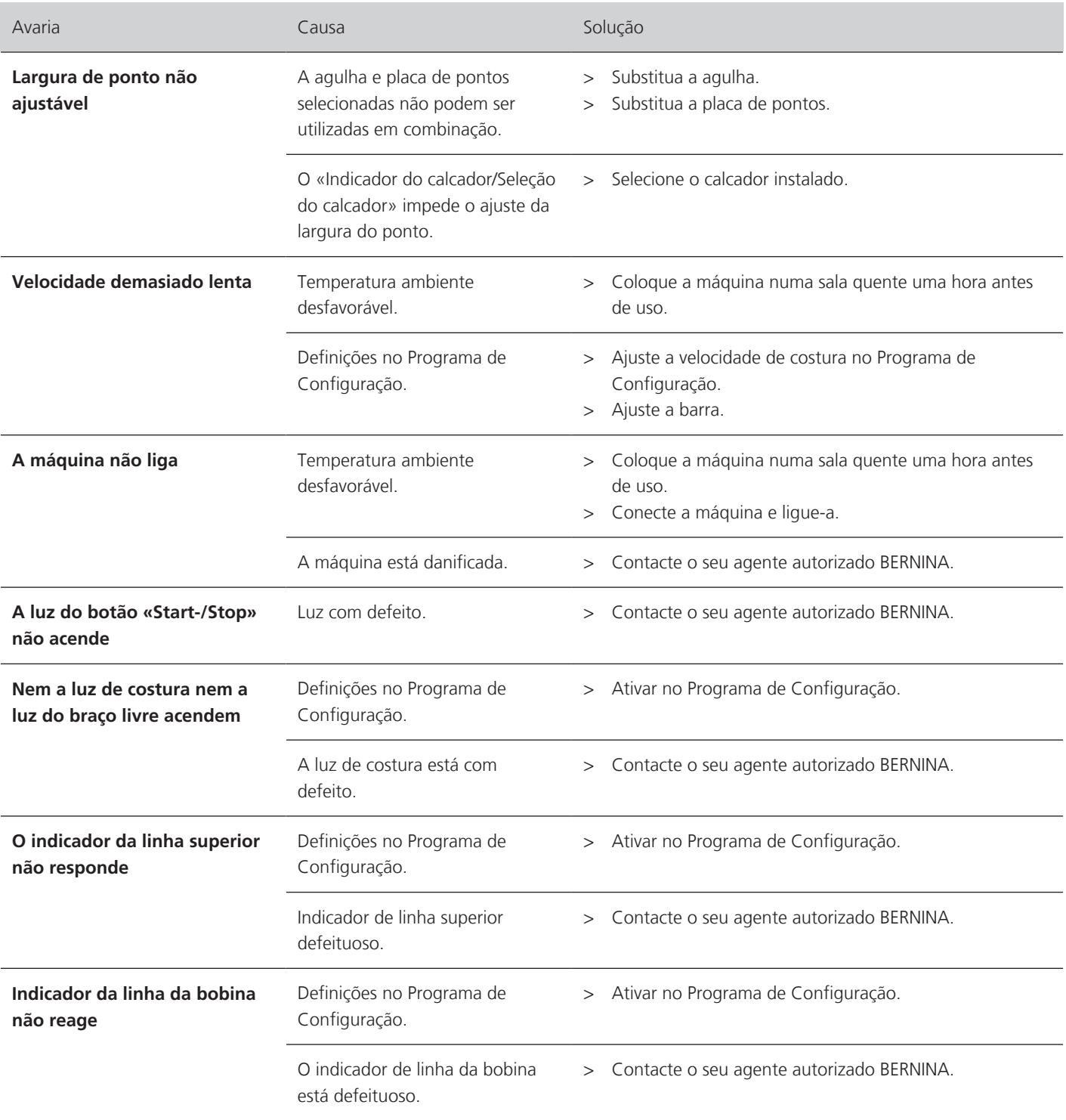

Erros e avarias

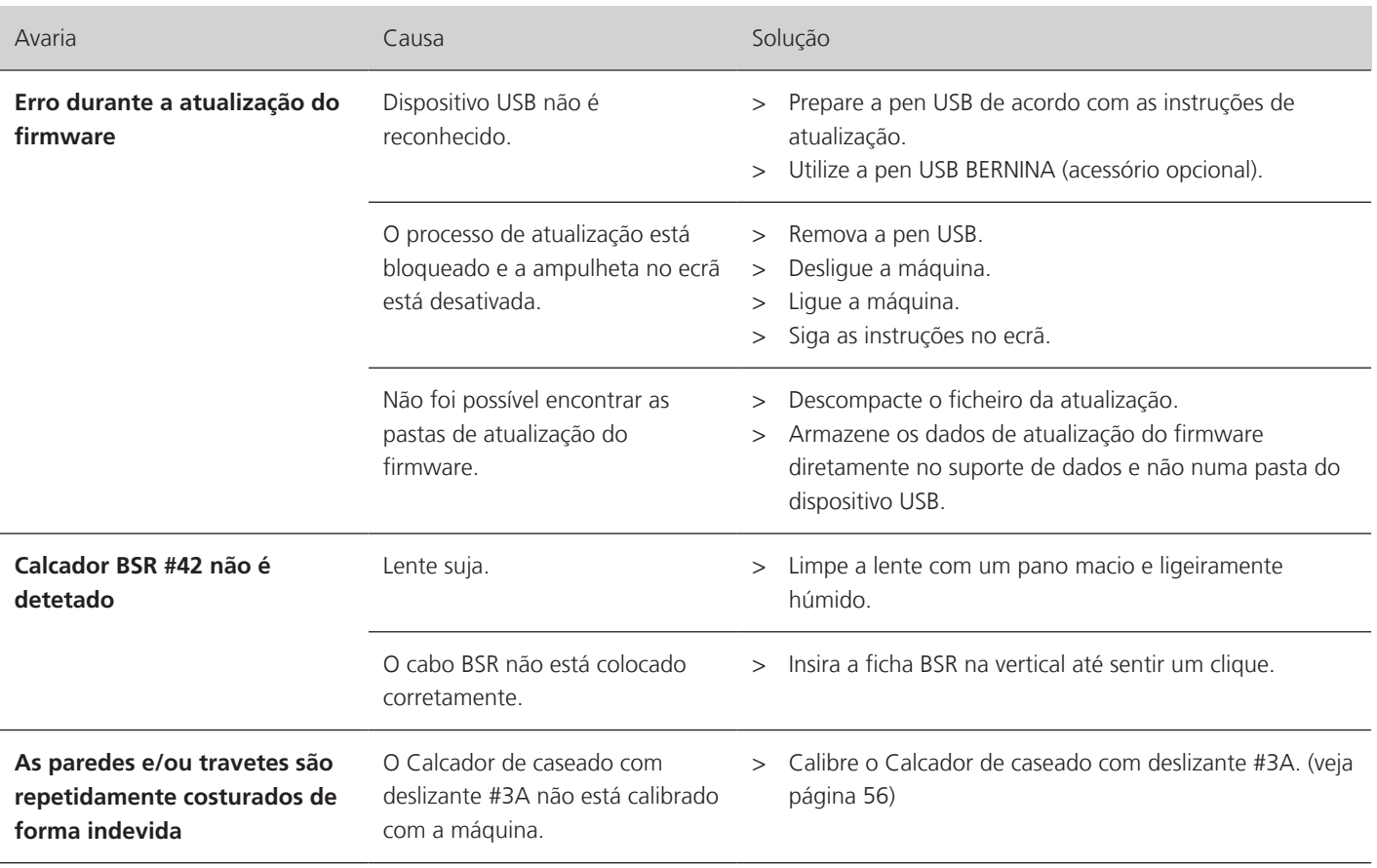

# **19 Armazenamento e eliminação**

# **19.1 Armazenar a máquina**

É recomendado arrumar a máquina na sua embalagem original. Se a máquina estiver num quarto frio, coloque-a num quarto quente uma hora antes de começar a trabalhar.

- > Desligue a máquina e desligue-a da fonte de alimentação.
- > Não guarde a máquina ao ar livre.
- > Proteja a máquina de influências climáticas.

# **19.2 Eliminação da máquina**

- > Limpe a máquina.
- > Divida os componentes da máquina de acordo com os materiais e elimine-os de acordo com as leis e regulamentos locais.

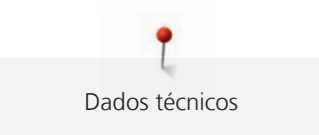

# **20 Dados técnicos**

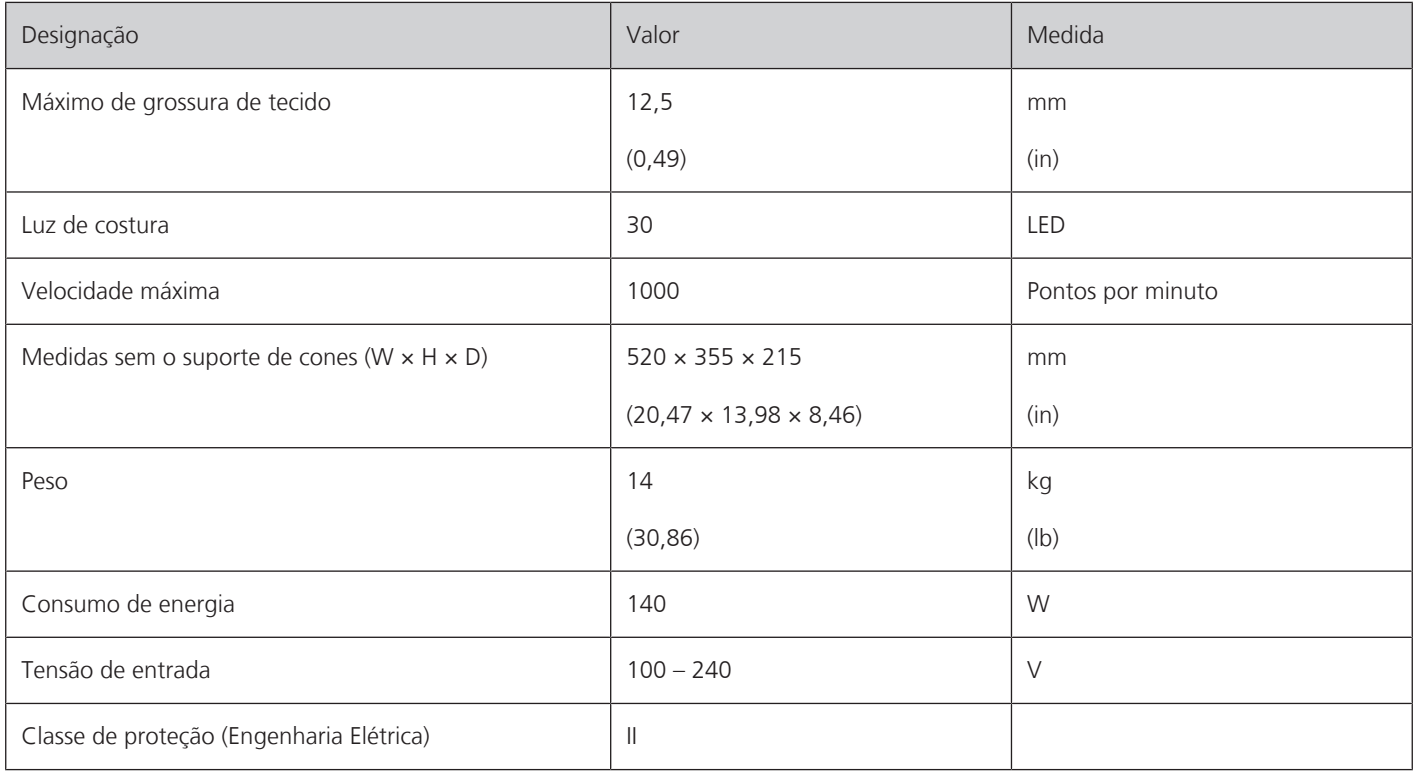

# **Visão geral dos pontos**

# **21.1 Visão geral dos padrões de pontos**

# **Pontos utilitários**

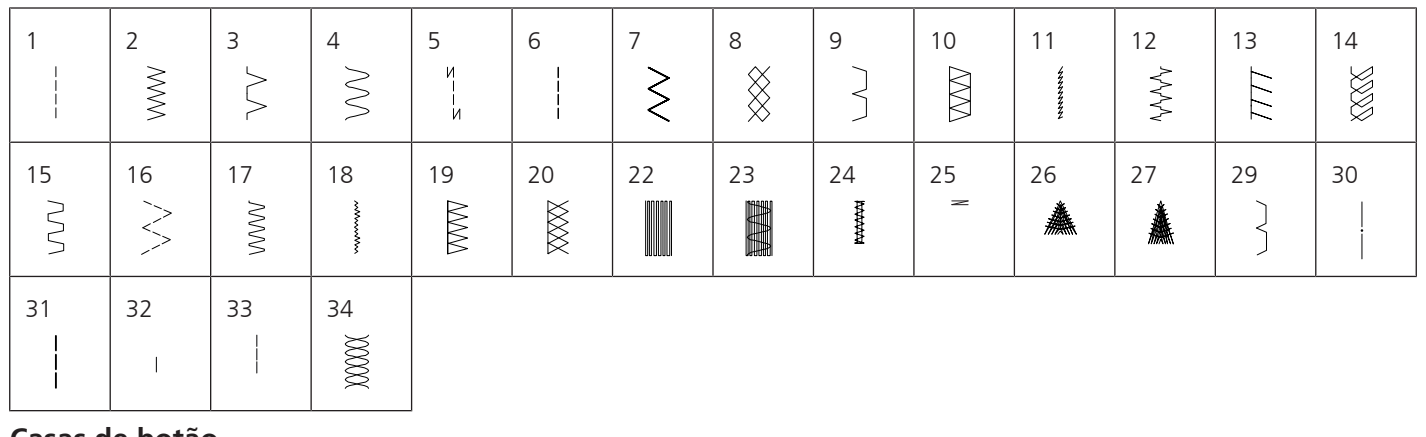

## **Casas de botão**

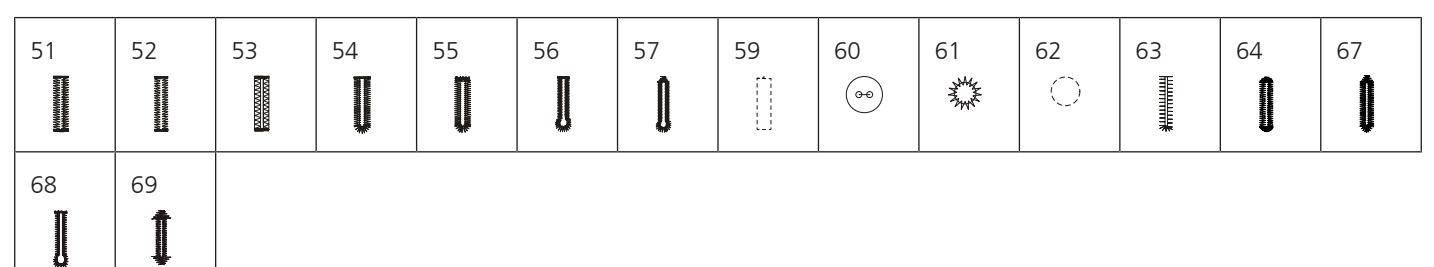

# **Pontos decorativos**

Pontos naturais

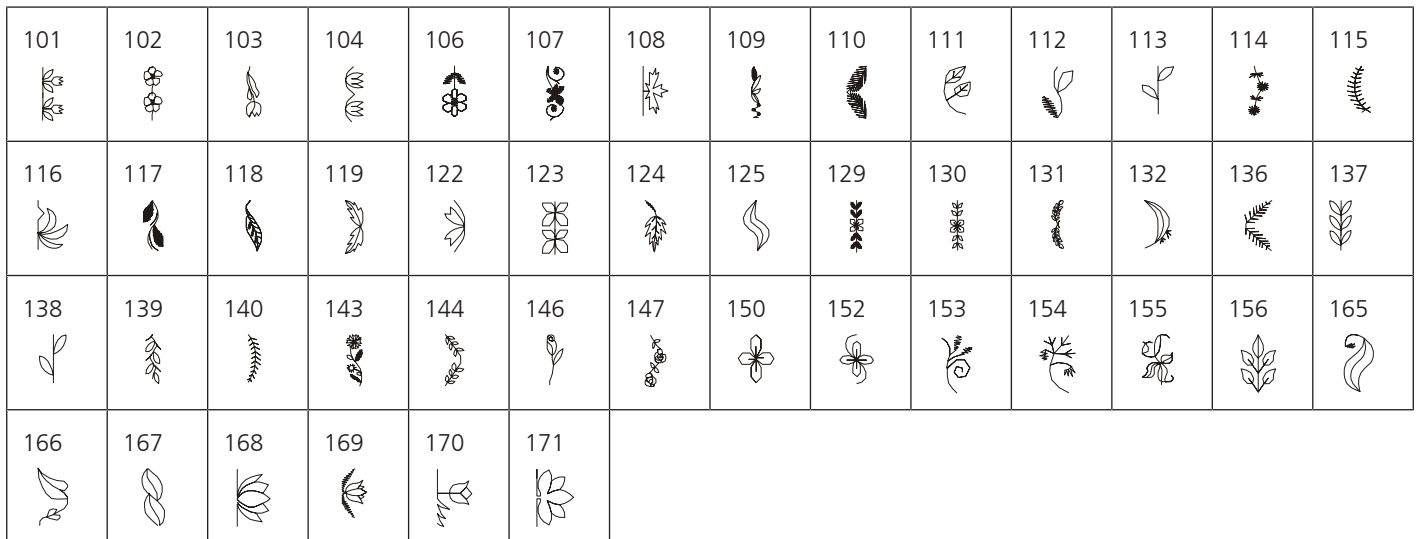

## Pontos cruzados

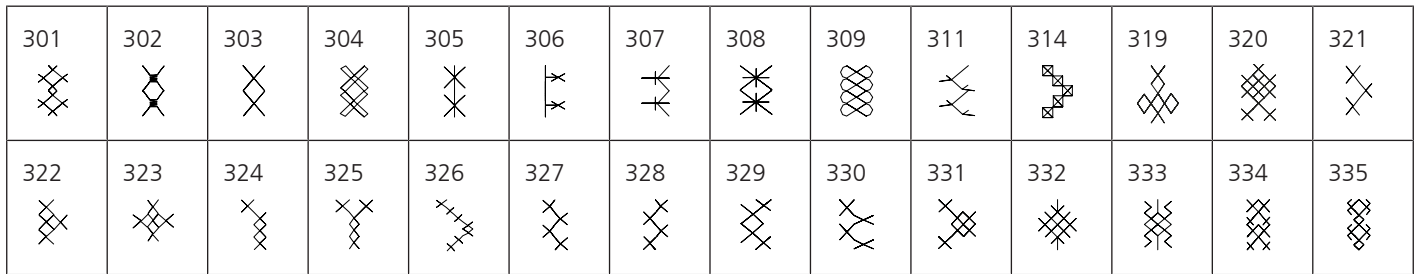

Visão geral dos pontos

337 338 339 371 372 373

Pontos cheios

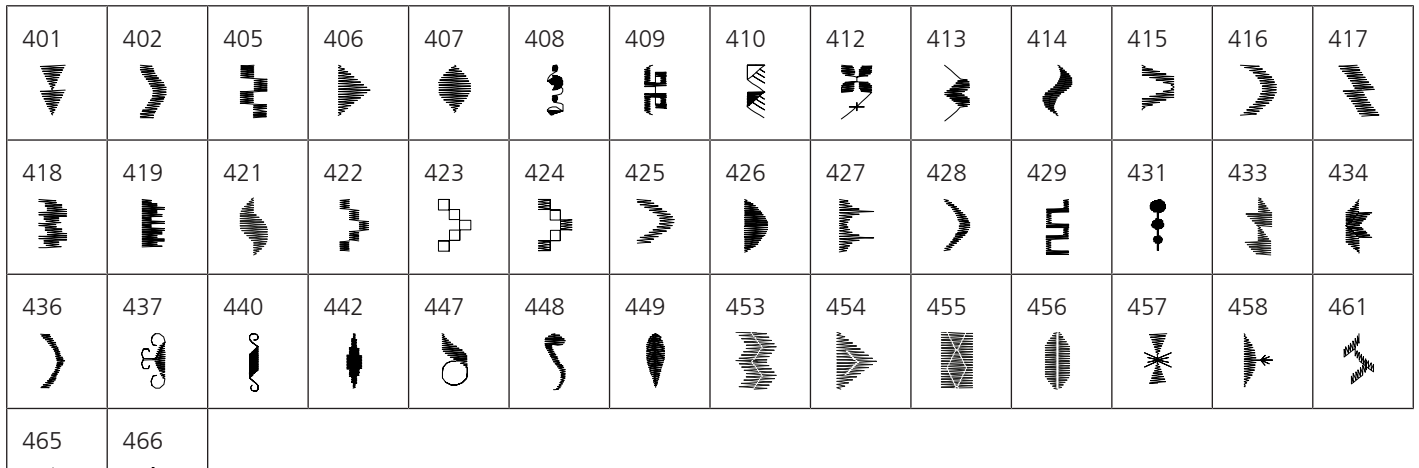

Pontos geométricos

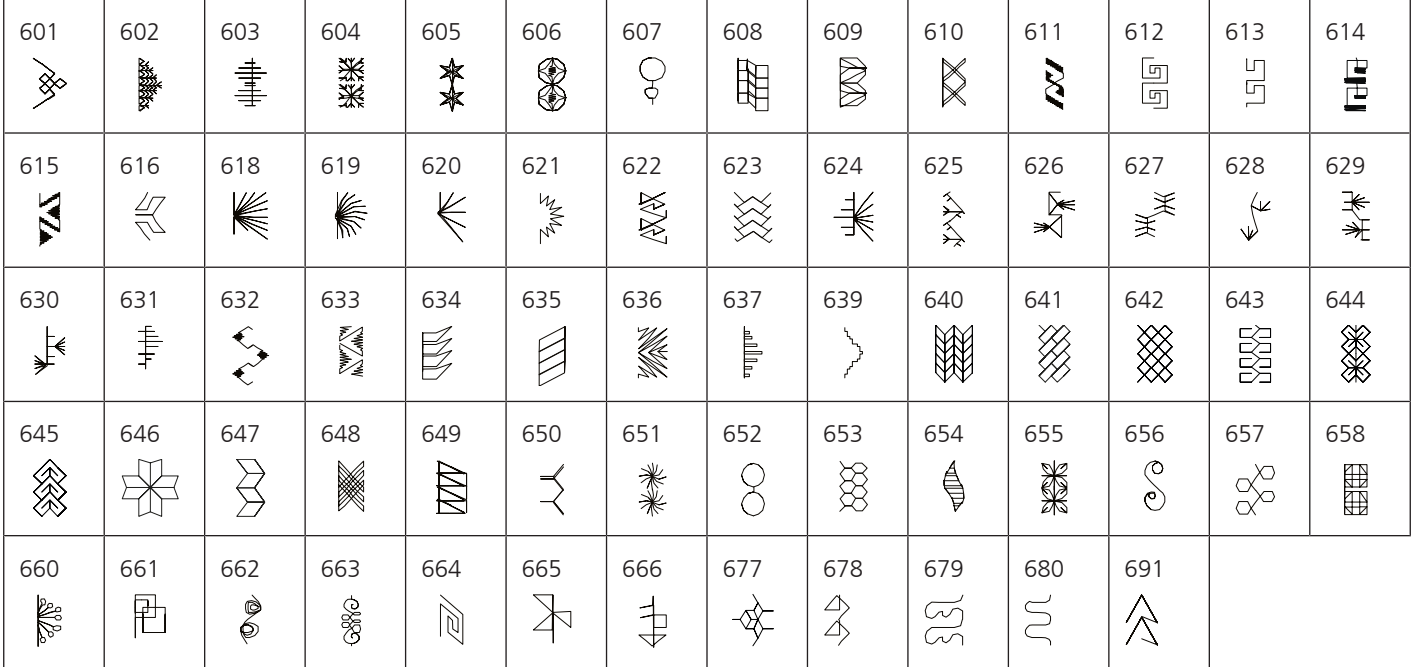

Pontos tradicionais

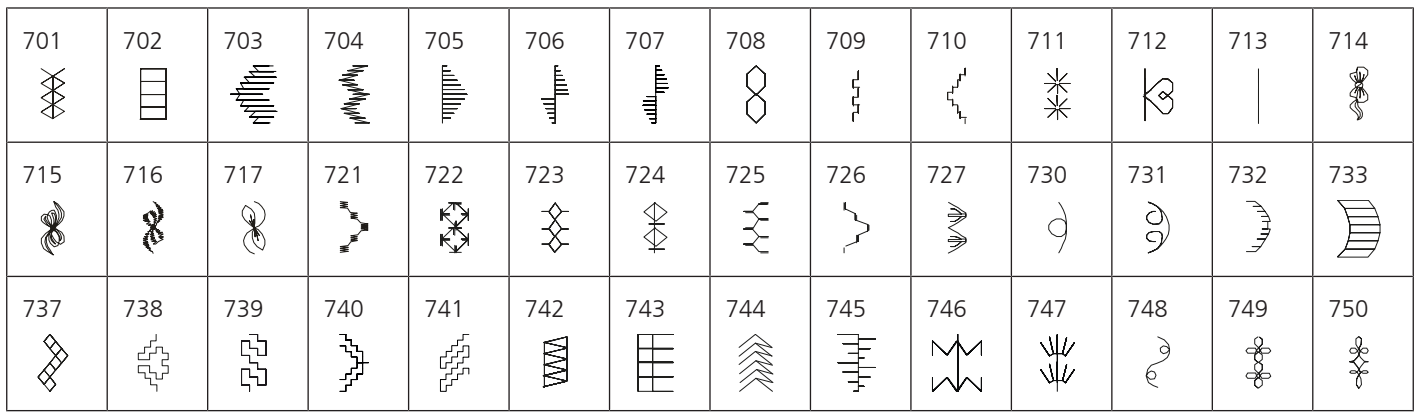

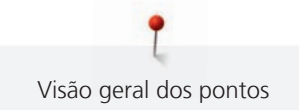

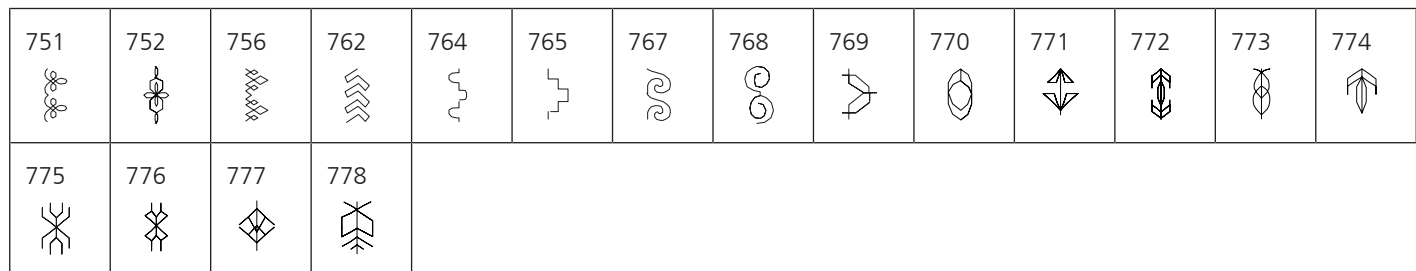

# Pontos infantis

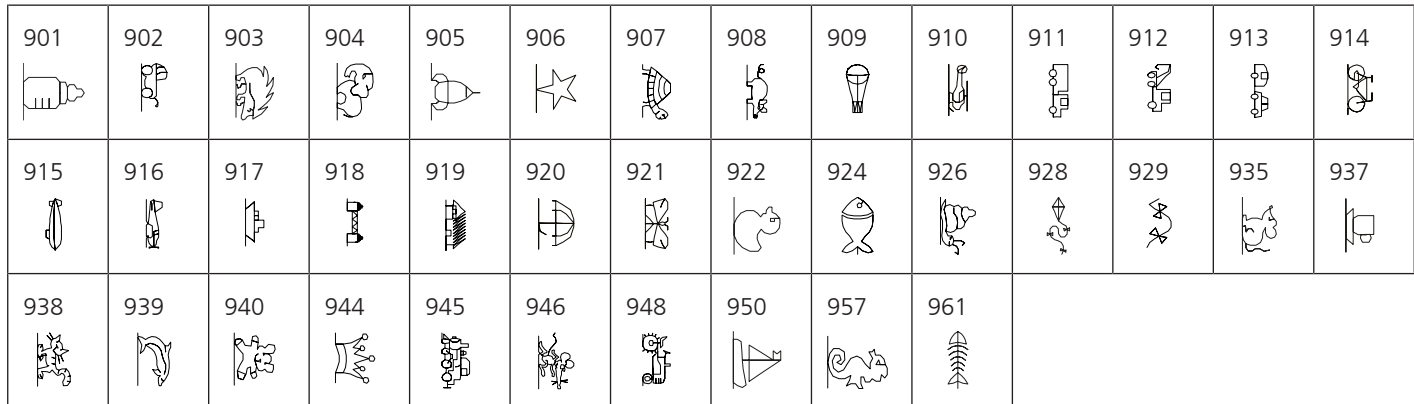

# Estações

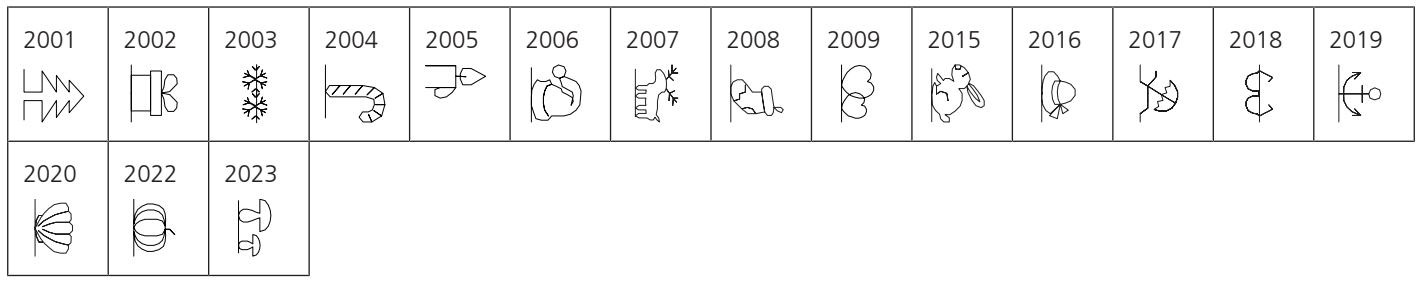

# Desporto e hobbies

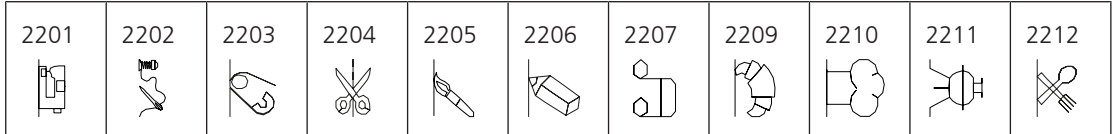

# **Pontos de Quilting**

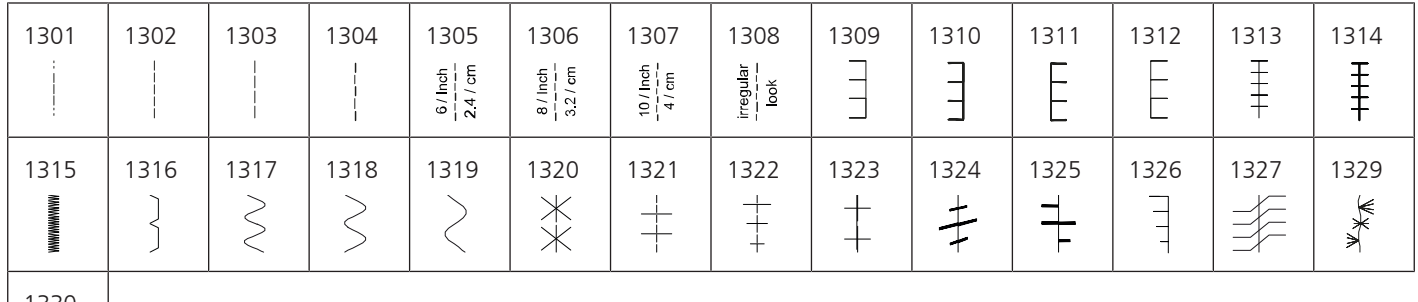

**Hydrix** 

# **21.2 Visão geral de desenhos de bordado**

### **Editar o desenho de bordado**

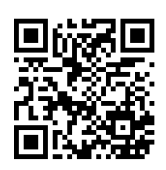

Deixe a sua criatividade fluir. Está à sua disposição na sua máquina uma vasta seleção de desenhos de bordado.

Depois de registar a sua máquina, os desenhos de bordado fornecidos ficam disponíveis como download em formato editável no Portal de Clientes BERNINA.

Se encontrar um dos seguintes símbolos por baixo de um número de desenho de bordado, significa que poderá encontrar mais informações em

 $\triangle$ Ponto destacado **PunchWork PunchWork** R CutWork Básico **CutWork Básico** Couching  $\frac{1}{2}$ Franjas **Projetos em bastidor** Projetos em bastidor  $\mathbb{C}$ Aplique **Aplique Letras com relevo** 中 CutWork **Quilting** Quilting PaintWork **Trapunto**  $\boldsymbol{\mathscr{D}}$ [母] **CrystalWork** 

<https://www.bernina.com/specialeffects>.

## **Enfeites**

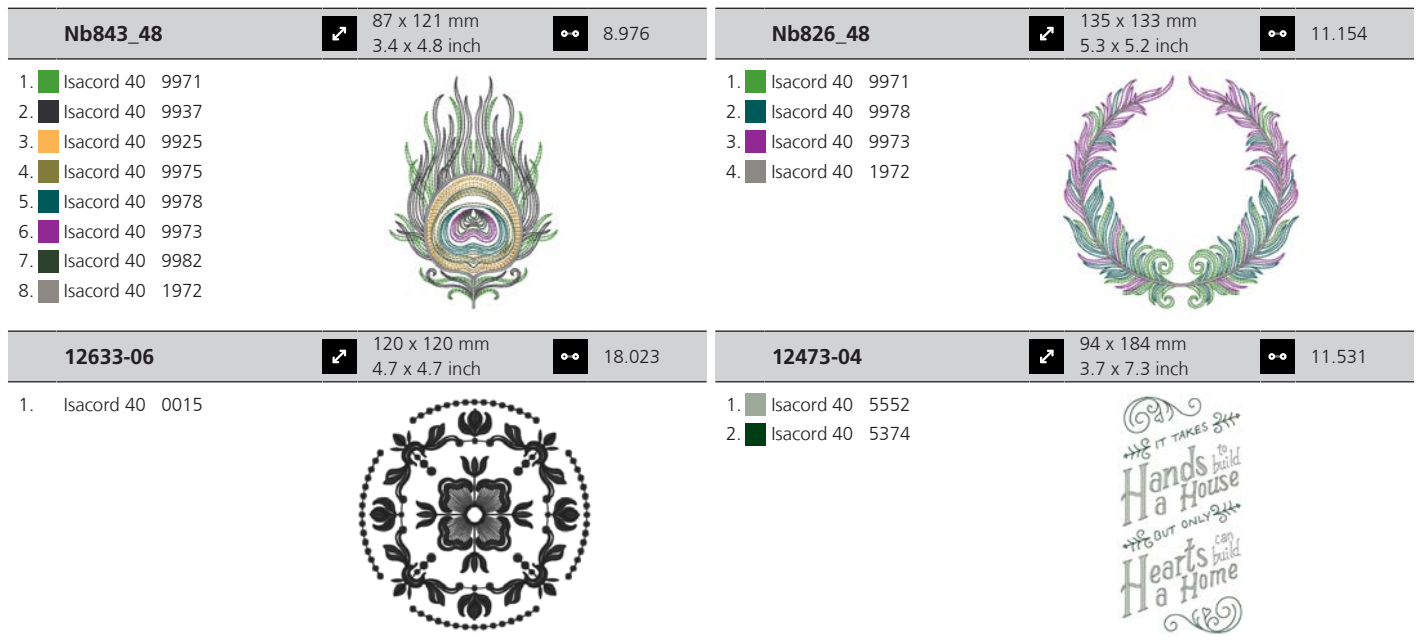

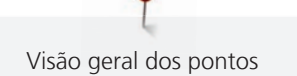

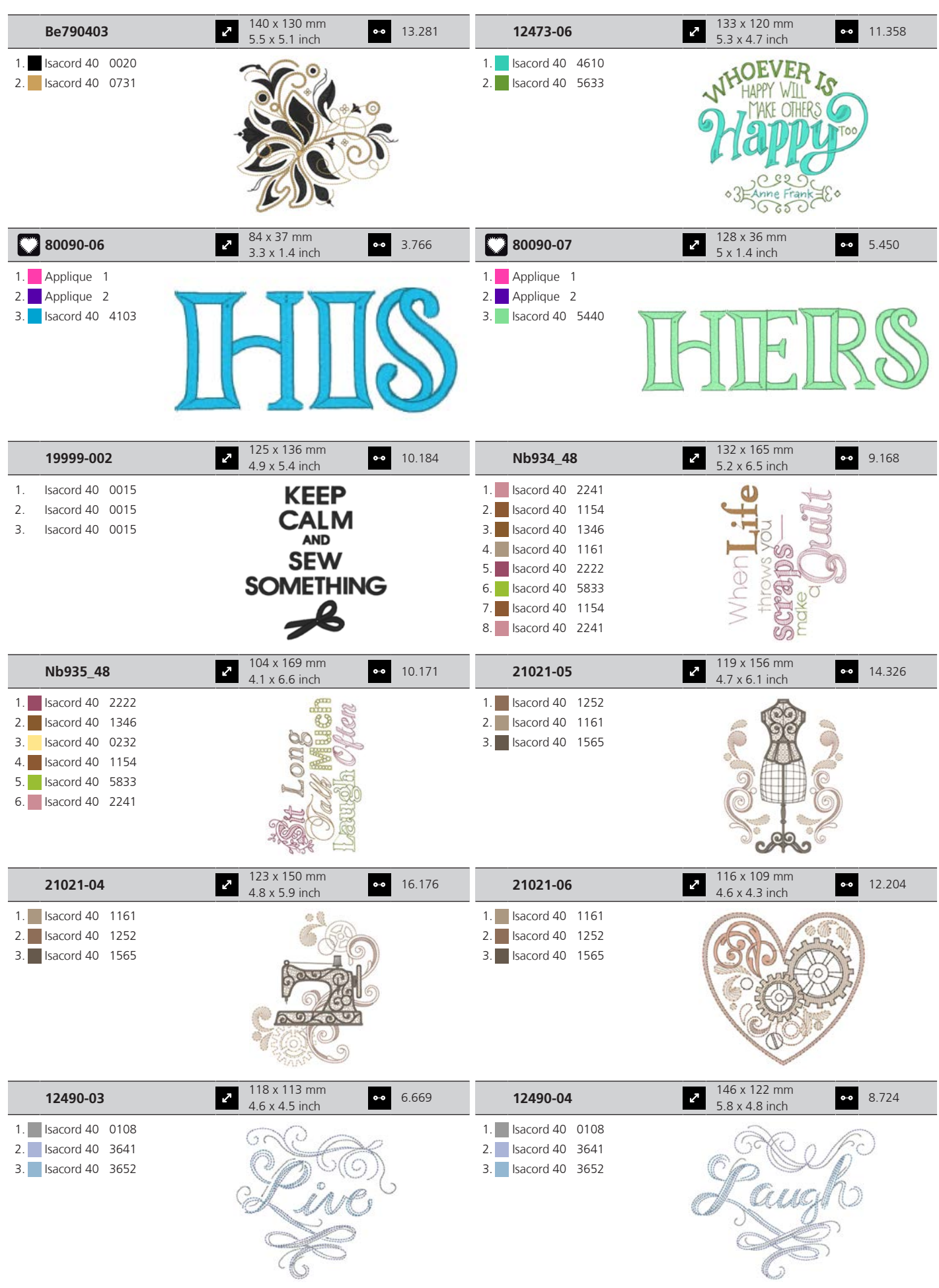

I Visão geral dos pontos

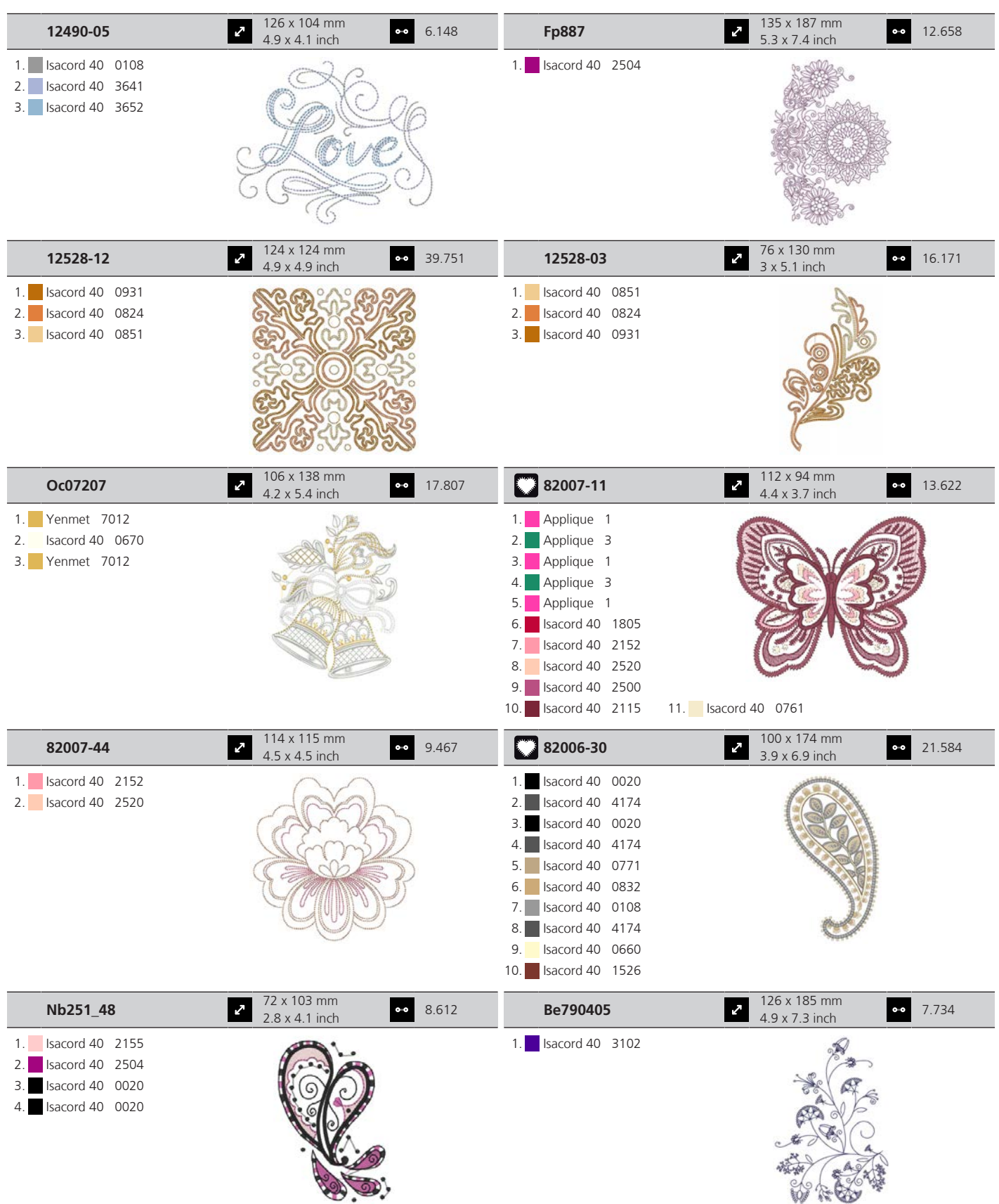

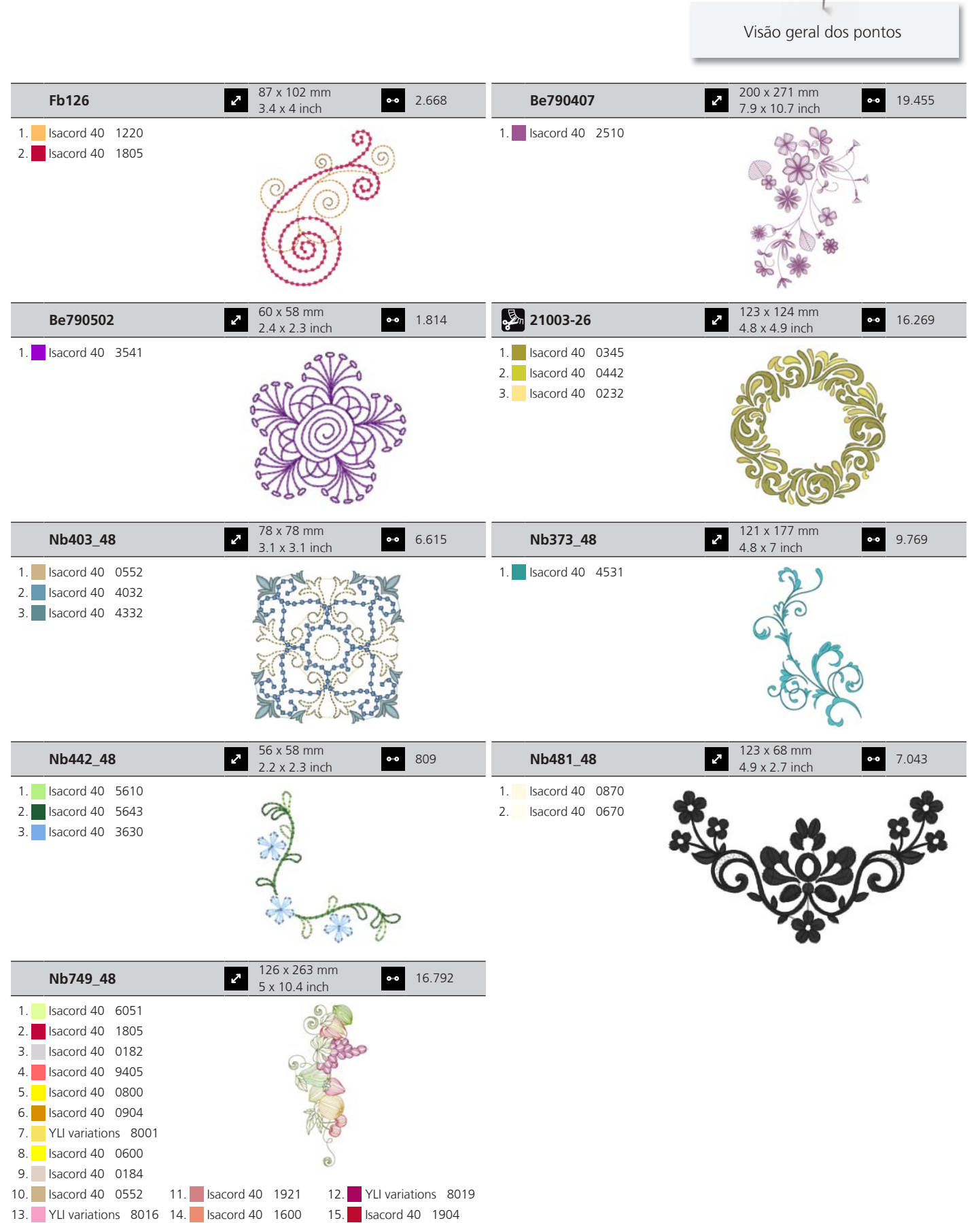

16. YLI variations 8020 17. Isacord 40 5912 18. YLI variations 8004 19. Isacord 40 5722 20. Isacord 40 5510 21. Isacord 40 0151 22. Isacord 40 0232 23. Isacord 40 6133 24. YLI variations 8013

# **Motivos de Quilt**

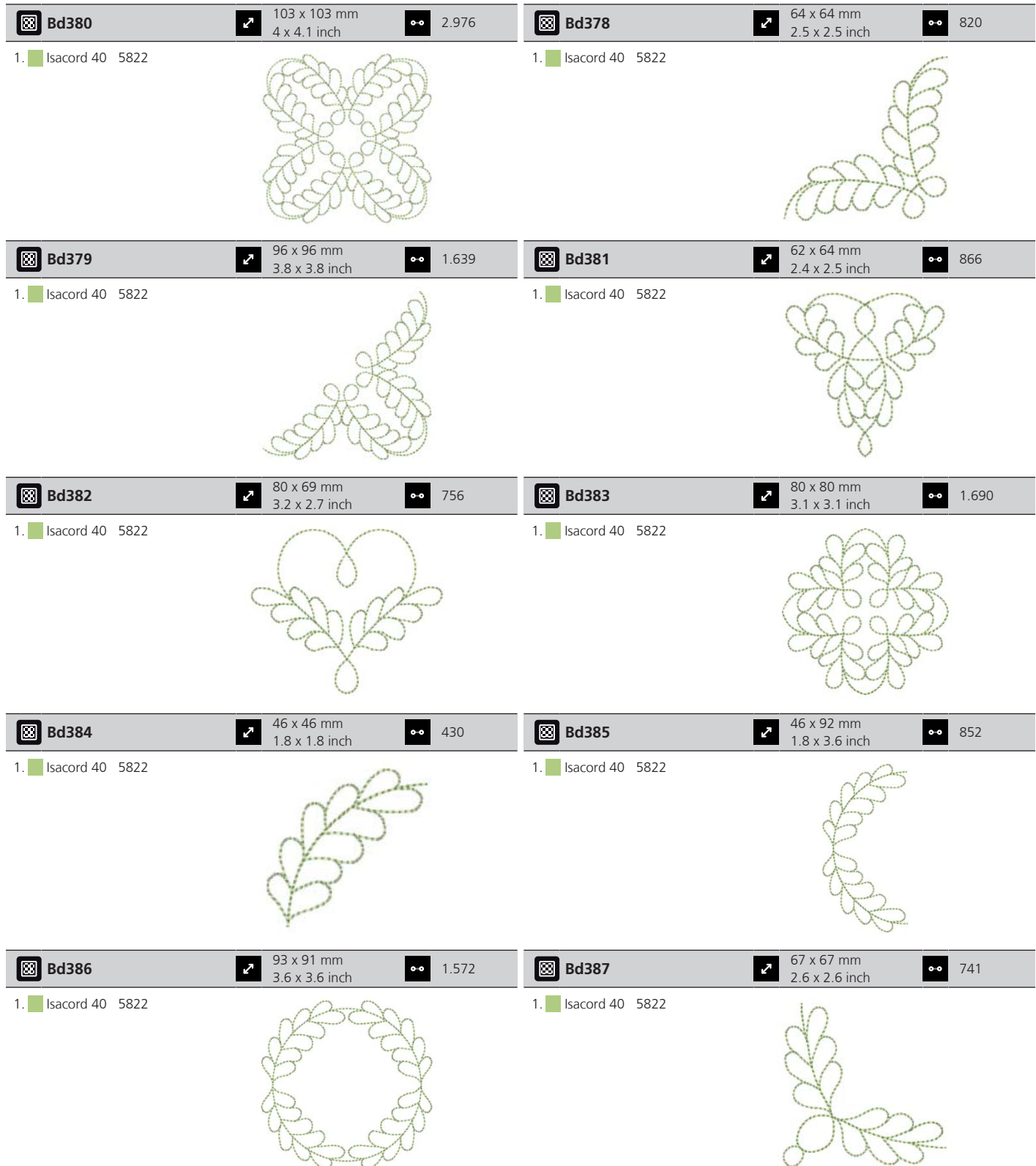

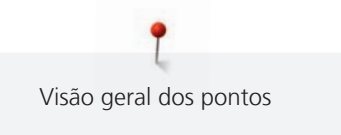

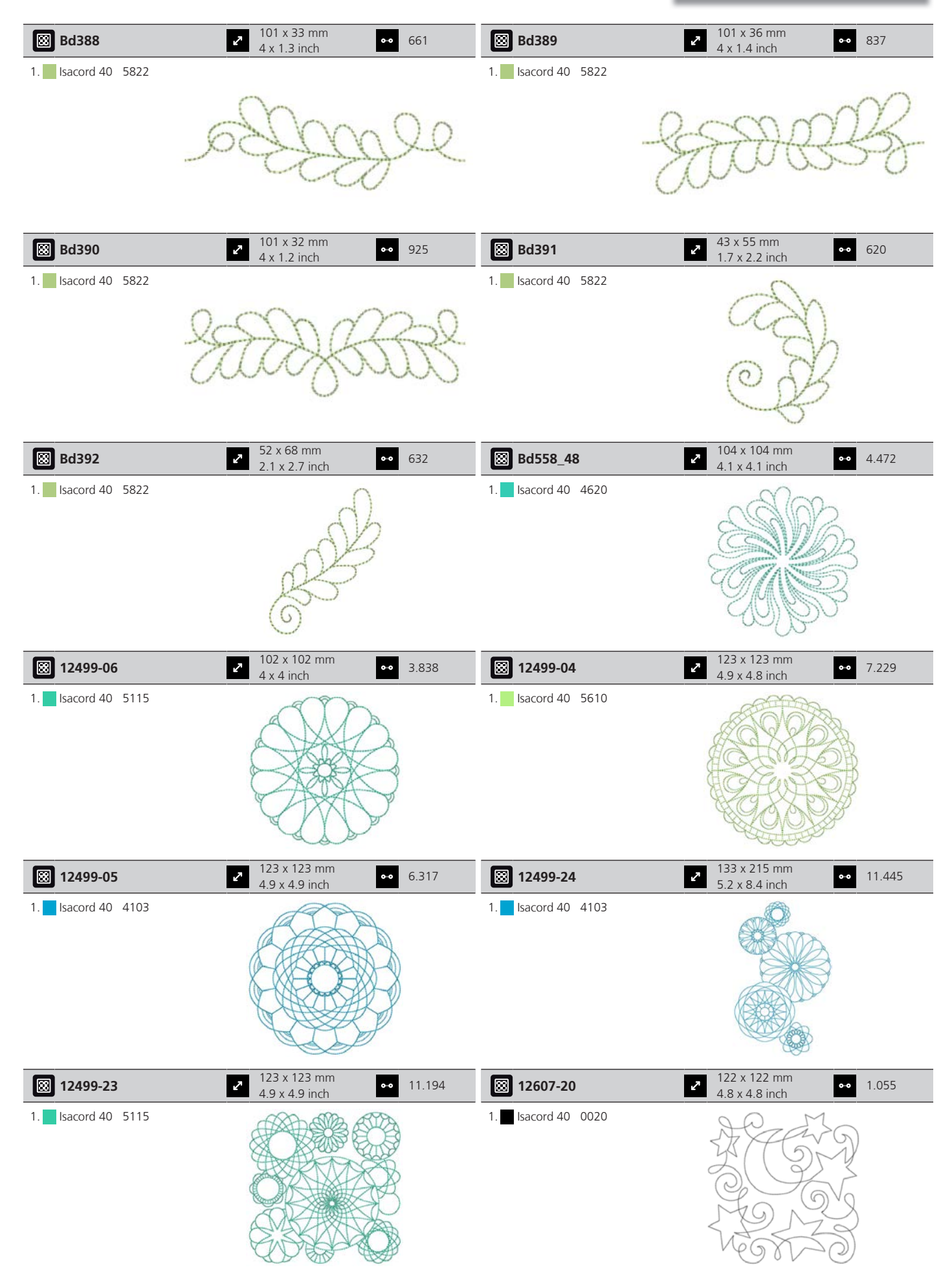

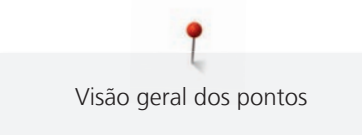

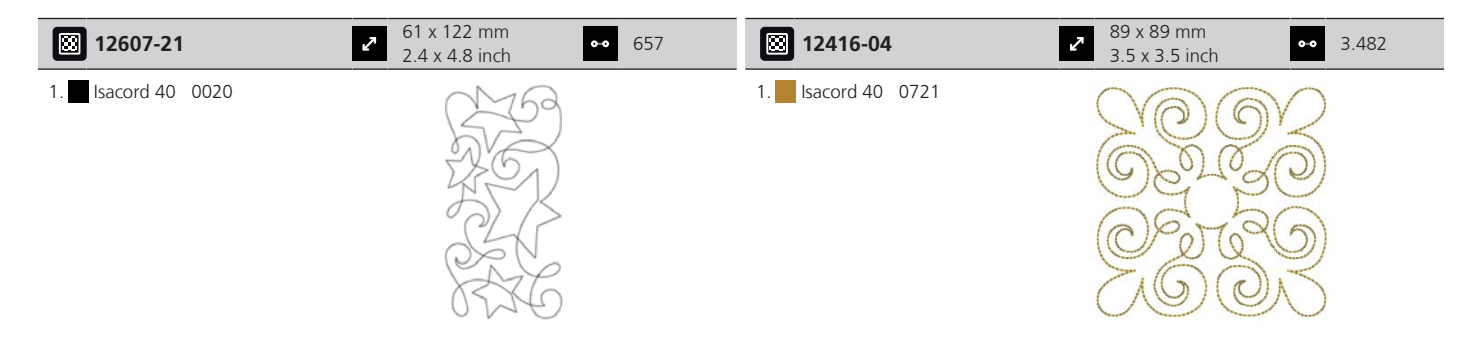

# **Projetos**

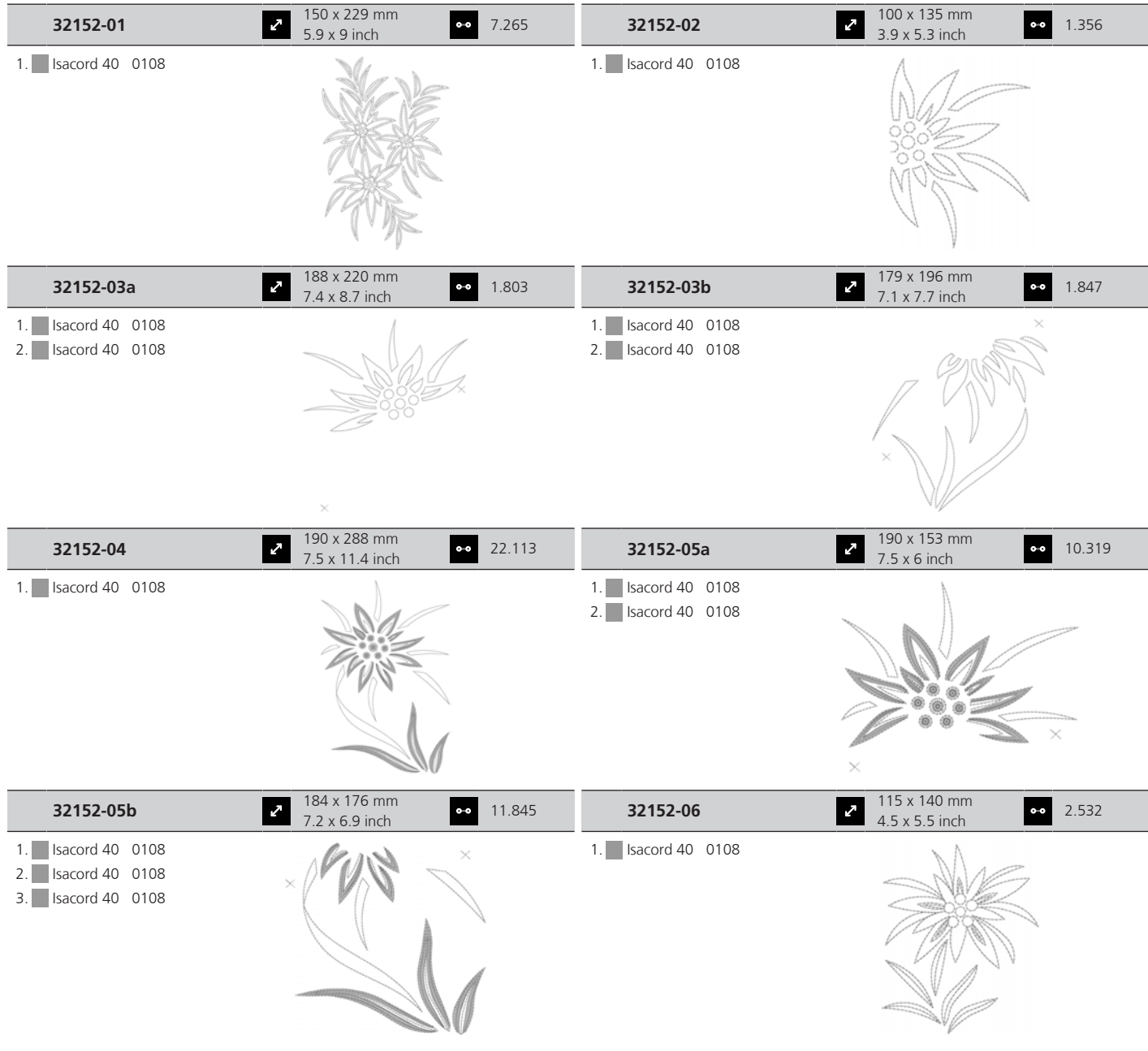

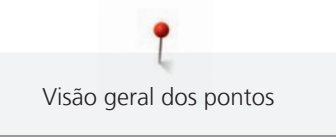

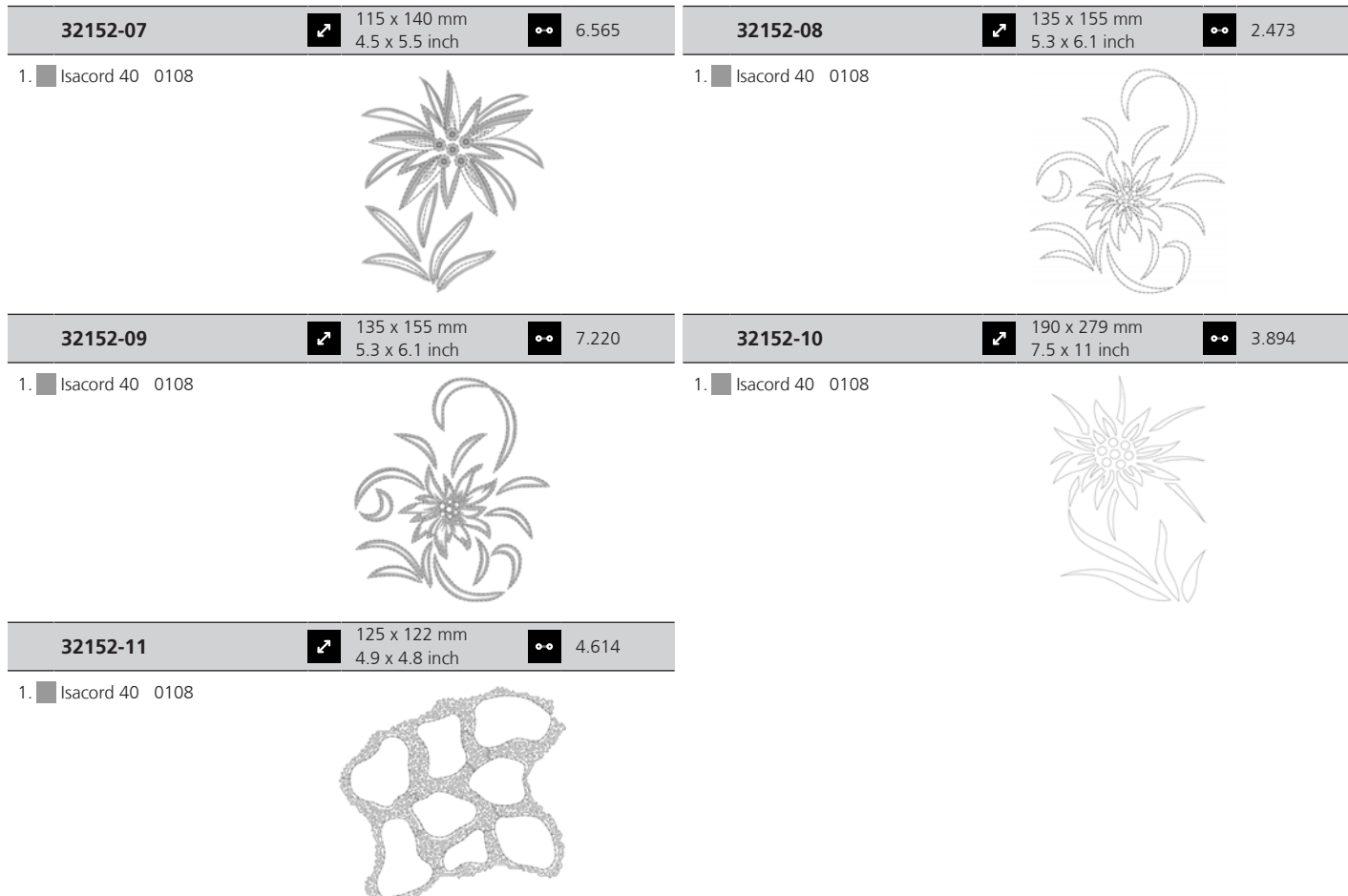

## **Bordas e Renda**

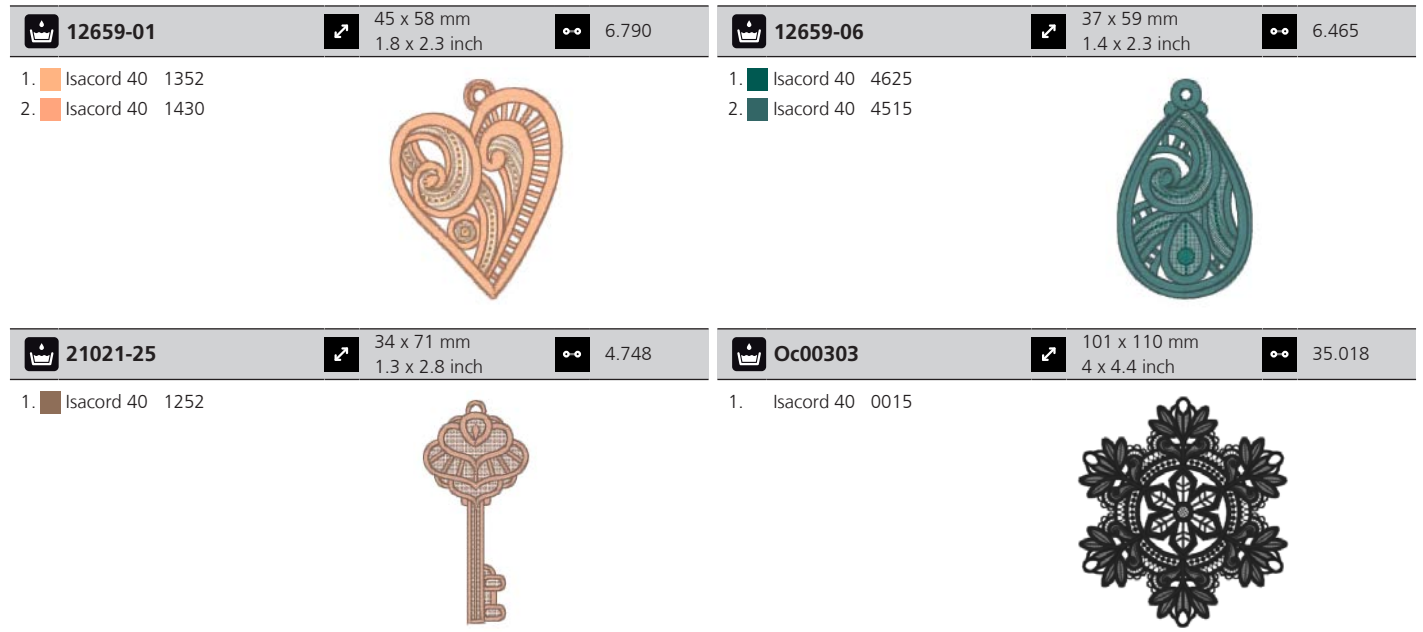

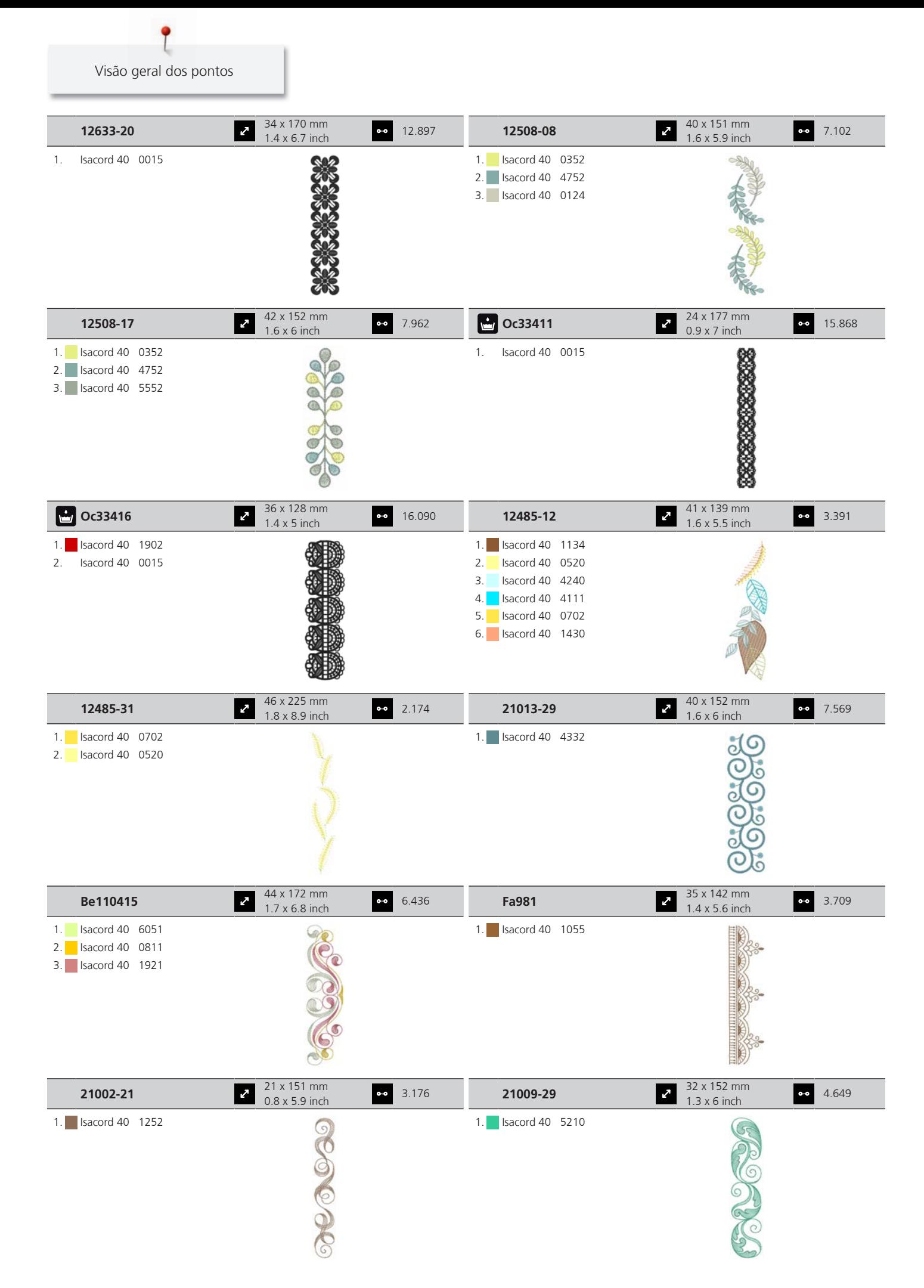

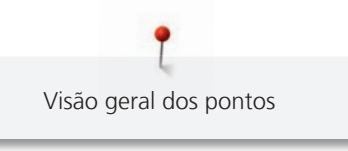

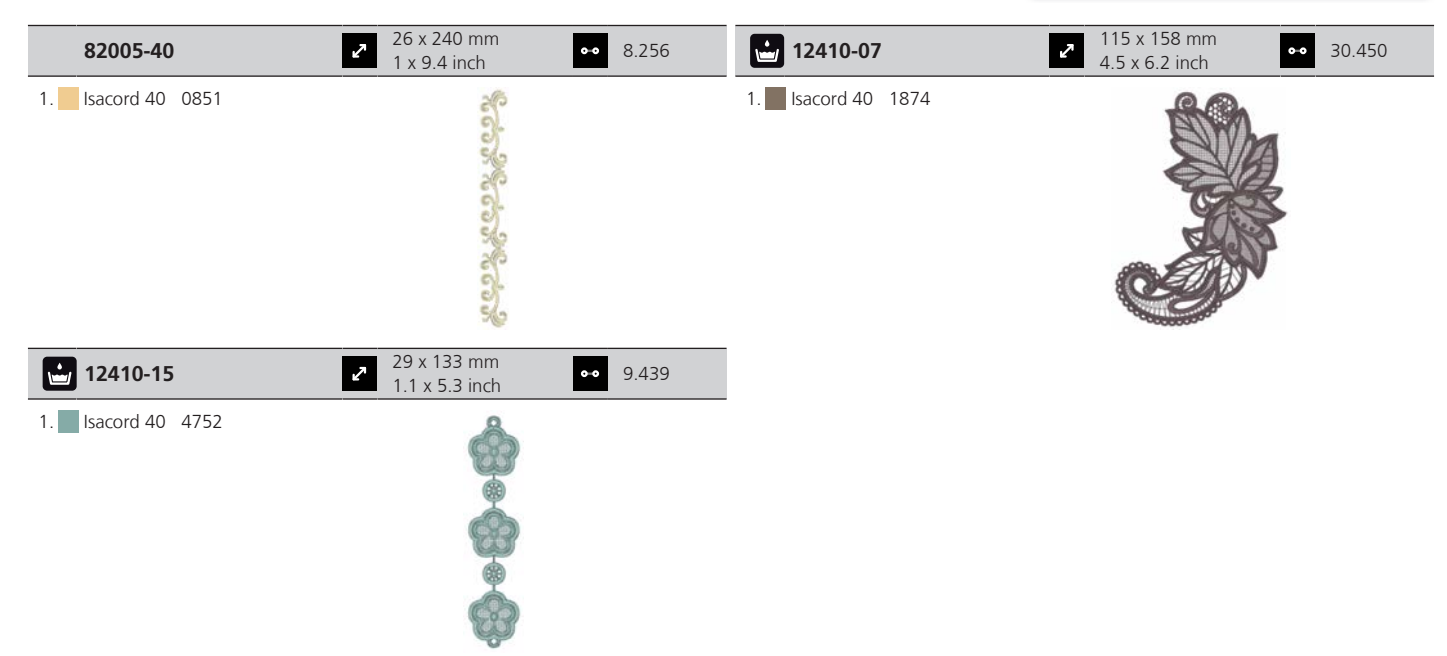

# **Infantil**

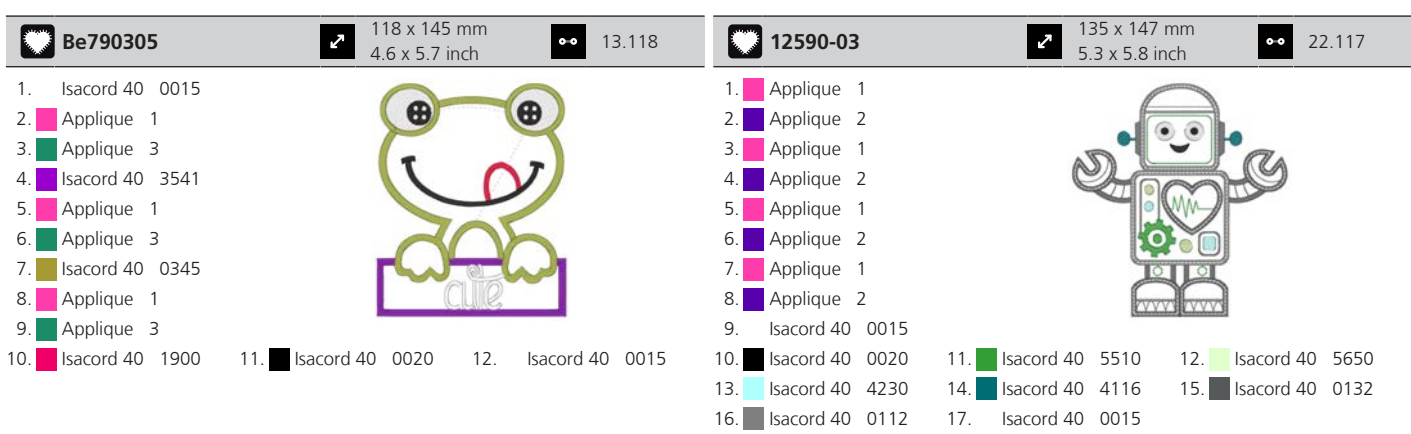

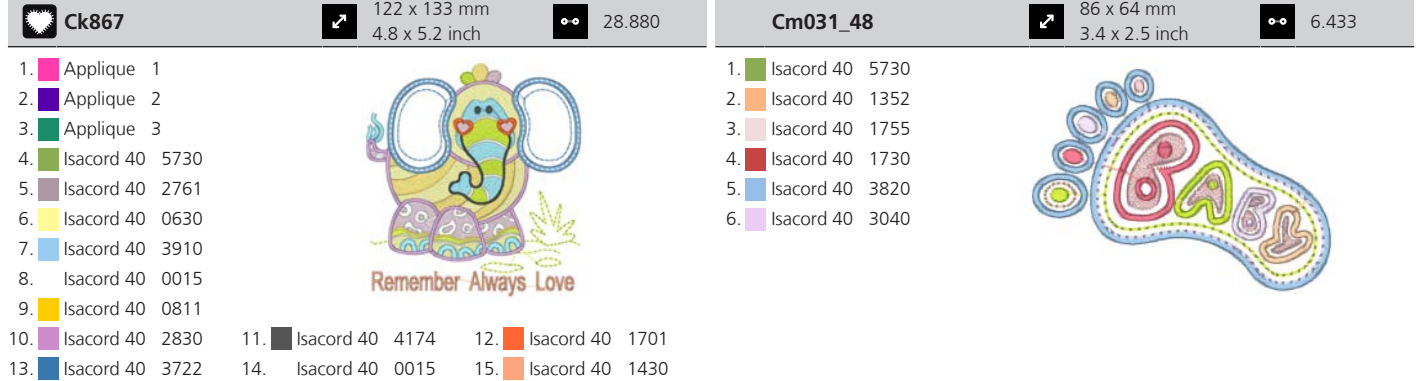

Visão geral dos pontos

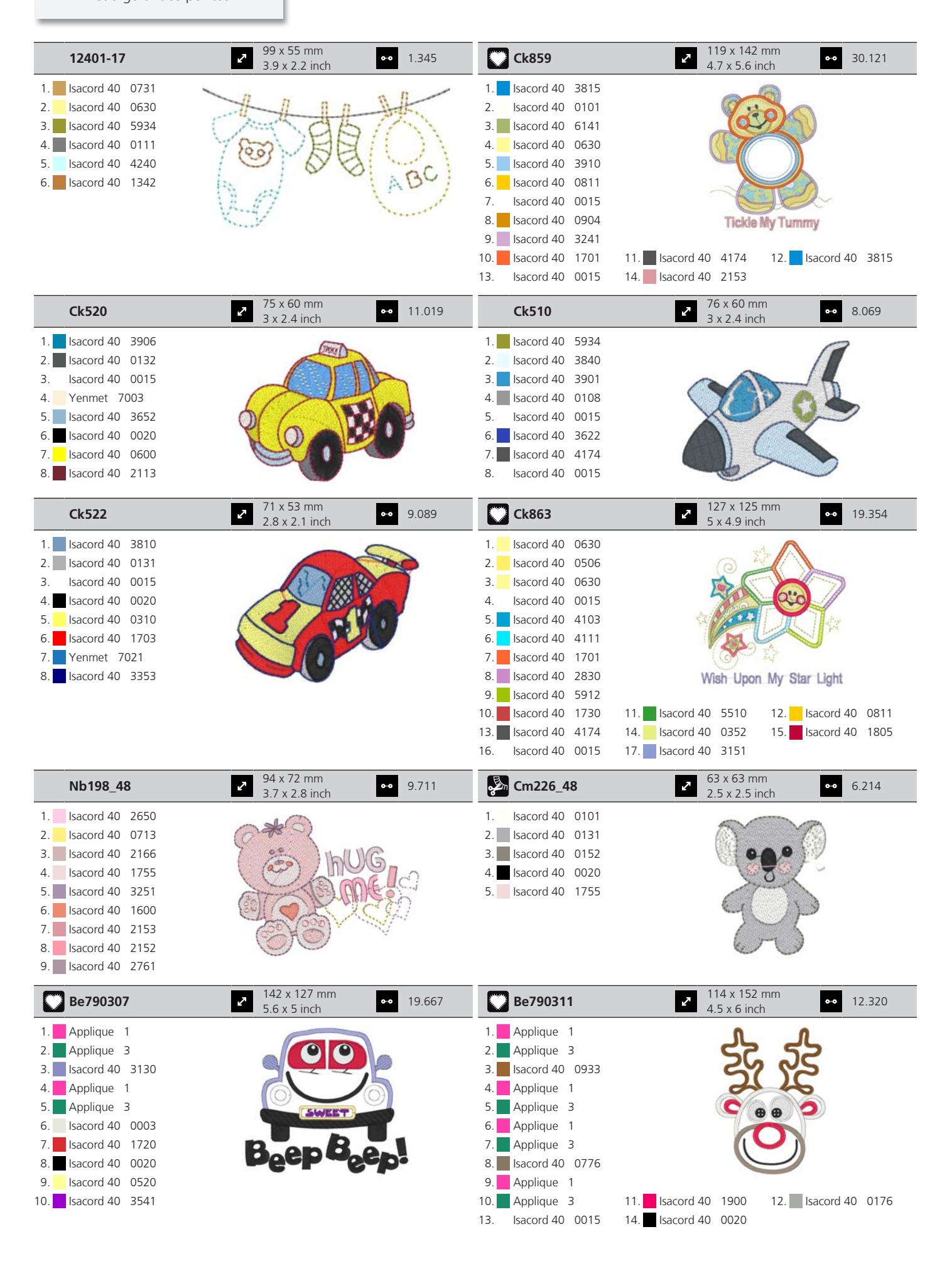
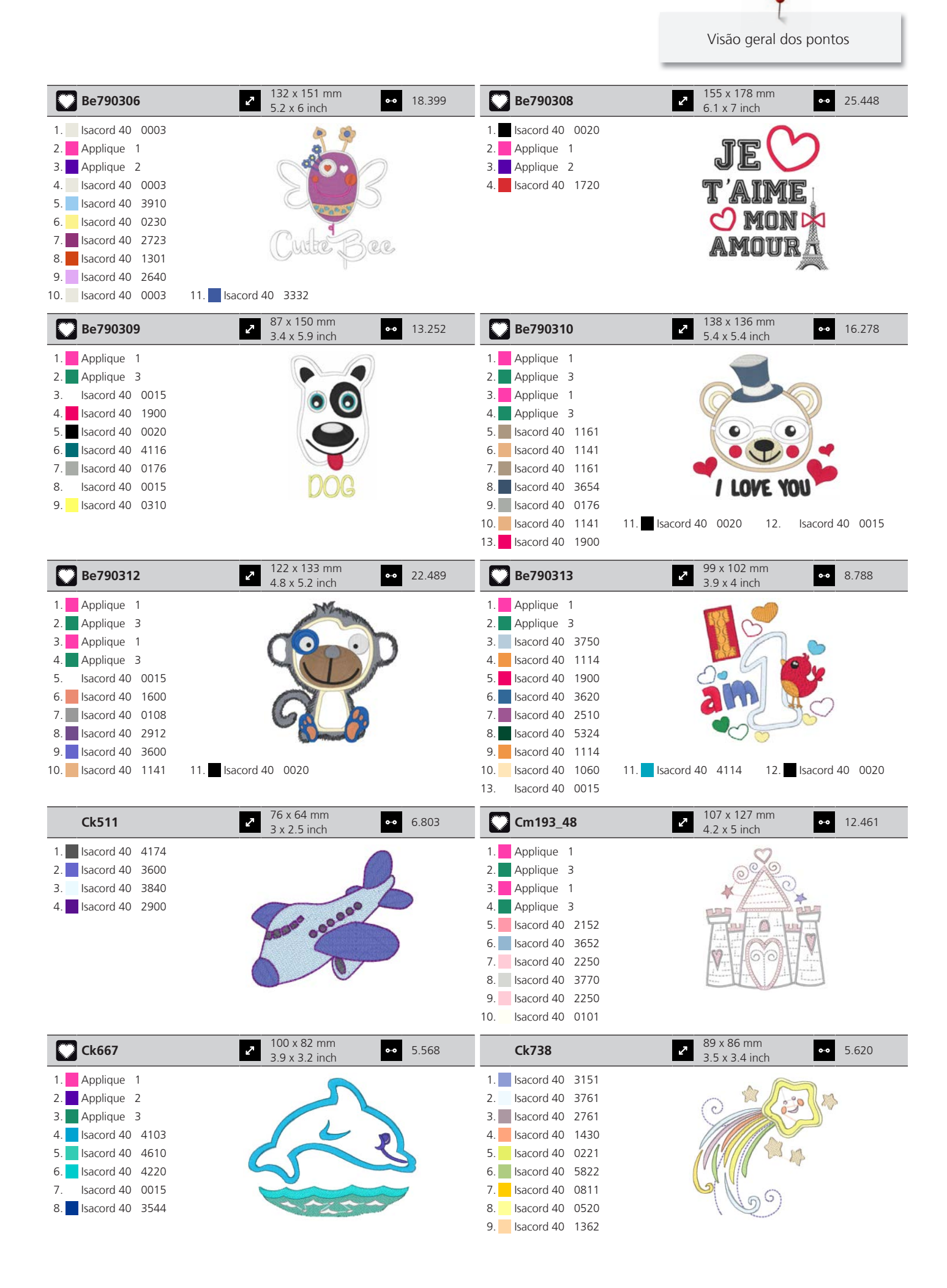

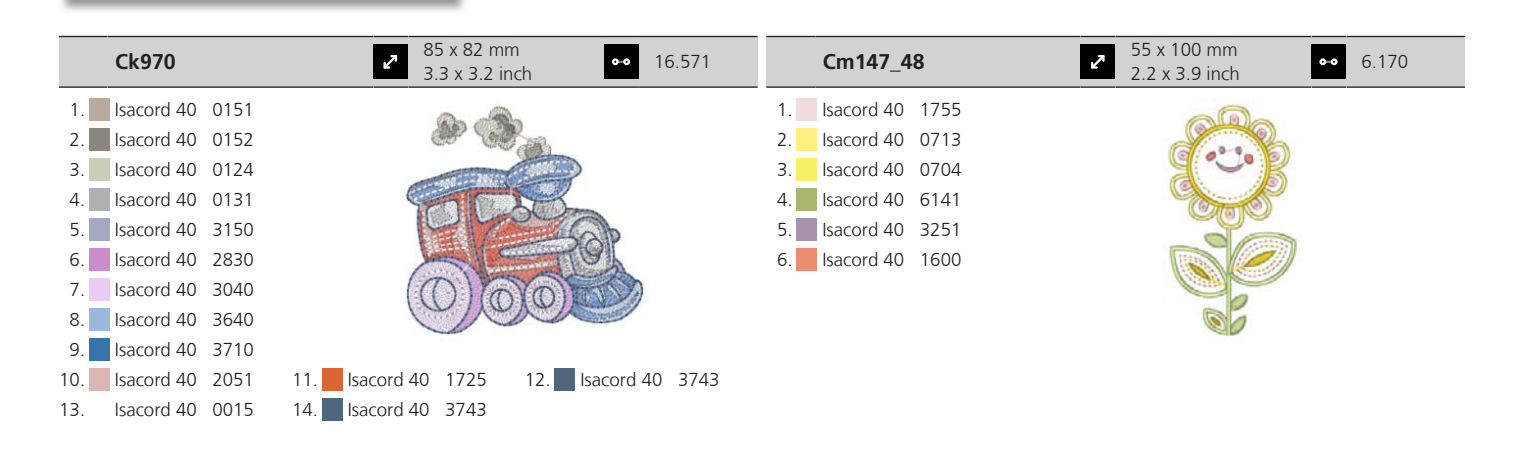

### **Estações**

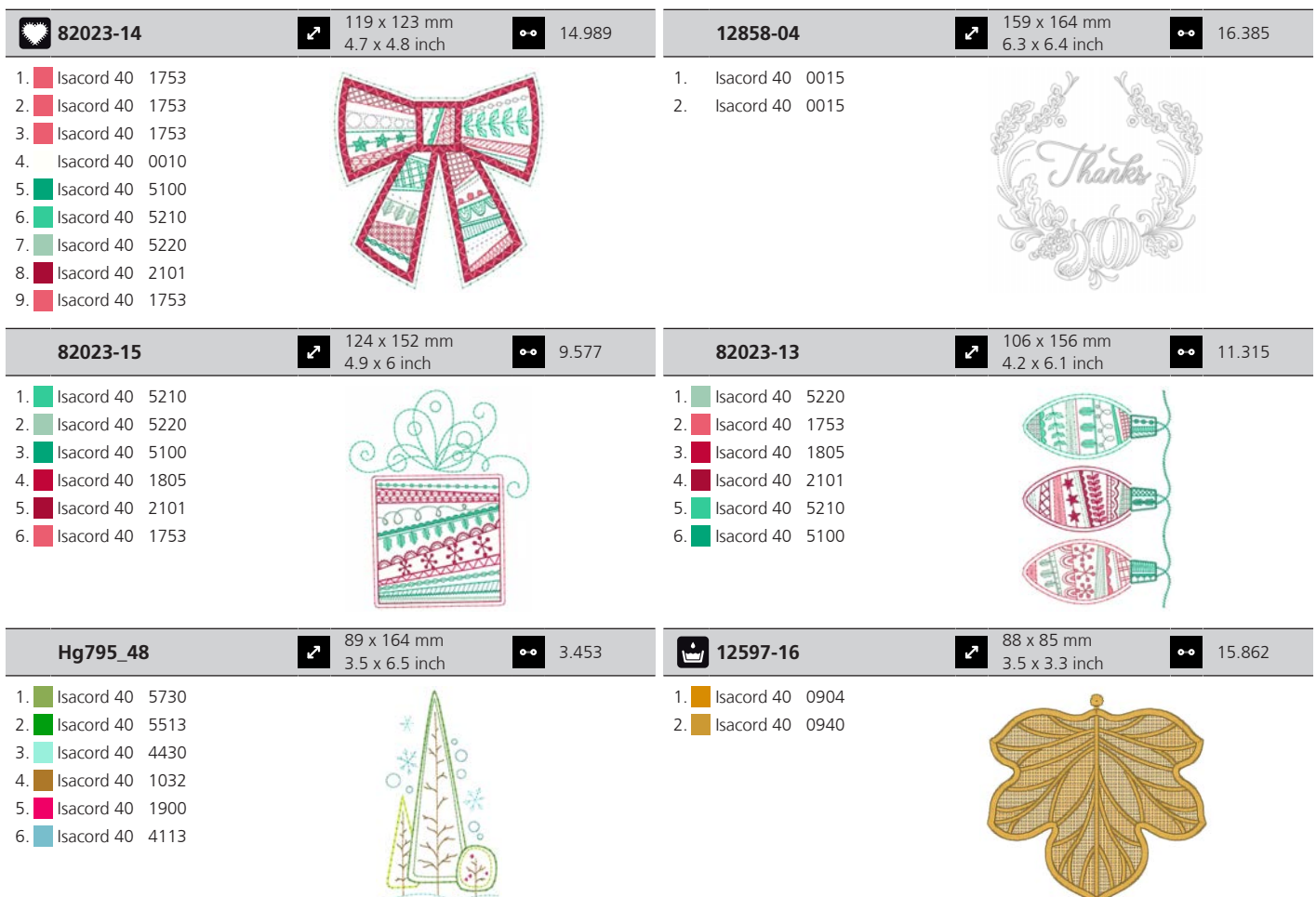

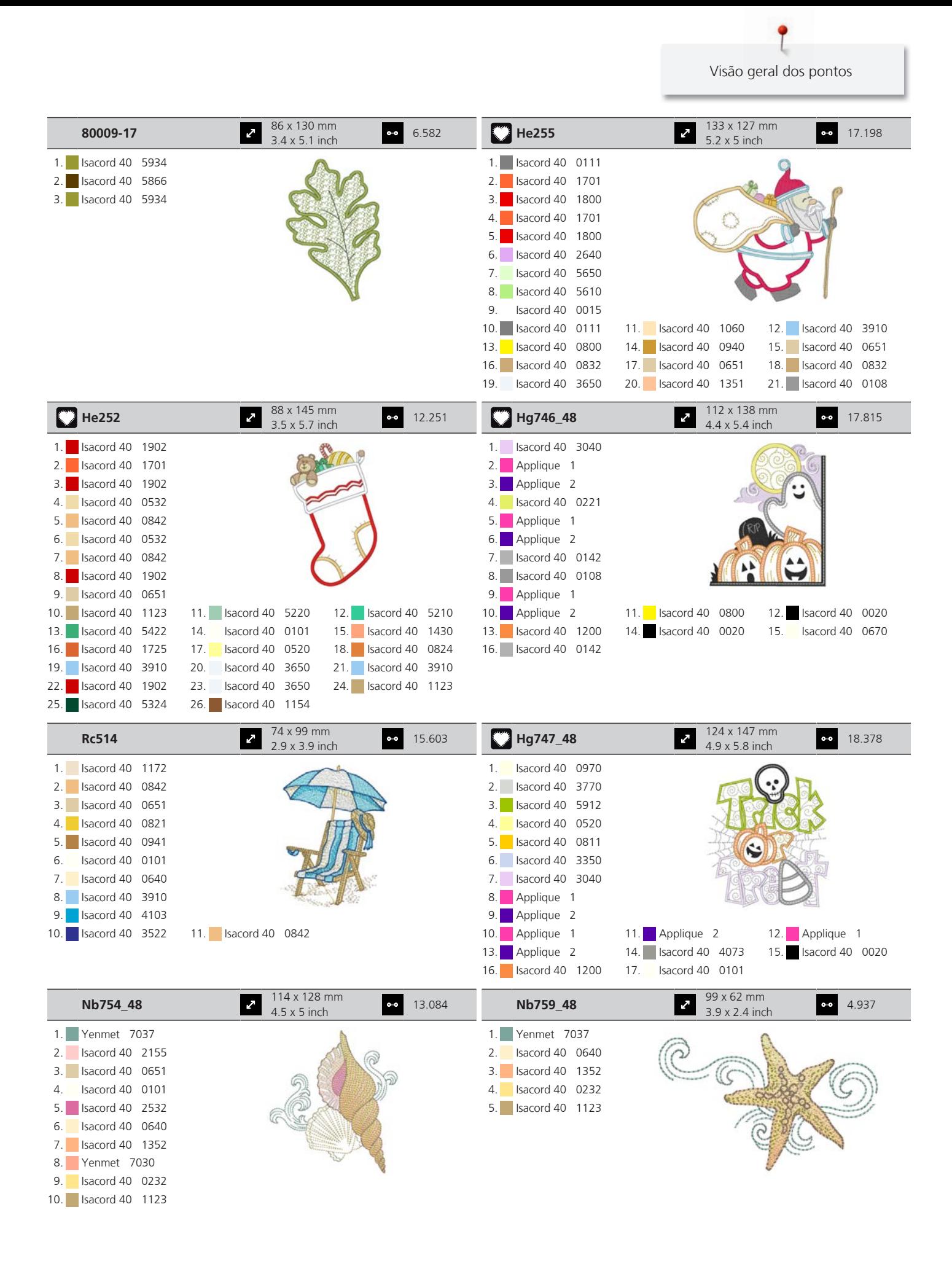

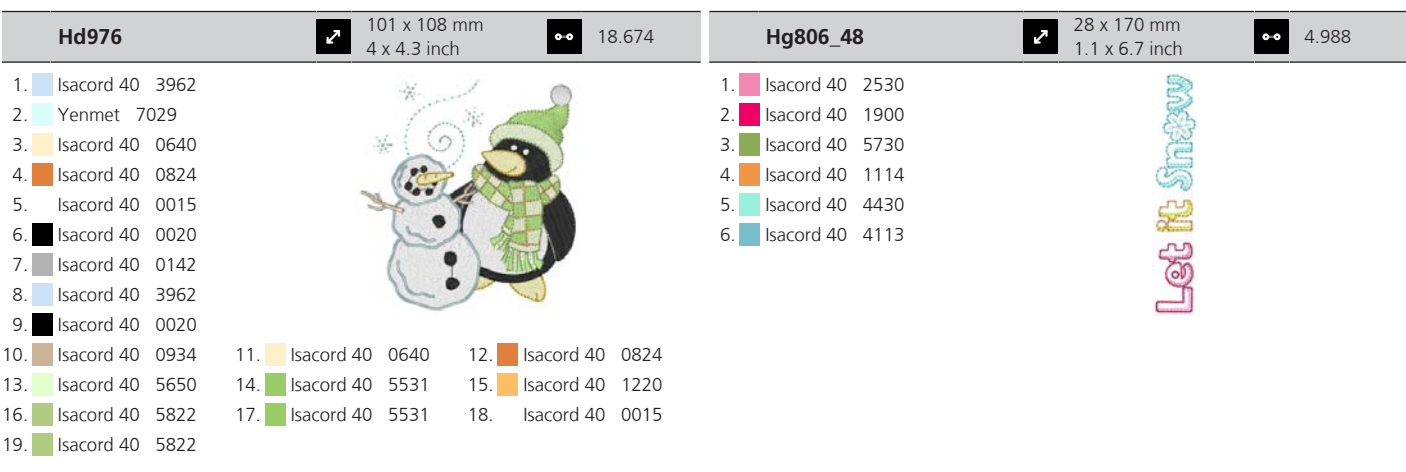

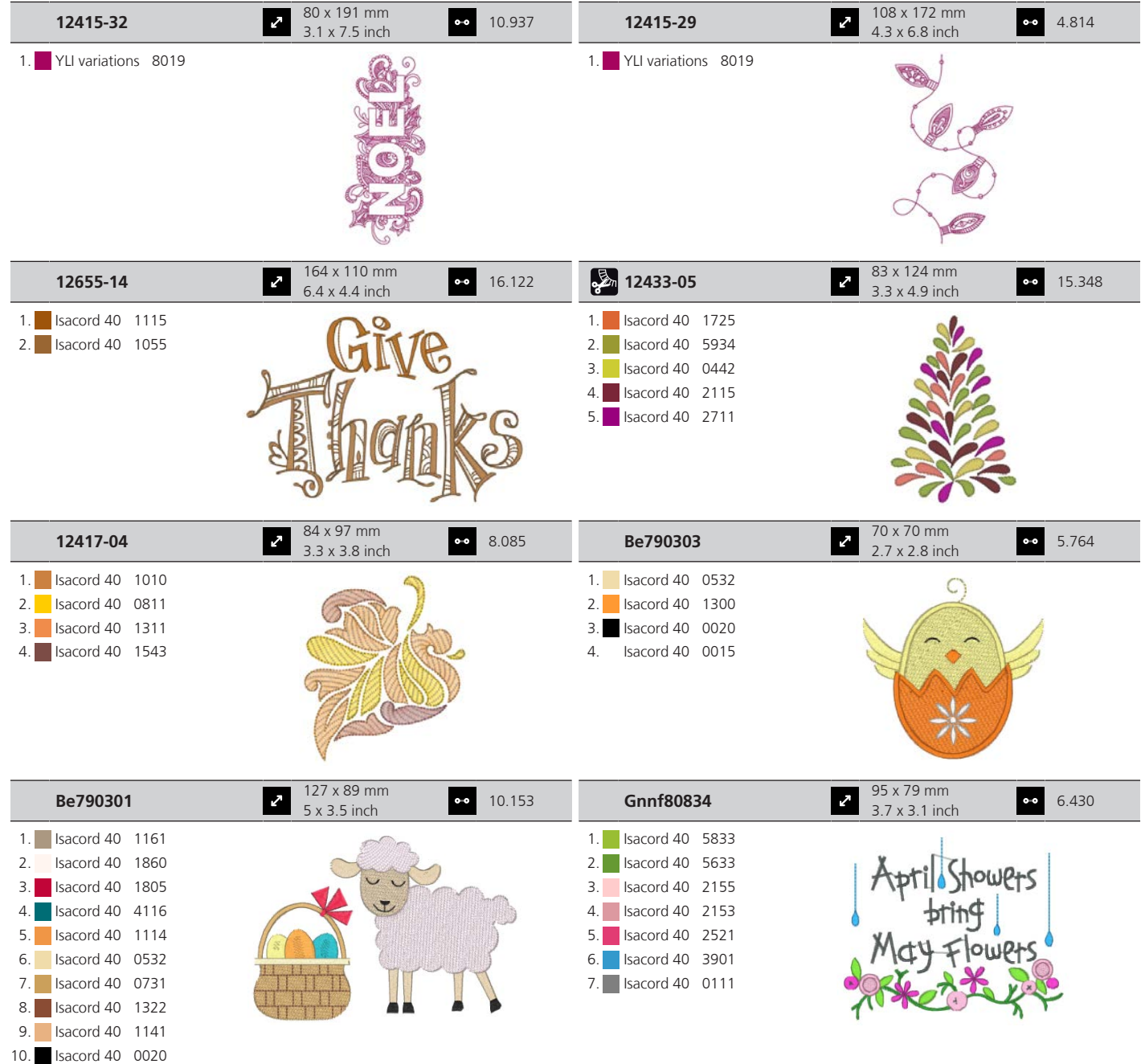

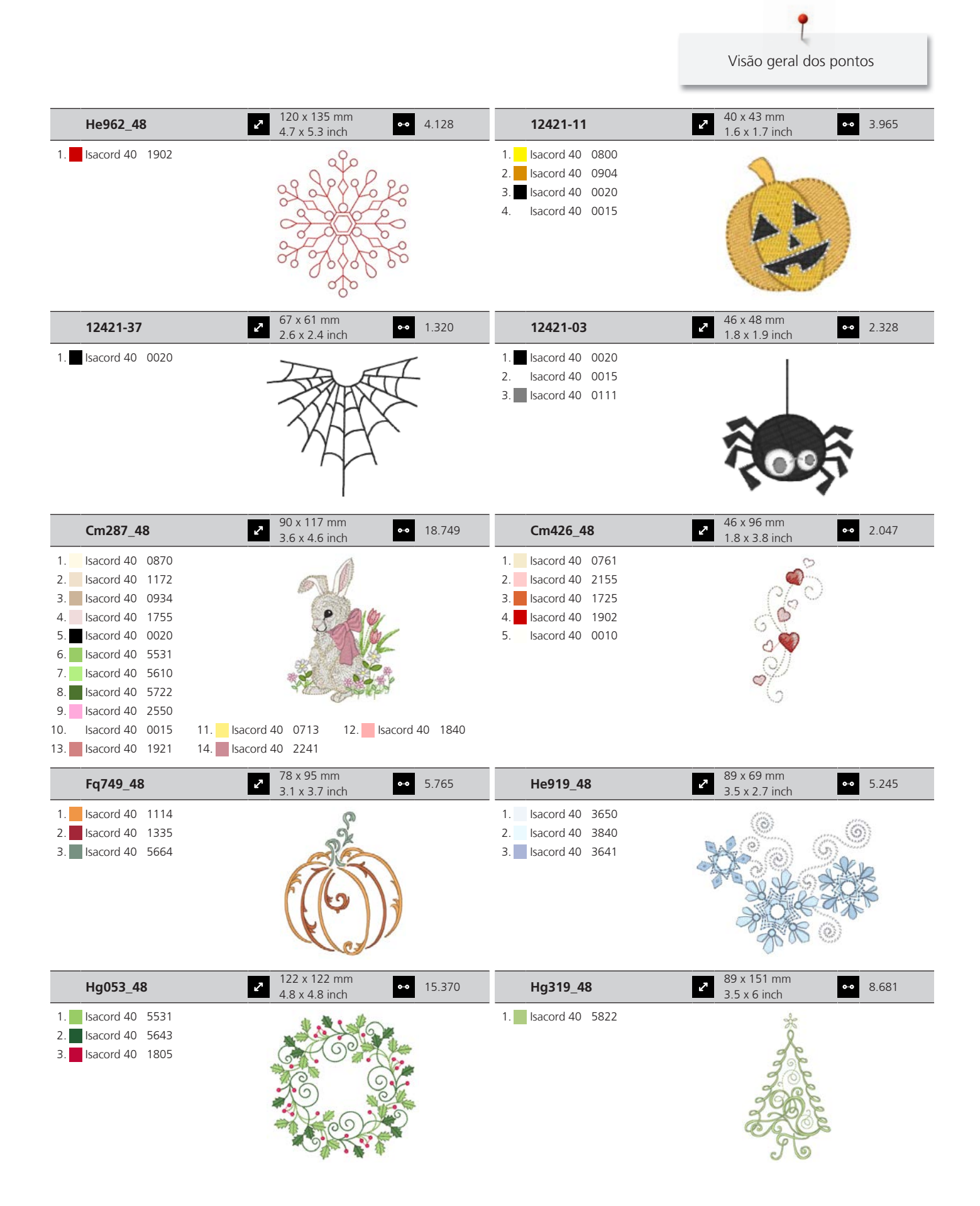

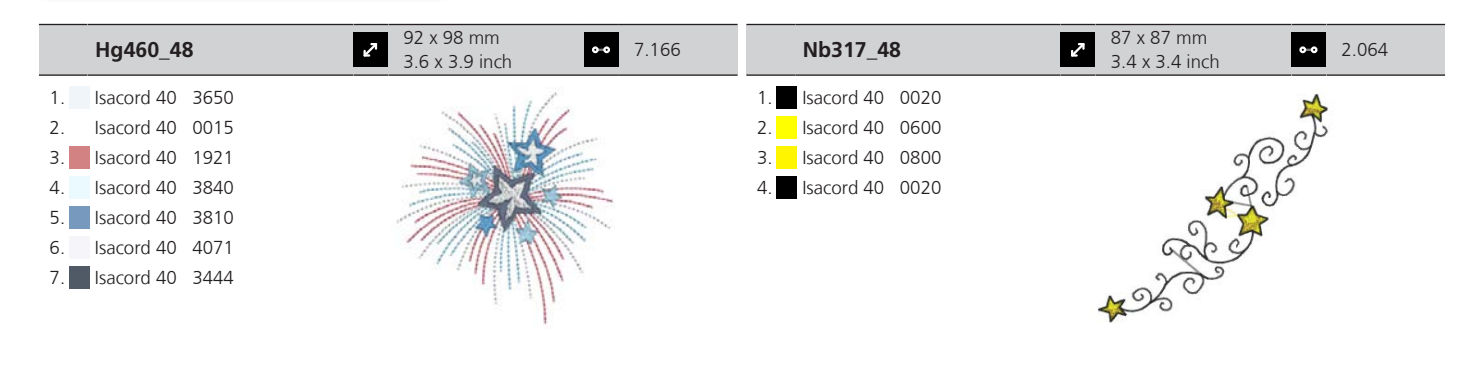

### **Desporto e hobbies**

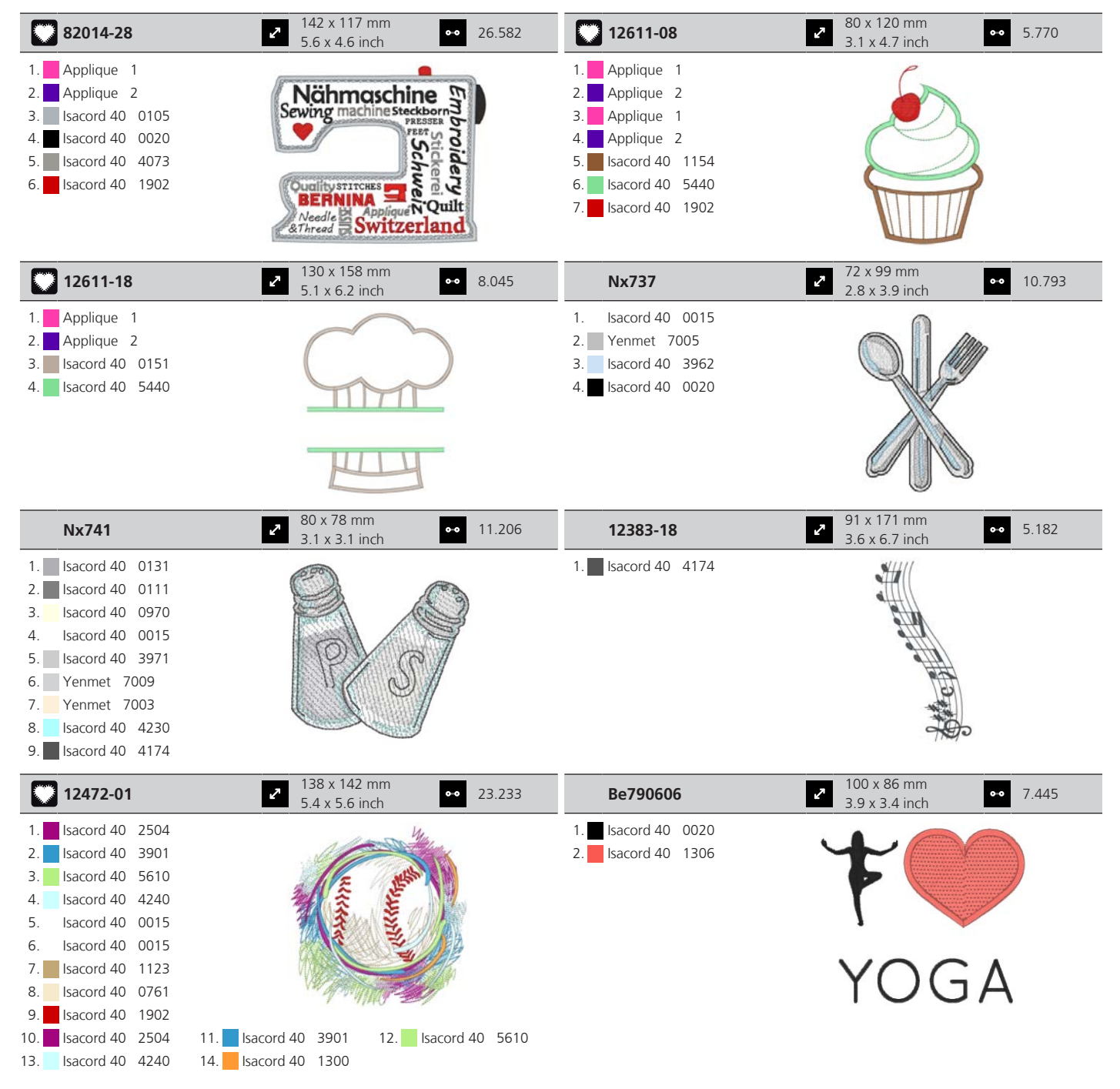

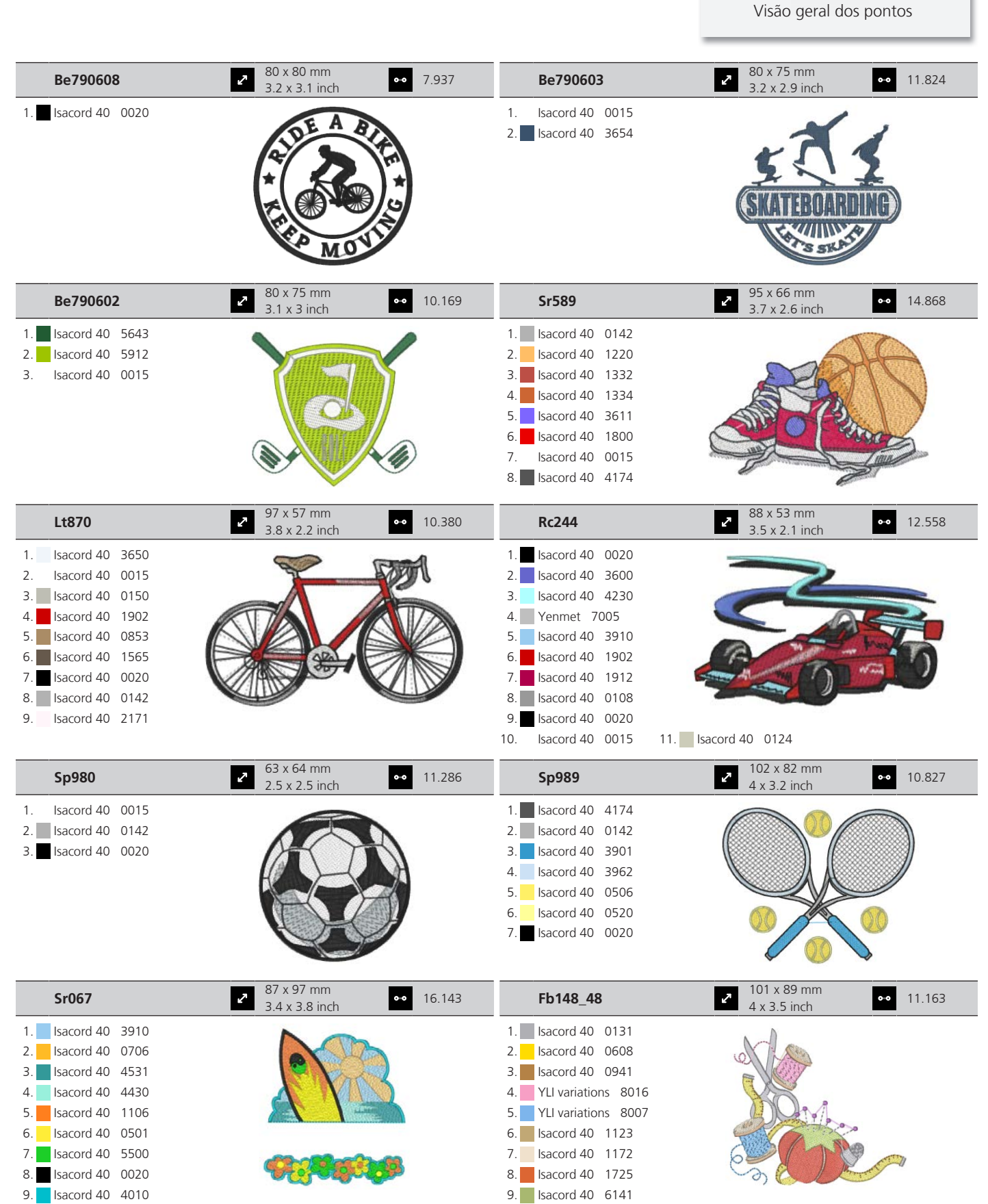

10. Isacord 40 0142 11. Isacord 40 2810

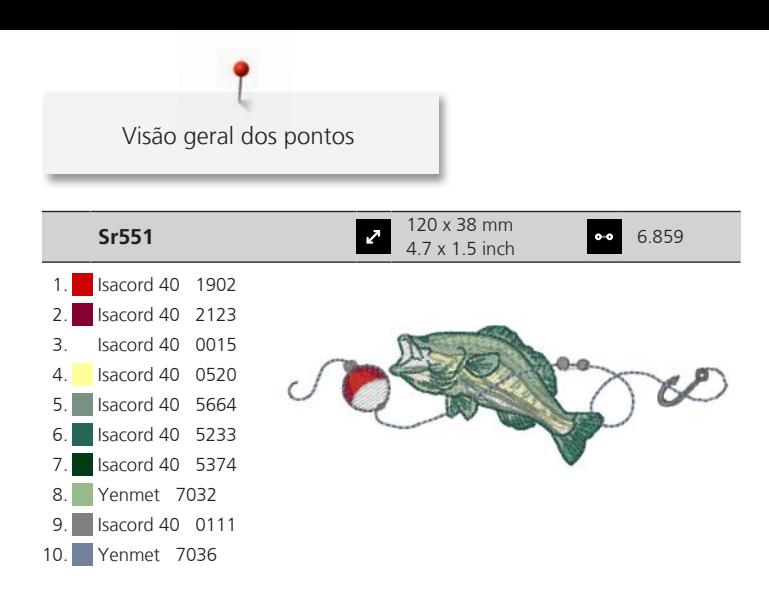

#### **Flores**

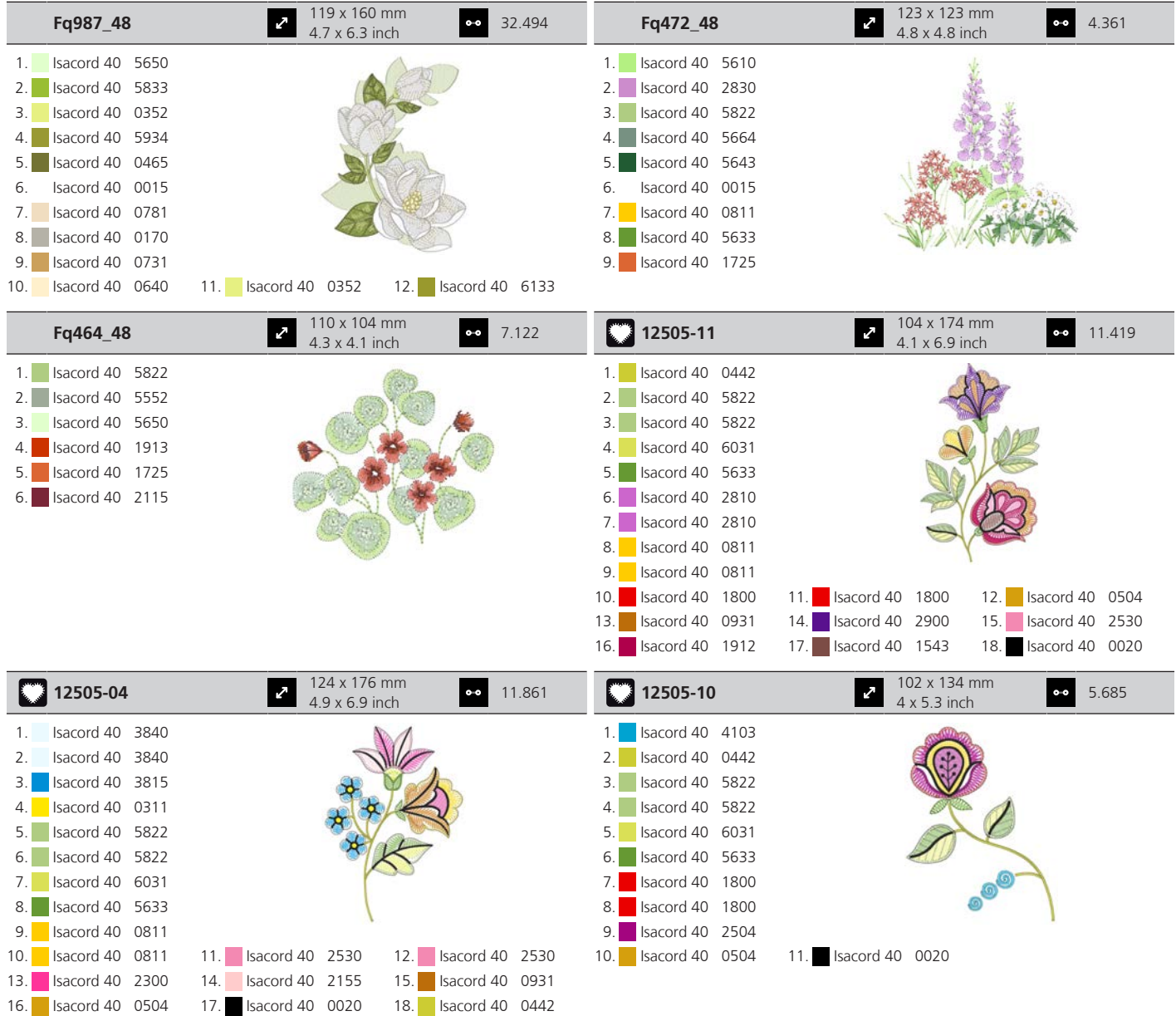

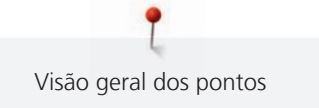

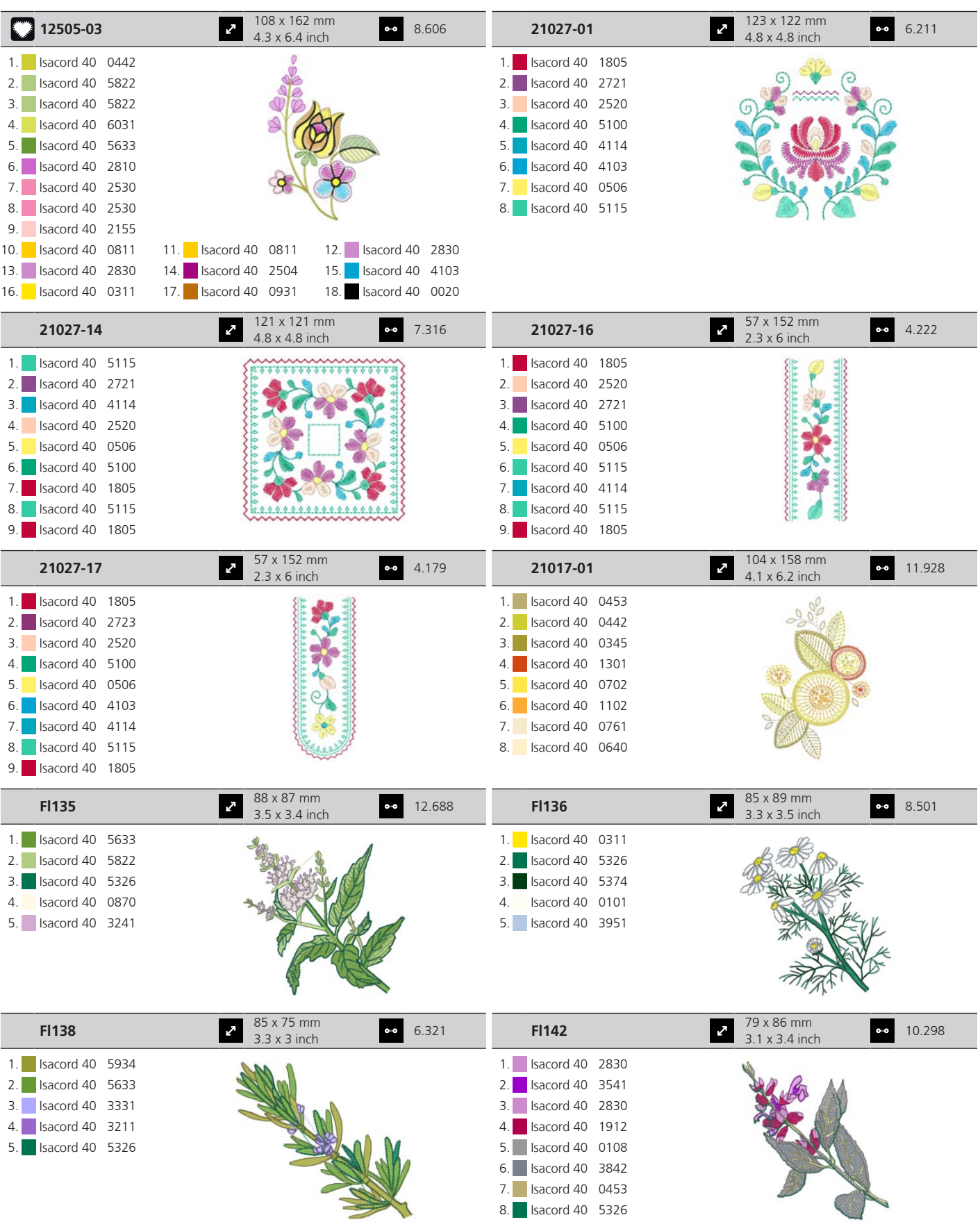

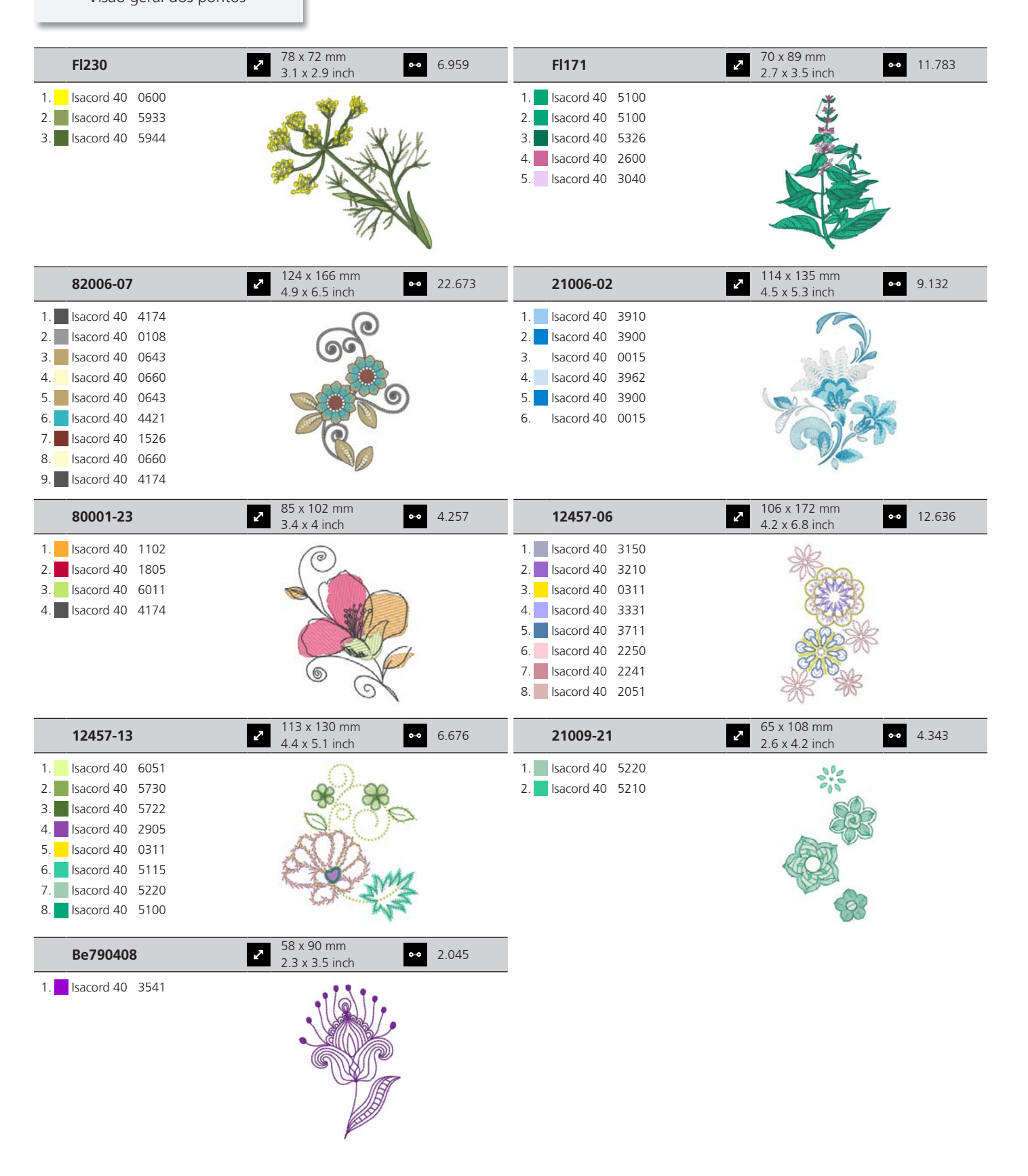

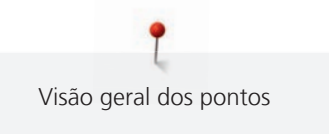

#### **Projetos de design**

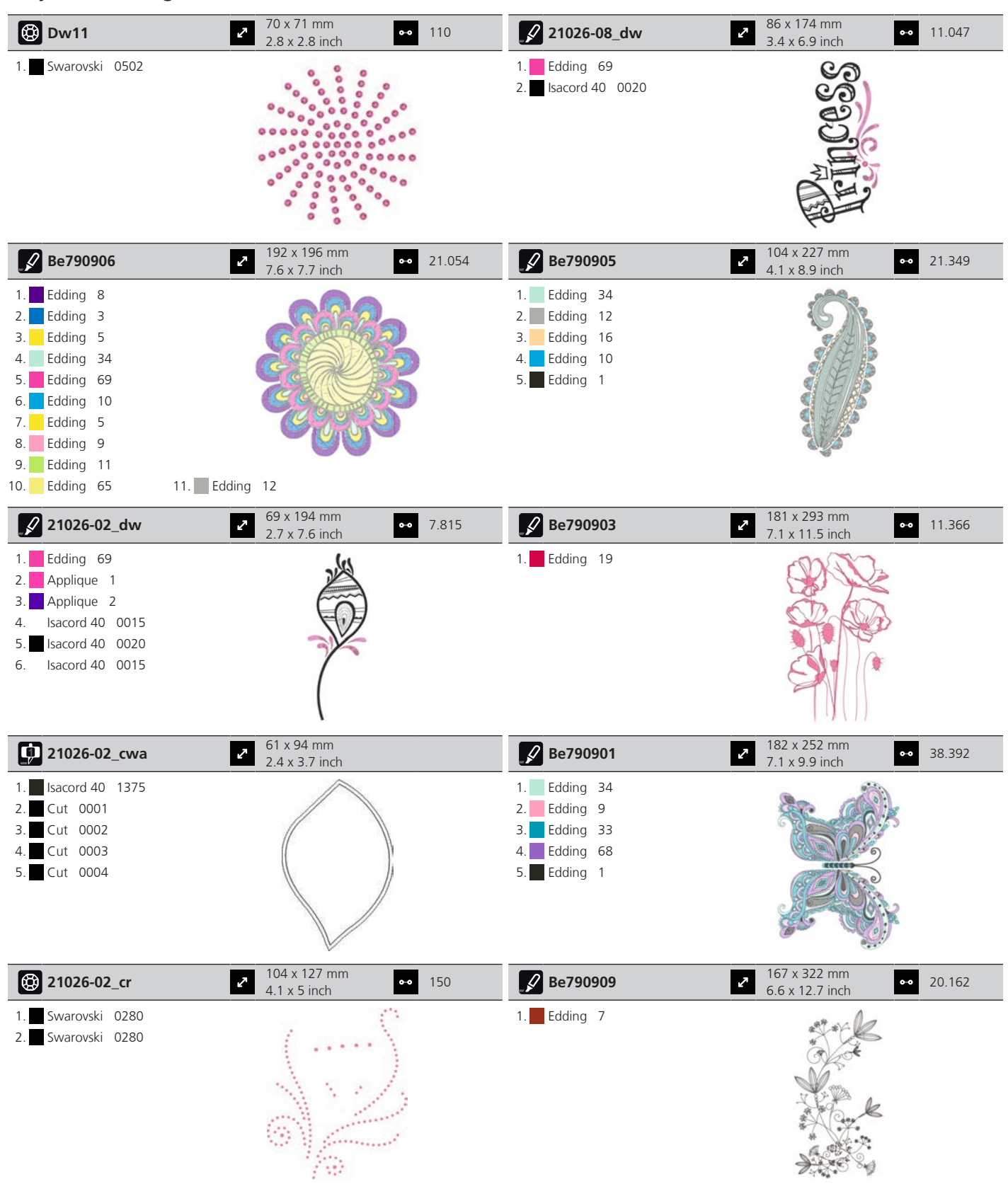

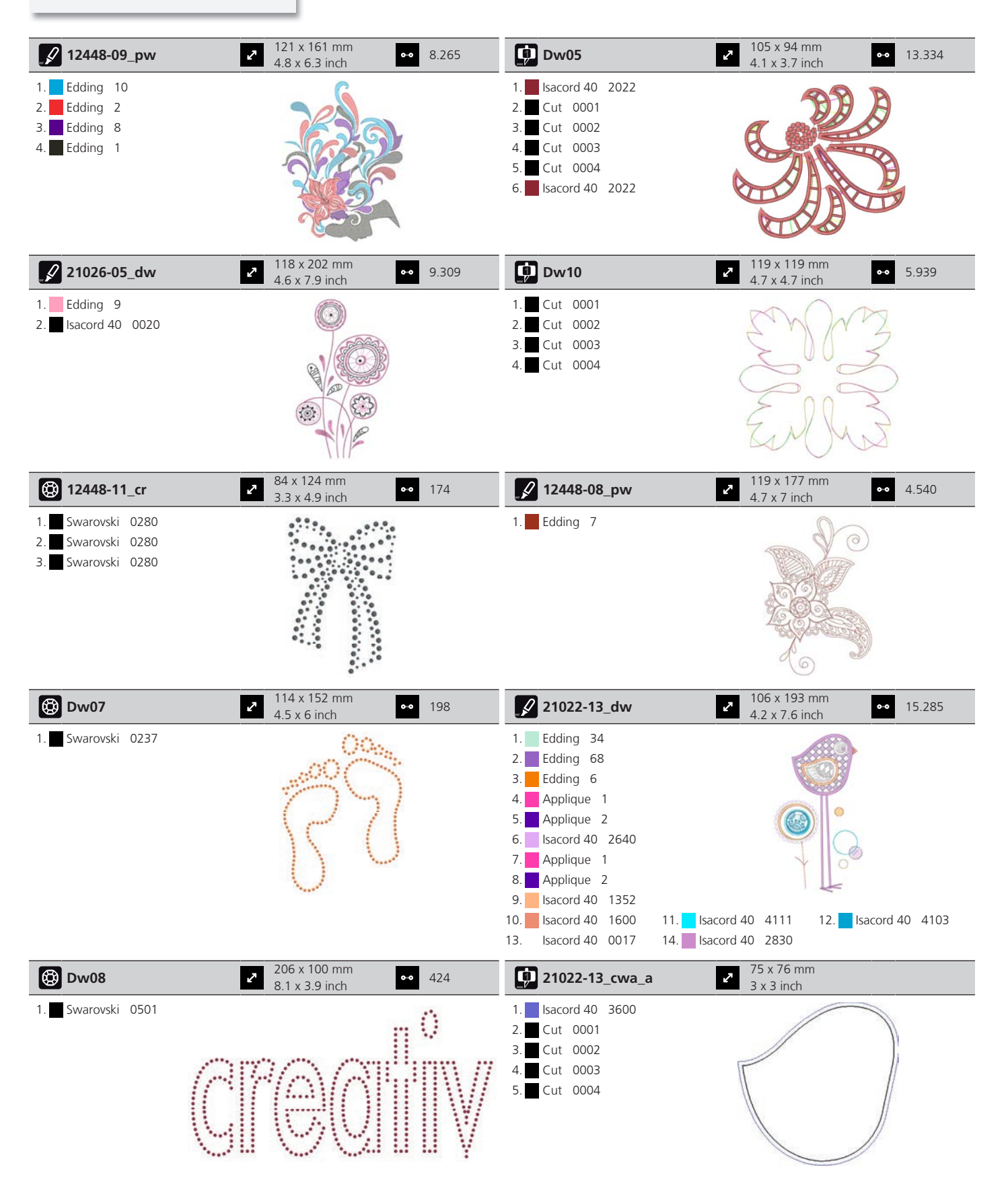

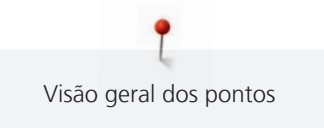

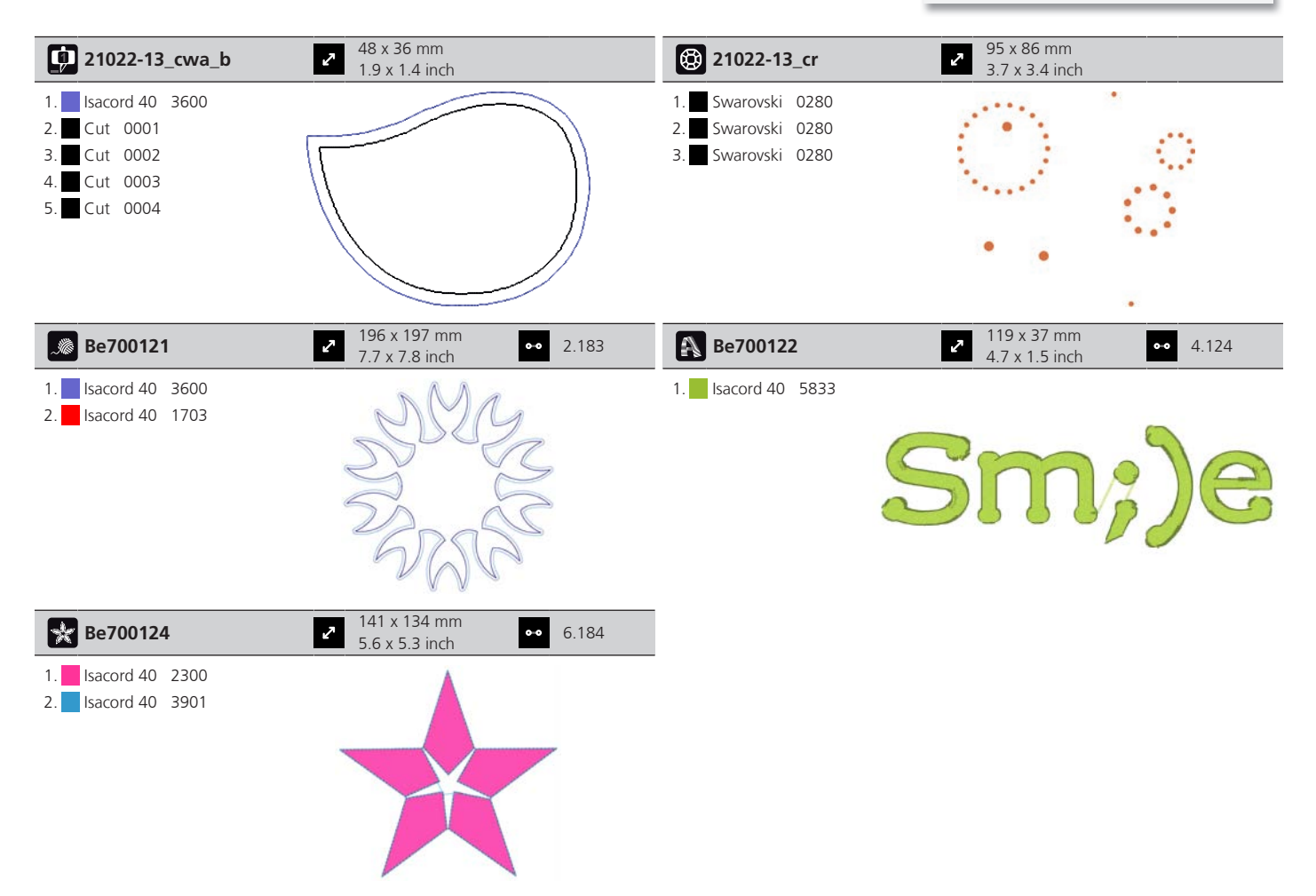

#### **Molduras**

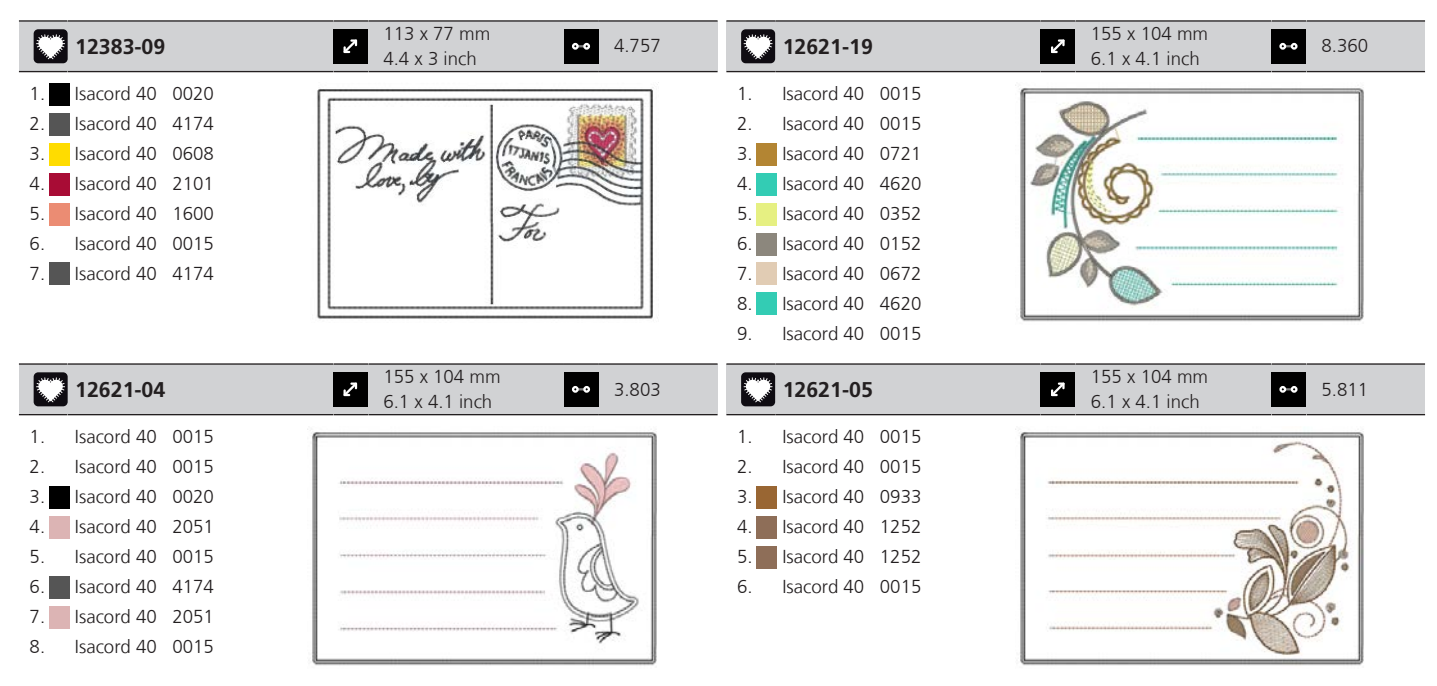

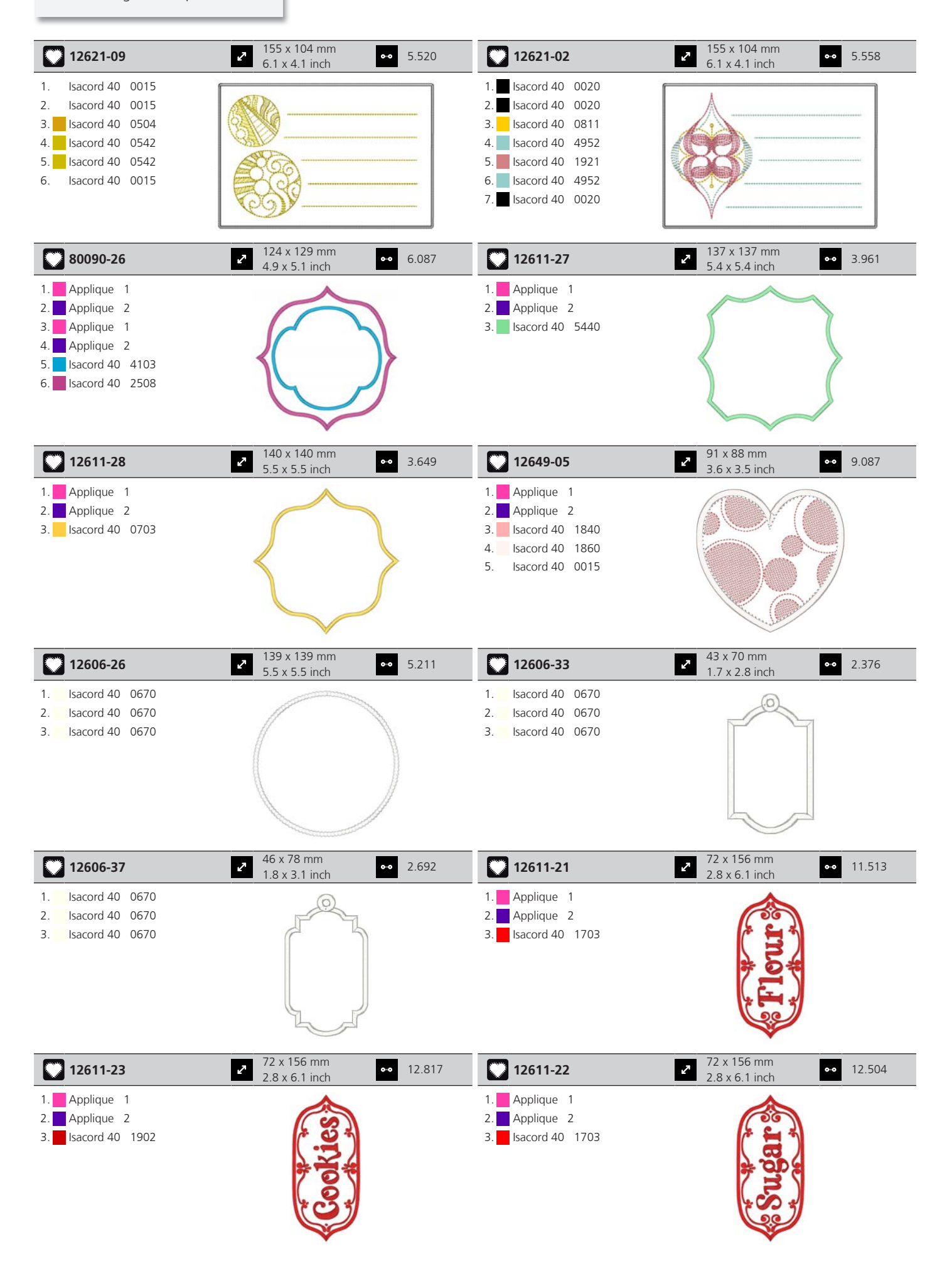

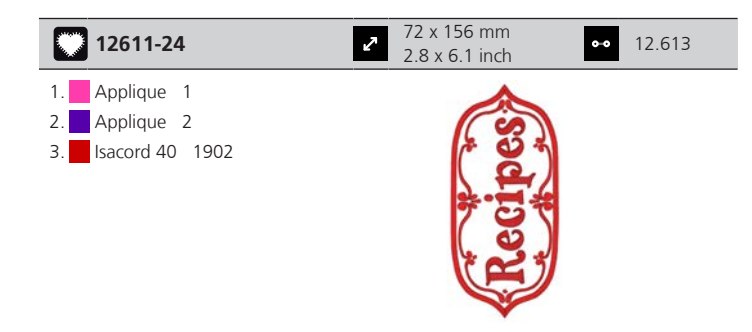

### **Animais**

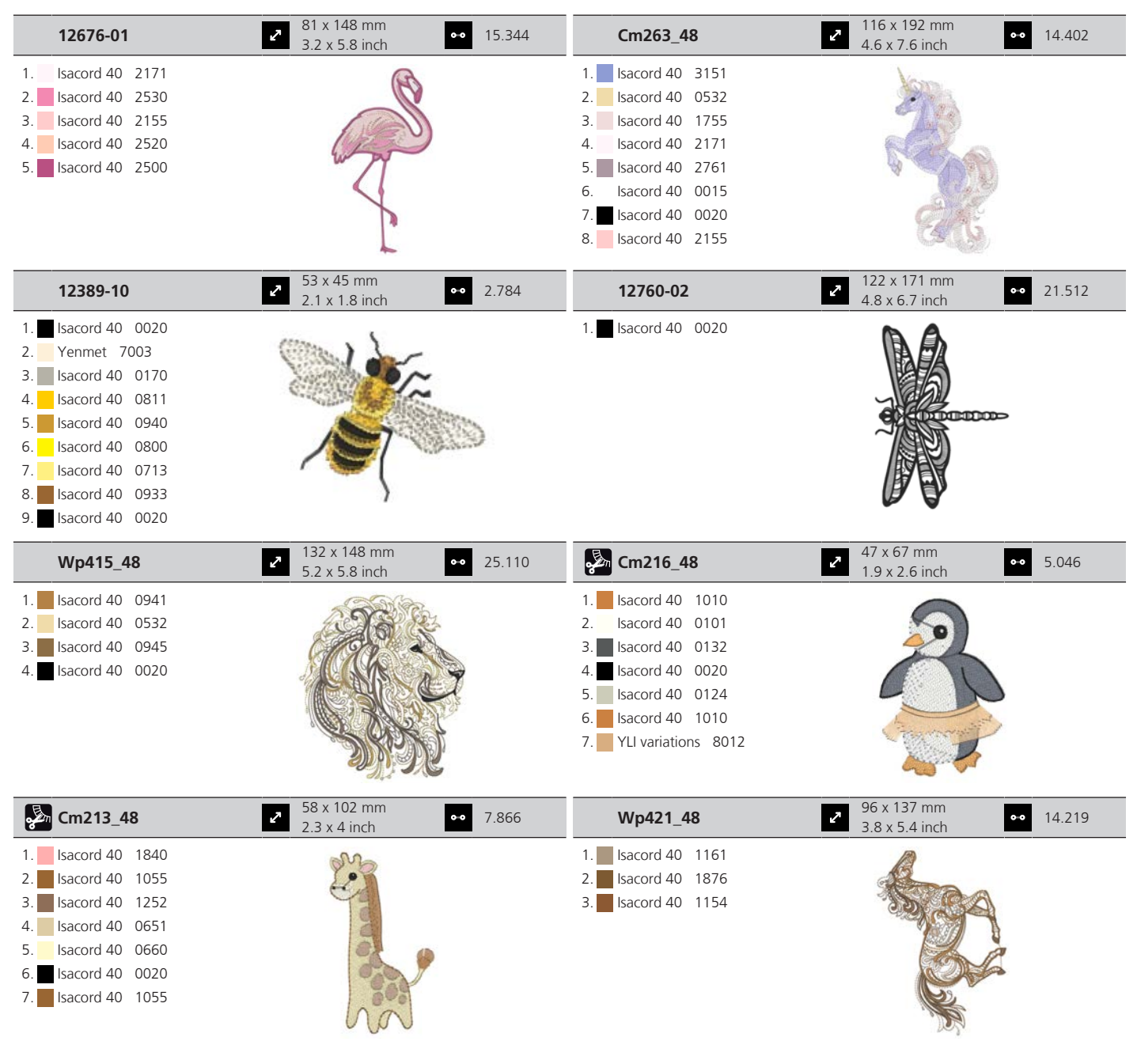

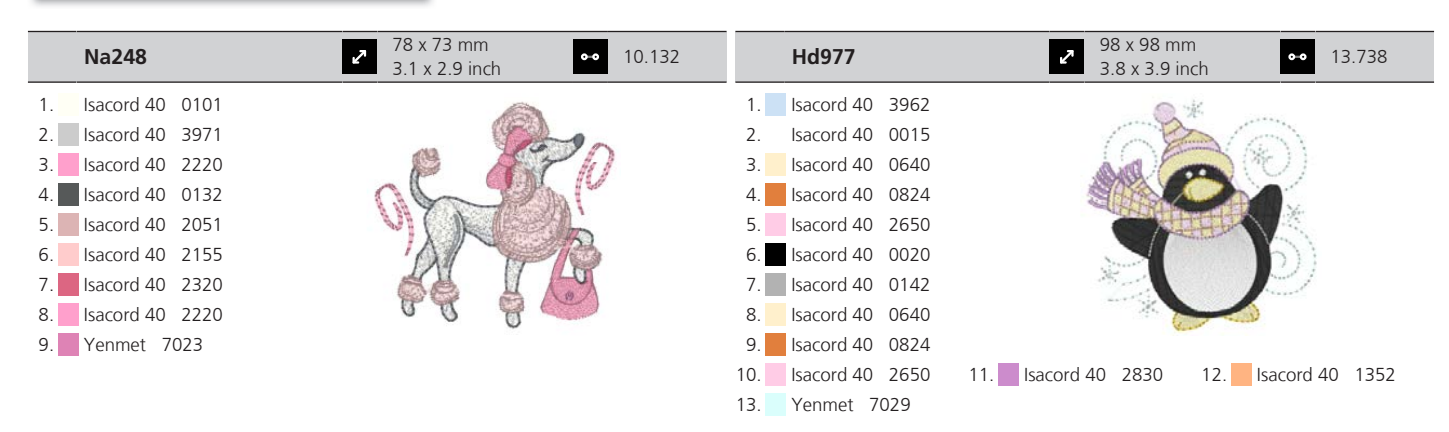

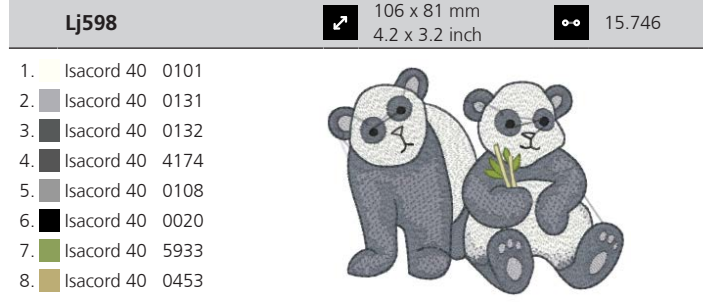

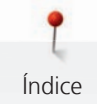

# **Índice**

# **A**

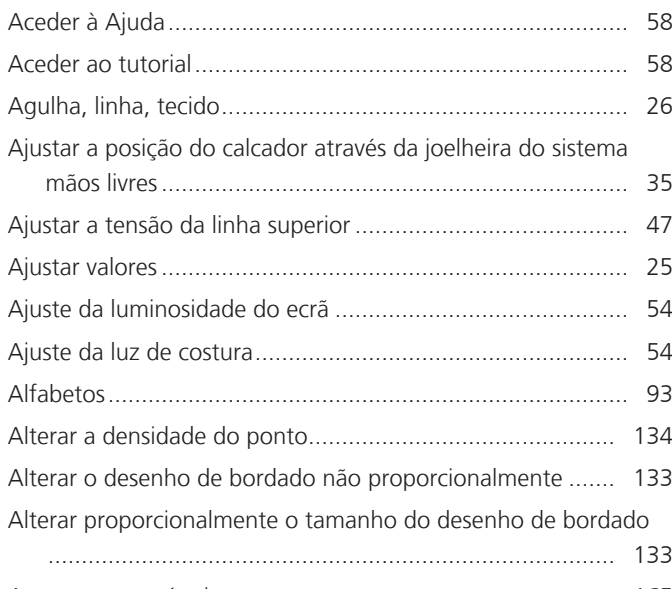

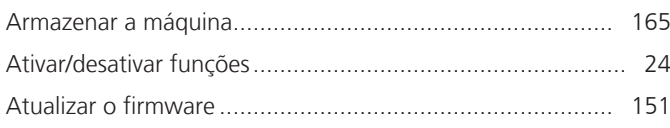

# **B**

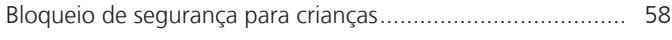

# **C**

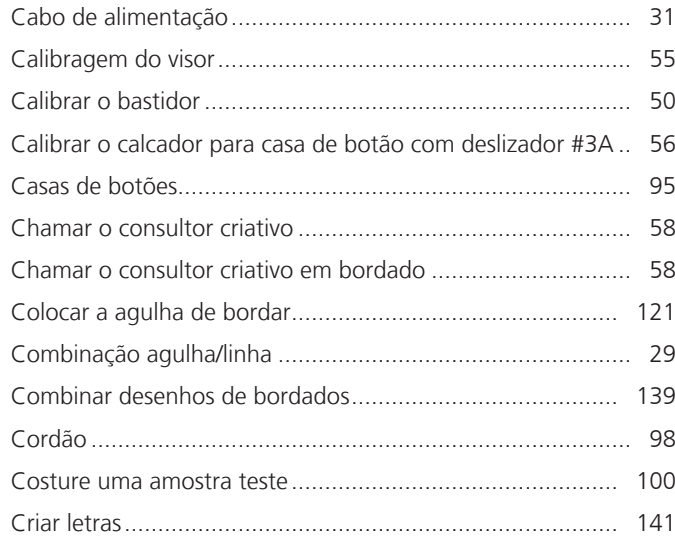

# **D**

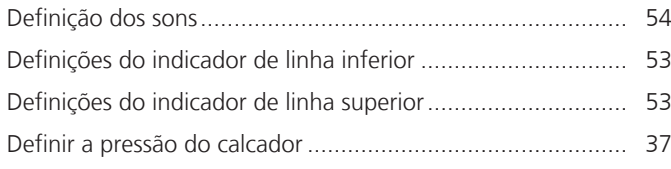

## **E**

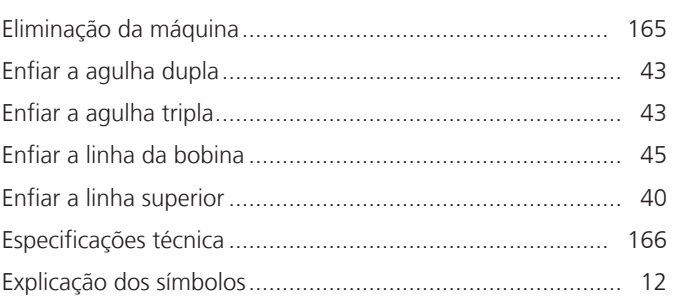

### **F**

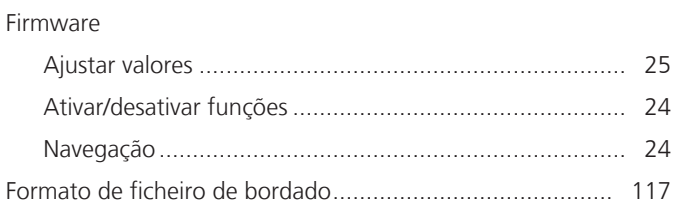

## **G**

```
Guardar uma combinação de padrões de pontos.................. 63
```
# **I**

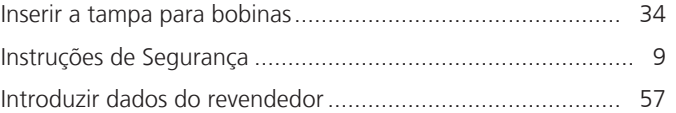

# **L**

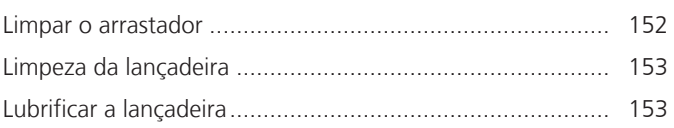

### **M**

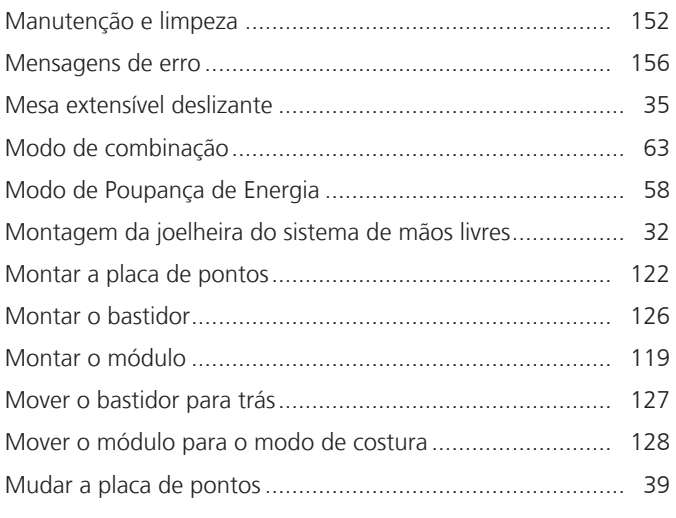

# **N**

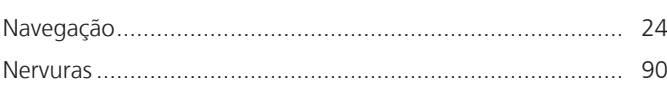

## **P**

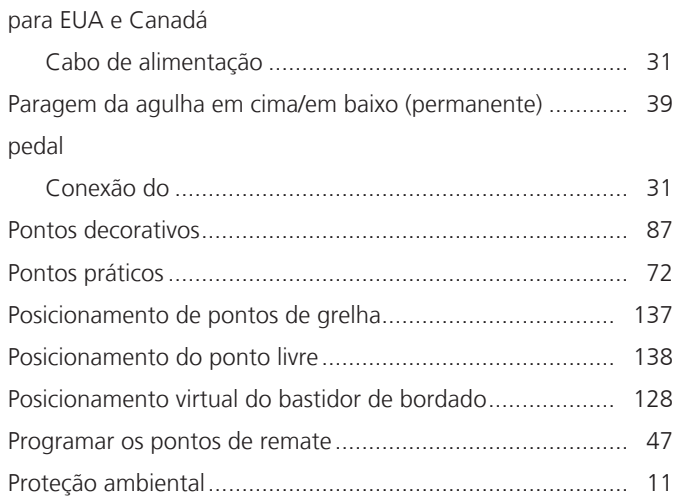

# **Q**

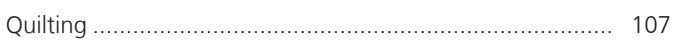

# **R**

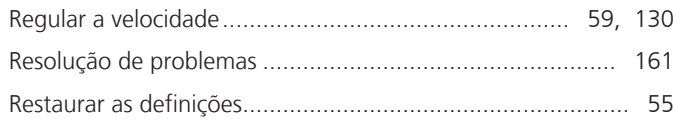

# **S**

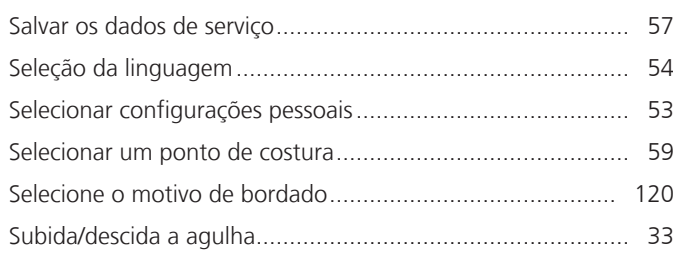

# **T**

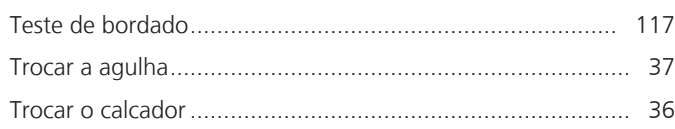

## **U**

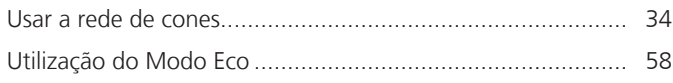

## **V**

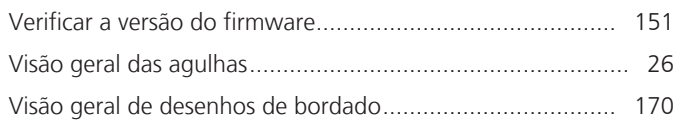

Visão geral do acessório do módulo de bordado ................. [114](#page-113-0)

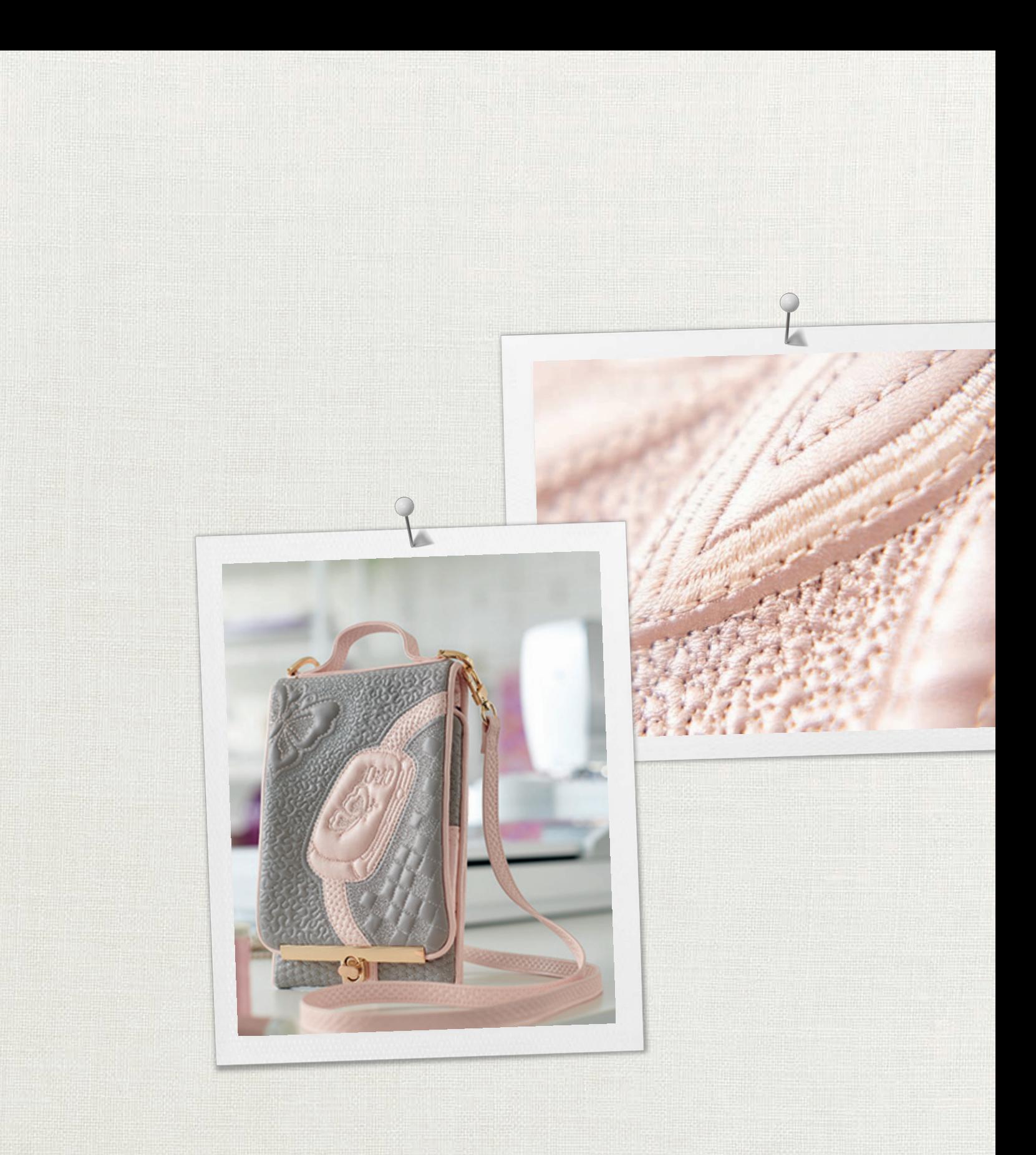

Hettler A BERNINA recomenda as linhas da

BERNINA International AG | CH-8266 Steckborn Switzerland | www.bernina.com | © Copyright by BERNINA International AG